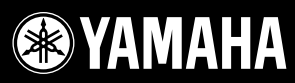

 $\overline{A}$ 

PORTATONE

しんこう

# PORTATONE PSR-5500C

**Owner's Manual Bedienungsanleitung Mode d'emploi Manual de instrucciones**

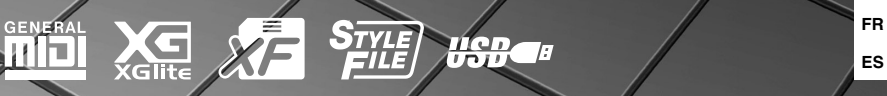

 $Espan$ **ENDE**

**FR**

# **SPECIAL MESSAGE SECTION**

This product utilizes batteries or an external power supply (adapter). DO NOT connect this product to any power supply or adapter other than one described in the manual, on the name plate, or specifically recommended by Yamaha.

This product should be used only with the components supplied or; a cart, rack, or stand that is recommended by Yamaha. If a cart, etc., is used, please observe all safety markings and instructions that accompany the accessory product.

### **SPECIFICATIONS SUBJECT TO CHANGE:**

The information contained in this manual is believed to be correct at the time of printing. However, Yamaha reserves the right to change or modify any of the specifications without notice or obligation to update existing units.

This product, either alone or in combination with an amplifier and headphones or speaker/s, may be capable of producing sound levels that could cause permanent hearing loss. DO NOT operate for long periods of time at a high volume level or at a level that is uncomfortable. If you experience any hearing loss or ringing in the ears, you should consult an audiologist.

IMPORTANT: The louder the sound, the shorter the time period before damage occurs.

### **NOTICE:**

Service charges incurred due to a lack of knowledge relating to how a function or effect works (when the unit is operating as designed) are not covered by the manufacturer's warranty, and are therefore the owners responsibility. Please study this manual carefully and consult your dealer before requesting service.

### **ENVIRONMENTAL ISSUES:**

Yamaha strives to produce products that are both user safe and environmentally friendly. We sincerely believe that our products and the production methods used to produce them, meet these goals. In keeping with both the letter and the spirit of the law, we want you to be aware of the following:

#### **Battery Notice:**

This product MAY contain a small non-rechargeable battery which (if applicable) is soldered in place. The average life span of this type of battery is approximately five years. When replacement becomes necessary, contact a qualified service representative to perform the replacement.

92-BP (bottom)

This product may also use "household" type batteries. Some of these may be rechargeable. Make sure that the battery being charged is a rechargeable type and that the charger is intended for the battery being charged.

When installing batteries, do not mix batteries with new, or with batteries of a different type. Batteries MUST be installed correctly. Mismatches or incorrect installation may result in overheating and battery case rupture.

#### **Warning:**

Do not attempt to disassemble, or incinerate any battery. Keep all batteries away from children. Dispose of used batteries promptly and as regulated by the laws in your area. Note: Check with any retailer of household type batteries in your area for battery disposal information.

#### **Disposal Notice:**

Should this product become damaged beyond repair, or for some reason its useful life is considered to be at an end, please observe all local, state, and federal regulations that relate to the disposal of products that contain lead, batteries, plastics, etc. If your dealer is unable to assist you, please contact Yamaha directly.

### **NAME PLATE LOCATION:**

The name plate is located on the bottom of the product. The model number, serial number, power requirements, etc., are located on this plate. You should record the model number, serial number, and the date of purchase in the spaces provided below and retain this manual as a permanent record of your purchase.

### **Model**

**Serial No.**

### **Purchase Date**

# **PLEASE KEEP THIS MANUAL**

# **FCC INFORMATION (U.S.A.)**

- **1. IMPORTANT NOTICE: DO NOT MODIFY THIS UNIT!** This product, when installed as indicated in the instructions contained in this manual, meets FCC requirements. Modifications not expressly approved by Yamaha may void your authority, granted by the FCC, to use the product.
- **2. IMPORTANT:** When connecting this product to accessories and/ or another product use only high quality shielded cables. Cable/s supplied with this product MUST be used. Follow all installation instructions. Failure to follow instructions could void your FCC authorization to use this product in the USA.
- **3. NOTE:** This product has been tested and found to comply with the requirements listed in FCC Regulations, Part 15 for Class "B" digital devices. Compliance with these requirements provides a reasonable level of assurance that your use of this product in a residential environment will not result in harmful interference with other electronic devices. This equipment generates/uses radio frequencies and, if not installed and used according to the instructions found in the users manual, may cause interference harmful to the operation of other electronic devices. Compliance with FCC regulations does

\* This applies only to products distributed by YAMAHA CORPORATION OF AMERICA. (class B)

#### **OBSERVERA!**

Apparaten kopplas inte ur växelströmskällan (nätet) så länge som den ar ansluten till vägguttaget, även om själva apparaten har stängts av.

**ADVARSEL:** Netspæendingen til dette apparat er IKKE afbrudt, sålæenge netledningen siddr i en stikkontakt, som er t endt — også selvom der or slukket på apparatets afbryder.

**VAROITUS:** Laitteen toisiopiiriin kytketty käyttökytkin ei irroita koko laitetta verkosta.

(standby)

This product contains a high intensity lamp that contains a small amount of mercury. Disposal of this material may be regulated due to environmental considerations. For disposal information in the United States, refer to the Electronic Industries Alliance web site: www.eiae.org

This applies only to products distributed by YAMAHA CORPORATION OF AMERICA. (mercury)

**IMPORTANT NOTICE FOR THE UNITED KINGDOM Connecting the Plug and Cord**

IMPORTANT. The wires in this mains lead are coloured in accordance with the following code: BLUE : NEUTRAL

BROWN : LIVE

As the colours of the wires in the mains lead of this apparatus may not correspond with the coloured makings identifying the terminals in your plug proceed as follows: The wire which is coloured BLUE must be connected to the terminal which is marked with the letter N or coloured BLACK.

The wire which is coloured BROWN must be connected to the terminal which is marked with the letter L or coloured RED.

Making sure that neither core is connected to the earth terminal of the three pin plug.

• This applies only to products distributed by Yamaha-Kemble Music (U.K.) Ltd. (2 wires)

not guarantee that interference will not occur in all installations. If this product is found to be the source of interference, which can be determined by turning the unit "OFF" and "ON", please try to eliminate the problem by using one of the following measures:

Relocate either this product or the device that is being affected by the interference.

Utilize power outlets that are on different branch (circuit breaker or fuse) circuits or install AC line filter/s.

In the case of radio or TV interference, relocate/reorient the antenna. If the antenna lead-in is 300 ohm ribbon lead, change the lead-in to co-axial type cable.

If these corrective measures do not produce satisfactory results, please contact the local retailer authorized to distribute this type of product. If you can not locate the appropriate retailer, please contact Yamaha Corporation of America, Electronic Service Division, 6600 Orangethorpe Ave, Buena Park, CA90620

The above statements apply ONLY to those products distributed by Yamaha Corporation of America or its subsidiaries.

# **VORSICHTSMASSNAHMEN**

# *BITTE SORGFÄLTIG DURCHLESEN, EHE SIE WEITERMACHEN*

\* Heben Sie diese Anleitung sorgfältig auf, damit Sie später einmal nachschlagen können.

# *WARNUNG*

**Befolgen Sie unbedingt die nachfolgend beschriebenen grundlegenden Vorsichtsmaßnahmen, um die Gefahr einer schwer wiegenden Verletzung oder sogar tödlicher Unfälle, von elektrischen Schlägen, Kurzschlüssen, Beschädigungen, Feuer oder sonstigen Gefahren zu vermeiden. Zu diesen Vorsichtsmaßnahmen gehören die folgenden Punkte, die jedoch keine abschließende Aufzählung darstellen:**

### **Stromversorgung/Netzadapter**

- Verwenden Sie ausschließlich die für das Instrument vorgeschriebene richtige Netzspannung. Die erforderliche Spannung finden Sie auf dem Typenschild des Instruments.
- Ausschließlich den vorgeschriebenen Adapter (PA-300, PA-301 oder einen gleichwertigen, von Yamaha empfohlenen) verwenden. Wenn Sie den falschen Adapter einsetzen, kann dies zu Schäden am Instrument oder zu Überhitzung führen.
- Prüfen Sie den Netzstecker in regelmäßigen Abständen und entfernen Sie eventuell vorhandenen Staub oder Schmutz, der sich angesammelt haben kann.
- Verlegen Sie das Netzkabel niemals in der Nähe von Wärmequellen, etwa Heizkörpern oder Heizstrahlern, biegen Sie es nicht übermäßig und beschädigen Sie es nicht auf sonstige Weise, stellen Sie keine schweren Gegenstände darauf und verlegen Sie es nicht an einer Stelle, wo jemand darauftreten, darüber stolpern oder etwas darüber rollen könnte.

### **Öffnen verboten!**

• Versuchen Sie nicht, das Instrument zu öffnen oder Teile im Innern zu zerlegen oder sie auf irgendeine Weise zu verändern. Das Instrument enthält keine Teile, die vom Benutzer gewartet werden könnten. Wenn das Instrument nicht richtig zu funktionieren scheint, benutzen Sie es auf keinen Fall weiter und lassen Sie es von einem qualifizierten Yamaha-Kundendienstfachmann prüfen.

# *VORSICHT*

### **Gefahr durch Wasser**

- Achten Sie darauf, dass das Instrument nicht durch Regen nass wird, verwenden Sie es nicht in der Nähe von Wasser oder unter feuchten oder nassen Umgebungsbedingungen und stellen Sie auch keine Behälter mit Flüssigkeiten darauf, die herausschwappen und in Öffnungen hineinfließen könnte.
- Schließen Sie den Netzstecker niemals mit nassen Händen an oder ziehen Sie ihn heraus.

### **Brandschutz**

• Stellen Sie keine offenen Flammen, wie z.B. Kerzen, auf dem Gerät ab. Eine offene Flamme könnte umstürzen und einen Brand verursachen..

### **Falls Sie etwas Ungewöhnliches am Gerät bemerken**

• Wenn das Kabel des Adapters ausgefranst oder beschädigt ist, wenn es während der Verwendung des Instruments zu einem plötzlichen Tonausfall kommt, oder wenn es einen ungewöhnlichen Geruch oder Rauch erzeugen sollte, schalten Sie sofort den Einschalter aus, ziehen Sie den Adapterstecker aus der Netzsteckdose und lassen Sie das Instrument von einem qualifizierten Yamaha-Kundendienstfachmann prüfen.

**Befolgen Sie unbedingt die nachfolgend beschriebenen grundlegenden Vorsichtsmaßnahmen, um die Gefahr von Verletzungen bei Ihnen oder Dritten, sowie Beschädigungen des Instruments oder anderer Gegenstände zu vermeiden. Zu diesen Vorsichtsmaßnahmen gehören die folgenden Punkte, die jedoch keine abschließende Aufzählung darstellen:**

### **Stromversorgung/Netzadapter**

- Wenn Sie den Netzstecker aus dem Instrument oder der Netzsteckdose abziehen, ziehen Sie stets am Stecker selbst und niemals am Kabel. Wenn Sie am Kabel ziehen, kann dieses beschädigt werden.
- Ziehen Sie während eines Gewitters oder wenn Sie das Instrument längere Zeit nicht benutzen den Netzadapter aus der Netzsteckdose.
- Schließen Sie das Instrument niemals mit einem Mehrfachsteckverbinder an eine Steckdose an. Hierdurch kann sich die Tonqualität verschlechtern oder sich die Netzsteckdose überhitzen.

### **Aufstellort**

- Setzen Sie das Instrument niemals übermäßigem Staub, Vibrationen oder extremer Kälte oder Hitze aus (etwa durch direkte Sonneneinstrahlung, die Nähe einer Heizung oder Lagerung tagsüber in einem geschlossenen Fahrzeug), um die Möglichkeit auszuschalten, dass sich das Bedienfeld verzieht oder Bauteile im Innern beschädigt werden.
- Betreiben Sie das Instrument nicht in der Nähe von Fernsehgeräten, Radios, Stereoanlagen, Mobiltelefonen oder anderen elektrischen Geräten. Anderenfalls kann durch das Instrument oder die anderen Geräte ein Rauschen entstehen.
- Stellen Sie das Instrument nicht an einer instabilen Position ab, wo es versehentlich umstürzen könnte.
- Ehe Sie das Instrument bewegen, trennen Sie alle angeschlossenen Adapter oder sonstigen Kabelverbindungen ab.
- Achten Sie beim Aufstellen des Produkts darauf, dass die verwendete Netzsteckdose leicht erreichbar ist. Sollten Probleme auftreten oder es zu einer Fehlfunktion kommen, schalten Sie das Produkt sofort aus, und ziehen Sie den Stecker aus der Steckdose. Auch wenn das Produkt ausgeschaltet ist, fließt eine geringe Menge Strom durch das Produkt. Falls Sie das Produkt für längere Zeit nicht nutzen möchten, sollten Sie unbedingt das Netzkabel aus der Steckdose ziehen.
- Verwenden Sie für das Instrument nur den dafür vorgesehenen Ständer. Beim Anbringen des Ständers oder des Regals ausschließlich die mitgelieferten Schrauben verwenden. Andernfalls kann es zu Beschädigung von Bauteilen im Innern kommen oder das Instrument umfallen.

### **Anschlüsse**

• Ehe Sie das Instrument an andere elektronische Komponenten anschließen, schalten Sie die Stromversorgung aller Geräte aus. Ehe Sie die Stromversorgung für alle Komponenten an- oder ausschalten, stellen Sie bitte alle Lautstärkepegel auf die kleinste Lautstärke ein. Auch immer sicherstellen, dass die Lautstärke aller Komponenten auf den kleinsten Pegel gestellt werden und die Lautstärke dann langsam gesteigert wird, während das Instrument gespielt wird, um den gewünschten Hörpegel einzustellen.

### **Wartung**

• Verwenden Sie zur Reinigung des Instruments ein weiches, trockenes Tuch. Verwenden Sie keinesfalls Farbverdünner, Lösungsmittel, Reinigungsflüssigkeiten oder chemisch inprägnierte Wischtücher.

### **Vorsicht bei der Handhabung**

- Stecken Sie niemals Papier, metallene oder sonstige Gegenstände in die Öffnungen des Bedienfeldes oder der Klaviatur. Lassen Sie derartige Gegenstände auch nicht in diese Öffnungen fallen. Falls dies doch geschieht, schalten Sie sofort die Stromversorgung aus und ziehen Sie das Netzkabel aus der Steckdose. Lassen Sie das Instrument anschließend von einem autorisierten Yamaha-Kundendienst überprüfen.
- Legen Sie ferner keine Vinyl-, Kunststoff- oder Gummigegenstände auf das Instrument, da sich hierdurch das Bedienfeld oder die Tastatur verfärben könnten.
- Lehnen oder setzen Sie sich nicht auf das Instrument, legen Sie keine schweren Gegenstände darauf und üben Sie nicht mehr Kraft auf Tasten, Schalter oder Steckerverbinder aus als unbedingt erforderlich.
- Benutzen Sie das Instrument/Gerät oder die Kopfhörer nicht über eine längere Zeit mit zu hohen oder unangenehmen Lautstärken. Hierdurch können bleibende Hörschäden entstehen. Falls Sie Gehörverlust bemerken oder ein Klingeln im Ohr feststellen, lassen Sie sich von Ihrem Arzt beraten.

### **Sichern von Daten**

### **Sichern von Daten und Erstellen von Sicherungskopien**

• Die Bedienfeldeinstellungen und einige weitere Datentypen bleiben nicht im Speicher erhalten, wenn Sie das Instrument ausschalten. Speichern Sie Daten, die Sie behalten möchten, im Registration Memory (Seite [67](#page-66-0)). Gespeicherte Daten können aufgrund einer Fehlfunktion verloren gehen. Speichern Sie wichtige Daten auf einem USB-Speichergerät oder einem anderen externen Gerät wie z.B. einem Computer (Seiten [76](#page-75-0), [87\)](#page-86-0).

### **Erstellen von Sicherungskopien von USB-Speichergeräten/ externen Medien**

• Wir empfehlen Ihnen, wichtige Daten doppelt auf zwei USB-Speichergeräten/ externen Medien zu sichern, um bei Beschädigung eines Mediums keinen Datenverlust zu erleiden.

Yamaha ist nicht für solche Schäden verantwortlich, die durch falsche Verwendung des Instruments oder durch Veränderungen am Instrument hervorgerufen wurden, oder wenn Daten verloren gehen oder zerstört werden.

Stellen Sie stets die Stromversorgung aus, wenn das Instrument nicht verwendet wird.

Auch wenn sich der Netzschalter in der "STANDBY"-Position, weist das Instrument noch einen minimalen Stromverbrauch auf. Falls Sie das Instrument für längere Zeit nicht nutzen möchten, sollten Sie unbedingt den Netzadapter aus der Steckdose ziehen.

Die in dieser Bedienungsanleitung dargestellten Abbildungen und LCD-Bildschirme dienen nur zur Veranschaulichung und können vom tatsächlichen Aussehen auf Ihrem Instrument abweichen.

### ● **Warenzeichen**

- Die Schriftarten der in diesem Instrument verwendeten Bitmaps wurden von Ricoh Co., Ltd. zur Verfügung gestellt und sind deren Eigentum.
- Windows ist ein eingetragenes Warenzeichen der Microsoft® Corporation.
- Die in dieser Bedienungsanleitung erwähnten Firmen- und Produktnamen sind Warenzeichen bzw. eingetragene Warenzeichen der jeweiligen Unternehmen.

Dieses Produkt enthält und bündelt Computerprogramme und Inhalte, die von Yamaha urheberrechtlich geschützt sind oder für die Yamaha die Lizenz zur Benutzung der urheberrechtlich geschützten Produkte von Dritten besitzt. Dieses urheberrechtlich geschützte Material umfasst ohne Einschränkung sämtliche Computersoftware, Styles-Dateien, MIDI-Dateien, WAVE-Daten, Musikpartituren und Tonaufzeichnungen. Jede nicht genehmigte Benutzung von solchen Programmen und Inhalten, die über den persönlichen Gebrauch hinausgeht, ist nach geltenden Gesetzen nicht gestattet. Jede Verletzung des Urheberrechts wird strafrechtlich verfolgt. DAS ANFERTIGEN, WEITERGEBEN ODER VERWENDEN VON ILLEGALEN KOPIEN IST VERBOTEN.

Das Kopieren von kommerziell erhältlichen Musikdaten (einschließlich, jedoch ohne darauf beschränkt zu sein, MIDI- und/oder Audio-Daten) ist mit Ausnahme für den privaten Gebrauch strengstens untersagt.

# <span id="page-5-0"></span>Logos

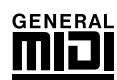

### **GM System Level 1**

"GM System Level 1" ist eine Erweiterung des MIDI-Standards, mit der gewährleistet wird, dass alle GMkompatiblen Musikdaten unabhängig vom Hersteller auf jedem GM-kompatiblen Tongenerator einwandfrei wiedergegeben werden können. Das GM-Logo tragen alle Software- und Hardware-Produkte, die den General-MIDI-Standard unterstützen.

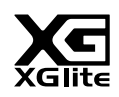

### **XGlite**

Wie der Name vermuten lässt, ist "Xglite" eine vereinfachte Version der hochwertigen XG-Klangerzeugung von Yamaha. Natürlich können Sie mit einem XGlite-Klangerzeuger beliebige XG-Song-Daten abspielen. Bedenken Sie jedoch, dass einige Songs im Vergleich zu den Originaldaten aufgrund der geringeren Zahl von Controller-Parametern und Effekten geringfügig anders klingen.

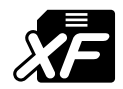

# <span id="page-5-1"></span>**XF**

Das Yamaha-XF-Format erweitert den SMF-Standard (Standard MIDI File) durch mehr Funktionalität und unbeschränkte Erweiterungsmöglichkeiten für die Zukunft. Bei der Wiedergabe einer XF-Datei mit Liedtexten können Sie die Texte auf dem Instrument anzeigen.

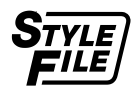

### **STYLE FILE (Style-Datei)**

Das Style File Format (SFF, Style-Datenformat) ist das Originalformat der Style-Dateien von Yamaha. Es verwendet ein einzigartiges Konvertierungssystem, um hochwertige automatische Styles auf Basis vieler Akkordtypen zur Verfügung zu stellen.

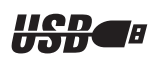

## **USB**

USB ist die Abkürzung für "Universal Serial Bus". Hierbei handelt es sich um eine Schnittstelle für das Anschließen von Peripheriegeräten an Computer. Diese Schnittstelle ermöglicht ein "Hot Swapping" (d.h., das Peripheriegerät kann bei eingeschaltetem Computer angeschlossen werden).

*Herzlichen Glückwunsch und vielen Dank für den Kauf des Yamaha PSR-S500 PortaTone!*

*Lesen Sie diese Bedienungsanleitung vor der Verwendung des Instruments aufmerksam durch, damit Sie sein Potential voll ausschöpfen können.*

*Bewahren Sie die Bedienungsanleitung anschließend an einem sicheren und leicht zugänglichen Ort auf, an dem Sie immer dann darin nachschlagen können, wenn Sie weitere Informationen zu einem Vorgang oder einer Funktion benötigen.*

# <span id="page-6-0"></span>Zubehör

Im Lieferumhang des Instruments ist folgendes Zubehör enthalten: Achten Sie darauf, dass alles vorhanden ist.

- Notenablage
- Accessory CD-ROM
- Bedienungsanleitung (dieses Dokument)
- Netzadapter (Ist u. U. in Ihrem Gebiet nicht enthalten. Wenden Sie sich in diesem Fall bitte an Ihren Yamaha-Händler.)

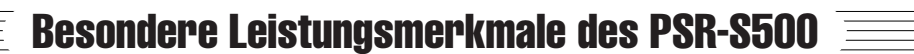

# <span id="page-7-0"></span>■ Spielen mit vielen verschiedenen Instrumentenklängen → Seite [17](#page-16-0)

Die Voice (oder: Sound, Klang) des Instruments, die erklingt, wenn Sie auf der Tastatur spielen, kann auf Violine, Flöte, Harfe oder eine von vielen anderen Voices umgeschaltet werden. Sie können zum Beispiel die Stimmung eines für Klavier geschriebenen Songs ändern, indem Sie diesen mit einer Violinen-Voice spielen. Entdecken Sie eine neue Welt der musikalischen Vielfalt.

# ■ Speichern und Laden der Bedienfeld-Einstellungen (Panel Settings) **im Registration Memory (Registrierungsspeicher)**  $\rightarrow$  Seite [67](#page-66-0)

Mit dieser praktischen Funktion können Sie eine ,Momentaufnahme' Ihrer bevorzugten Bedienfeldeinstellungen speichern – bis zu 64 vollständige "Registrierungen". Diese können jederzeit, wenn Sie sie benötigen, sofort aufgerufen werden – ideal zum Vornehmen umfangreicher Klang-/ Effektänderungen, wenn Sie live spielen!

# ■ Zu den Styles spielen ► Seite [23](#page-22-0)

Wollen Sie mit vollständiger Begleitung spielen? Dann probieren Sie die Styles der Begleitautomatik aus. Die Begleit-Styles fungieren quasi als komplette Hintergrund-Band. Sie können aus einer Vielzahl von Styles wählen: von Walzer über 8-Beat bis Samba … und vielen anderen mehr. Wählen Sie einen Style aus, der zu der Musik, die Sie spielen möchten, passt, oder experimentieren Sie mit neuen Styles, um Ihren musikalischen Horizont zu erweitern.

# ■ Einfaches Spiel mit Notendarstellung ► Seite [30](#page-29-0)

Wenn Sie einen Song abspielen, werden die entsprechenden Noten im Display während der Wiedergabe angezeigt. Dies ist eine tolle Art Musik zu lernen. Wenn der Song Text- und Akkorddaten enthält\*, erscheinen diese ebenfalls in der Notendarstellung.

\* Es erscheinen keine Text- oder Akkorddaten im Display, wenn der verwendete Song keine Textund Akkorddaten enthält.

# ■ Speichern und Laden von Daten auf USB-Flash-Speicher **oder Computer**  $\triangleright$  Seiten [73](#page-72-0) und [83](#page-82-0)

Mit diesen Werkzeugen zur Datenverwaltung können Sie eigene User-Songs oder Ihre bevorzugten Bedienfeldeinstellungen (Registration Memory) auf einem USB-Flash-Speichergerät oder einem Computer speichern und dann bei Bedarf wieder in das Instrument laden.

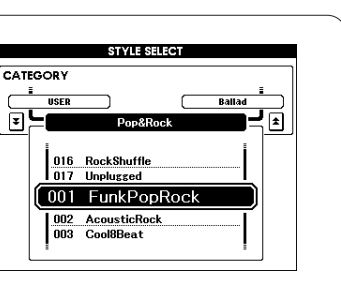

SCORE Oh,  $2 - 25$  $\langle 1, 1, 1, 1, 1 \rangle$ 

Ond The

 $\frac{1}{2}$   $\frac{1}{2}$  true love for to see. It rained all night the day<br>I left, the

on my knoo.

 $c<sub>z</sub>$ 

8 Banken x 8 Presets = 64 Registrierungen

> $\Delta$ Z.

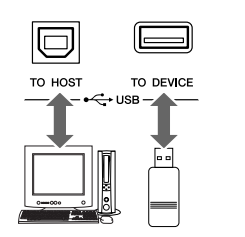

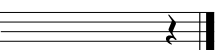

# **Inhalt**

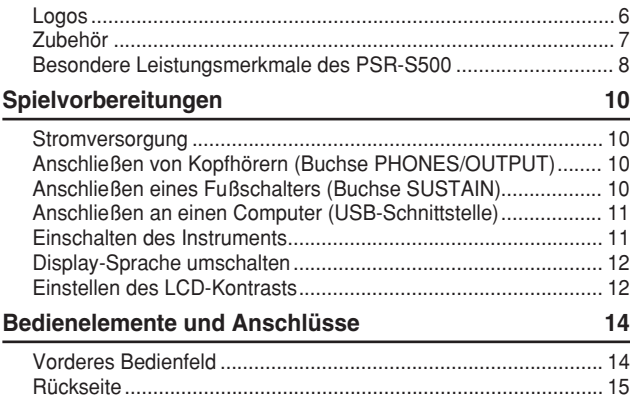

### **[Kurzanleitung](#page-15-0)**

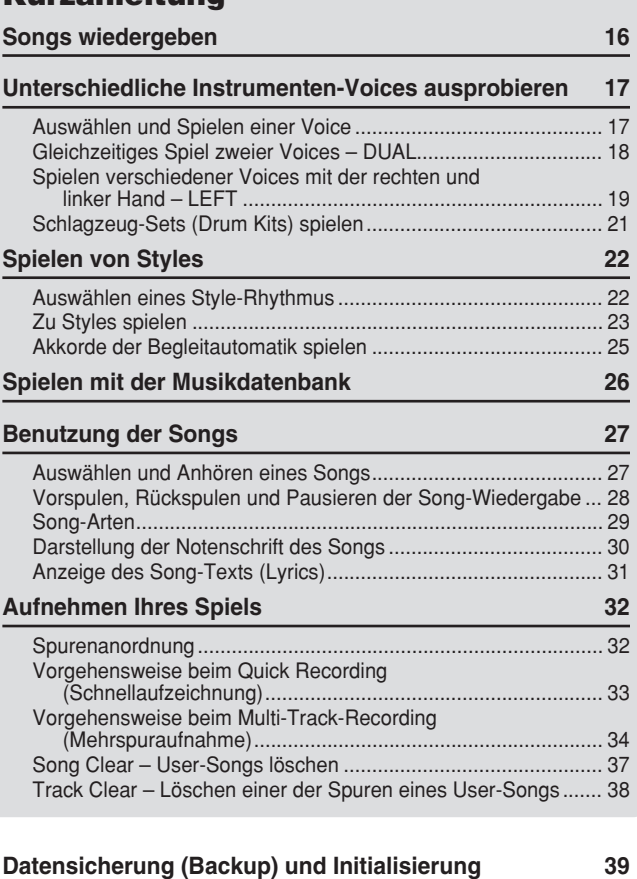

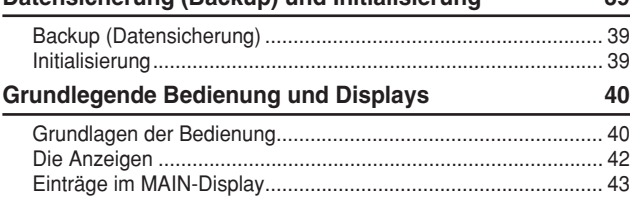

## **[Referenzteil](#page-43-0)**

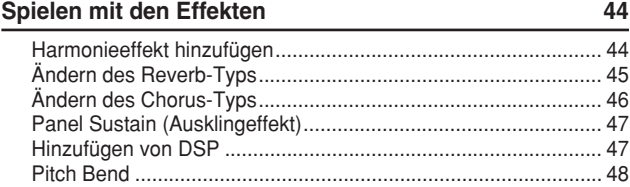

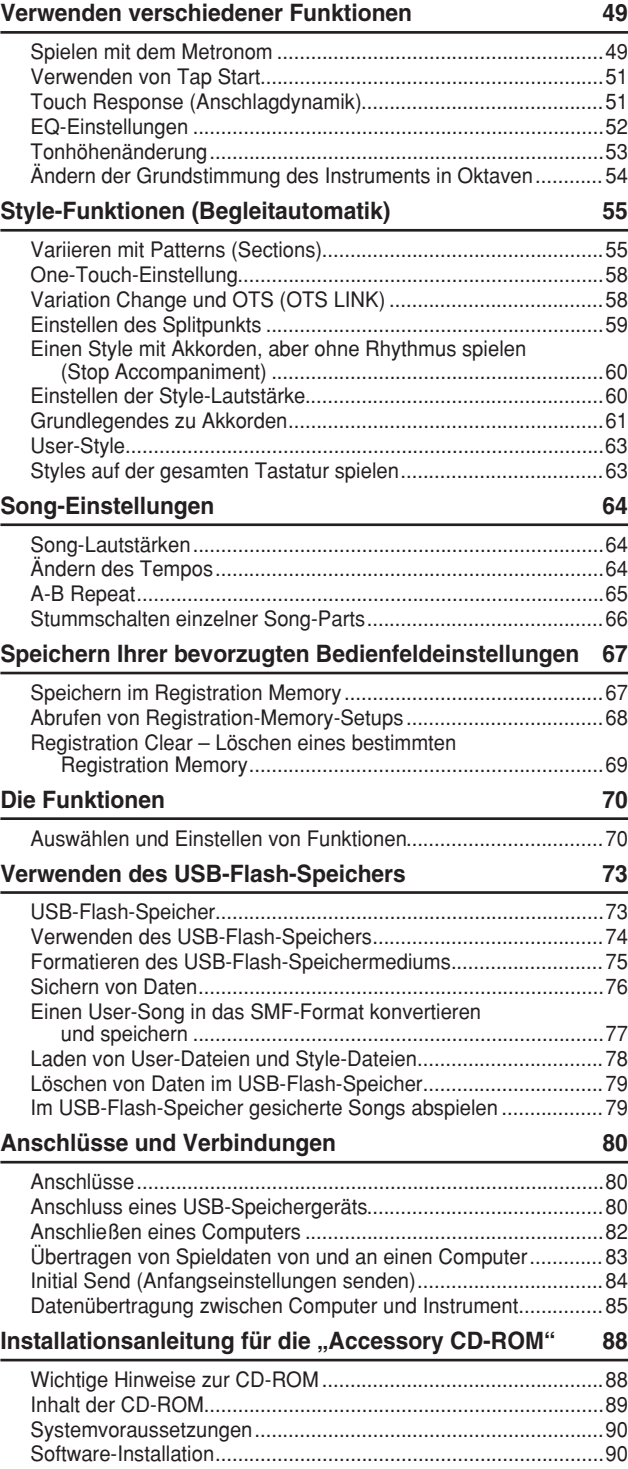

### **[Anhang](#page-94-0)**

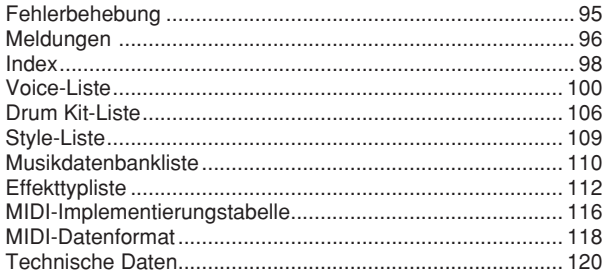

<span id="page-9-0"></span>**Die folgenden Vorgänge müssen ausgeführt werden, BEVOR Sie das Instrument einschalten.**

### **Stromversorgung**

<span id="page-9-1"></span>- Vergewissern Sie sich, dass der Schalter [STANDBY/ON] am Instrument auf STANDBY gestellt ist.

### **WARNUNG**

*• Verwenden Sie für den Netzbetrieb NUR einen der Yamaha-Netzadapter PA-300 oder PA-301 (oder einen anderen von Yamaha ausdrücklich empfohlenen Adapter). Die Benutzung eines anderen Adapters kann zu irreparablen Schäden am Adapter und am Instrument führen.*

 Schließen Sie den Netzadapter (PA-300, PA-301 oder einen anderen von Yamaha ausdrücklich empfohlenen Netzadapter) an die Buchse für die Stromversorgung (DC IN) an.

 Stecken Sie das Steckernetzteil in eine Netzsteckdose.

### <u>∆ vorsichт</u>

*• Ziehen Sie bei Nichtbenutzung des Instruments oder während eines Gewitters den Netzadapter aus der Steckdose.*

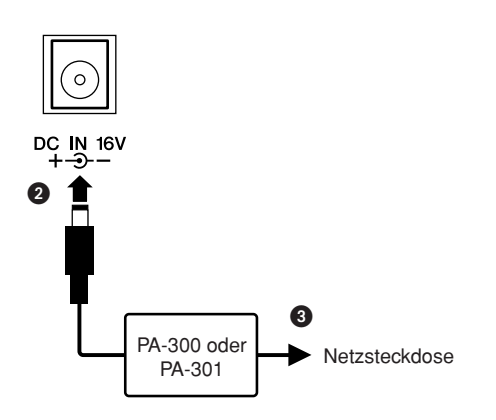

**Stellen Sie alle erforderlichen Verbindungen her, BEVOR Sie das Instrument einschalten.**

### <span id="page-9-2"></span>Anschließen von Kopfhörern (Buchse PHONES/OUTPUT)

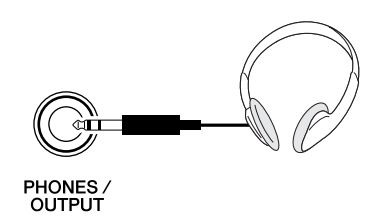

Die Lautsprecher des Instruments werden automatisch ausgeschaltet, sobald ein Stecker in diese Buchse gesteckt wird. Die Buchse PHONES/OUTPUT fungiert auch als externer Ausgang. Sie können die Buchse PHONES/OUTPUT an einen Keyboard-Verstärker, eine Stereoanlage, ein Mischpult, ein

Bandaufzeichnungsgerät oder ein anderes Audiogerät für Line-Pegel anschließen, um das Ausgangssignal des Instruments an dieses Gerät zu schicken.

### **WARNUNG**

*• Behalten Sie Kopfhörer nicht für längere Zeit bei hoher Lautstärke auf. Dies ist nicht nur anstrengend für die Ohren, sondern kann auch zu Hörschäden führen.*

### **VORSICHT**

*• Um eine Beschädigung der Lautsprecher zu vermeiden, sollten Sie vor dem Anschließen von externen Geräten die Lautstärke dieser Geräte ganz herunterregeln. Eine Missachtung dieser Vorsichtsmaßregel kann elektrische Schläge und Geräteschäden zur Folge haben. Allgemein sollten Sie die Lautstärke an allen Geräten zunächst auf ein Minimum einstellen und allmählich erhöhen, während Sie das Instrument spielen, bis der gewünschte Pegel erreicht ist.*

### <span id="page-9-3"></span>Anschließen eines Fußschalters (Buchse SUSTAIN)

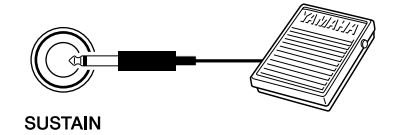

Mit der Sustain-Funktion können Sie ein natürliches Ausklingen erzeugen, indem Sie einen Fußschalter betätigen. Schließen Sie einen der Fußschalter FC4 oder FC5 von Yamaha an dieser Buchse an, und schalten Sie damit Sustain ein und aus.

### *HINWEIS*

- *Vergewissern Sie sich vor dem Einschalten, dass der Stecker des Fußschalters fest in der SUSTAIN-Buchse sitzt.*
- *Vermeiden Sie eine Betätigung des Fußschalters beim Einschalten. Hierdurch wird dessen Polarität – und Schaltfunktion – umgekehrt.*

## <span id="page-10-0"></span>Anschließen an einen Computer (USB-Schnittstelle) Einschalten des Instruments

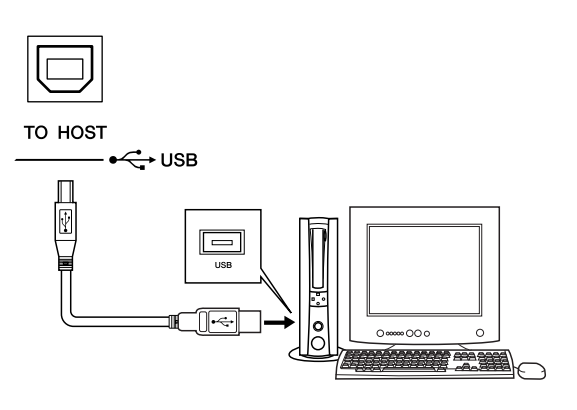

Verbinden Sie den USB-Anschluss dieses Instruments mit dem USB-Anschluss eines Computers, und Sie können Spieldaten und Song-Dateien zwischen Instrument und Computer austauschen (Seite [85\)](#page-84-1). Um die Datenübertragungsfunktionen von USB nutzen zu können, müssen Sie Folgendes tun:

- **Vergewissern Sie sich zunächst, dass der Netzschalter [POWER] am Instrument auf OFF (Aus) gestellt ist, und verwenden Sie dann ein USB-Kabel, um das Instrument mit dem Computer zu verbinden. Schalten Sie das Instrument nach dem Herstellen der Kabelverbindung ein.**
- **Installieren Sie den USB-MIDI-Treiber auf dem Computer.**

Die Installation des USB-MIDI-Treibers wird auf Seite [90](#page-89-2) beschrieben.

<span id="page-10-1"></span>Stellen Sie eine minimale Lautstärke ein, indem Sie den [MASTER VOLUME]-Regler nach links drehen, und schalten Sie das Instrument mit dem Schalter [STANDBY/ON] ein. Durch erneutes Drücken des Schalters [STANDBY/ON] schalten Sie das Gerät wieder aus.

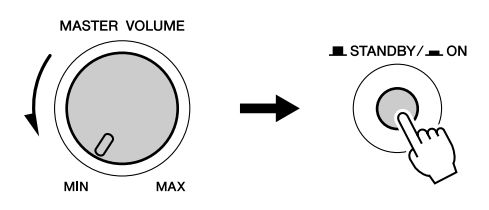

Nach dem Einschalten des Instruments werden die im Flash-Speicher gesicherten Daten geladen. Wenn beim Einschalten im Flash-Speicher keine gesicherten Daten vorhanden sind, werden alle Instrumenteneinstellungen auf die Werksvoreinstellungen zurückgestellt.

### **VORSICHT**

*• Auch wenn sich der Schalter in der Position STANDBY befindet, verbraucht das Gerät geringfügig Strom. Falls Sie das Instrument für längere Zeit nicht nutzen möchten, sollten Sie unbedingt den Netzadapter aus der Steckdose ziehen.*

### **VORSICHT**

*• Schalten Sie das Gerät niemals aus, wenn im Display die Meldung "Writing…" (Schreibvorgang läuft) angezeigt ist. Dadurch kann der Flash-Speicher beschädigt werden, was einen Datenverlust zur Folge hat.*

### <span id="page-11-2"></span>Display-Sprache umschalten

<span id="page-11-0"></span>Bei diesem Instrument können Sie als im Display angezeigte Sprache Englisch oder Japanisch auswählen. Die voreingestellte Sprache ist Englisch, wenn Sie jedoch auf Japanisch umschalten, werden Song-Texte, Dateinamen und viele Meldungen (falls sinnvoll) in Japanisch angezeigt.

- Drücken Sie die Taste [FUNCTION].

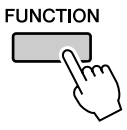

 Drücken Sie mehrfach eine der CATEGORY-Tasten  $[\triangle]$  und  $[\blacktriangledown]$ , bis der Eintrag "Language" im Display erscheint. Die momentan ausgewählte Display-Sprache

erscheint unter dem "Language"-Eintrag.

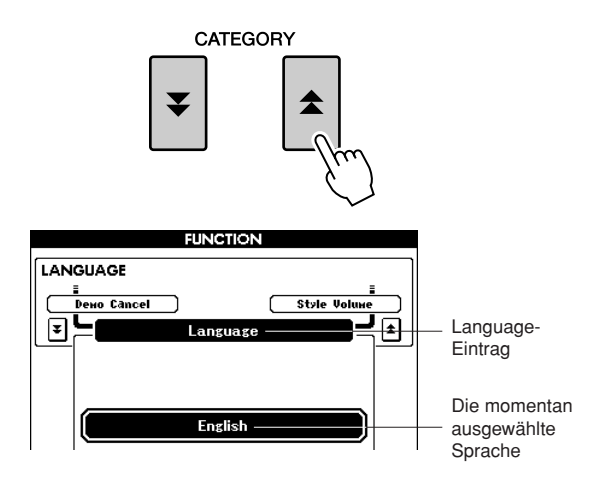

Wählen Sie eine Display-Sprache.

Die Taste [+] wählt Englisch und die Taste [–] wählt Japanisch aus.

Die Sprachenauswahl wird im internen Flash-Speicher angezeigt, so dass sie auch über den Zeitpunkt des Ausschaltens hinaus gespeichert bleibt.

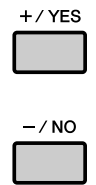

 Drücken Sie die Taste [EXIT], um zur Hauptanzeige (MAIN) zurückzukehren.

### Einstellen des LCD-Kontrasts

<span id="page-11-1"></span>Mit dem Regler LCD CONTRAST an der Rückseite des Instruments können Sie für optimale Lesbarkeit den Display-Kontrast einstellen.

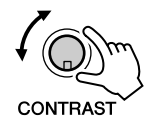

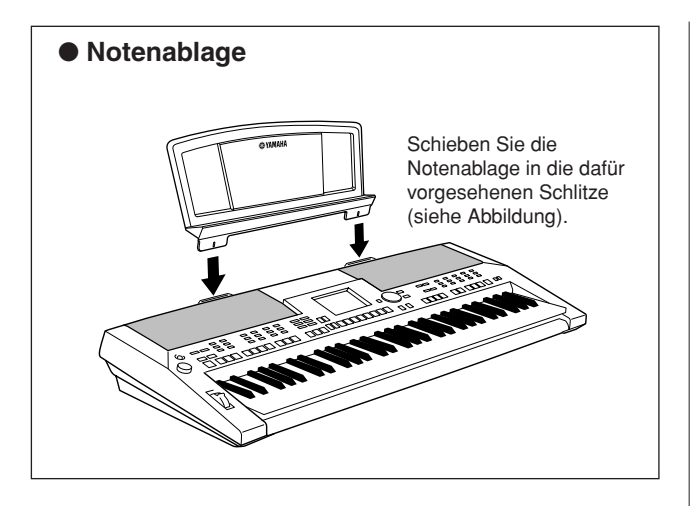

<span id="page-13-0"></span>**Bedienelemente und Anschlüsse**

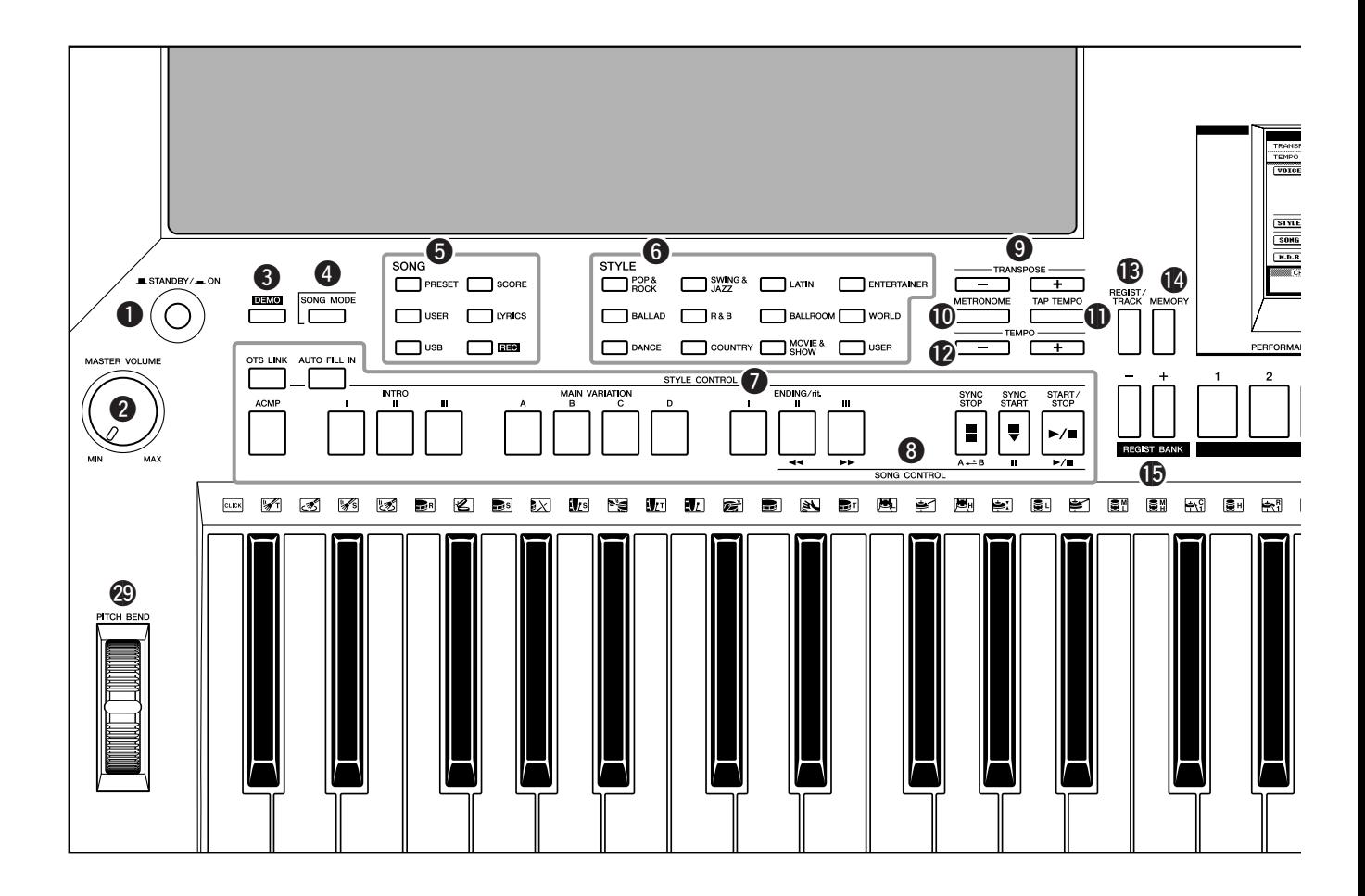

### **Vorderes Bedienfeld**

<span id="page-13-1"></span>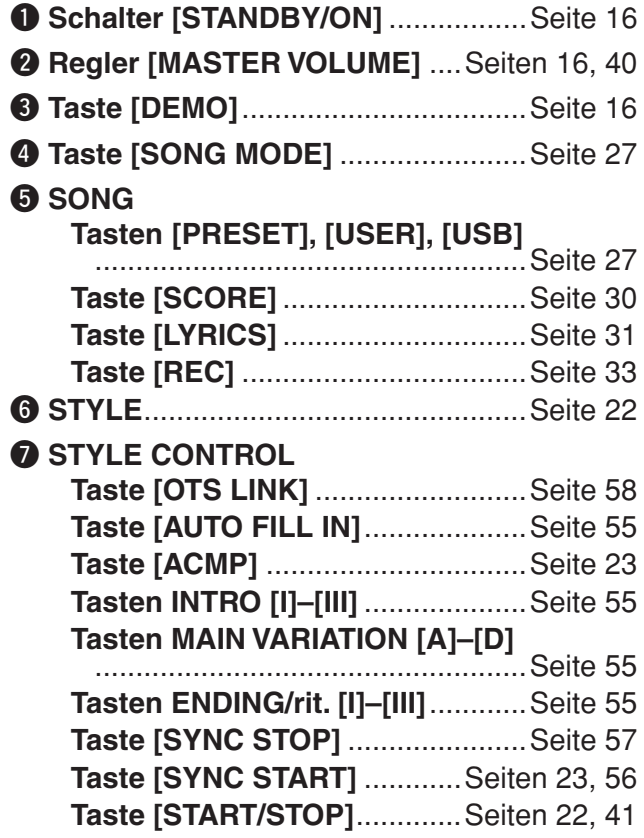

### **@ SONG CONTROL**

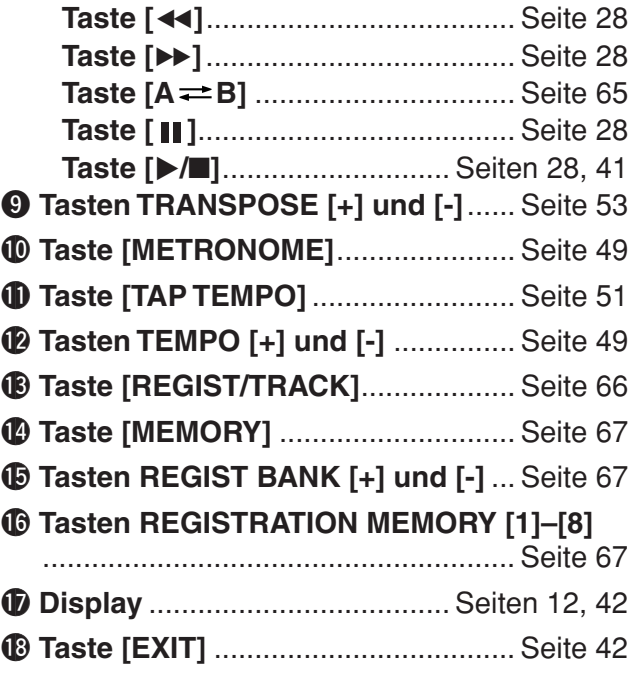

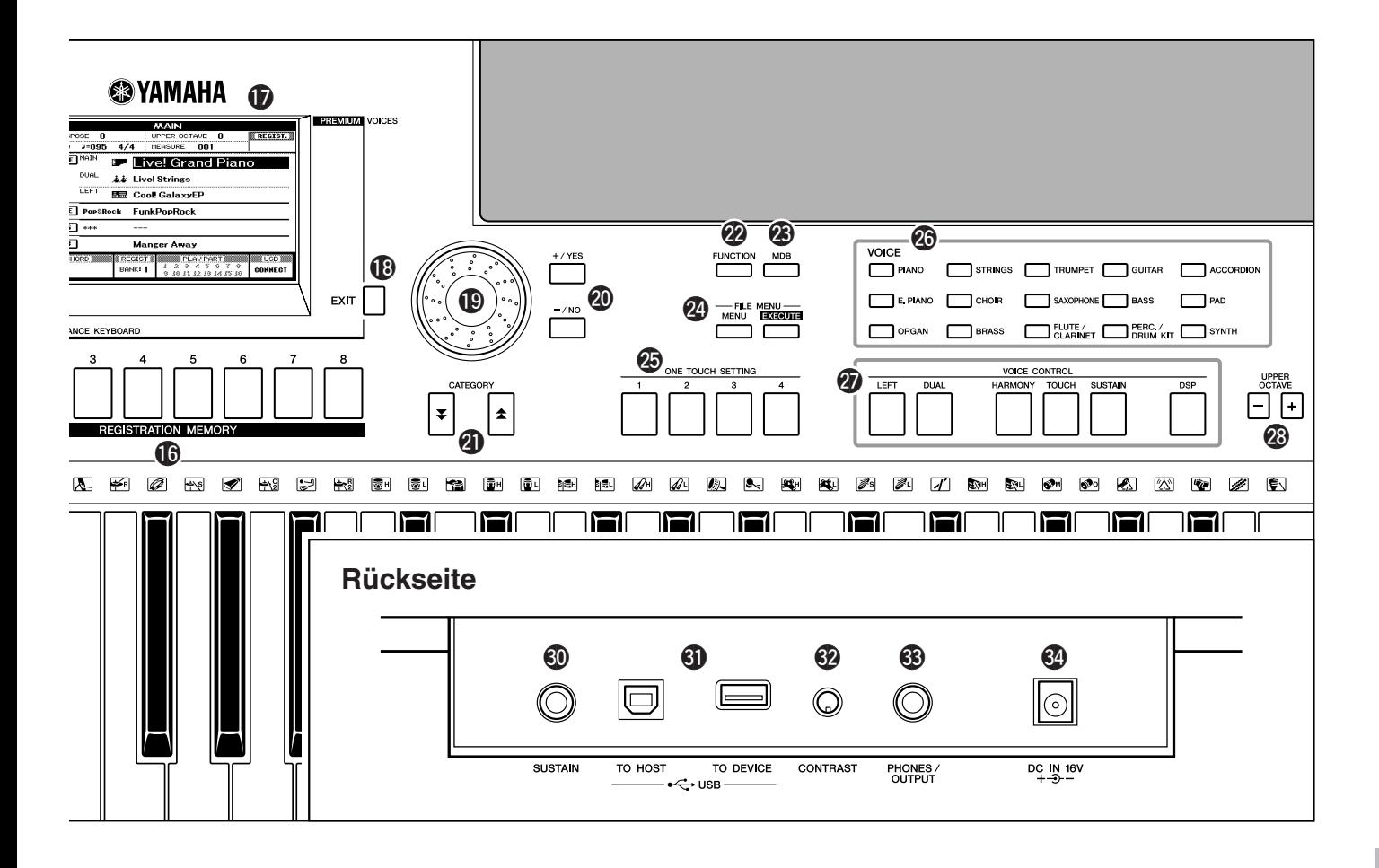

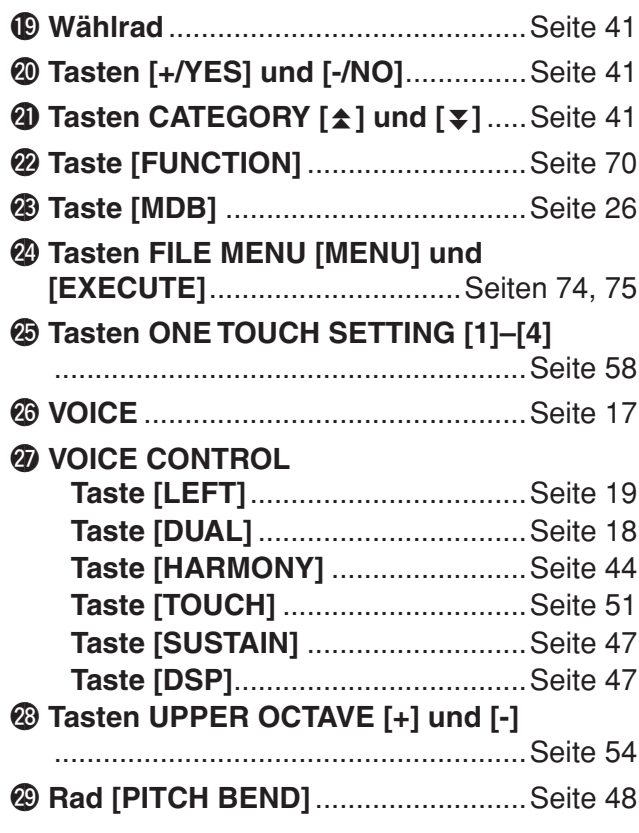

### **Rückseite**

<span id="page-14-0"></span>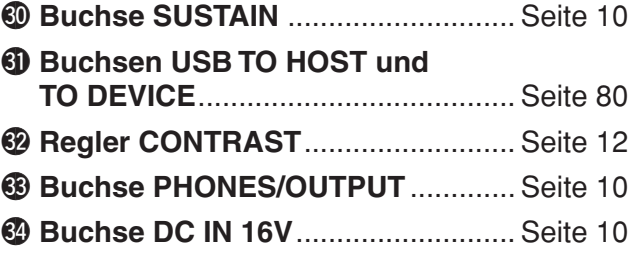

<span id="page-15-1"></span>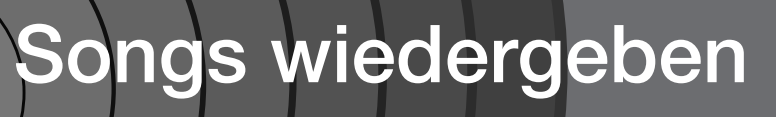

<span id="page-15-0"></span>**In diesem Instrument ist ein Demo-Song vorprogrammiert. Lassen Sie uns mit der Wiedergabe des Demo-Songs beginnen.**

# <span id="page-15-2"></span>*1* **Drücken Sie die Taste [STANDBY/ON], bis sie in der ON-Position einrastet.**

Im LCD erscheint die Hauptanzeige MAIN.

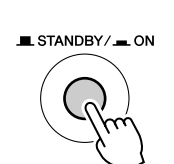

**DEMO** 

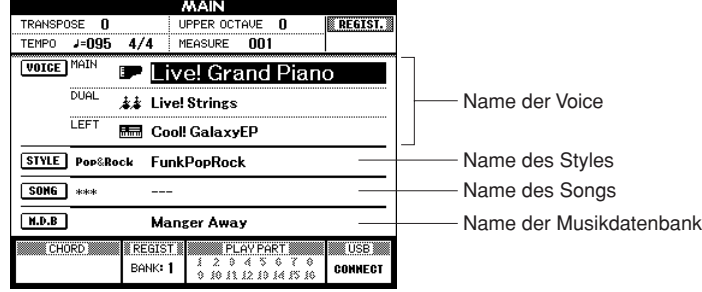

# <span id="page-15-3"></span>*2* **Starten Sie die Demo mit der [DEMO]-Taste.**

Im LCD erscheint die DEMO-Anzeige. Erhöhen Sie, während das Instrument spielt, langsam den Regler [MASTER VOLUME], um den gewünschten Lautstärkepegel einzustellen.

Der Demo-Song startet erneut, wenn die Wiedergabe das Ende erreicht.

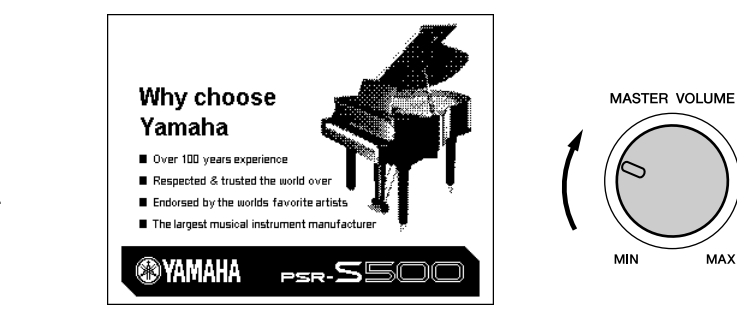

*3* **Drücken Sie zum Anhalten der Demo die Taste [**>**/**■**].** Das Instrument kehrt automatisch zur Hauptanzeige MAIN zurück.

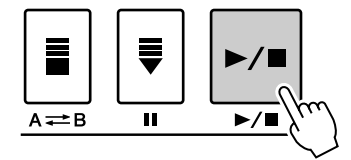

### *HINWEIS*

*• Die [DEMO]-Taste funktioniert nicht, wenn die Funktion "Demo Cancel" aktiviert ist. (Siehe Seite [72](#page-71-0).)*

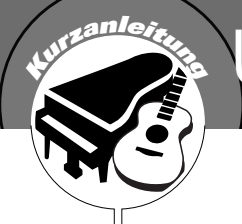

# <span id="page-16-1"></span><span id="page-16-0"></span>**Unterschiedliche Instrumenten-Voices ausprobieren**

Neben Klavier- bzw. Flügelklängen ("Piano"), Orgeln und anderen **"klassischen" Tasteninstrumenten verfügt dieses Instrument über viele andere realistische Voices – darunter Gitarre, Bass, Streicher, Saxophon, Trompete, Schlagzeug und Percussion, Soundeffekte und eine große Auswahl weiterer musikalischer Klänge.**

# <span id="page-16-3"></span><span id="page-16-2"></span>Auswählen und Spielen einer Voice

In diesem Bedienvorgang wählen Sie eine Haupt-Voice (englisch: Main Voice) aus und spielen sie auf der Tastatur.

# *1* **Drücken Sie im Voice-Bereich die gewünschte Voice-Kategorietaste, um eine Voice auszuwählen.**

Es erscheint die Anzeige zur Main-Voice-Auswahl.

Der Name der momentan ausgewählten Kategorie sowie Nummer und Name der Voice sind markiert.

Wählen Sie für dieses Beispiel die Kategorie "Flute&Clarinet".

*HINWEIS*

- *Um die Voice-Kategorie zu*
- *wechseln, drücken Sie eine*
- *andere Kategorietaste.*

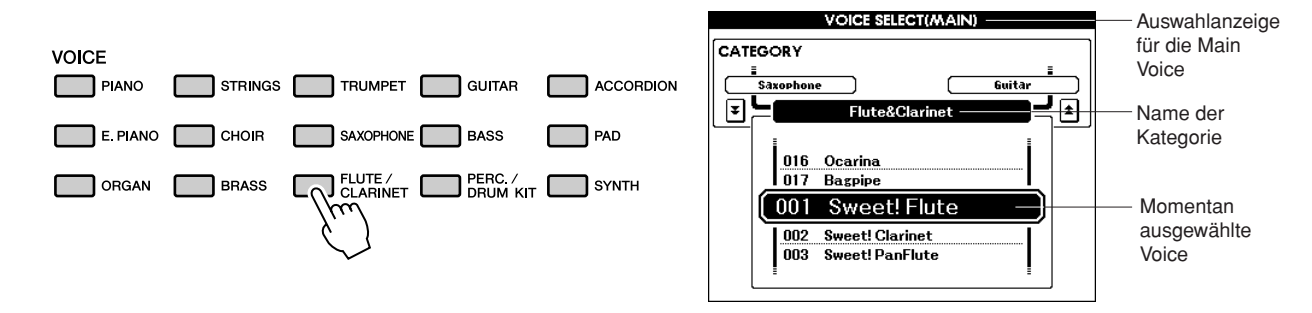

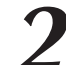

# *2* **Wählen Sie die Voice aus, die Sie spielen möchten.**

Sehen Sie sich den hervorgehobenen Voice-Namen an und drehen Sie das Datenrad. Die verfügbaren Voices werden ausgewählt und nacheinander angezeigt. Die hier eingestellte Voice wird zur "Main Voice", der Haupt-Voice.

Wählen Sie für dieses Beispiel die Voice "001 Flute".

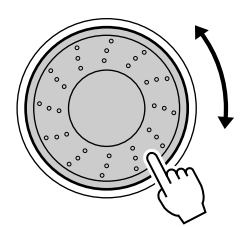

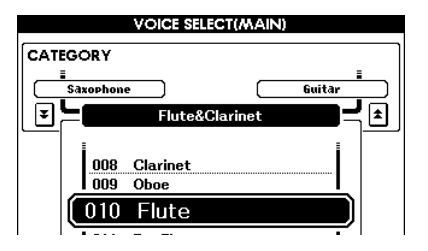

# *3* **Spielen Sie auf der Tastatur.**

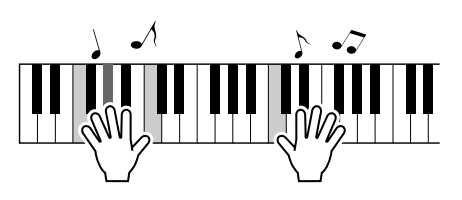

Wählen Sie verschiedene Voices aus, und spielen Sie sie. Drücken Sie die Taste [EXIT], um zum Haupt-Display (MAIN) zurückzukehren.

# <span id="page-17-1"></span><span id="page-17-0"></span>Gleichzeitiges Spiel zweier Voices – DUAL

Mit dieser Funktion können Sie eine zweite Voice auswählen, die Sie zusätzlich zur Main Voice spielen können.

Diese zweite Voice wird als "Dual Voice" bezeichnet.

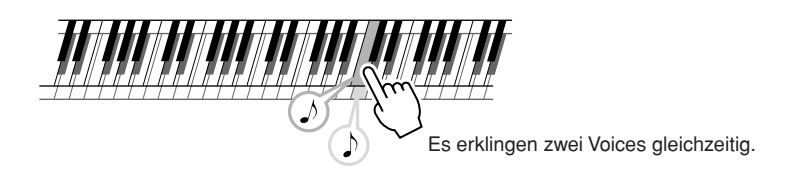

# *1* **Drücken Sie die Taste [DUAL].**

Mit der Taste [DUAL] können Sie die Dual Voice ein- und ausschalten. Wenn die Dual Voice eingeschaltet ist, leuchtet die Taste [DUAL]. Die momentan ausgewählte Dual Voice erklingt gleichzeitig mit der Main Voice, wenn Sie auf der Tastatur spielen.

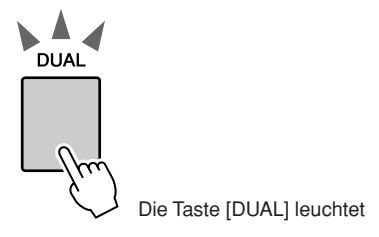

# *2* **Drücken Sie die [DUAL]-Taste und halten Sie sie mindestens eine Sekunde lang gedrückt.**

Es erscheint die Anzeige zur Dual-Voice-Auswahl. Der Name der momentan ausgewählten Kategorie sowie Nummer und Name der Voice sind markiert.

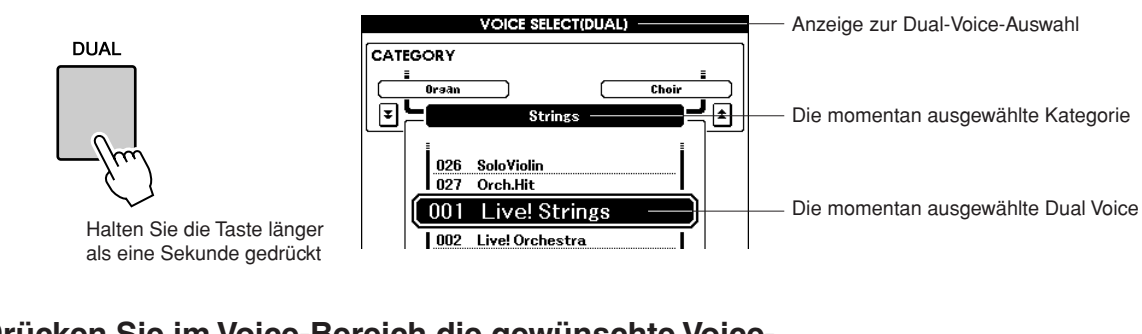

# *3* **Drücken Sie im Voice-Bereich die gewünschte Voice-Kategorietaste, um eine Voice auszuwählen.**

Wählen Sie für dieses Beispiel die Kategorie "PERCUSSION/DRUM".

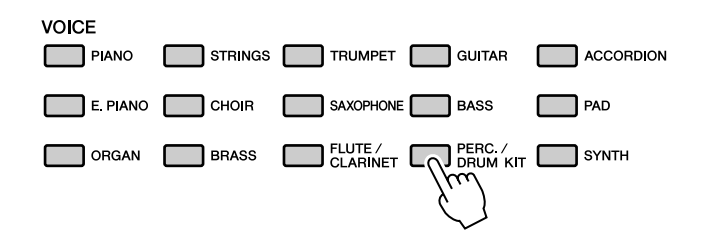

- *HINWEIS*
	- *Um die Voice-Kategorie zu wechseln, drücken Sie eine andere Kategorietaste.*

# *4* **Wählen Sie die Voice aus, die Sie spielen möchten.**

Sehen Sie sich den hervorgehobenen Voice-Namen an und drehen Sie das Datenrad. Die verfügbaren

Voices werden ausgewählt und nacheinander angezeigt. Die hier eingestellte Voice wird zur "Dual Voice".

Wählen Sie für dieses Beispiel die Voice "003 Marimba".

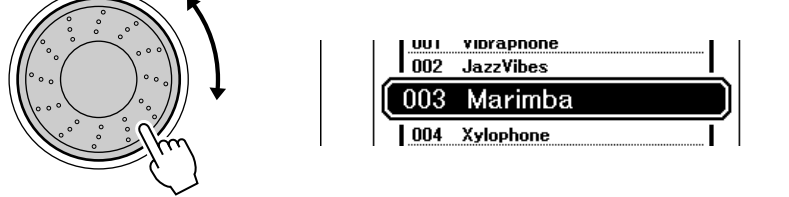

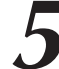

# *5* **Spielen Sie auf der Tastatur.**

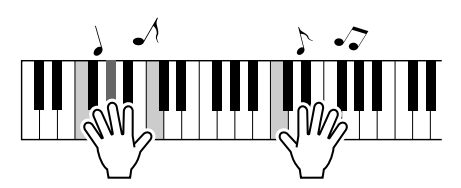

Wählen Sie verschiedene Dual Voices aus, und spielen Sie sie.

Drücken Sie die Taste [EXIT], um zur Hauptanzeige (MAIN) zurückzukehren.

# <span id="page-18-1"></span><span id="page-18-0"></span>Spielen verschiedener Voices mit der rechten und linker Hand – LEFT

Im Left-Modus können Sie links und rechts vom "Split Point" (Splitpunkt oder Trennpunkt) der Tastatur verschiedene Voices spielen. Main Voice und Dual Voice können rechts vom Splitpunkt gespielt werden, während die links vom Splitpunkt gespielte Voice als "Left Voice" (linke Voice) bezeichnet wird. Sie können die Einstellung des Splitpunkts wie gewünscht ändern (Seite [59\)](#page-58-1).

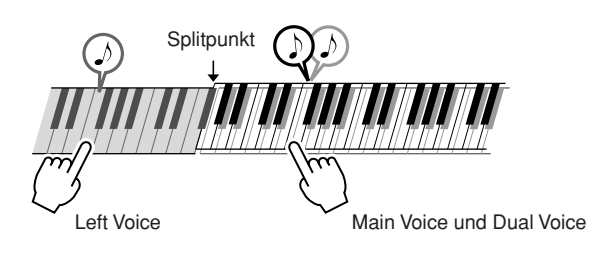

# *1* **Drücken Sie die Taste [LEFT].**

Mit der Taste [LEFT] können Sie die Left Voice ein- und ausschalten. Die momentan ausgewählte Left Voice erklingt, wenn Sie Tasten links vom Splitpunkt auf der Tastatur spielen.

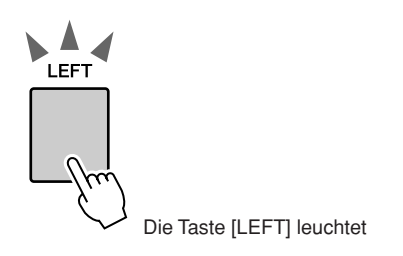

# *2* **Drücken und halten Sie die [LEFT]-Taste mindestens eine Sekunde lang.**

Es erscheint die Anzeige zur Left-Voice-Auswahl. Der Name der momentan ausgewählten Kategorie sowie Nummer und Name der Voice sind markiert.

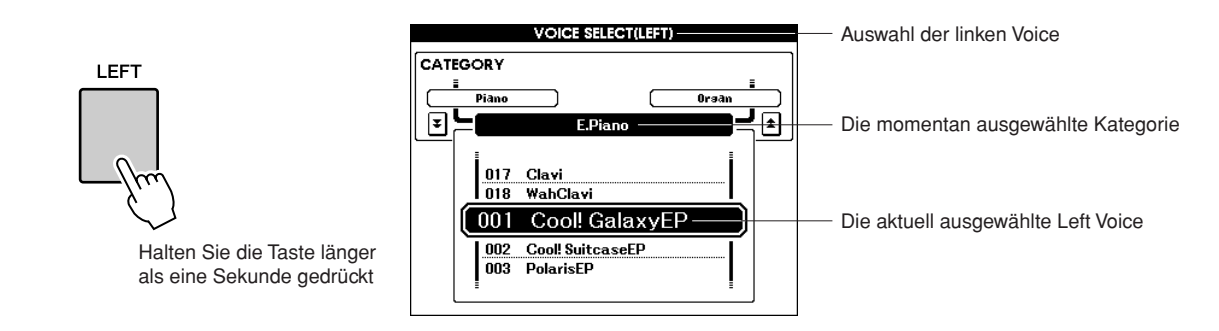

# *3* **Drücken Sie im VOICE-Bereich die gewünschte Voice-Kategorietaste, um eine Voice auszuwählen.**

Wählen Sie für dieses Beispiel die Kategorie "GUITAR".

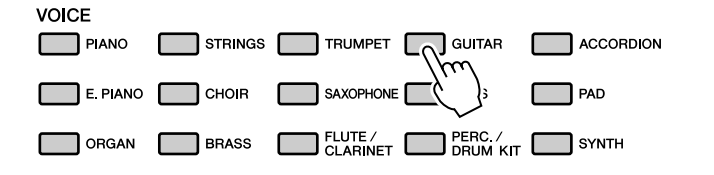

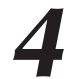

# *4* **Wählen Sie die Voice aus, die Sie spielen möchten.**

Sehen Sie sich den hervorgehobenen Voice-Namen an und drehen Sie das Datenrad. Die verfügbaren Voices werden ausgewählt und nacheinander angezeigt. Die hier eingestellte Voice wird zur "Left Voice", der linken Voice.

Wählen Sie für dieses Beispiel die Voice "041 FolkGuitar".

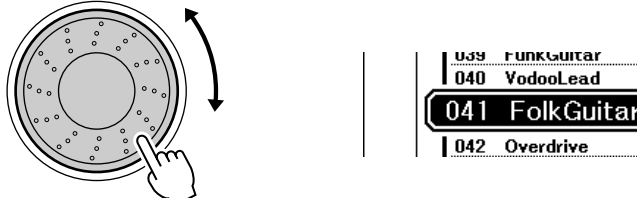

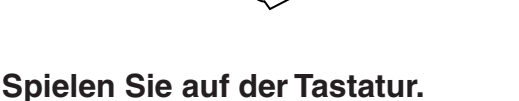

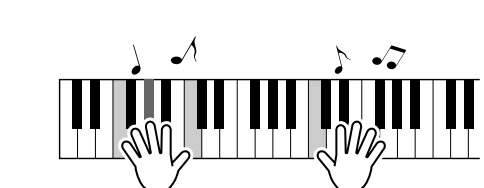

Probieren Sie die ausgewählte Left Voice auf der Tastatur aus.

Drücken Sie die Taste [EXIT], um zur Hauptanzeige (MAIN) zurückzukehren.

- *HINWEIS*
	- *Um die Voice-Kategorie zu wechseln, drücken Sie eine andere Kategorietaste.*

# <span id="page-20-0"></span>Schlagzeug-Sets (Drum Kits) spielen

Schlagzeug-Sets sind Zusammenstellungen von Schlagzeug- und Percussion-Instrumenten. Wenn Sie z. B. eine Violine oder andere "normale" Instrumente einsetzen – beispielsweise als Main Voice –, erzeugen alle Tasten den Klang der gleichen Violine, natürlich mit unterschiedlichen Tonhöhen. Wenn Sie als Main Voice ein Schlagzeug-Set (Drum Kit) einsetzen, erzeugt jede Taste den Klang jeweils eines anderen Schlagzeugoder Percussion-Instruments.

# **1 Drücken Sie die Taste [PERC./DRUM KIT].**<br>Die Kategorie "PERC./DRUM KIT" wird angezeigt.

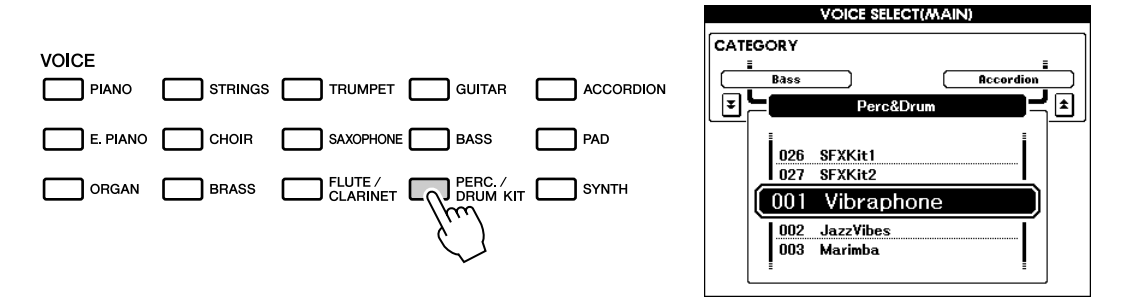

# 2<sup>2</sup> Wählen Sie mit dem Rad das Schlagzeug-Set aus, das Sie spielen möchten (013–027).

Die Voices mit den Nummern 001–012 sind Percussion-Voices.

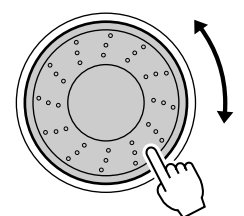

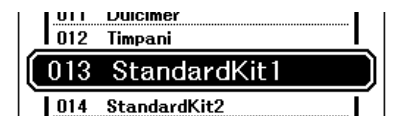

### **Drum Kit-Liste**

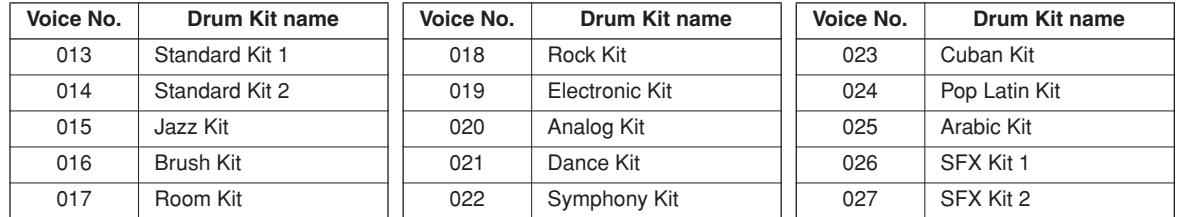

# *3* **Drücken Sie die Tasten und hören Sie sich die einzelnen Drum Kits an.**

Ein gutes Schlagzeug-Set für den Einstieg ist Nummer 013, Standard Kit 1.

### *• Siehe die Drum Kit-Liste auf HINWEIS*

*Seite [106.](#page--1-1)*

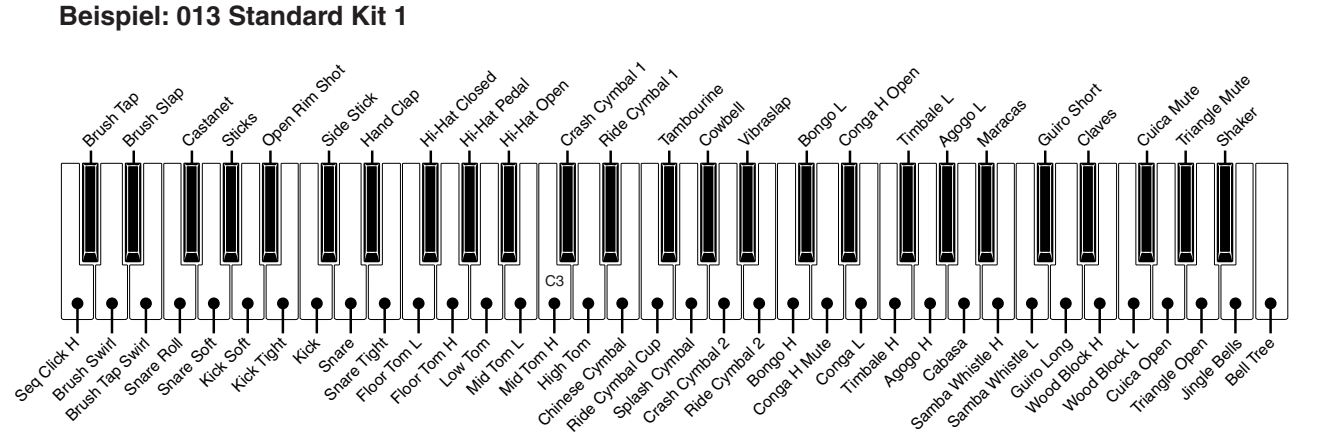

# <span id="page-21-2"></span><span id="page-21-0"></span>**<sup>K</sup>urzanleitun<sup>g</sup> Spielen von Styles**

**Dieses Instrument enthält eine automatische Begleitung, die passende "Styles" (Rhythmus- + Bass- + Akkordbegleitung) spielt, wenn Sie in der linken Hand Akkorde greifen.**

**Sie können unter 150 verschiedenen Styles wählen, die eine Vielzahl von Musikstilen und Taktmaßen umfassen (siehe Seite [109](#page-3966-1) für eine vollständige Liste aller Styles). Und so können Sie die Begleitautomatik einsetzen.**

# <span id="page-21-1"></span>Auswählen eines Style-Rhythmus

Die meisten Styles enthalten einen Rhythmus-Part. Sie können aus einem breiten Spektrum von Rhythmustypen wählen – Rock, Blues, Samba und noch viele weitere. Zu Anfang wollen wir uns einmal den Grundrhythmus anhören. Der Rhythmus-Part wird nur mit Hilfe von Schlaginstrumenten gespielt.

# *1* **Drücken Sie im Style-Bereich die gewünschte Style-Kategorietaste, um einen Style auszuwählen.**

### *HINWEIS*

Es erscheint die Anzeige zur Style-Auswahl. Der Name der momentan ausgewählten Kategorie sowie Nummer und Name der Voice sind markiert.

*• Um die Style-Kategorie zu wechseln, drücken Sie eine andere Kategorietaste.*

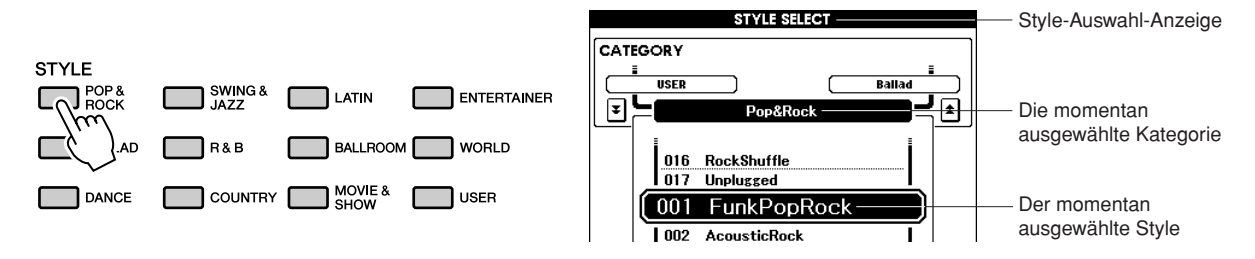

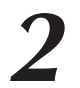

# *2* **Wählen Sie den Style aus, den Sie spielen möchten.**

Sehen Sie sich den hervorgehobenen Voice-Namen an und drehen Sie das Datenrad. Die verfügbaren Styles werden ausgewählt und nacheinander angezeigt.

Siehe die Style-Liste auf Seite [109](#page-3966-1).

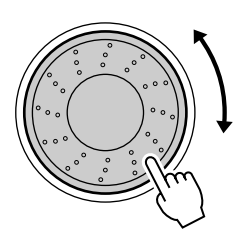

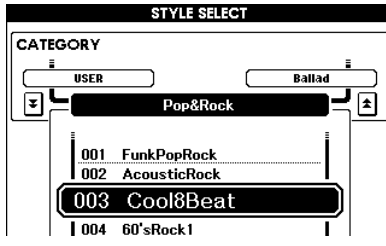

# <span id="page-21-3"></span>*3* **Drücken Sie die Taste [START/STOP].**

Die Wiedergabe des Style-Rhythmus startet. Drücken Sie zum Anhalten der Wiedergabe erneut die Taste [START/STOP].

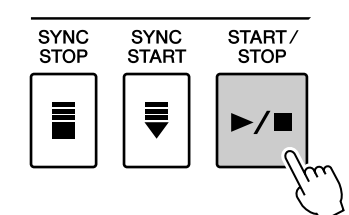

# <span id="page-22-1"></span><span id="page-22-0"></span>Zu Styles spielen

Auf der vorigen Seite haben Sie gelernt, wie man einen Style-Rhythmus auswählt. Hier zeigen wir Ihnen, wie Sie dem Grundrhythmus eine Bass- und Akkordbegleitung hinzufügen, um eine satte und volltönende Begleitung zu erzeugen, zu der Sie spielen können.

# *1* **Drücken Sie im Style-Bereich die gewünschte Style-Kategorietaste, um einen Style auszuwählen.**

Drücken Sie die Taste [EXIT], um zur Hauptanzeige MAIN zurückzukehren.

117

## *2* **Schalten Sie die Begleitautomatik ein.**

Drücken Sie die Taste [ACMP]. Drücken Sie die Taste ein zweites Mal, wenn Sie die Begleitautomatik ausschalten möchten.

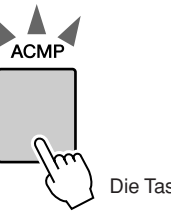

Die Taste [ACMP] leuchtet.

## ● **Wenn die Begleitautomatik eingeschaltet ist…**

Der Tastaturbereich links neben dem Splitpunkt (54: F#2) wird zum "Tastaturbereich der automatischen Begleitung" und wird ausschließlich zum Angeben der Begleitakkorde verwendet.

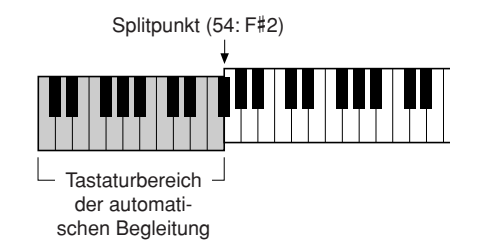

### *HINWEIS*

*• Sie können den Splitpunkt wie gewünscht ändern; siehe Seite [59.](#page-58-1)*

# <span id="page-22-2"></span>*3* **Aktivieren Sie die Sync-Start-Funktion.**

Drücken Sie die Taste [SYNC START], um die Synchronstartfunktion einzuschalten.

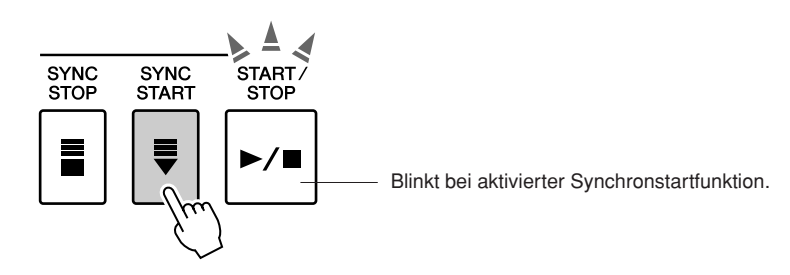

Wenn Sync Start aktiviert ist, beginnt die Wiedergabe der in einem Style enthaltenen Bass- und Akkordbegleitung, sobald Sie eine Taste links vom Tastatur-Splitpunkt anschlagen. Um die Synchronstartfunktion zu deaktivieren, drücken Sie die Taste ein zweites Mal; Sync Start wird nun ausgeschaltet.

# *4* **Starten Sie durch Spielen eines Akkords in der linken Hand den Style.**

Sie können trotzdem Akkorde "spielen", auch wenn Sie eigentlich keine Akkorde kennen.

Dieses Instrument erkennt sogar eine einzelne Note als einen Akkord. Probieren Sie einmal aus, links vom Splitpunkt ein bis drei Tasten gleichzeitig anzuschlagen.

Der Akkord ändert sich entsprechend den Tasten, die Sie mit der linken Hand anschlagen.

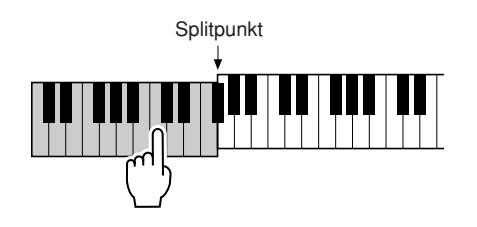

*5* **Spielen Sie mit der rechten Hand einen Melodie und dazu verschiedene Akkorde mit der linke Hand.**

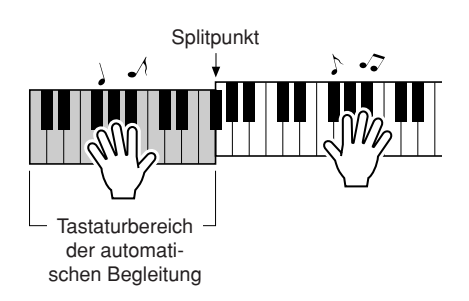

*6* **Drücken Sie, wenn Sie fertig sind, die Taste [START/ STOP], um die Style-Wiedergabe anzuhalten.**

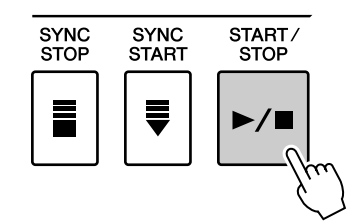

Sie können den Style-"Bereich" umschalten, um die Begleitung abwechslungsreicher zu gestalten.

Lesen Sie hierzu den Abschnitt "[Variieren mit Patterns \(Sections\)"](#page-54-2) auf Seite [55](#page-54-2).

# <span id="page-24-0"></span>Akkorde der Begleitautomatik spielen

Es gibt zwei Möglichkeiten, Akkorde der Begleitautomatik zu spielen:

- **Einfache Akkorde**
- **Standardakkorde**

Das Instrument erkennt die verschiedenen Akkordarten automatisch.

Die Tasten links neben dem Splitpunkt (Standardeinstellung: 54/F#2) werden zum "Tastaturbereich der Begleitung". Spielen Sie in diesem Bereich der Tastatur die Begleitakkorde.

C DEFGABCDEF Db Eb F#G# Bp <mark>Db Eb F#</mark> Splitpunkt (Standardeinstellung: 54/F#2) **Grundtöne und die entsprechenden Tasten Tastaturbereich** der Begleitung

# ■**Einfache Akkorde** • • • • •

Mit dieser Methode können Sie auf einfache Weise im Tastaturbereich der Begleitung Akkorde spielen, indem Sie nur einen, zwei oder drei Finger benutzen.

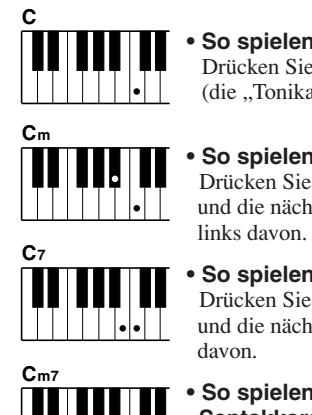

**• So spielen Sie einen Dur-Akkord** Drücken Sie die Taste für den Grundton (die "Tonika") des Akkords.

**• So spielen Sie einen Moll-Akkord** Drücken Sie die Taste für den Grundton und die nächstgelegene schwarze Taste

**• So spielen Sie einen Septakkord** Drücken Sie die Taste für den Grundton und die nächstgelegene weiße Taste links

und die nächstgelegene weiße Taste links davon (also drei Tasten gleichzeitig).

**• So spielen Sie einen Moll-Septakkord** Drücken Sie die Taste für den Grundton und jeweils die nächstgelegene schwarze

# ■**Standardakkorde** • • • • • • • • • •

Mit dieser Methode können Sie eine Begleitung erzeugen, indem Sie mit den normalen Griffen im Tastaturbereich der Begleitung Akkorde spielen.

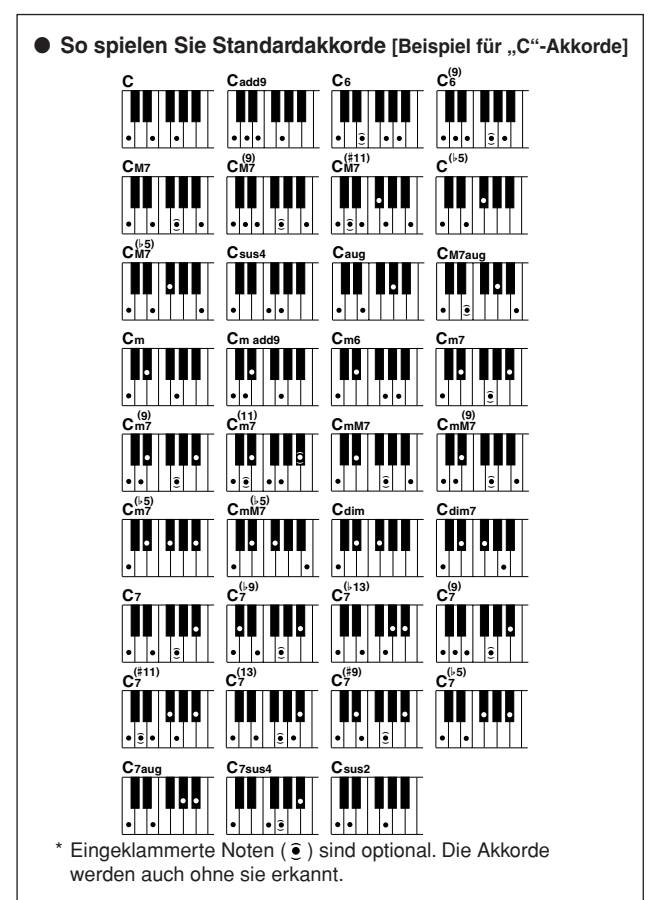

### ● **Multi Fingering und Full Keyboard**

Mit diesen Funktionen können Sie den Tastaturbereich der Begleitung zur Akkordwiedergabe auswählen. (Siehe den Abschnitt ["Chord Fingering \(Akkordfingersätze\)](#page-70-0)" in der Liste der Funktionseinstellungen auf Seite [71](#page-70-0).)

**Multi Fingering:**Wie vorstehend erläutert werden die Tasten links neben dem Splitpunkt (Standardeinstellung: 54/F#2) zum "Tastaturbereich der Begleitung". Mit dieser Methode können Sie die Begleitakkorde in dem angegebenen Tastaturbereich spielen; sie ist als Standardeinstellung für das Instrument festgelegt.

**Full Keyboard:** Mit dieser Funktion können Sie die Begleitakkorde an beliebigen Stellen der Tastatur frei spielen.

# <span id="page-25-1"></span><span id="page-25-0"></span>**<sup>K</sup>urzanleitun<sup>g</sup> Spielen mit der Musikdatenbank**

**Sie möchten Musik in Ihrer bevorzugten Musikrichtung spielen, sind sich aber nicht sicher, welche die beste Voice und welches der richtige "Style" für die gewünschte Musikrichtung ist; wählen Sie einfach den gewünschten Style aus der Musikdatenbank aus. Die Bedienfeldeinstellungen werden automatisch auf die ideale Kombination von Sounds (Voices) und Style eingestellt!**

**1 Drücken Sie die Taste [MDB].**<br>
Es erscheint die Anzeige zur Auswahl der Musikdatenbank.<br>
Der Name der momentan ausgewählten Kategorie sowie Nu Der Name der momentan ausgewählten Kategorie sowie Nummer und Name der MDB sind markiert.

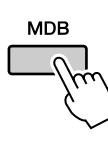

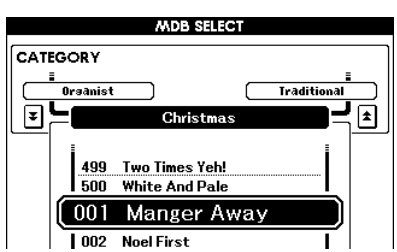

# 2 Wählen Sie die gewünschte Musikdatenbank aus, die zu der **Musikrichtung oder Musikart passt, die Sie spielen möchten.**<br>Drücken Sie zum Ändern der MDB Ketsesrie die Ketsesristeste FAL FT.

Drücken Sie zum Ändern der MDB-Kategorie die Kategorietaste  $[\triangle]$ ,  $[\blacktriangledown]$ . Wählen Sie anhand der Musikdatenbankliste auf Seite [110](#page--1-2) dieser Anleitung mit dem Datenrad eine Musikdatenbank aus. Wählen Sie eine Datenbank aus, die am ehesten dem Musikstil des Songs entspricht, den Sie spielen möchten.

Wählen Sie für dieses Beispiel die Datenbank "090 Alex's Band" in der Kategorie "Swing".

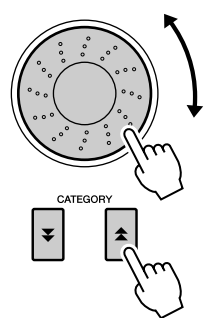

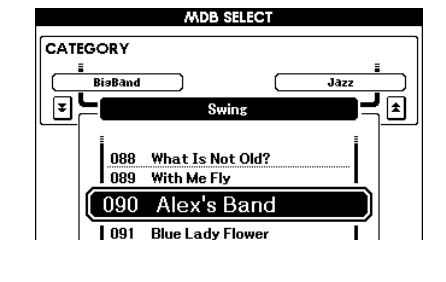

# *3* **Spielen Sie die Akkorde mit der linken und die Melodie mit der rechten Hand.**

Der Swing-Style beginnt, wenn Sie mit der linken Hand links vom Splitpunkt (Seite [23\)](#page-22-1) einen Akkord spielen. Informationen über das Spielen von Akkorden finden Sie auf Seite [25.](#page-24-0)

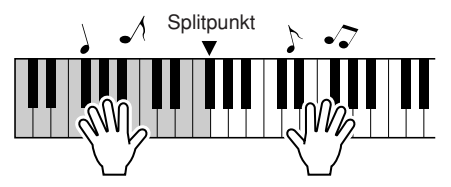

Sie können die zugewiesene Voice und den Style an dieser Stelle überprüfen, indem Sie die Taste [EXIT] drücken, um zur Hauptanzeige MAIN zurückzukehren.

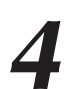

# *4* **Drücken Sie zum Anhalten der Wiedergabe die Taste [**>**/**■**].**

# <span id="page-26-0"></span>**<sup>K</sup>urzanleitun<sup>g</sup> Benutzung der Songs**

Bei diesem Instrument bezieht sich der Begriff "Song" auf die Daten, **aus denen ein Musikstück besteht. In diesem Abschnitt erfahren Sie, wie Songs ausgewählt und abgespielt werden.**

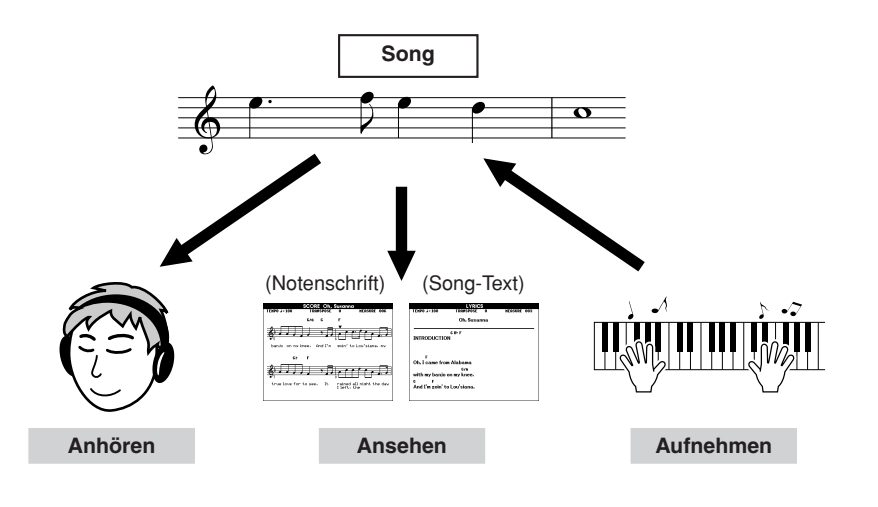

# <span id="page-26-3"></span><span id="page-26-1"></span>Auswählen und Anhören eines Songs

# *1* **Wählen Sie einen Song aus und drücken Sie die Song-Kategorietaste, die der Song-Art entspricht, die Sie gern hören möchten.**

**[PRESET] :** Hier stehen fünf voreingestellte Songs (Preset-Songs) zur Verfügung.

- **[USER] :** Hier befinden Sie Ihre Song-Aufnahmen und von einem Computer geladene Songs.
- **[USB] :** Hier befinden sich USB-Songs, wenn an die USB-Buchse ein USB-Flash-Speichergerät angeschlossen ist.

Es erscheint die Anzeige zur Song-Auswahl.

Nummer und Name des momentan ausgewählten Songs sind markiert.

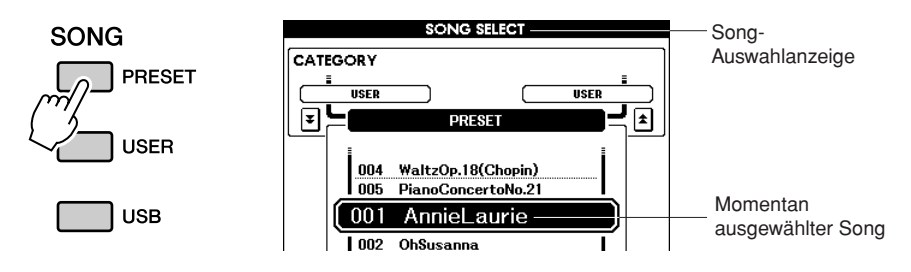

*2* **Wählen Sie einen Song aus.** Wählen Sie mit dem Datenrad den Song aus, den Sie anhören möchten.

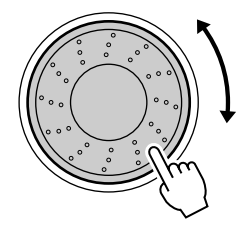

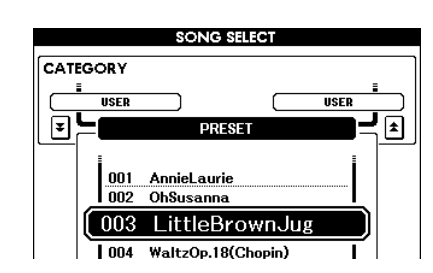

### *HINWEIS*

<span id="page-26-2"></span>*• Wenn sich das Instrument im Song-Modus befindet, leuchtet die Taste [SONG MODE]. Wenn der Style-Modus aktiviert ist, leuchtet die Taste nicht.*

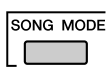

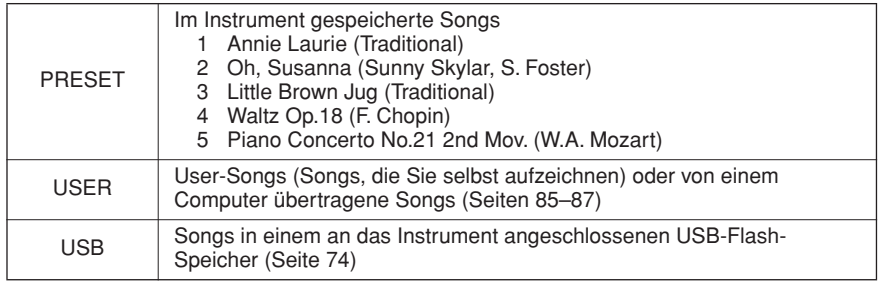

# <span id="page-27-2"></span>*3* **Hören Sie sich den Song an.**

Drücken Sie die Taste [>/■], um die Wiedergabe des ausgewählten Songs zu starten.

Sie können den Song jederzeit mit der Taste [>/■] stoppen.

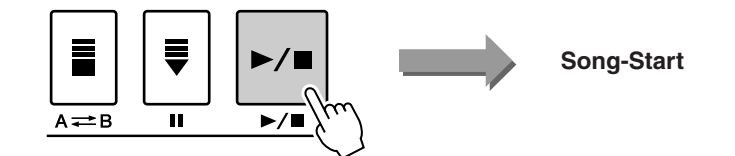

### *HINWEIS*

*• Die Länge bzw. das Arrangement von einigen der Preset-Songs wurde bearbeitet, weswegen sie möglicherweise etwas anders klingen als die Original-Songs.*

# <span id="page-27-1"></span><span id="page-27-0"></span>Vorspulen, Rückspulen und Pausieren der Song-Wiedergabe

Diese Tasten entsprechen den Transporttasten auf einem Kassettendeck oder CD-Spieler; Sie können hier die Song-Wiedergabe schnell vorspulen  $[\blacktriangleright\blacktriangleright]$ , zurückspulen  $[\blacktriangleleft\uparrow]$  und pausieren  $[\blacksquare]$ .

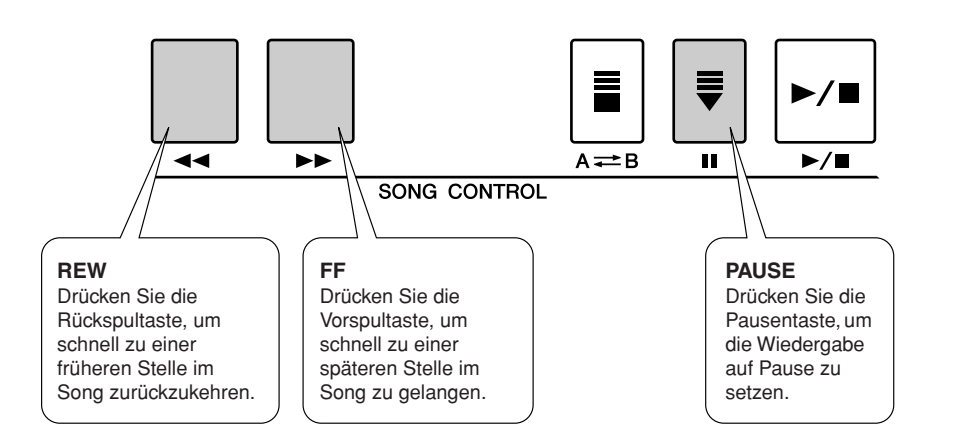

### *HINWEIS*

*• Wenn ein A-B-Wiederholungsbereich festgelegt wurde, arbeiten Vor- und Rückspulfunktion nur innerhalb dieses Bereichs.*

# <span id="page-28-0"></span>Song-Arten

Für Ihr Instrument stehen die folgenden vier Song-Arten zur Verfügung.

- **Preset-Songs** (die fünf im Instrument gespeicherten Songs) **...... Preset-Song-Nummern 001–005.**
- **User-Songs** (Aufnahmen Ihres eigenen Spiels)**........................... USER-Song-Nummern 001–005.**
- **Geladene Songs** (vom Computer geladene Song-Daten)**............ USER-Song-Nummern 006–.**
- **USB-Songs** (Song-Daten im USB-Flash-Speicher)**..................... Song-Nummern 001–.**

Die folgende Tabelle zeigt die grundlegenden Prozessabläufe für die Verwendung der Preset-Songs, der User-Songs, der geladenen Songs und der USB-Songs – von der Speicherung bis zur Wiedergabe.

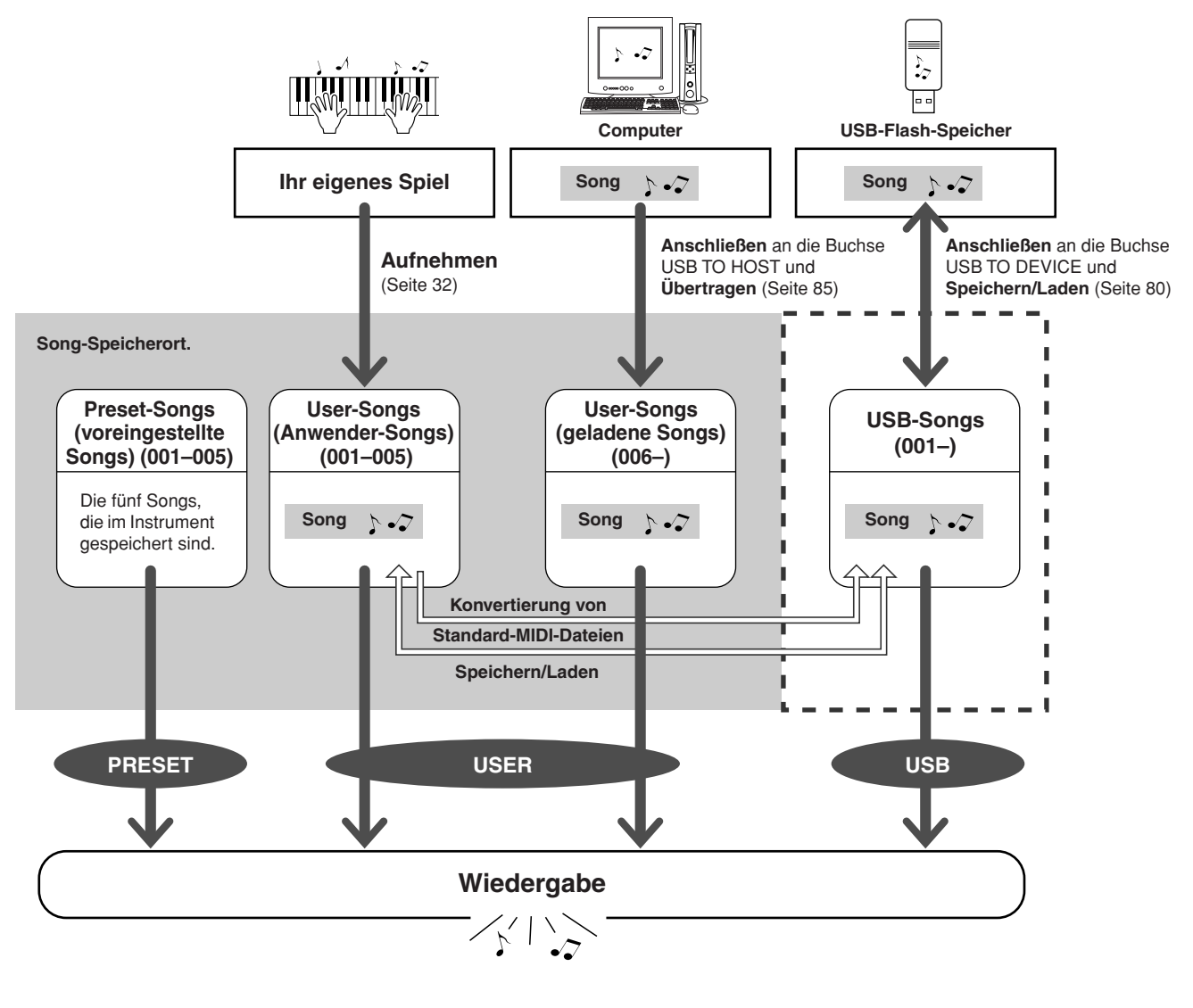

### *HINWEIS*

*• Verschiedene interne Speicherbereiche können User-Songs und geladene Song-Dateien speichern, die von einem Computer übertragen wurden. User-Songs können nicht direkt in den internen Speicherbereich für geladene Songs übertragen werden, und umgekehrt.*

# <span id="page-29-1"></span><span id="page-29-0"></span>Darstellung der Notenschrift des Songs

Dieses Instrument kann die Noten (Partituren) von Songs im Display anzeigen.

Partituren werden für die Preset-Songs angezeigt. Partituren können auch für von einem Computer geladene Songs sowie für Songs angezeigt werden, die aus dem USB-Flash-Speicher wiedergegeben werden.

Obwohl für die selbst aufgenommenen User-Songs keine Noten dargestellt werden können, können diese in das SMF-Format (Standard MIDI File) konvertiert und im USB-Flash-Speicher abgelegt werden, von wo aus sie mit Notendarstellung abgespielt werden können. (Lesen Sie hierzu den Abschnitt "Einen User-Song [in das SMF-Format konvertieren und speichern"](#page-76-1) auf Seite [77.](#page-76-1))

# *1* **Wählen Sie einen Song aus.**

Befolgen Sie Schritte 1 und 2 des auf Seite [27](#page-26-1) beschriebenen Vorgangs.

# *2* **Drücken Sie die [SCORE]-Taste; es erscheint ein Notenbild mit einem einzelnen System (eine Notenzeile mit fünf Linien).**

Es gibt zwei Arten der Notendarstellung: Einzelsysteme und Doppelsysteme.

Diese werden abwechselnd ausgewählt, wenn Sie die [SCORE]-Taste drücken.

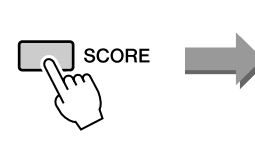

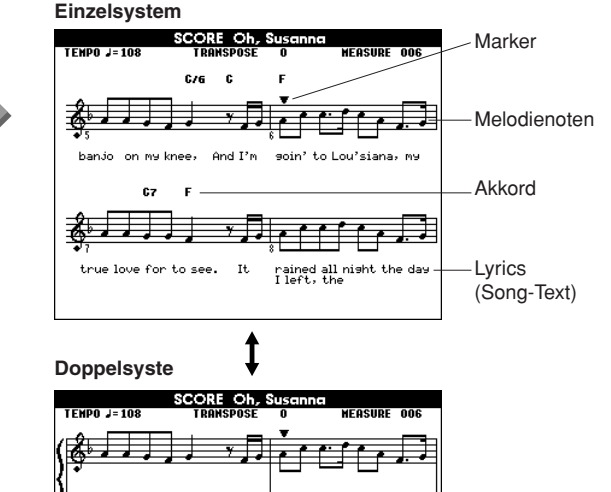

### *HINWEIS*

- *Bei Songs, die sowohl Akkordals auch Textdaten enthalten, werden sowohl Akkorde als auch Text in der Darstellung mit einem Notensystem angezeigt.*
- *Wenn in einem Song sehr viel Text enthalten ist, wird dieser unter Umständen zweizeilig dargestellt.*
- *Einige Textstellen oder Akkorde sind eventuell abgekürzt, falls der ausgewählte Song viel Text enthält.*
- *Kleine Noten sind schwerer zu lesen; das Lesen der Noten könnte erleichtert werden, indem Sie die Quantisierungsfunktion anwenden (Seite [72](#page-71-1)).*

### *HINWEIS*

*• Im Doppelsystem-Display wird kein Text angezeigt.*

# *3* **Drücken Sie die Taste [**>**/**■**].**

Die Song-Wiedergabe beginnt. Der dreieckige Cursor bewegt sich nun oben entlang der Noten und zeigt die aktuelle Position an.

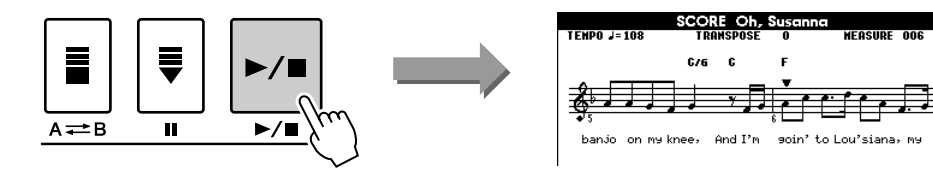

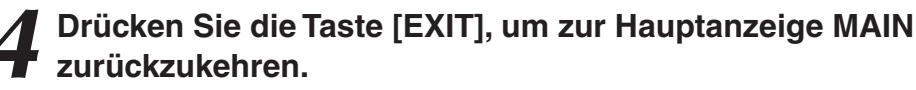

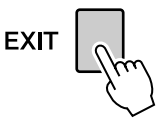

# <span id="page-30-1"></span><span id="page-30-0"></span>Anzeige des Song-Texts (Lyrics)

Wenn ein Song Textdaten enthält, können Sie einstellen, dass der Text im Display erscheint. Für Songs, die keine Textdaten enthalten, werden keine Texte angezeigt, auch dann, wenn die Taste [LYRICS] gedrückt wird.

# *1* **Wählen Sie einen Song aus.**

Befolgen Sie Schritte 1 und 2 des auf Seite [27](#page-26-1) beschriebenen Vorgangs. Probieren Sie einmal, den Preset-SONG 001–002 auszuwählen.

# *2* **Drücken Sie die Taste [LYRICS].**

Titel, Textautor und Komponist des Songs erscheinen im Display.

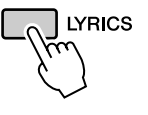

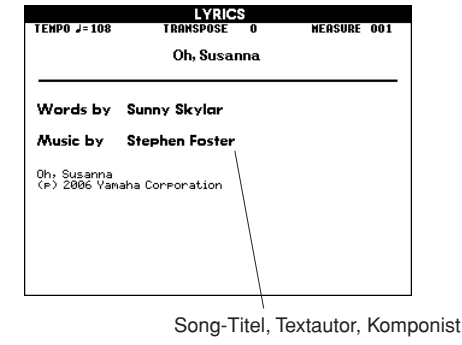

### *HINWEIS*

*• Songs, die Sie aus dem Internet heruntergeladen haben, oder im Handel erhältliche Song-Dateien, einschließlich Dateien im XF-Format (Seite [6\)](#page-5-1), sind kompatibel zu den Textanzeigefunktionen, so lange es Dateien im Standard MIDI File Format mit Textdaten sind. Bei einigen Dateien wird jedoch kein Text angezeigt.*

### *HINWEIS*

*• Wenn im Text merkwürdige Zeichen erscheinen, können Sie die Display-Sprache ändern (Seite [12](#page-11-2)).* 

# *3* **Drücken Sie die Taste [**>**/**■**].**

Der Song wird abgespielt, während der Text und die Akkorde im Display angezeigt werden. Der Text wird hervorgehoben, um die aktuelle Position im Song anzuzeigen.

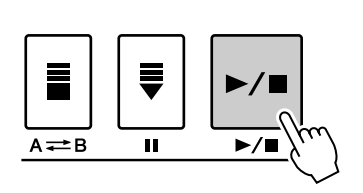

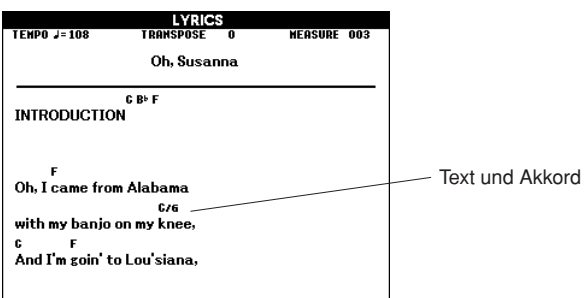

## ■ **Preset-Songs, die für die Textanzeige benutzt werden können**

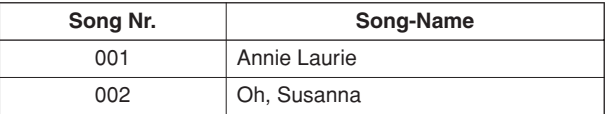

# <span id="page-31-0"></span>**<sup>K</sup>urzanleitun<sup>g</sup> Aufnehmen Ihres Spiels**

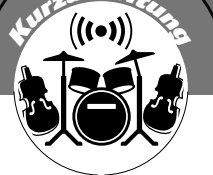

**Sie können bis zu fünf eigene Performances aufzeichnen und als User-Songs 001–005 speichern.** 

**Die Wiedergabe erfolgt auf die gleiche Weise wie bei Preset-Songs. Wenn Ihre Performances einmal als User-Songs gespeichert sind, können sie in dass SMF-Format (Standard MIDI File) konvertiert und im USB-Flash-Speicher abgelegt werden ([77](#page-76-1)), von wo aus sie mit Notendarstellung abgespielt werden können. Dies bedeutet, dass Sie, wenn Ihnen also Ihre Inspiration eine tolle Melodie beschert, diese in hörbarer Form und in Notenschrift festhalten können.**

# ■ **Aufnehmbare Daten**

Sie können insgesamt 9 Spuren aufnehmen: 8 Melodiespuren und 1 Style-Spur (mit Akkorden).

Jede Spur lässt sich einzeln aufzeichnen.

- Melodiespur [1]–[8]............. Nimmt die Melodie- oder anderen Parts auf, **z.B. Bass.**
- **Style-Spur [ACMP]............ Nimmt Rhythmus und Akkorde auf.**

# ■ Aufnahmemethoden

● **Quick Recording** 

**(Schnellaufzeichnung) ....... Starten Sie die Aufnahme sofort durch Drücken der Taste [REC]. (siehe Seite [33\)](#page-32-0)**

● **Multi Recording (Mehrspuraufzeichnung)... Geben Sie Song oder Part-Nummer an und starten Sie dann die Aufnahme. (siehe Seite [34](#page-33-0))**

### *HINWEIS*

- *Es können bis zu 10.000 Noten aufgenommen werden, falls Sie nur auf Melodiespuren aufnehmen.*
- *Etwa 5.400 Akkordwechsel können aufgenommen werden, wenn Sie ausschließlich auf der Begleitspur aufnehmen.*
- *Für die User-Songs können keine Noten dargestellt werden, aber sie können in das SMF-Format (Standard MIDI File) konvertiert und im USB-Flash-Speicher abgelegt werden ([77](#page-76-1)), von wo aus sie mit Notendarstellung abgespielt werden können.*
- *Auch wenn Sie die Voice während der Aufzeichnung wechseln, ändert sich der DSP-Typ nicht, und es wird weiterhin der ursprüngliche DSP-Typ angewendet.*

# <span id="page-31-1"></span>Spurenanordnung

Generell bestehen Song-Daten aus 16 Kanälen. An diesem Instrument können Sie Ihr Spiel Schritt für Schritt auf die Spuren 1–8 aufnehmen. Sie können beispielweise die Main Voice zur Aufnahme auf Spur 1 auswählen, dann die Dual Voice auf Spur 2 einstellen usw. (Wenn der Quick-Recording-Modus ausgewählt ist, werden die gespielten Parts und ihre entsprechenden Spuren automatisch eingestellt.)

# ■ **Aufnahmespur**

Wenn Multi Track Recording (Mehrspuraufzeichnung) ausgewählt ist, können Sie die Aufnahmespur [1]–[8] und die Begleitspur angeben.

Bei diesem Instrument können auf Spur [9]–[16] keine Daten aufgenommen werden. Im Fall von einem Computer geladener Songs können Sie jedoch, wenn der Song in Spur [9]–[16] Daten hat, diese Spuren nach Belieben stummschalten. (Siehe Seite [66.](#page-65-2))

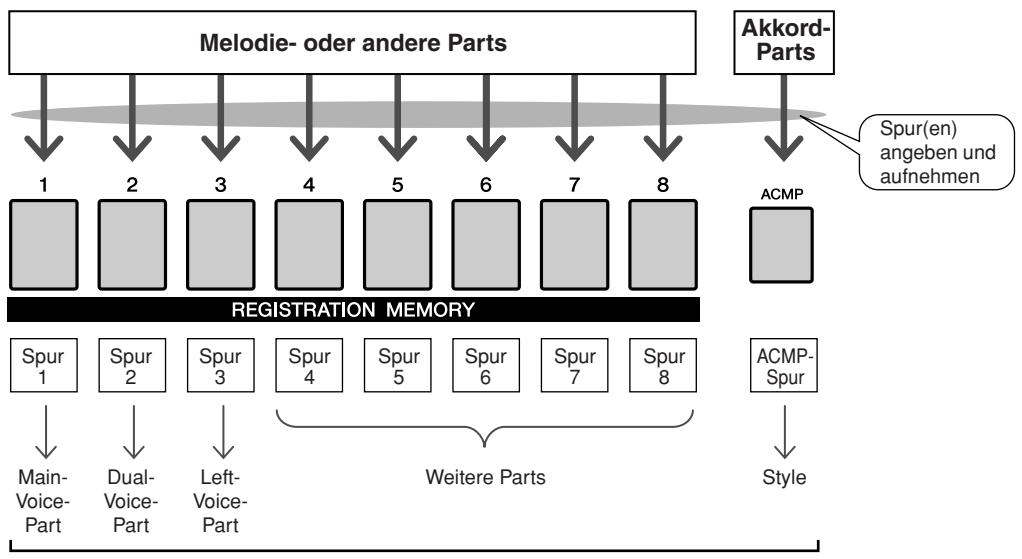

**Beispiel: Part-Einstellungen bei der Mehrspuraufnahme**

# <span id="page-32-1"></span><span id="page-32-0"></span>Vorgehensweise beim Quick Recording (Schnellaufzeichnung)

Sie können die Aufnahme ganz einfach durch Drücken der Taste [REC] starten. In diesem Fall werden die Spurnummer und Part-Nummer der Spuren automatisch eingestellt.

# *1* **Drücken Sie die [REC]-Taste.**

Die User-Song-Nummer für die Aufzeichnung wird automatisch ausgewählt und die Spuren [1]–[3] werden in die Aufnahmebereitschaft versetzt. Die Performance-Parts sind folgendermaßen festgelegt: Wenn die Begleitung vor Drücken der [REC]-Taste aktiviert ist, wird die Begleitspur ebenfalls automatisch in die Aufnahmebereitschaft versetzt.

### *• Sie können die HINWEIS*

*aufzuzeichnende User-Song-Nummer von Hand festlegen, wenn Sie ihn auswählen, bevor Sie die Taste [REC] drücken.*

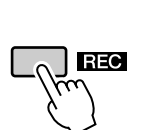

|                                 |             |     | <b>MAIN</b>                             |                        |              |                            |
|---------------------------------|-------------|-----|-----------------------------------------|------------------------|--------------|----------------------------|
| <b>TRANSPOSE</b>                |             | - 0 |                                         | UPPER OCTAVE 1         |              | TR 1-8                     |
| TEMPO                           | J=095       | 4/4 | <b>MEASURE</b>                          | NN 1                   |              |                            |
| <b>VOICE</b>                    | MAIN        |     | ■ Live! Grand Piano                     |                        |              |                            |
|                                 | DUAL        |     | 本本 Live! Strings                        |                        |              |                            |
|                                 | LEFT        |     |                                         |                        |              |                            |
| STYLE I<br>Pop&Rock FunkPopRock |             |     |                                         |                        |              |                            |
|                                 |             |     |                                         |                        |              |                            |
| <b>SONG</b>                     | <b>USER</b> |     | <b>User Song 1</b>                      |                        |              |                            |
| H.D.B                           |             |     | Manger Away                             |                        |              |                            |
|                                 | CHORD       |     | <b>REGIST</b><br>BANK: 1<br><b>ACMP</b> | <b>PLAY PART</b><br>×. | -7<br>s<br>€ | <b>MI USB M</b><br>CONNECT |

Aufnahmebereit

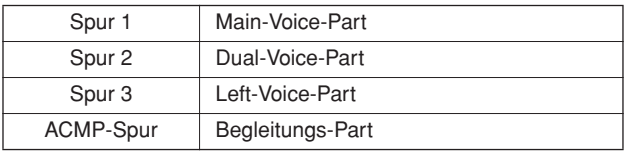

Achten Sie darauf, die Dual Voice oder Left Voice einzuschalten, wenn Sie Dual Voice oder Left Voice aufzeichnen möchten.

#### *2* **Die Aufnahme beginnt, sobald Sie auf der Tastatur spielen.** Aktuelle Taktnummer **MAIN** UPPER OCTAVE  $\begin{array}{|c|c|c|}\n\hline\n\text{MEASURE} & \text{007}\n\end{array}$ **TR1-8** TRANSPOSE 0  $-0.95$   $4/4$  MEASURE TEMPO **VOICE** MAIN **D** Live! Grand Piano **DUAL**  $\overline{**}$  Live! Strings TEET Aufnahme-Cool! GalaxyEP start STYLE \*\* SONG USER **User Song 1**

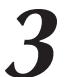

# *3* **Drücken Sie zum Anhalten der Aufnahme die Taste [**>**/**■**] oder die [REC]-Taste.**

Die Nummern von Spuren, welche aufgenommene Daten enthalten, sind rechteckig eingerahmt.

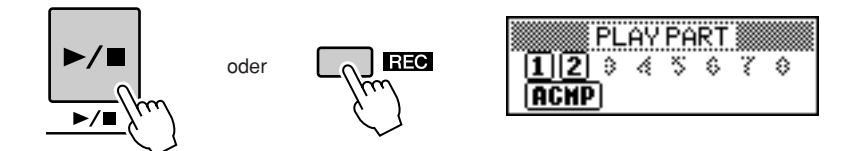

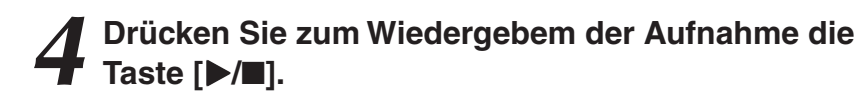

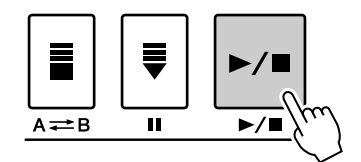

# <span id="page-33-0"></span>Vorgehensweise beim Multi-Track-Recording (Mehrspuraufnahme)

Sie können die aufzuzeichnende User-Song-Nummer und die Parts für die Spuren einzeln einstellen.

*1* **Drücken Sie im MAIN-Display die [USER]-Taste, und wählen Sie dann mit dem Datenrad die Nummer (001–005) des User-Songs aus, in dem Sie aufnehmen möchten.**

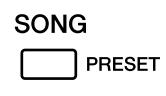

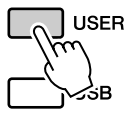

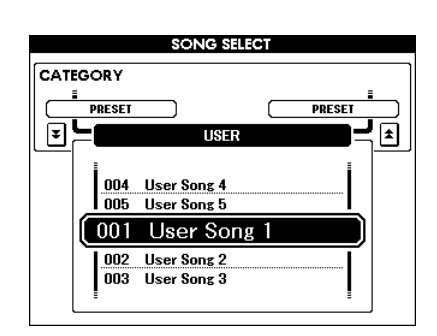

# *2* **Wählen Sie die Aufnahmespur für die einzelnen Parts aus (Part-Zuordnungsfunktion: Part Assign).**

## ◆ **Auswählen des Parts für die Melodiespur (Spur 1–8)**

Halten Sie die Taste [REC] gedrückt und drücken Sie gleichzeitig eine der Spurtasten [1]–[8], bis der gewünschte Part an der Spurtaste angezeigt wird. Mit jedem Drücken der Taste werden die Parts in der Hauptanzeige MAIN der Reihe nach (z.B. MAIN, DUAL, LEFT) durchgeschaltet.

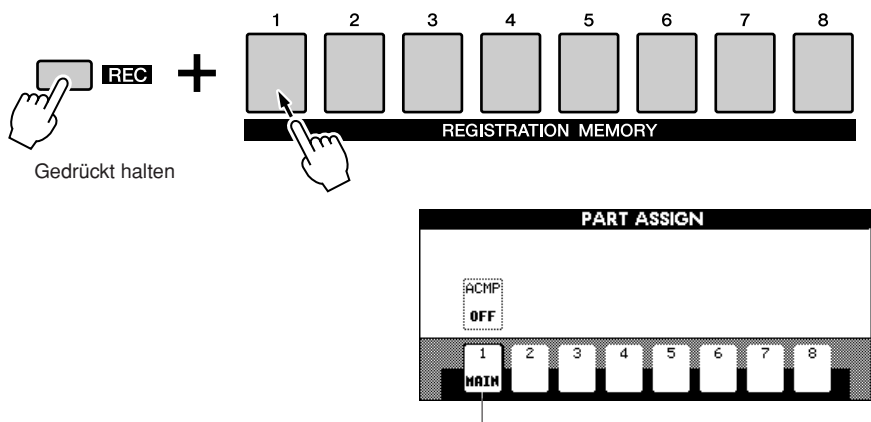

Spur 1 ist der MAIN-Part

## ◆ **Auswählen des Parts für die Begleitspur**

Halten Sie die Taste [REC] gedrückt und drücken Sie die Taste [ACMP]. Die REC-Anzeige ist nun im Display hervorgehoben, und die Aufnahmebereitschaft ist aktiviert.

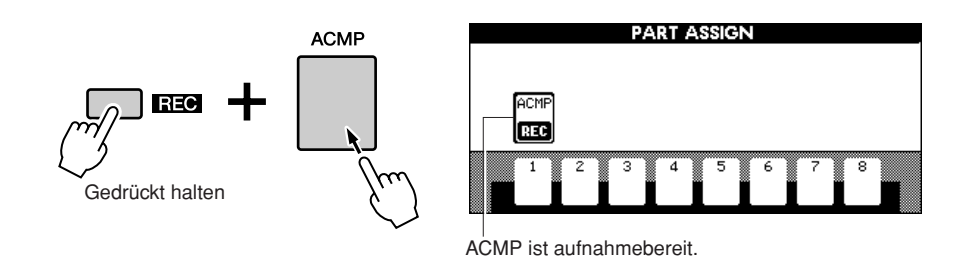

### **VORSICHT**

*• Wenn Sie Ihr Spiel auf eine Spur aufnehmen, die bereits Daten enthält, werden die bestehenden Daten mit den neuen Daten überschrieben.*

### *HINWEIS*

- *Wenn die ACMP-Spur auf "REC ON" gesetzt ist, wird die Begleitung automatisch aktiviert (ON).*
- *Wenn Sie während der eingeschalteten Begleitung die Taste [REC] drücken, wird die ACMP-Spur automatisch auf REC ON gesetzt.*
- *Der Status ACMP ON/OFF ändert sich nicht, während eine Aufnahme läuft.*
- *Ein zugeordneter Part kann nicht auf eine andere Spur gelegt werden.*
- *Es können maximal drei Melodiespuren gleichzeitig aufgenommen werden.*

### *HINWEIS*

*• Wenn Sie die Aufnahmebereitschaft für eine Spur aufheben möchten, halten Sie die Taste [REC] gedrückt und drücken Sie gleichzeitig die Taste der Spur, deren Aufnahmebereitschaft aufgehoben werden soll.*

*3* **Die Aufnahme beginnt, sobald Sie auf der Tastatur spielen.** Sie können die Aufnahme auch starten, indem Sie die Taste [>/■] drücken.

Drücken Sie die Taste [EXIT], und in der Hauptanzeige MAIN wird die Taktnummer angezeigt.

Wenn die Aufnahme gestartet wird, kehrt das Instrument automatisch zur Hauptanzeige zurück.

### Aktuelle Taktnummer

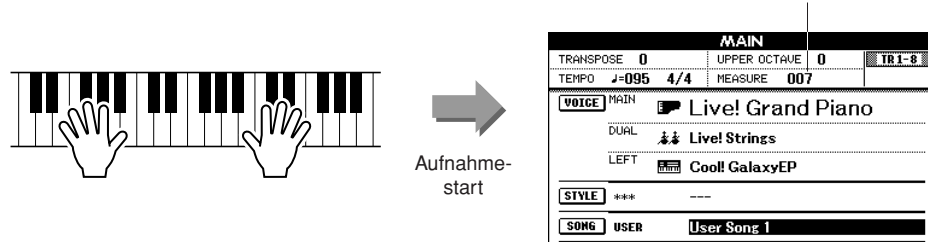

# *4* **Drücken Sie zum Anhalten der Aufnahme die Taste [**>**/**■**] oder die [REC]-Taste.**

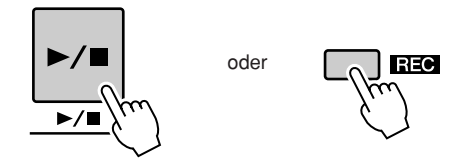

Alternativ wird, wenn Sie während der Aufnahme der ACMP-Spur eine der Tasten ENDING/rit. [I]–[III] drücken, ein passendes Ending-Pattern gespielt, woraufhin die Aufnahme automatisch stoppt. Wenn die Aufnahme stoppt, kehrt die aktuelle Taktnummer auf "001" zurück, und die Nummern der aufgenommenen Spuren erscheinen umrahmt im Display.

### ■ **Um weitere Spuren aufzunehmen**

Wiederholen Sie Schritte 2 bis 4, um eine der übrigen Spuren aufzunehmen. Sie können sich die zuvor aufgezeichneten Spuren anhören, indem Sie während der Aufnahme die entsprechende Taste [1]–[8] drücken. Die Nummern zuvor aufgezeichneter Spuren erscheinen umrahmt im Display.

Sie können auch die bereits aufgenommenen Spuren stummschalten (stummgeschaltete Spuren erscheinen nicht im Display), wenn Sie neue Spuren aufnehmen (Seite [66\)](#page-65-2).

### ■ **Aufnahme erneut durchführen**

Wählen Sie in gewohnter Weise die Spur aus, die Sie neu aufnehmen möchten. Das neu aufgezeichnete Material überschreibt die vorherigen Daten.

### *5* **Nach beendeter Aufnahme:**

### ◆ **User-Song abspielen**

Die Bedienschritte sind dieselben wie bei den Preset-Songs (siehe Seite [27\)](#page-26-1).

- **1** Drücken Sie die Taste [USER].
- **2** Die aktuelle Song-Nummer und dessen Name werden hervorgehoben – wählen Sie mit dem Datenrad den User-Song aus (001–005), den Sie abspielen möchten.
- **3** Drücken Sie die Taste [>/■].
- ◆ **User-Song im USB-Flash-Speicher speichern (siehe Seite [76\)](#page-75-0)**
- ◆ User-Song in SMF-Datenformat umwandeln und dann im **USB-Flash-Speicher speichern (siehe Seite [77\)](#page-76-1)**

### *HINWEIS*

*• Wenn der Song-Speicher voll ist, wird im Display eine entsprechende Meldung angezeigt und die Aufnahme wird angehalten. Löschen Sie in diesem Fall nicht benötigte Song-Daten mit der Funktion Song Clear oder Track Clear und starten Sie die Aufnahme dann erneut. (Siehe Seite [37](#page-36-0).)*

### *HINWEIS*

*• Drücken Sie mehrmals die Taste [REGIST/TRACK], bis der Eintrag "TR 1–8" im Display erscheint.*
#### ● **Nicht aufgezeichnete Daten** Die folgenden Daten werden vor dem Anfang des Songs aufgezeichnet. Auch wenn Sie die Daten ändern, während die Aufnahme läuft, werden die Daten nicht aufgezeichnet.

Reverb Type, Chorus Type, DSP Type, DSP Send Level, Dry Level, Style-Nummer, Style Volume, Time Signature

## Song Clear – User-Songs löschen

Diese Funktion löscht einen kompletten User-Song (alle Spuren).

- *1* **Wählen Sie in der Hauptanzeige MAIN den User-Song (001–005), den Sie löschen möchten.**
- *2* **Drücken Sie mehrmals die Taste [REGIST/TRACK], bis der Eintrag "TR 1-8" im Display erscheint.**
- *3* **Drücken und halten Sie die Taste REGISTRATION MEMORY [1] länger als eine Sekunde fest, während Sie gleichzeitig die Taste REGISTRATION MEMORY [8] gedrückt halten.**

Im Display erscheint eine Abfrage zur Bestätigung.

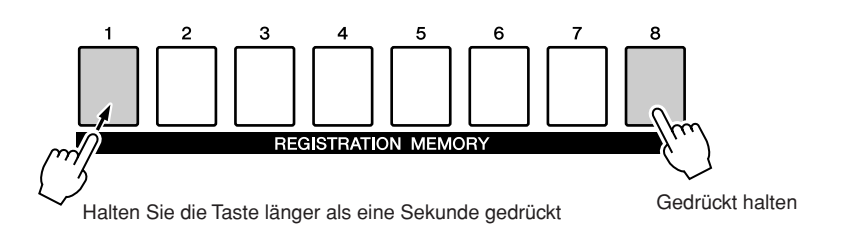

### *4* **Drücken Sie die Taste [+/YES].**

Im Display erscheint erneut eine Abfrage zur Bestätigung. Sie können den Löschvorgang mit der Taste [-/NO] abbrechen.

### *5* **Drücken Sie erneut die [+/YES] Taste, um den Song zu löschen.**

Im Display erscheint kurzzeitig ein Hinweis über den durchgeführten Löschvorgang, während der Song gelöscht wird.

#### *HINWEIS*

*• Wenn Sie eine bestimmte einzelne Spur löschen möchten, lesen Sie bitte die Vorgehensweise zur Funktion "Track Clear" auf Seite [38](#page-37-0).*

#### *HINWEIS*

*• Zum Ausführen der Song-Clear-Funktion drücken Sie die [+/YES]-Taste. Drücken Sie [-/NO], um das Löschen des Songs abzubrechen.*

## <span id="page-37-0"></span>Track Clear – Löschen einer der Spuren eines User-Songs

Mit dieser Funktion können Sie die angegebene Spur eines User-Songs löschen.

#### *1* **Wählen Sie in der Hauptanzeige MAIN den User-Song (001–005), den Sie löschen möchten.**

#### *2* **Drücken Sie mehrmals die Taste [REGIST/TRACK], bis der Eintrag erscheint, den Sie löschen möchten.**

Der Eintrag wechselt nacheinander von "REGIST." über "TR 1–8" zu "ACMP TR". Wählen Sie die gewünschte Spur aus. "TR 1–8" oder "ACMP TR".

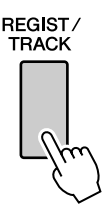

# *3* **Drücken und halten Sie die REGISTRATION-MEMORY-Taste ([1]–[8]) der zu löschenden Spur länger als eine Sekunde lang gedrückt.**

Im Display erscheint eine Abfrage zur Bestätigung.

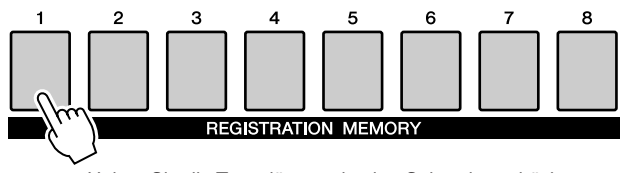

Halten Sie die Taste länger als eine Sekunde gedrückt.

### *4* **Drücken Sie die Taste [+/YES].**

Im Display erscheint erneut eine Abfrage zur Bestätigung. Sie können den Löschvorgang mit der Taste [-/NO] abbrechen.

#### *5* **Drücken Sie erneut die [+/YES] Taste, um den Song zu löschen.**

Im Display erscheint kurzzeitig ein Hinweis über den durchgeführten Löschvorgang, während die Spur gelöscht wird.

#### *HINWEIS*

*• Zum Ausführen der Track-Clear-Funktion drücken Sie die [+/YES]-Taste. Drücken Sie [-/NO], um das Löschen der Spur abzubrechen.*

## Backup (Datensicherung)

Die folgende Dateneinträge werden automatisch als Sicherungsdaten im internen Speicher gespeichert, auch wenn Sie das Instrument ausschalten. Um die Vorgabeeinstellungen und -Daten abzurufen, verwenden Sie bitte die Initialisierungsfunktion.

#### ● **Sicherungsparameter**

- USER Song
- Style file
- Registration memory
- Auto Fill In On/Off
- Each parameters in the function display: Tuning, Split point, Touch sensitivity, Style volume, Song volume, Metronome volume, Demo cancel, Language, Master EQ type, Chord fingering

### **Initialisierung**

Diese Funktion löscht alle im internen Speicher des Instruments abgelegten Daten und stellt die Werksvoreinstellungen und -daten wieder her.

Die folgenden Initialisierungsfunktionen werden unterstützt.

### ■**Backup Clear...............................**

Um die im internen Speicher gesicherten Daten zu löschen, schalten Sie das Instrument mit dem Schalter [STANDBY/ON] ein, während Sie die höchste weiße Taste auf der Tastatur gedrückt halten. Die gespeicherten Daten werden gelöscht, und die vorgegebenen Werte werden wiederhergestellt.

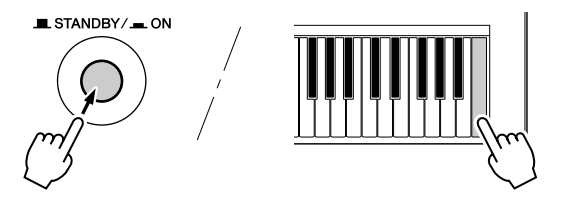

#### *HINWEIS*

*• Die Spracheinstellungen für das Instrument können mit diesem Bedienvorgang nicht geändert werden. Wenn Sie die Sprache ändern möchten, verwenden Sie bitte die Function-Einstellungen.*

### ■**MEMORY Clear** ••••••••••••••••

Um die Song-Daten oder die Style-Datei zu löschen, die von einem Computer an den internen Speicher übertragen wurden, schalten Sie das Instrument mit dem Schalter [STANDBY/ON] ein, während Sie die höchste weiße Taste und die drei höchsten schwarzen Tasten auf der Tastatur gedrückt halten.

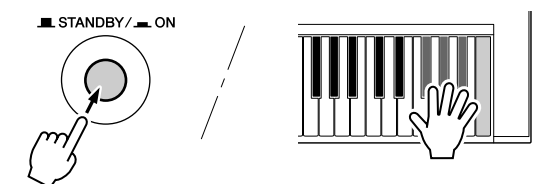

#### **VORSICHT**

*• Wenn Sie die Clear-Funktion ausführen, werden auch käuflich erworbene Song-Daten gelöscht. Denken Sie daran, wichtige Daten auf einem Computer zu speichern.*

### Grundlagen der Bedienung

Die gesamte Bedienung des PSR-S500 basiert auf den folgenden, einfachen Bedienungsvorgängen.

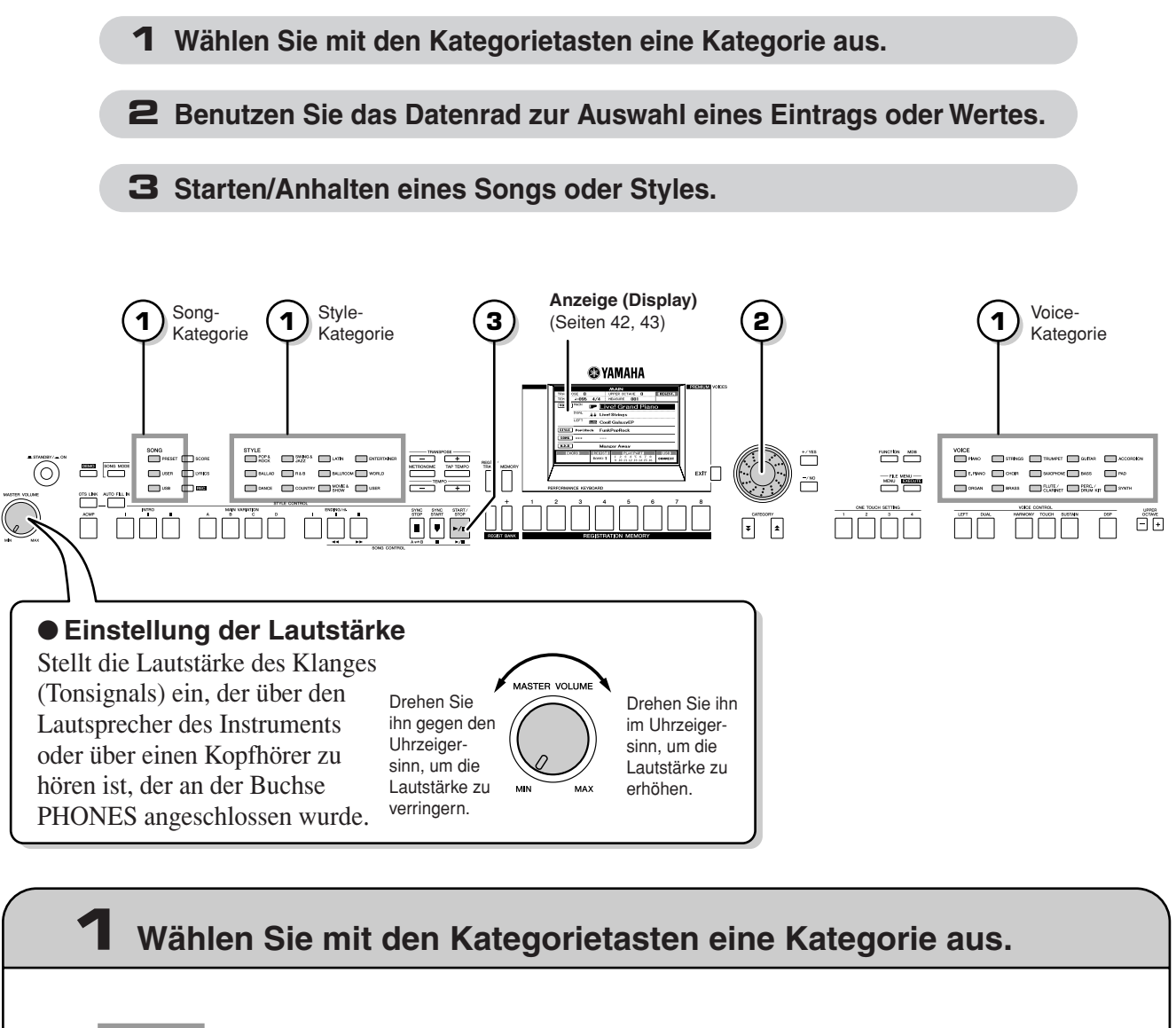

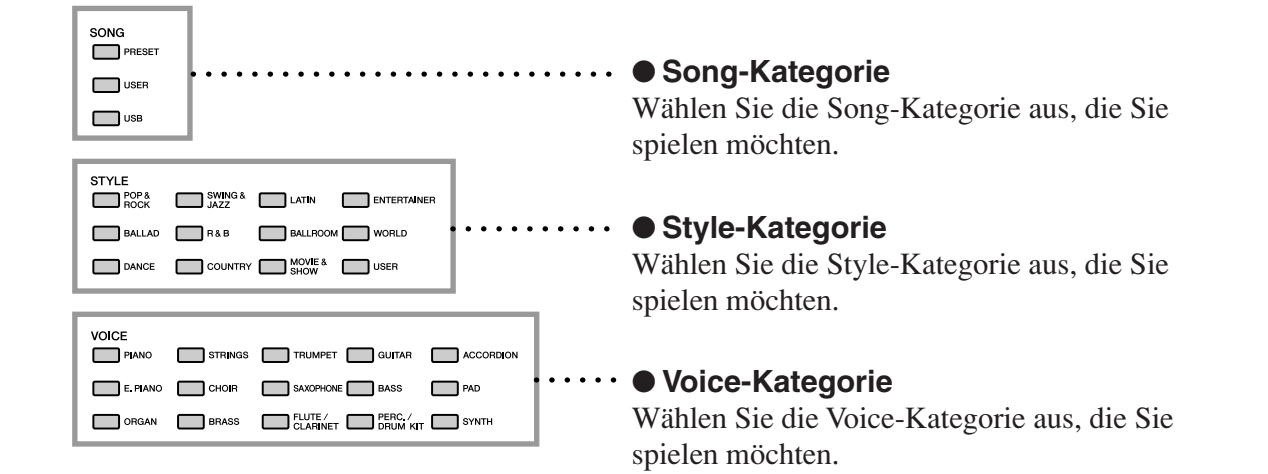

\* Wenn Sie die Kategorie wechseln möchten, drücken Sie eine andere Kategorietaste oder verwenden Sie die Category-Tasten  $[\triangle]$ ,  $[\blacktriangledown]$ .

<span id="page-40-0"></span>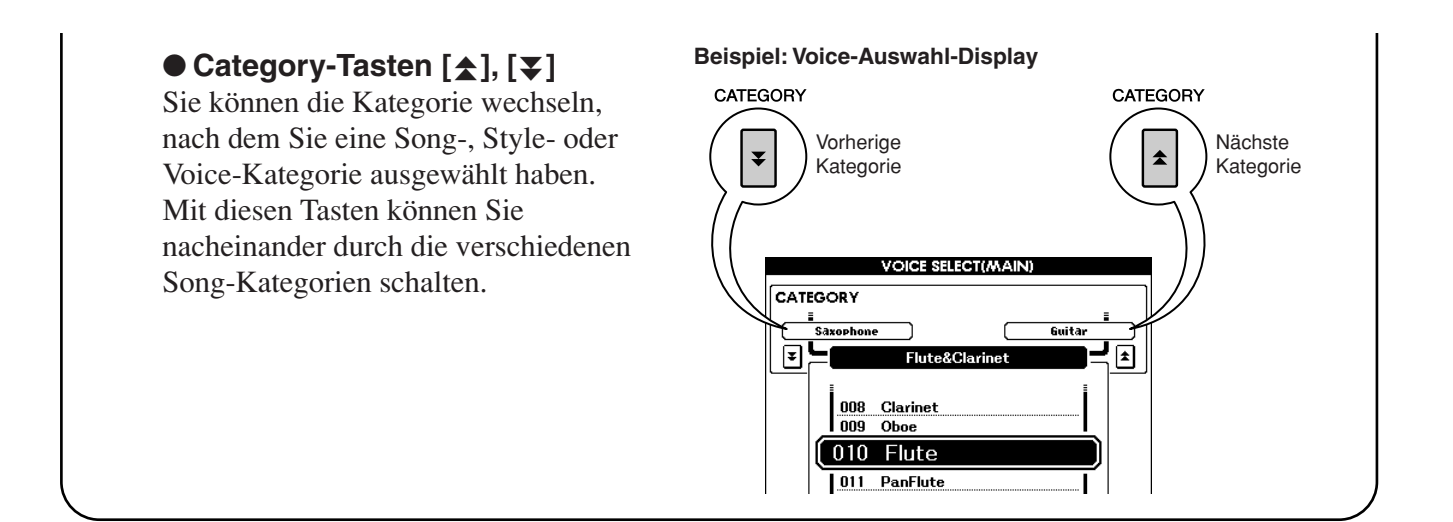

## **2 Benutzen Sie das Datenrad, um einen Eintrag oder einen Wert auszuwählen.**

Wenn Sie eine Kategorie wie z.B. Song, Style oder Voice auswählen, werden der Name der ausgewählten Kategorie und der Eintrag im Display angezeigt. Der Eintrag kann mit Hilfe des Datenrads oder der Tasten [+/YES], [-/NO] gewechselt werden.

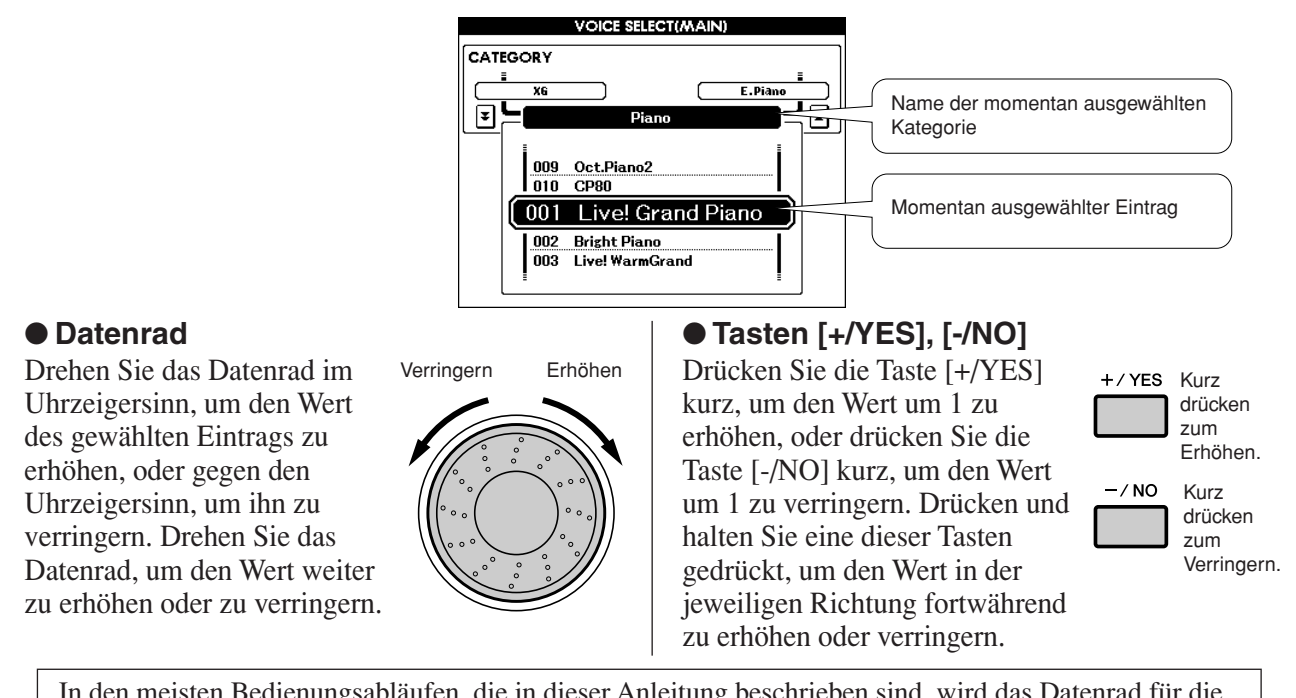

In den meisten Bedienungsabläufen, die in dieser Anleitung beschrieben sind, wird das Datenrad für die Auswahl empfohlen, da es wirklich die einfachste und intuitivste Auswahlmethode ist. Bitte beachten Sie jedoch, dass die meisten mit dem Datenrad einstellbaren Einträge oder Werte auch mit den Tasten [+/YES] und [-/NO] ausgewählt werden können.

### **3 Starten/Anhalten eines Songs oder Styles.**

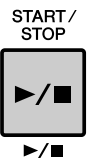

Drücken Sie die Taste [START/STOP], nachdem Sie die Song-Kategorie oder Style-Kategorie ausgewählt haben, um die Wiedergabe des ausgewählten Songs oder Styles (Rhythmus') zu starten.

### <span id="page-41-0"></span>Die Anzeigen

#### ● **Display-Titel**

Das Display stellt wichtige und leicht verständliche Anzeigen für die Durchführung sämtlicher Bedienvorgänge bereit.

Der Name der aktuellen Anzeige erscheint oben im Display.

Sie können sehen, dass oben im Display der Titel "MAIN" angezeigt ist.

#### ● **Hauptanzeige MAIN**

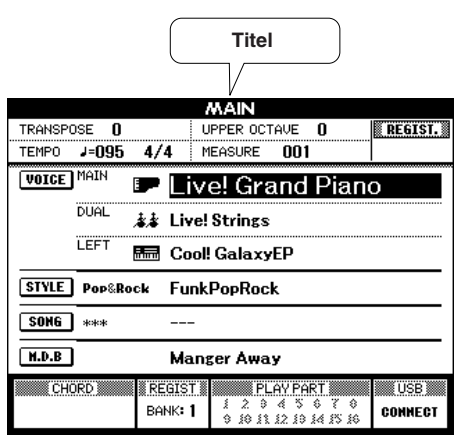

#### **Aufrufen der Hauptanzeige**

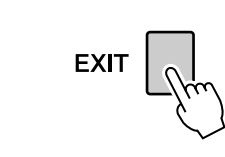

**Die meisten Grundfunktionen werden im MAIN-Display (Hauptanzeige) des Instruments ausgeführt.** Sie können aus jeder anderen Anzeige in das MAIN-Display zurück schalten, indem Sie die Taste [EXIT] in der Nähe der unteren rechten Ecke des Displays drücken.

#### ● **FUNCTION-Display (Seite [70\)](#page-69-0)**

Das FUNCTION-Display bietet Zugriff auf 49 Utility-Funktionen. Das FUNCTION-Display erscheint, wenn die Taste [FUNCTION] gedrückt wird.

Im FUNCTION-Display können Sie die CATEGORY-Tasten  $[\triangle]$  und  $[\blacktriangledown]$  (Seite [41](#page-40-0)) benutzen, um 49 verschiedene Funktionseinträge auszuwählen.

Drücken Sie die CATEGORY-Taste(n) so oft wie erforderlich, um die gewünschte Funktion aufzurufen. Sie können dann das Datenrad oder die Tasten [+/YES] und [-/NO] benutzen, um den Wert der Funktion wie gewünscht zu ändern.

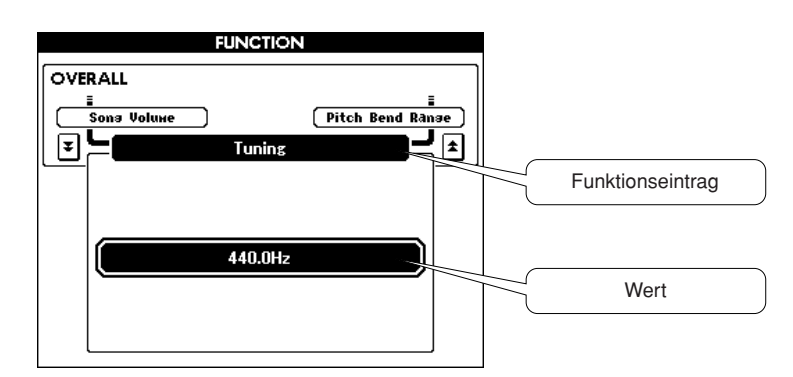

## <span id="page-42-0"></span>Einträge im MAIN-Display

Das MAIN-Display zeigt alle aktuellen Grundeinstellungen: Song, Style, Voice. Es enthält auch eine Reihe von Anzeigen, die den Ein-/Ausschaltzustand einiger Funktionen anzeigen.

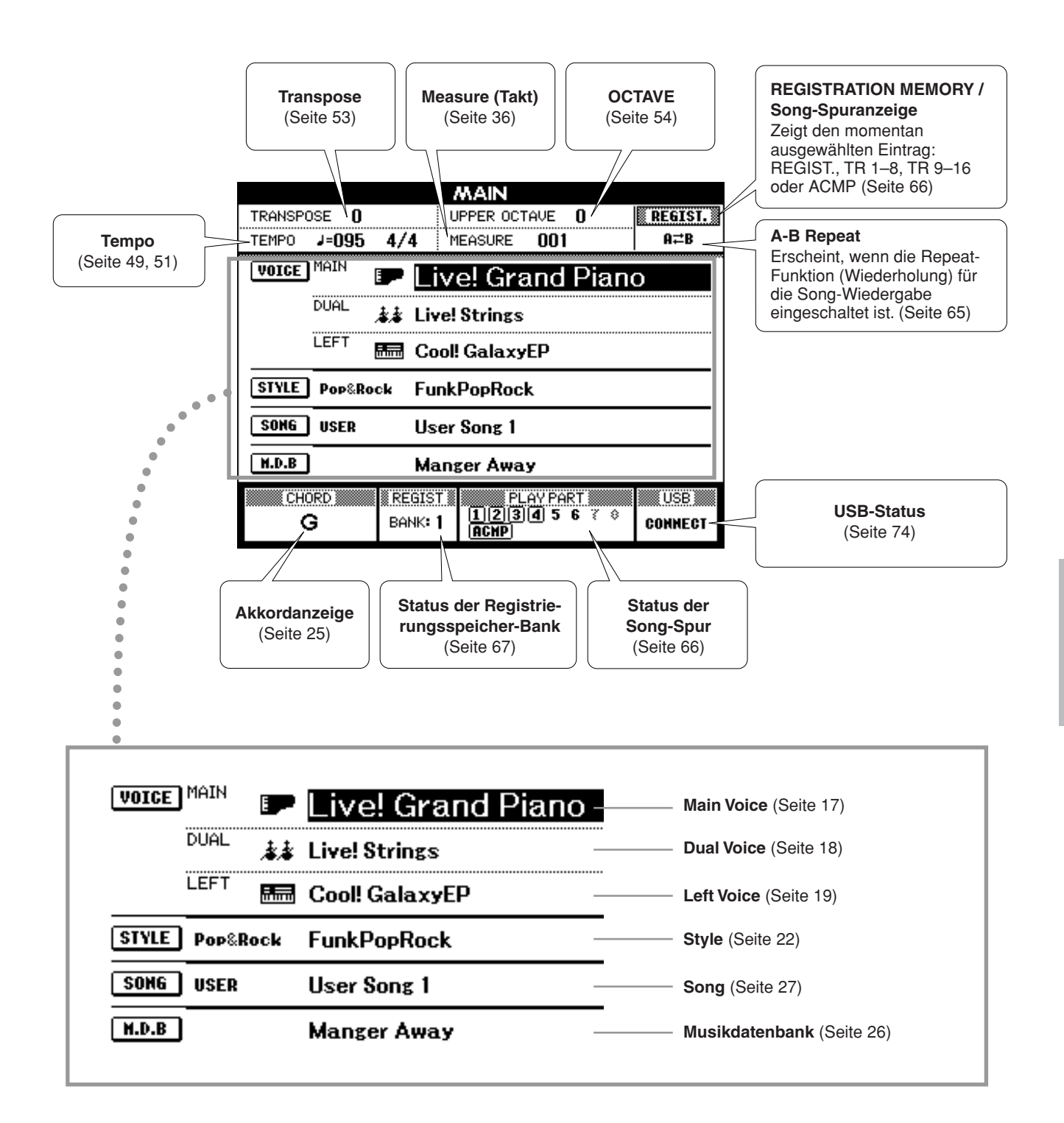

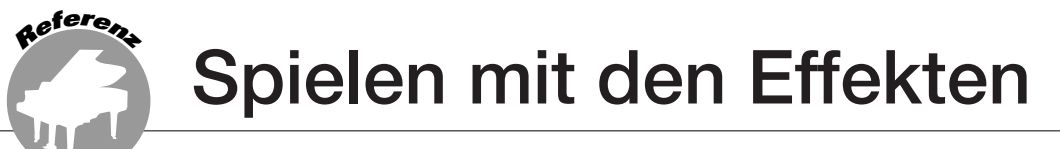

### Harmonieeffekt hinzufügen

Mit dieser Funktion können Sie der Main Voice einen Harmony-, Tremolo- oder Echoeffekt hinzufügen.

### *1* **Schalten Sie mit der Taste [HARMONY] die Harmoniefunktion ein.**

Die [HARMONY]-Taste leuchtet und zeigt damit an, dass die Harmoniefunktion eingeschaltet ist.

Um Harmony auszuschalten, drücken Sie erneut die [HARMONY]-Taste.

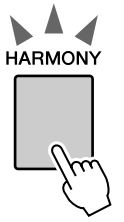

#### *HINWEIS*

*• Wenn Sie die Taste [HARMONY] drücken, um diese Funktion einzuschalten, wird automatisch der passende Harmony-Typ für die momentan ausgewählte Main Voice aufgerufen.*

#### *2* **Drücken und halten Sie die [HARMONY]- Taste mindestens eine Sekunde lang.**

Der momentan ausgewählte Harmony-Typ wird angezeigt.

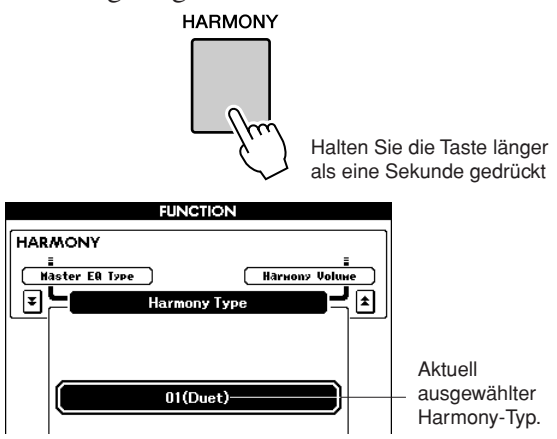

● **So erzeugen Sie die einzelnen Harmonietypen**

• Harmonietypen 01 bis 05

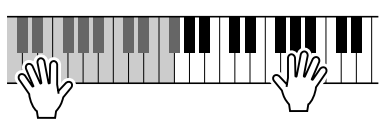

Schlagen Sie bei eingeschalteter Begleitautomatik (Seite [23\)](#page-22-0) im Bereich der rechten Hand Tasten an, während Sie im Tastaturbereich der automatischen Begleitung Akkorde spielen.

• Harmonietyp 06 bis 12 (Triller)

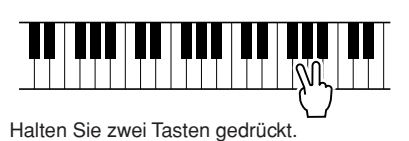

### *3* **Wählen Sie mit dem Datenrad einen Harmony-Typ aus.**

Einzelheiten zu den verfügbaren Harmony-Typen finden Sie in der Effekttypliste auf Seite [112.](#page--1-0)

Versuchen Sie einmal, mit eingeschalteter Harmoniefunktion auf der Tastatur zu spielen. Wirkung und Funktionsweise der einzelnen Harmonietypen sind unterschiedlich – Einzelheiten hierzu finden Sie im nachstehenden Abschnitt "So erzeugen Sie die einzelnen Harmonietypen" sowie in der Effekttypliste.

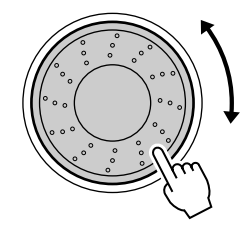

#### *HINWEIS*

- *Harmonienoten können nur zur Main Voice hinzugefügt werden, nicht zur Dual oder Left Voice.*
- *Die Tasten links vom Splitpunkt der Tastatur erzeugen keine Harmonienoten, wenn die Begleitautomatik eingeschaltet ist (ACMP ON leuchtet).*
- *Wenn als Akkordtechnik "Full Keyboard" (gesamte Tastatur) eingestellt ist, wird die Harmony-Funktion automatisch ausgeschaltet.*

• Harmonietypen 13 bis 19 (Tremolo)

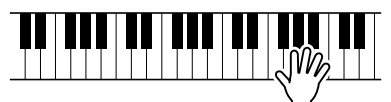

Halten Sie die Tasten gedrückt.

• Harmonietypen 20 bis 26 (Echo)

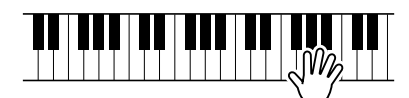

Halten Sie die Tasten gedrückt.

Die Harmonielautstärke können Sie in den Funktionseinstellungen (Seite [72\)](#page-71-0) regulieren.

## Ändern des Reverb-Typs

Reverb (Hall) bereichert den Klang der Voices um die klangvolle Atmosphäre eines Konzertsaals. Wenn Sie einen Style oder Song auswählen, wird automatisch der für die Voice am besten geeignete Reverb-Typ festgelegt. Wenn Sie einen anderen Halltyp auswählen möchten, gehen Sie bitte vor wie folgt.

## *1* **Drücken Sie die Taste [FUNCTION], um das FUNCTION-Display aufzurufen. FUNCTION FUNCTION VOLUME** <u>i</u><br>Lansuase<br>- L ⊡⊧

### *2* **Drücken Sie so oft wie nötig eine der**  CATEGORY-Tasten [<del>△</del>] und [▼], um **Reverb Type aufzurufen.**

Der momentan ausgewählte Reverb-Typ wird angezeigt.

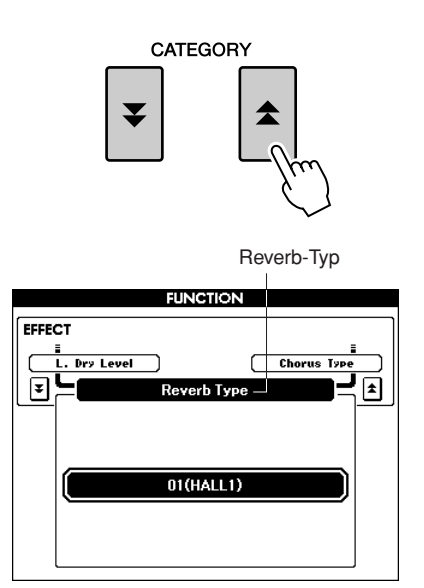

### *3* **Wählen Sie mit dem Datenrad einen Reverb-Typ aus.**

Sie können den Klang des ausgewählten Reverb-Typs prüfen, indem Sie auf der Tastatur spielen.

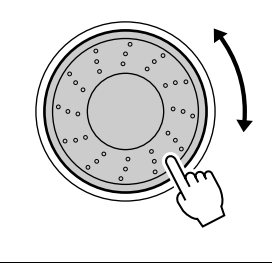

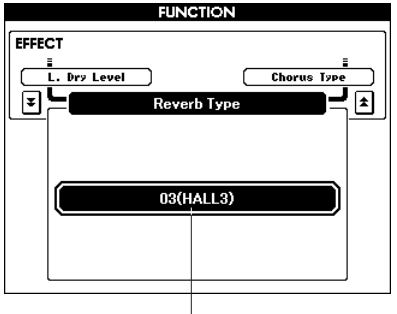

Ausgewählter Reverb-Typ

Einzelheiten zu den verfügbaren Reverb-Typen finden Sie in der Effekttypliste auf Seite [112](#page--1-1).

#### ● **Einstellen des Reverb-Pegels**

Sie können jeweils einzeln einstellen, wie viel Hall auf Main, Dual und Left Voice angewendet werden soll. (Siehe Seite [71](#page-70-0).)

## Ändern des Chorus-Typs

Der Chorus-Effekt erzeugt einen dichten Klang, der so ähnlich klingt, als würden dieselben Voices viele Male unisono übereinander gelegt. Wenn Sie einen Style oder Song auswählen, wird automatisch der für die Voice am besten geeignete Chorus-Typ festgelegt. Wenn Sie einen anderen Chorus-Typ auswählen möchten, gehen Sie bitte vor wie folgt.

#### *1* **Drücken Sie die Taste [FUNCTION], um das FUNCTION-Display aufzurufen.**

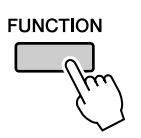

### *2* **Drücken Sie so oft wie nötig eine der**  CATEGORY-Tasten [<del>▲</del>] und [子], um **Chorus Type aufzurufen.**

Der momentan ausgewählte Chorus-Typ wird angezeigt.

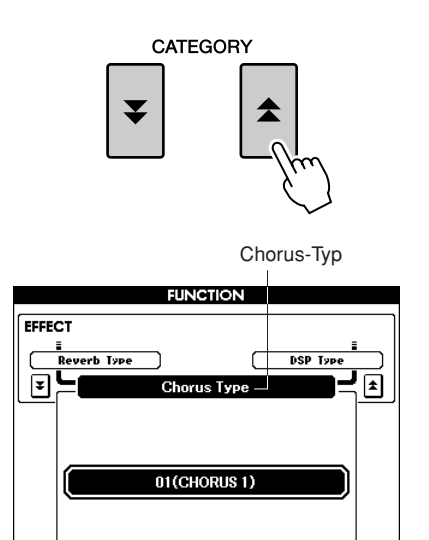

### *3* **Wählen Sie mit dem Datenrad einen Chorus-Typ aus.**

Sie können den Klang des ausgewählten Chorus-Typs prüfen, indem Sie auf der Tastatur spielen.

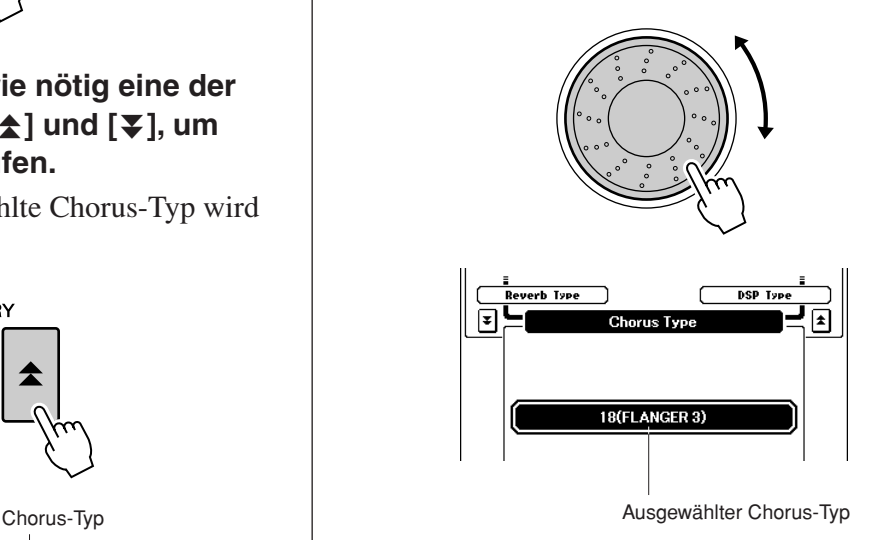

Einzelheiten zu den verfügbaren Chorus-Typen finden Sie in der Effekttypliste auf Seite [113](#page--1-0).

#### ● **Einstellen des Chorus-Pegels**

Sie können jeweils einzeln einstellen, wie viel Chorus-Effekt auf Main, Dual und Left Voice angewendet werden soll. (Siehe Seite [71.](#page-70-0))

## Panel Sustain (Ausklingeffekt)

Diese Funktion fügt den Tastatur-Voices einen Sustain-Effekt (Ausklingeffekt) hinzu. Sie wird verwendet, wenn die Voices ständig mit Sustain arbeiten sollen, ungeachtet der Fußschalterbedienung. Die Left Voice wird durch die Sustain-Funktion nicht beeinflusst.

#### **Drücken Sie die Taste [SUSTAIN], um die Sustain-Funktion einzuschalten.**

Die [SUSTAIN]-Taste leuchtet und zeigt damit an, dass die Sustain-Funktion eingeschaltet ist.

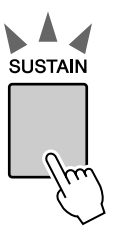

#### *HINWEIS*

*• Bei einigen Voices ist der Sustain-Effekt möglicherweise nur schwach oder gar nicht zu hören, auch wenn die Panel-Sustain-Funktion eingeschaltet ist.*

## Hinzufügen von DSP

Der Main, Dual und Left Voice können insgesamt 178 DSP-Effekte hinzugefügt werden. Diese reichen von hallartigen atmosphärischen Effekten bis hin zu Verzerrungen und anderen Dynamikverarbeitungs-Tools, mit denen Sie den Klang bereichern oder vollständig verändern können.

#### *HINWEIS*

*• DSP ist die Abkürzung von Digital Signal Processor und verwendet einen Mikroprozessor, um die Audiosignale in unterschiedlicher Weise zu ändern.*

#### *1* **Drücken Sie die Taste [DSP], um die DSP-Funktion einzuschalten.**

Die [DSP]-Taste leuchtet und zeigt damit an, dass die DSP-Funktion eingeschaltet ist. Um DSP auszuschalten, drücken Sie erneut die [DSP]-Taste.

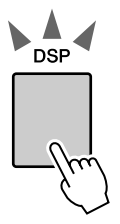

*HINWEIS*

141

*• Wenn Sie DSP einschalten, wird automatisch der für die aktuelle* 

Die [DSP]-Taste leuchtet, wenn DSP eingeschaltet ist.

- *Voice am besten geeignete DSP-Typ festgelegt. • Beim Ein- und Ausschalten von DSP ändert sich die Lautstärke der aktuell wiedergegebenen Voice. Dies stellt keine Fehlfunktion dar. Der Grad der Änderung hängt von der ausgewählten Voice ab.*
- *Der DSP-Typ ist eine allgemeine Einstellung es kann nur ein Typ ausgewählt werden. Aus diesem Grund können die aktuellen Voices bei der Wiedergabe eines neu geladenen Songs oder Styles ein nicht erwartungsgemäßes Klangergebnis erzeugen. Das ist normal, da der Song oder Style einen eigenen DSP-Typ besitzt, der alle vor dem Ladevorgang vorgenommenen Einstellungen ersetzt. Ein ähnliches Phänomen tritt ein, wenn Sie während der Song-Wiedergabe die Tasten [*f*], [*r*] oder die A-B-Repeat-Funktion verwenden.*

#### *2* **Drücken und halten Sie die [DSP]-Taste mindestens eine Sekunde lang.**

Der momentan ausgewählte DSP-Typ wird angezeigt.

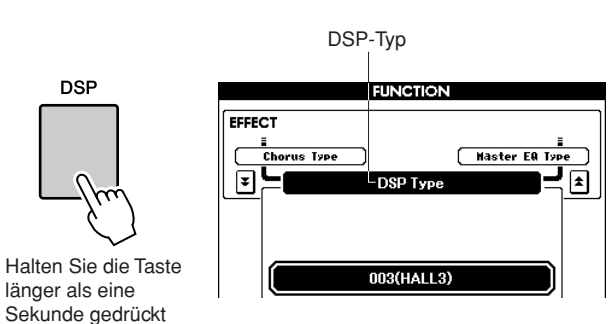

### *3* **Wählen Sie mit dem Datenrad einen DSP-Typ aus.**

Einzelheiten zu den verfügbaren DSP-Typen finden Sie in der DSP-Typ-Liste auf Seite [113](#page--1-2).

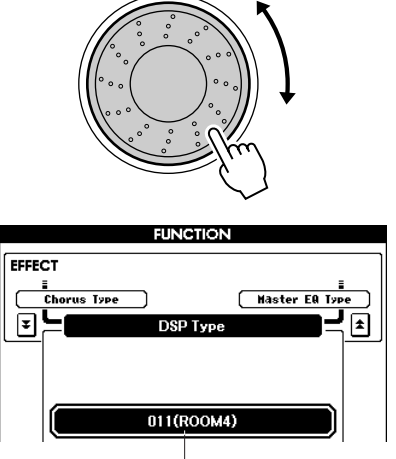

Momentan ausgewählter DSP-Typ.

### Pitch Bend

Das Pitch-Bend-Rad wird benutzt, um stufenlose Tonübergänge zwischen Noten zu erzeugen, die Sie auf der Tastatur spielen. Schieben Sie das Rad nach vorn, um die Tonhöhe anzuheben, oder ziehen es nach hinten, um die Tonhöhe nach unten zu verschieben. Wenn Sie diese Funktion mit einer Voice wie dem Gitarrensound "042 Overdriven" (Seite [17](#page-16-1)) benutzen, können Sie einen bemerkenswert realistischen Effekt des "Ziehens" der Saiten erreichen.

Die Größe der vom Rand erzeugten Tonhöhenänderung können Sie ändern, siehe Beschreibung auf Seite [71.](#page-70-1)

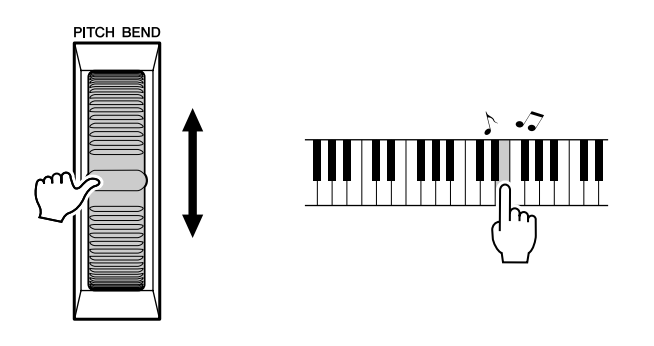

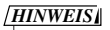

*• Der Pitch-Bend-Effekt wird nicht auf die Left Voice angewendet, wenn die Begleitung eingeschaltet ist.*

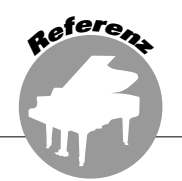

## Spielen mit dem Metronom

Dieses Instrument ist mit einem Metronom mit regulierbarem Tempo und Taktmaß ausgestattet. Spielen Sie, und stellen Sie das Tempo ein, bei dem Sie sich am wohlsten fühlen.

### ■**Schalten Sie das Metronom ein** • • • • • • • **Drücken Sie die Taste [METRONOME],**

**um das Metronom zu starten.**

Sobald Sie das Metronom wieder anhalten möchten, drücken Sie [METRONOME]-Taste noch einmal.

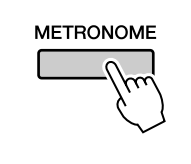

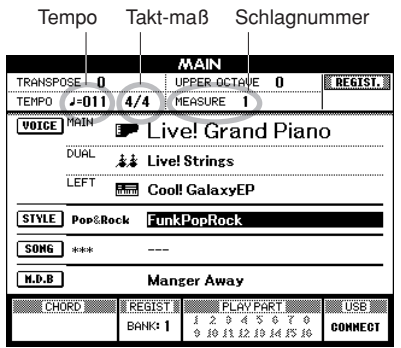

## <span id="page-48-0"></span>■**Stellen Sie das Metronomtempo ein**  $\dots \dots$

*1* **Drücken Sie die Taste TEMPO [-]/[+], um die Tempoeinstellung aufzurufen, und beschleunigen oder verlangsamen Sie das Tempo mit den Tasten.**

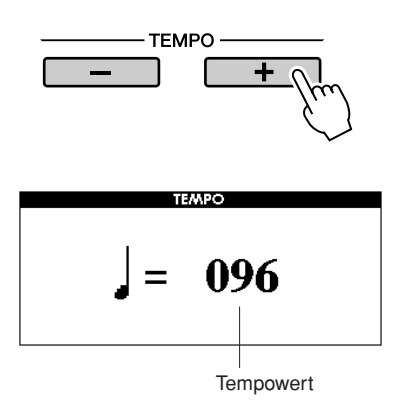

*2* **Wählen Sie mit dem Datenrad ein Tempo von 11 bis 280 aus.**

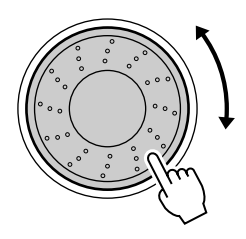

Drücken Sie die Taste [EXIT], um zur Hauptanzeige MAIN zurückzukehren.

#### *HINWEIS*

*• Das Tempo kann durch wiederholtes Drücken oder durch Gedrückthalten der Tasten TEMPO [+]/[-] geändert werden.*

### ■Ändern des Taktmaßes • • • • • • • • •

In diesem Beispiel werden wir ein Taktmaß von 3/8 einstellen.

#### *1* **Drücken und halten Sie die [METRONOME]-Taste mindestens eine Sekunde lang fest.**

Das momentan ausgewählte Taktmaß wird angezeigt.

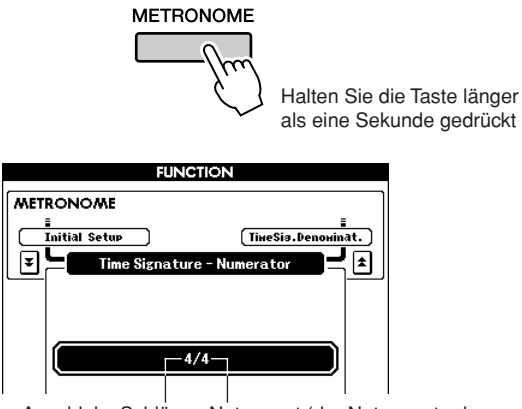

Notenwert (der Notenwert oder die Länge eines Schlags) Anzahl der Schläge pro Takt

### *2* **Wählen Sie mit dem Datenrad die Anzahl der Schläge pro Takt aus.**

Beim ersten Schlag jedes Taktes erklingt ein Glockenklang, bei allen anderen ein Metronom-"Klick". Sie können das Taktmaß auch auf "00" einstellen. In diesem Fall ertönt der Glockenklang nicht, und bei allen Taktschlägen ist der "Klick"-Klang zu hören. Die Maximaleinstellung ist 60. In diesem Beispiel wählen Sie die 3.

#### *HINWEIS*

*• Während der Song- oder Style-Wiedergabe kann der Schlagwert nicht geändert werden, da der Schlag zum ausgewählten Song oder Style synchronisiert wird.*

*3* **Drücken Sie einmal die CATEGORY-Taste [** $\triangle$ ], um die das Display "Time Signature **Denominator" (Taktmaß-Nenner) aufzurufen.**

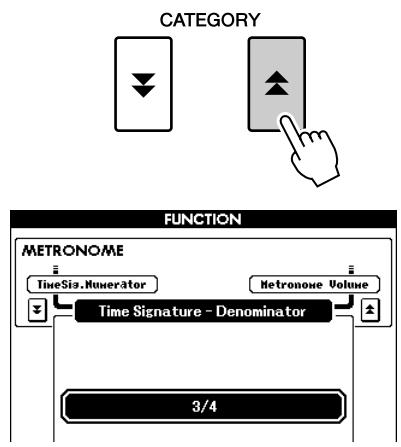

### *4* **Wählen Sie mit dem Datenrad eine Schlaglänge aus.**

Wählen Sie die erforderliche Länge für jeden Schlag aus: 2, 4, 8 oder 16 (halbe Note, Viertelnote, Achtelnote oder Sechzehntelnote). Wählen Sie für dieses Beispiel die 8. Das Taktmaß müsste jetzt auf 3/8 eingestellt sein.

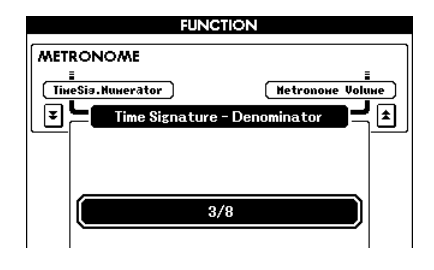

Drücken Sie die Taste [METRONOME], um die Einstellungen zu bestätigen.

### ■**Anpassen der Metronomlautstärke**

### *1* **Drücken Sie die Taste [FUNCTION].**

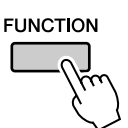

*2* **Drücken Sie so oft wie nötig die**  CATEGORY-Tasten [<del>△</del>] und [▼], um **Metronome Volume aufzurufen.**

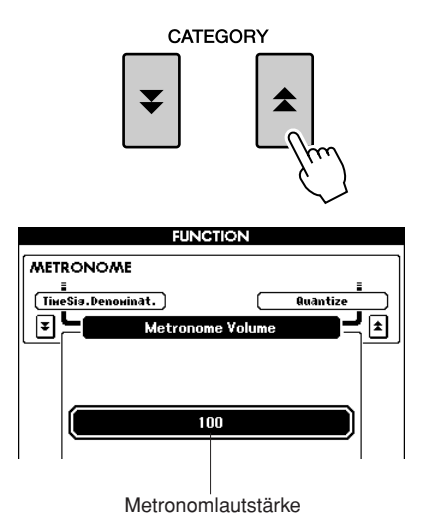

*3* **Stellen Sie mit dem Datenrad die Metronomlautstärke ein.**

## <span id="page-50-0"></span>Verwenden von Tap Start

Sie können das Tempo auch einstellen, indem Sie es einfach mit der Taste [TAP TEMPO] in der gewünschten Geschwindigkeit einzählen – viermal für Taktmaße mit 4 Zählern, dreimal für Taktmaße mit 3 Zählern.

Während der Song- oder Style-Wiedergabe können Sie das Tempo ändern, indem Sie die Taste genau zweimal drücken.

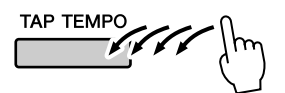

## Touch Response (Anschlagdynamik)

#### ■**Aktivieren/Deaktivieren der Touch-Response-Funktion** • • • • • • • • • • •

Mit der Taste [TOUCH] können Sie die Touch-Response-Funktion ein- oder ausschalten. Wenn die Anschlagdynamik eingeschaltet ist, können Sie die Lautstärke von Noten steuern, je nachdem, wie stark Sie die Tasten anschlagen. Die [TOUCH]-Taste leuchtet und zeigt damit an, dass die Touch-Response-Funktion eingeschaltet ist. Um die Anschlagdynamik auszuschalten, drücken Sie erneut die Taste [TOUCH].

Wenn die Anschlagdynamik ausgeschaltet ist, bleibt die Lautstärke der Noten immer gleich, egal wie stark oder weich Sie die Tasten anschlagen.

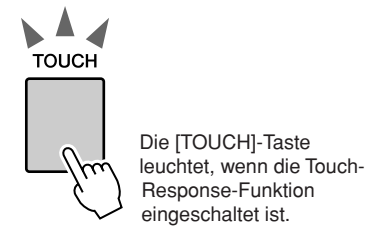

### ■**Einstellen der**  Anschlagempfindlichkeit .....

Die Anschlagempfindlichkeit der Tastatur kann in drei Stufen eingestellt werden (1–3). Je höher die Zahl, desto größer wird die Lautstärkeänderung im Verhältnis zum veränderlichen Tastenanschlag; die Tastatur reagiert "empfindlicher".

#### *1* **Drücken Sie die Taste [FUNCTION], um das FUNCTION-Display aufzurufen.**

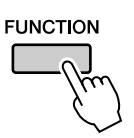

#### *2* **Drücken Sie so oft wie nötig die**  CATEGORY-Tasten [<del>▲</del>] und [▼], um **Touch Sensitivity aufzurufen.**

Der Name der momentan ausgewählten Sensitivity-Nummer wird angezeigt.

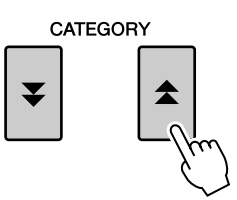

Touch Sensitivity (Anschlagempfindlichkeit)

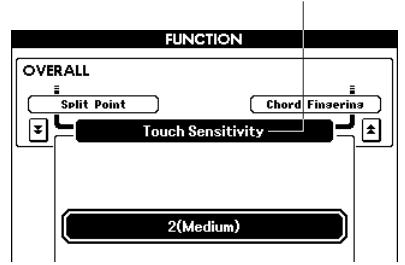

*3* **Verwenden Sie das Datenrad, um für die Anschlagempfindlichkeit eine Einstellung von 1 bis 3 auszuwählen. Größere Werte erzeugen eine stärkere (leichteres Ansprechen) Lautstärkeänderung als Reaktion auf** 

**die Tastaturdynamik – d. h. eine größere Empfindlichkeit.**

*• Die anfängliche Standardeinstellung ist 2. HINWEIS*

## EQ-Einstellungen

Es stehen fünf vorprogrammierte EQ-Einstellungen zur Verfügung. Die Einstellungen 1 und 2 eignen sich am besten zum Zuhören über die eingebauten Instrumentenlautsprecher, Einstellung 3 ist für Kopfhörer und die Einstellungen 4 und 5 sind ideal zum Zuhören über externe Lautsprecher oder beim Anschluss eines externen Mischpults.

#### *1* **Drücken Sie die [FUNCTION]-Taste.**

Die momentan ausgewählte Funktion erscheint im Display.

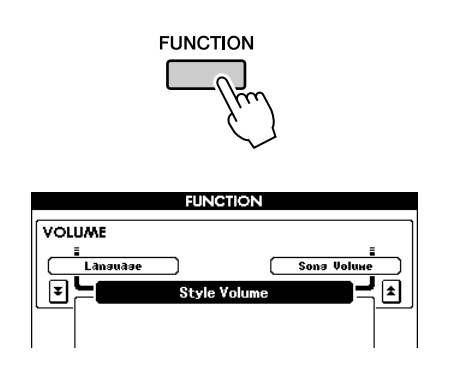

*2* **Drücken Sie so oft wie nötig die**  CATEGORY-Tasten [<del>▲</del>] und [∓], um **Master EQ Type aufzurufen.**

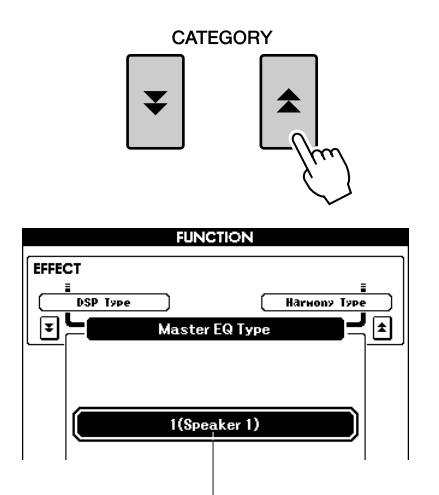

Der momentan ausgewählte EQ-Typ wird angezeigt.

*3* **Stellen Sie mit dem Datenrad eine EQ-Einstellung für den optimalen Klang ein.**

## Tonhöhenänderung

#### <span id="page-52-0"></span>◆ **Große Tonhöhenänderungen (Transpose)**

Die Gesamttonhöhe des Instruments kann in Halbtonschritten um bis zu eine Oktave nach oben oder nach unten verschoben werden.

### *1* **Drücken Sie eine der TRANSPOSE-Tasten [+]/[-].**

Der Wert wird im Display angezeigt und gibt den Umfang der Transposition über oder unter dem Normalwert an.

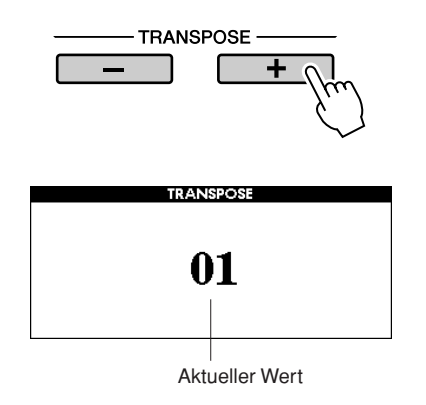

### *2* **Stellen Sie mit dem Datenrad den Transpositionswert wie gewünscht zwischen -12 und +12 ein.**

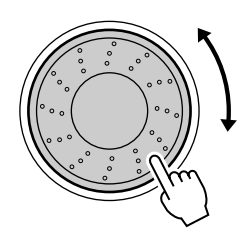

#### *HINWEIS*

147

*• Schlagzeug-Set-Voices werden von dieser Einstellung nicht beeinflusst.*

Drücken Sie die Taste [EXIT], um zur Hauptanzeige MAIN zurückzukehren. Durch Drücken der TRANSPOSE-Tasten [+]/[-] können Sie die Einstellung schrittweise vornehmen. Zum übergangslosen Erhöhen oder Vermindern des Werts können Sie auch eine der TRANSPOSE-Tasten [+]/[-] gedrückt halten.

#### ◆ **Kleine Tonhöhenänderungen (Tuning)**

Die Gesamtstimmung des Instruments kann in Schritten von 0,2 Hz um bis zu einen Halbton nach oben oder nach unten verschoben werden. Die Standardeinstellung ist 440 Hz.

### *1* **Drücken Sie die Taste [FUNCTION].**

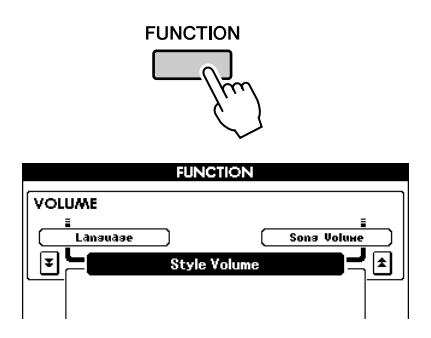

*2* **Drücken Sie so oft wie nötig die**  CATEGORY-Tasten [<del>△</del>] und [▼], **um Tuning aufzurufen.**

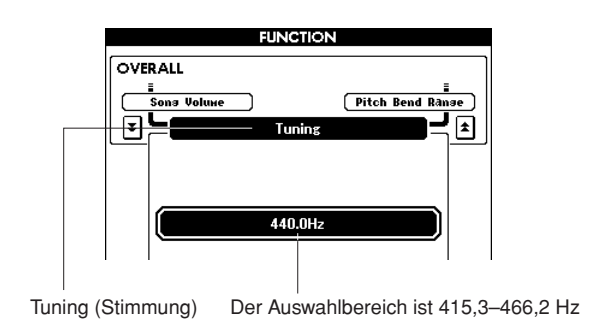

*3* **Stellen Sie mit dem Datenrad den Stimmungswert wie gewünscht zwischen 415,3 und 466,2 Hz ein.**

*HINWEIS*

*• Schlagzeug-Set-Voices werden von dieser Einstellung nicht beeinflusst.*

## <span id="page-53-0"></span>Ändern der Grundstimmung des Instruments in Oktaven

Sie können die Spieltonhöhe von Main Voice und Dual in Oktavintervallen ändern.

*1* **Drücken Sie die Taste UPPER OCTAVE [+], um die Tonhöhe um eine Oktave nach oben zu verschieben.**

Der soeben geänderte Wert wird im LCD angezeigt.

Drücken Sie die Taste [EXIT], um zur Hauptanzeige MAIN zurückzukehren.

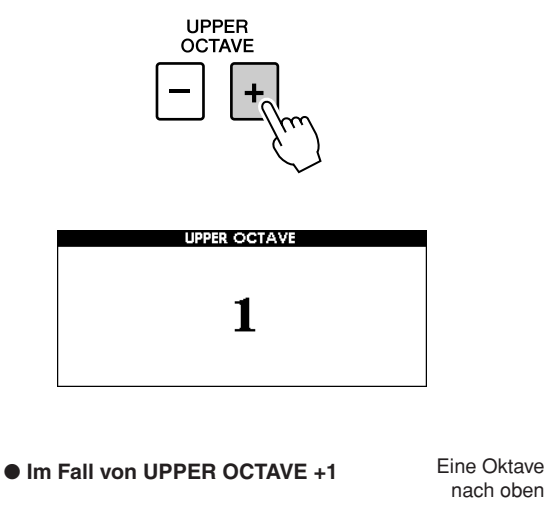

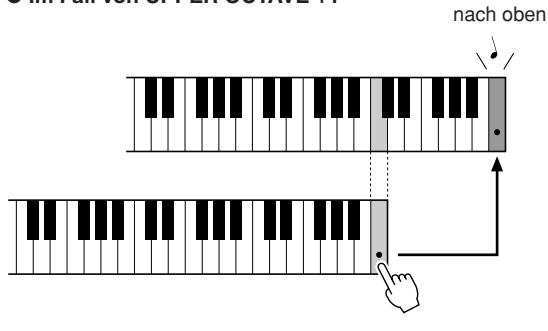

#### *HINWEIS*

*• Wenn ein Schlagzeug-Set ausgewählt ist, werden die einzelnen der Tastatur zugeordneten Percussion-Voices nicht in der Tonhöhe geändert, sondern um eine Stelle verlagert.*

### *2* **Drücken Sie die Taste UPPER OCTAVE [-], um die Tonhöhe um eine Oktave unten oben zu verschieben.**

Der soeben geänderte Wert – jetzt eine Oktave tiefer – wird im LCD angezeigt. Drücken Sie erneut die Taste UPPER OCTAVE [-], um die Tonhöhe um eine weitere Oktave nach unten zu verschieben. Drücken Sie die Taste [EXIT], um zur Hauptanzeige MAIN zurückzukehren.

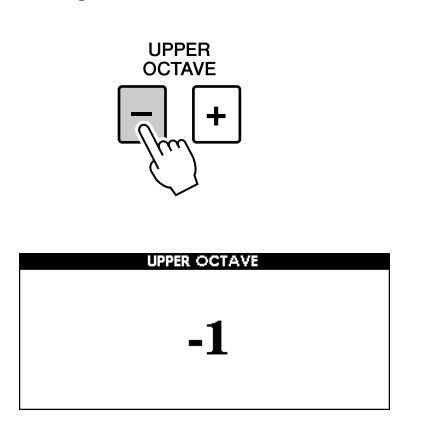

● **Im Fall von UPPER OCTAVE -1**

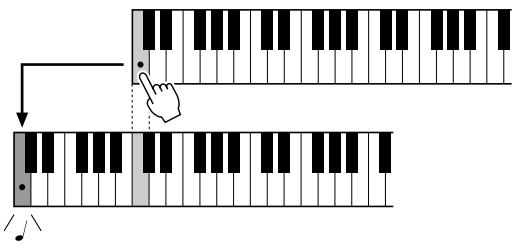

Eine Oktave nach unten

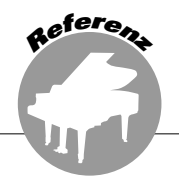

**Die Bedienungsgrundlagen für die Style-Funktion (Begleitautomatik) sind auf Seite [22](#page-21-1) des Quick Guide beschrieben.**

**An dieser Stelle finden Sie Informationen, wie Sie die Styles auf unterschiedliche Weise spielen können, wie die Style-Lautstärke eingestellt wird, wie Sie mit Hilfe der Styles Akkorde spielen können usw.**

## Variieren mit Patterns (Sections)

Das Instrument bietet ein breites Spektrum von "Style-Sections", mit denen Sie das Arrangement der Begleitung variieren können, damit es zu dem gespielten Song passt.

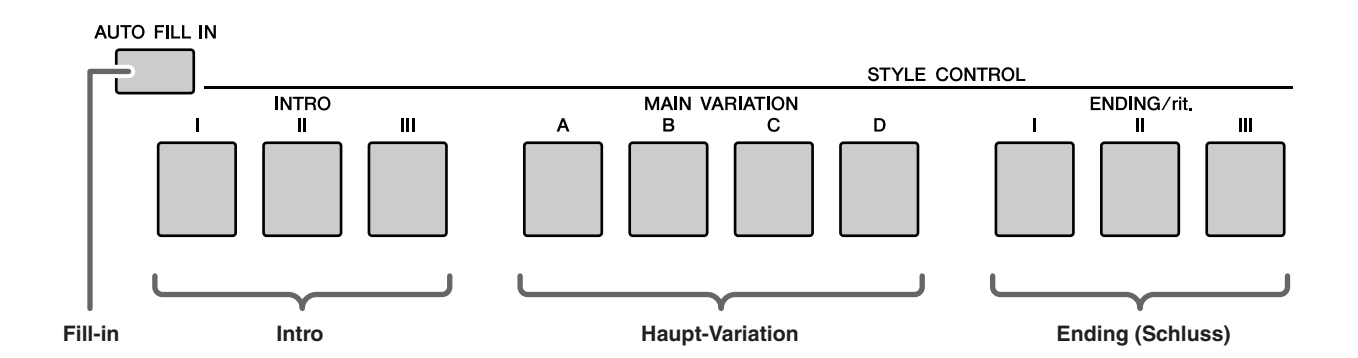

#### ●**INTRO-Section**

Dieser Typ wird für den Songanfang benutzt. Nach dem Ende des Intros geht die Begleitung zum MAIN-Part über. Die Länge des Einführungsteils (in Takten) variiert je nach ausgewählten Style.

#### ●**Section MAIN VARIATION**

Wird für die Wiedergabe des Song-Hauptteils verwendet. Spielt ein begleitendes Grund-Pattern mit einer Länge von einigen Takten und wiederholt sich zeitlich unbegrenzt, bis die Taste für eine andere Section gedrückt wird. Es gibt 4 Varianten des Grund-Patterns (A–D), und der Klang der Style-Wiedergabe ändert sich harmonisch auf der Grundlage der Akkorde, die Sie mit der linken Hand spielen.

#### ●**Section ENDING**

Wird als Schlusssequenz eines Songs verwendet. Nach der "Ending"-Section wird die Begleitautomatik automatisch angehalten. Die Länge des Schlussteils (in Takten) variiert je nach ausgewählten Style.

#### ●**Section AUTO Fill-in**

Dieser Füllteil wird automatisch hinzugefügt, bevor der Übergang von der aktuellen Section zu einer neu ausgewählten Section erfolgt.

- *1* **Wählen Sie den gewünschten Style aus. (Siehe Seite [22.](#page-21-2))**
- *2* **Drücken Sie die Taste [ACMP], um die Begleitautomatik einzuschalten.**

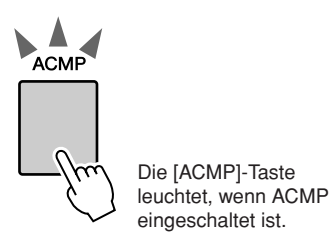

#### *3* **Drücken Sie die Taste [AUTO FILL IN], um die Auto-Fill-in-Funktion einzuschalten.**

Die Vorgabeeinstellung für Auto Fill-in  $ist$  .on".

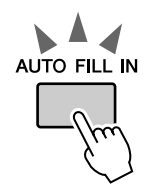

### *4* **Drücken Sie die Taste [SYNC START], um die Synchro Start einzuschalten.**

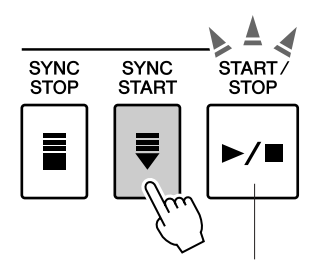

Die Taste [SYNC START] blinkt und zeigt damit an, dass die Synchronstartfunktion eingeschaltet ist.

#### ● **Synchro Start (Synchronstart)**

Wenn Synchro Start eingeschaltet ist, können Sie den Style starten, indem Sie im Tastaturbereich für die Begleitung eine beliebige Taste anschlagen.

### *5* **Drücken Sie eine der Tasten MAIN VARIATION [A]–[D].**

Die ausgewählte Main-Variation-Taste blinkt.

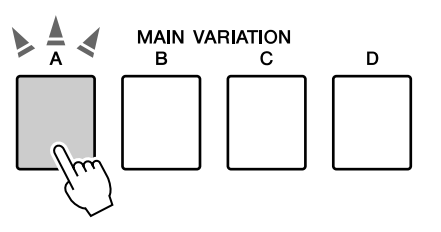

### *6* **Drücken Sie eine der Tasten INTRO [I]–[III].**

Die ausgewählte Intro-Taste leuchtet auf.

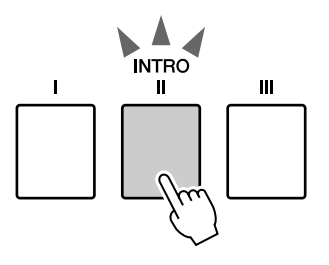

#### *7* **Spielen Sie im Tastaturbereich für die Begleitung einen Akkord und starten Sie die Intro-Section.**

Probieren Sie einmal, einen C-Dur-Akkord zu spielen. (Siehe "Akkorde der Begleitautomatik [spielen"](#page-24-1) auf Seite [25.](#page-24-1))

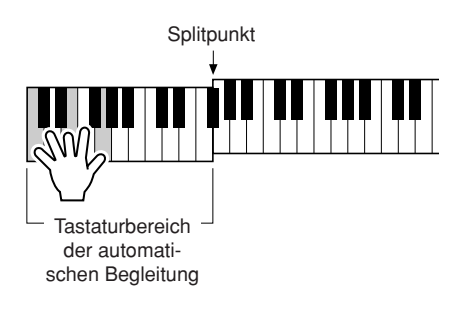

#### *HINWEIS*

*• Der Style "Baroque Air" in der Kategorie "MOVIE & SHOW" hat keinen Rhythmus-Part; daher wird für diesen Style kein Rhythmusklang ausgegeben. Außerdem hat dieser Style keine Fill-in-Section.*

### *8* **Drücken Sie eine der MAIN-VARIATION-Tasten [A]–[D].**

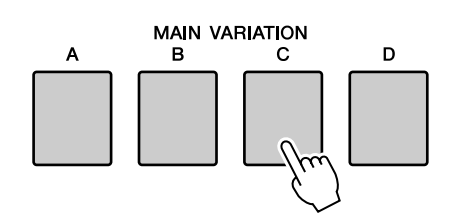

Wenn das Fill-In beendet ist, geht es nahtlos in die ausgewählte Main-Section A–D über.

### *9* **Drücken Sie eine der ENDING/rit.- Tasten [I]–[III].**

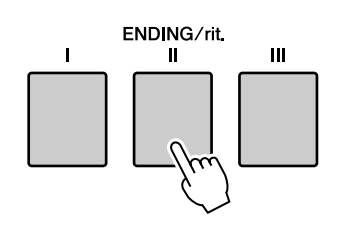

Dies leitet zur Ending-Section über. Nach der Ending-Section wird die Begleitautomatik automatisch angehalten. Sie können die Schlusssequenz allmählich verlangsamen (Ritardando), indem Sie erneut eine der Tasten ENDING/rit. [I]–[III] drücken, während die Ending-Section gespielt wird.

### ● **Synchro Stop**

Wenn diese Funktion ausgewählt wird, läuft die Style-Begleitung nur dann, während Sie im Tastaturbereich für die Begleitung Akkorde spielen.

Die Style-Wiedergabe stoppt, sobald Sie die Tasten loslassen. Drücken Sie zum Einschalten der Funktion die Taste [SYNC STOP].

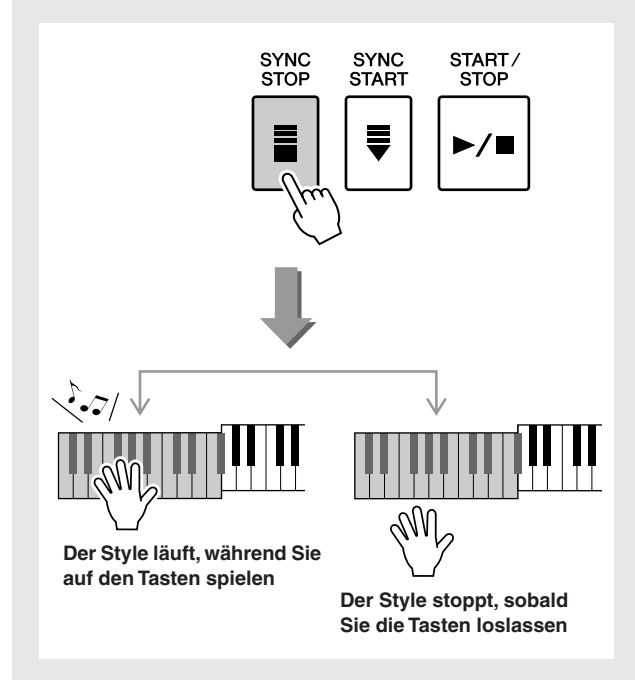

## One-Touch-Einstellung

Das Auswählen der ideal zu einem Song oder Style passenden Voice kann manchmal schwierig sein. Mit der One-Touch-Einstellung werden automatisch vier perfekt passende Voice für Ihren ausgewählten Style aufgerufen.

- *1* **Wählen Sie den gewünschten Style aus. (Siehe Seite [22.](#page-21-2))**
- *2* **Drücken Sie eine der ONE-TOUCH-SETTING-Tasten [1]–[4].**

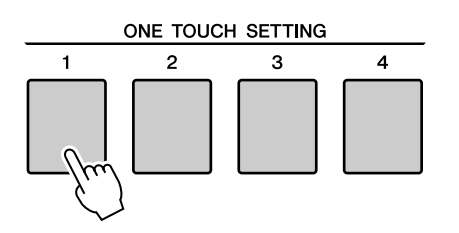

*3* **Spielen Sie den Akkord im Tastaturbereich für die Begleitung und starten Sie den Style.**

Probieren Sie auch einmal die anderen ONE-TOUCH-SETTING-Tasten [1]–[4] aus und hören Sie sich die Ergebnisse an.

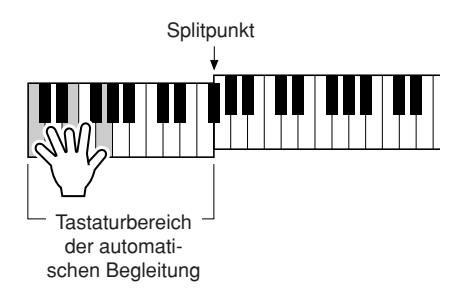

## Variation Change und OTS (OTS LINK)

Wenn Sie bei eingeschalteter Funktion OTS LINK zu einer anderen MAIN VARIATION [A]–[D] wechseln, ändert OTS 1–4 automatisch die Nummer entsprechend der ausgewählten Variationsnummer. (siehe unten)

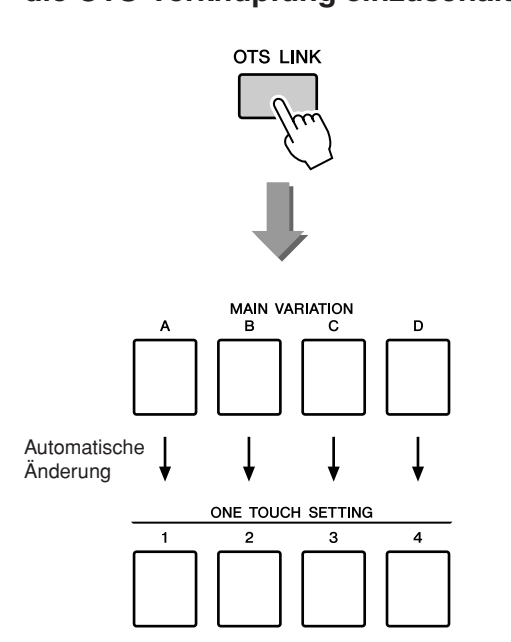

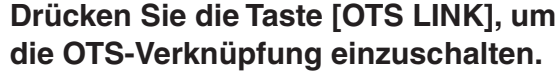

## Einstellen des Splitpunkts

Werksseitig ist als Splitpunkt die Tastaturtaste Nr. 54 eingestellt (die Taste F#2), aber mit Hilfe des nachstehend beschriebenen Verfahrens können Sie ihn auf eine andere Taste legen.

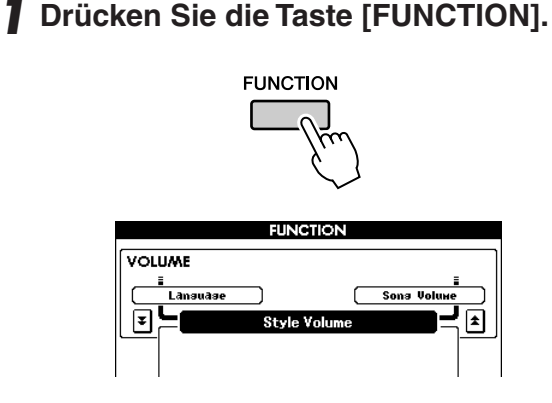

*2* **Drücken Sie so oft wie nötig eine der**  CATEGORY-Tasten [<del>▲</del>] und [∓], um **Split Point aufzurufen.**

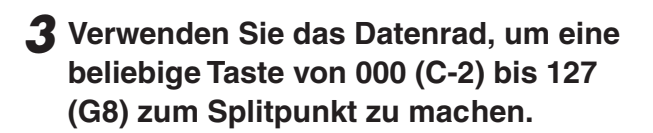

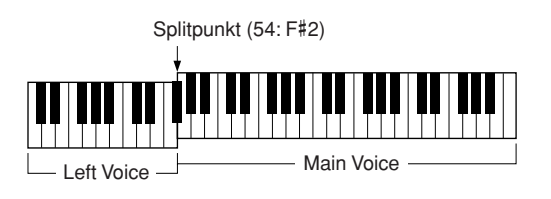

#### *HINWEIS*

- *Wenn Sie den Splitpunkt an dieser Stelle ändern, ändert sich auch der Splitpunkt der Begleitautomatik.*
- *Wenn die Splitpunkt-Taste gespielt wird, erklingt die Left Voice.*

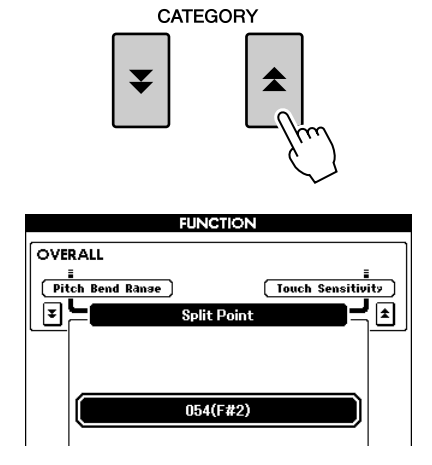

## Einen Style mit Akkorden, aber ohne Rhythmus spielen (Stop Accompaniment)

Wenn die Begleitautomatik eingeschaltet ist (die ACMP-Taste leuchtet) und Syncro Start ist ausgeschaltet, können Sie im Tastaturbereich für die Begleitung Akkorde auch bei gestoppter Wiedergabe spielen und die Begleitakkorde hören. Diese Funktion nennt sich "Stop Accompaniment", und es können alle vom Instrument erkannten Akkordgriffe verwendet werden (Seite [25\)](#page-24-1).

### **Wählen Sie einen Style aus und drücken Sie dann die Taste [ACMP], um die Begleitautomatik einzuschalten.**

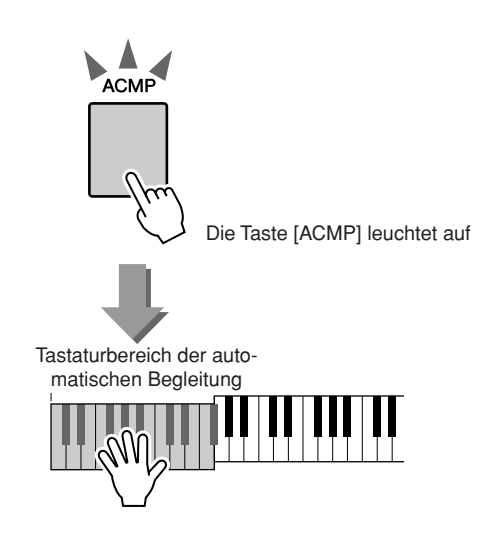

## Einstellen der Style-Lautstärke

**Wenn sich das Instrument im Song-Modus befindet, drücken Sie eine der Style-Kategorietasten, um den Style-Modus aufzurufen. (Seite [22\)](#page-21-2)**

*1* **Drücken Sie die Taste [FUNCTION].**

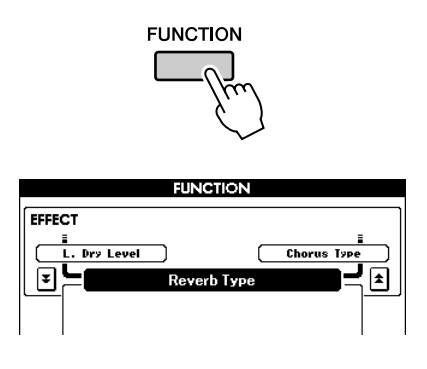

*2* **Drücken Sie so oft wie nötig eine der**  CATEGORY-Tasten [<del>소</del>] und [∓], um **Style Volume aufzurufen.**

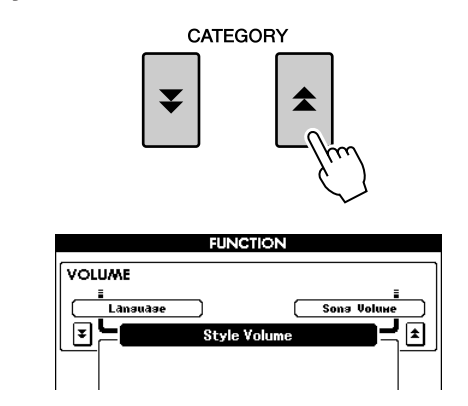

*3* **Stellen Sie mit dem Datenrad die Style-Lautstärke zwischen 000 und 127 ein.**

## Grundlegendes zu Akkorden

Zwei oder mehr zusammen gespielte Töne bilden einen "Akkord".

Der Grundakkord ist der "Dreiklang", der aus drei Tönen besteht: dem Grundton, dem dritten und dem fünften Ton der entsprechenden Tonleiter. Ein C-Dur-Dreiklang besteht beispielsweise aus den Tönen C (Grundton), E (dritte Note – "Terz" – der C-Dur-Tonleiter) und G (fünfte Note – "Quinte" – der C-Dur-Tonleiter).

In dem oben gezeigten C-Dur-Dreiklang ist der tiefste Ton der

"Grundton" des Akkords (das ist die "Grundstellung" des Akkords – wenn andere Akkordtöne als tiefster Ton verwendet werden, entstehen "Umkehrungen"). Der Grundton ist der zentrale Ton des Akkords, der die anderen Akkordtöne stützt und verankert.

Der Abstand (das "Intervall") zwischen benachbarten Tönen eines Dreiklangs in der Grundstellung ist entweder eine große oder eine kleine Terz.

Große Terz – vier Halbtonschritte Kleine Terz – drei Halbtonschritte

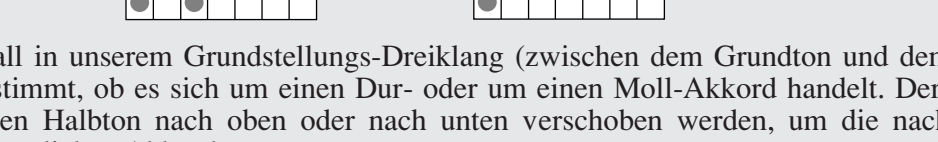

Das tiefste Intervall in unserem Grundstellungs-Dreiklang (zwischen dem Grundton und dem dritten Ton: die Terz) bestimmt, ob es sich um einen Dur- oder um einen Moll-Akkord handelt. Der höchste Ton kann um einen Halbton nach oben oder nach unten verschoben werden, um die nachstehend gezeigten zwei zusätzlichen Akkorde zu erzeugen.

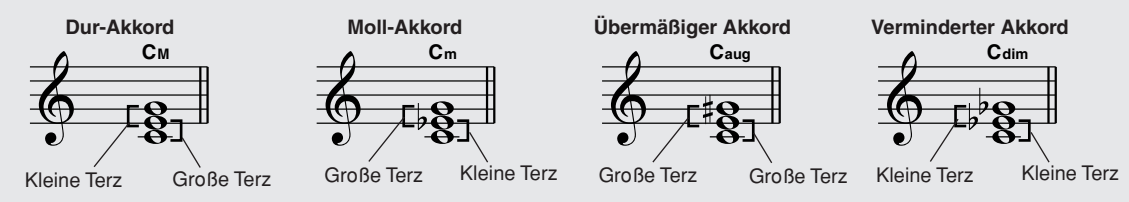

Die Grundeigenschaften des Akkords bleiben auch dann erhalten, wenn wir die Reihenfolge der Töne ändern, um verschiedene Umkehrungen zu bilden. So können z.B. aufeinander folgende Akkorde in einer Akkordsequenz elegant miteinander verbunden werden, wenn man die geeigneten Umkehrungen (bzw. "Akkordführungen") wählt.

#### ● **Akkordbezeichnungen lesen**

Die Akkordbezeichnungen enthalten alles, was Sie über einen Akkord wissen müssen (abgesehen von der Umkehrung/Stimmführung). An der Akkordbezeichnung können Sie ablesen, welcher Ton der Grundton ist, ob es sich um einen Dur-, Moll- oder verminderten Akkord handelt, ob er eine große oder eine verminderte Septime benötigt, welche Alterierungen und Spannungen er verwendet … alles auf einen Blick.

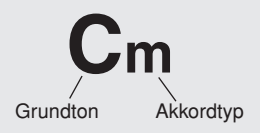

● Einige Akkordarten (Dies ist nur ein Teil der vom PSR-S500 erkannten "Standard"-Akkordarten.)

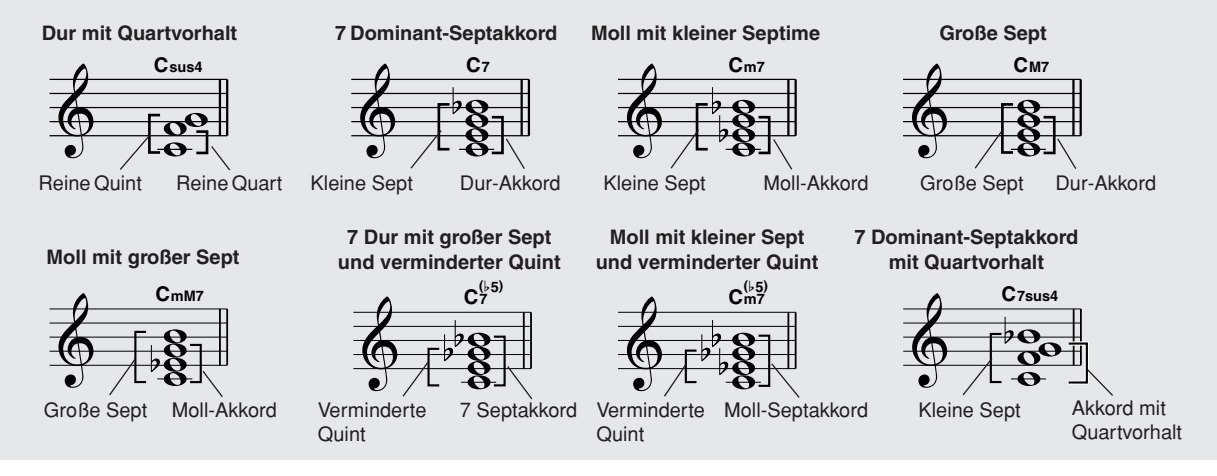

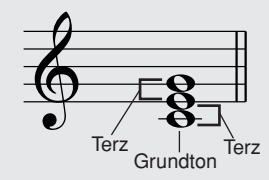

### ■**Erkannte Standardakkorde** • • • • • • • •

Alle Akkorde in dieser Übersicht haben den Grundton "C".

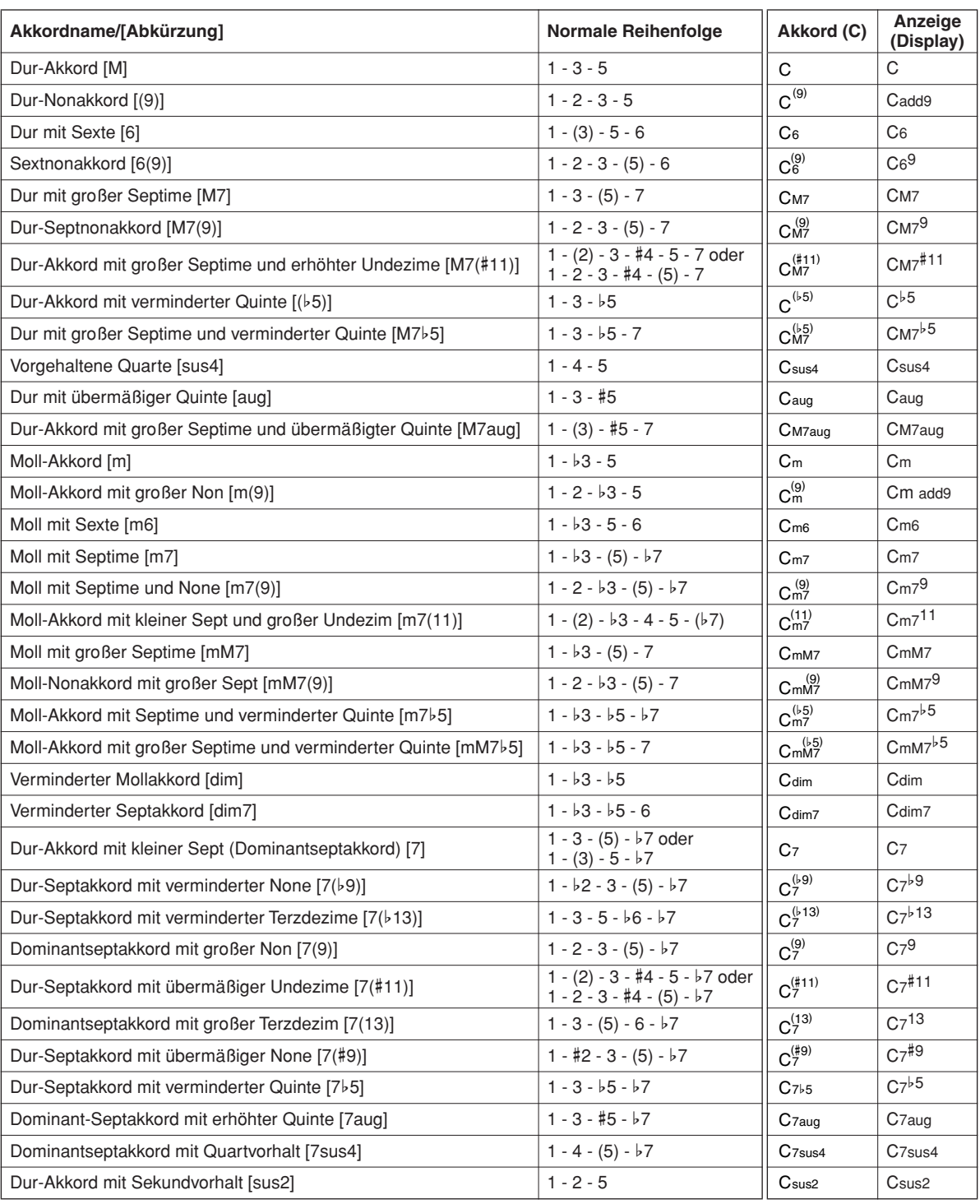

#### *HINWEIS*

- *Eingeklammerte Noten können ausgelassen werden.*
- *Wenn Sie zwei Tasten des gleichen Grundtons in benachbarten Oktaven drücken, wird die Begleitung lediglich auf dem Grundton aufgebaut.*
- *Eine reine Quinte (1 + 5) erzeugt eine Begleitung, die nur auf dem Grundton und der Quinte beruht (ohne Terz) und daher sowohl mit Durals auch mit Moll-Akkorden verwendet werden kann.*
- *Die aufgelisteten Akkordgriffe sind alle in der Grundstellung dargestellt. Es können aber auch die Umkehrungen verwendet werden – mit folgenden Ausnahmen: m7, m7*b*5, 6, m6, sus4, aug, dim7, 7*b*5, 6(9), sus2.*

#### *HINWEIS*

- *Die Umkehrungen der Akkorde 7sus4 und m7(11) werden nicht erkannt, wenn die in Klammern angezeigten Noten ausgelassen werden.*
- *Wenn verwandte Akkorde hintereinander gespielt werden, folgt die Begleitautomatik in manchen Fällen nicht dem Akkordwechsel (z. B. bestimmte Moll-Akkorde, denen ein Moll-Akkord mit Septime folgt).*
- *Zwei-Finger-Griffe erzeugen einen Akkord, der auf dem vorangegangenen Akkord aufbaut.*

## User-Style

Dieses Instrument ist mit 11 internen Style-Kategorien ausgestattet, aber Sie können auch zusätzliche Styles (nur solche mit der Dateierweiterung "sty") importieren, die Sie aus dem Internet heruntergeladen oder von anderen Quellen bezogen haben, und sie in einen User-Style laden und dann auf dieselbe Weise verwenden wie die internen Styles.

Näheres zum Laden einer Style-Datei finden Sie unter "[Laden von User-Dateien und Style-Dateien"](#page-77-0) auf Seite [78.](#page-77-0)

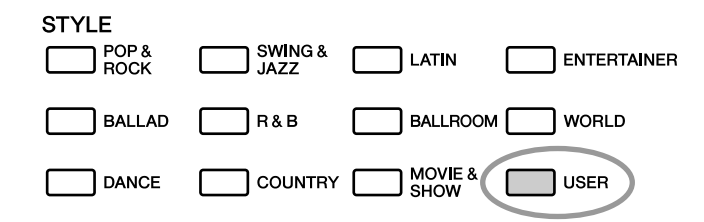

Damit eine Style-Datei geladen werden kann, muss zunächst entweder die Style-Datei von einem Computer an das Instrument übertragen oder an die Buchse USB TO DEVICE ein USB-Flash-Speichermedium angeschlossen werden, das die Style-Datei enthält. Weitere Informationen zur Dateiübertragung finden Sie unter "[Übertragen von Spieldaten von und an einen Computer"](#page-82-0) auf Seite [83.](#page-82-0)

Wenn Sie ein USB-Flash-Speichergerät verwenden, lesen Sie bitte den Abschnitt "Laden von User-Dateien [und Style-Dateien"](#page-77-0) auf Seite [78.](#page-77-0)

## Styles auf der gesamten Tastatur spielen

In Kapitel "[Zu Styles spielen](#page-22-0)" auf Seite [23](#page-22-0) haben wir zwei Style-Spielmethoden (Multi, Full Keyboard) beschrieben, bei denen Akkorde entweder links vom Splitpunkt der Tastatur oder auf der gesamten Tastatur erkannt werden. Indem Sie die nachstehend beschriebenen Einstellungen vornehmen, erfolgt die Akkorderkennung für die Style-Begleitung auf der gesamten Tastatur, was einen noch dynamischeren Style-Einsatz ermöglicht. In diesem Modus werden nur Akkorde erkannt, die auf normale Weise gespielt werden (Seite [25](#page-24-1)).

### *1* **Halten Sie die Taste [ACMP] mindestens eine Sekunde gedrückt.**

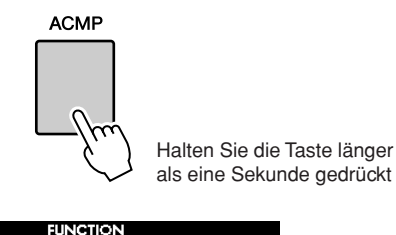

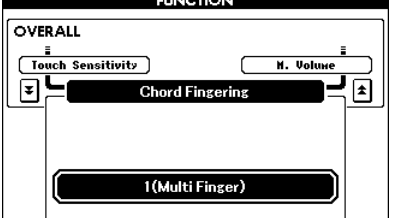

### *2* **Wählen Sie mit dem Datenrad die Einstellung 2 "FullKeyboard" aus.**

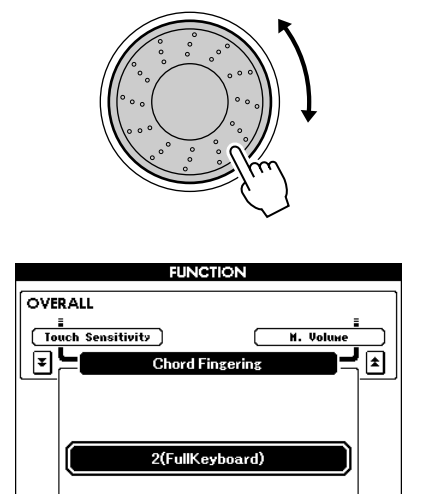

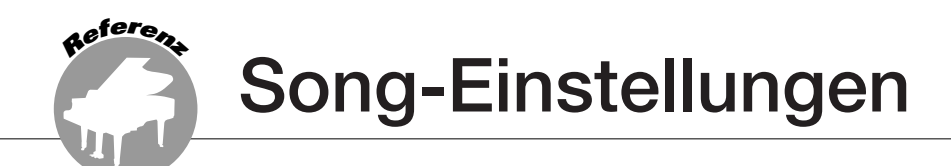

## Song-Lautstärken

### *1* **Drücken Sie die Taste [FUNCTION].**

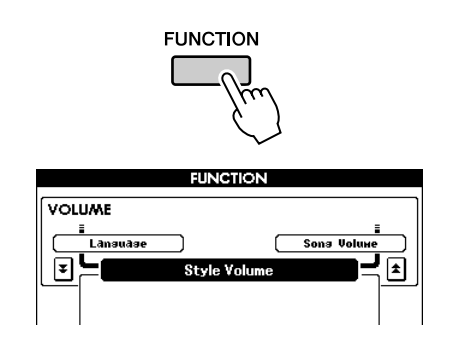

*2* **Drücken Sie so oft wie nötig eine der**  CATEGORY-Tasten [<del>▲</del>] und [▼], um **Song Volume aufzurufen.** 

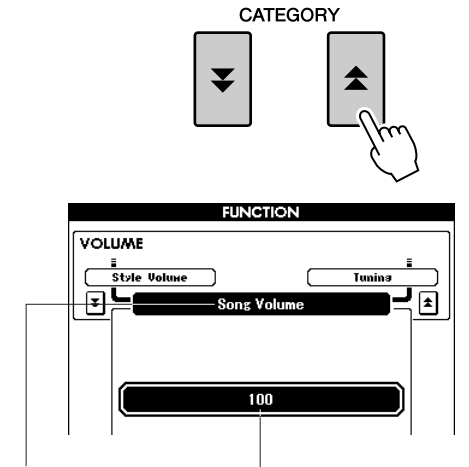

Song-Lautstärke Kann zwischen 000 und 127 eingestellt werden

#### *3* **Stellen Sie mit dem Datenrad die Song-Lautstärke zwischen 000 und 127 ein.**

#### *HINWEIS*

*• Die Song-Lautstärke kann eingestellt werden, wenn ein Song ausgewählt wird.*

## Ändern des Tempos

Sie können das Tempo nach Bedarf ändern, während der Song gespielt wird. Drücken Sie die TEMPO-Tasten [+]/[-]. Die Tempoanzeige erscheint, und Sie können mit dem Datenrad oder den TEMPO-Tasten [+]/[-] ein Tempo zwischen 011 und 280 Viertelschlägen pro Minute einstellen.

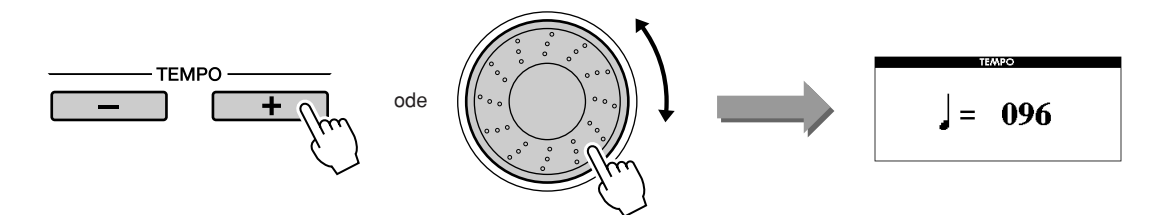

Durch gleichzeitiges Drücken beider TEMPO-Tasten [+] und [–] können Sie zum Originaltempo zurückkehren.

Drücken Sie die Taste [EXIT], um zur Hauptanzeige MAIN zurückzukehren.

Durch Drücken der TEMPO-Tasten [+]/[-] können Sie die Einstellung schrittweise vornehmen. Zum übergangslosen Erhöhen oder Vermindern des Werts können Sie auch eine der Tasten gedrückt halten.

## <span id="page-64-0"></span>A-B Repeat

Sie können einen Song-Bereich für die wiederholte Wiedergabe auswählen – wobei "A" der Startpunkt und "B" der Endpunkt ist.

Die Funktion A-B Repeat ist auch sehr praktisch zum Üben, wenn sie zusammen mit den Notendarstellungsfunktionen des Instruments genutzt wird (Seite [30](#page-29-0)).

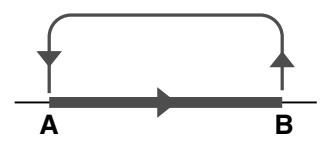

*1* **Starten Sie den Song (Seite [27](#page-26-1)) und**  drücken Sie die Taste [A **<sup>** $\rightleftarrows$ **</sup> B**] am **Anfang des Bereichs, der wiederholt**  werden soll (dem Punkt "A").

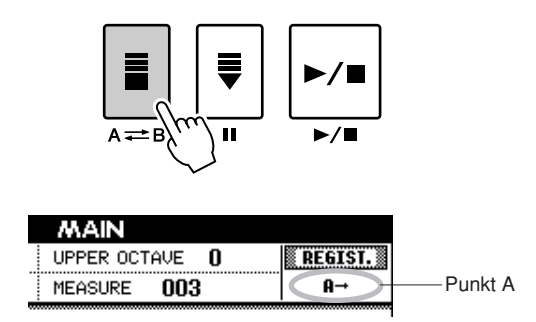

**2** Drücken Sie die Taste [A  $\rightleftharpoons$  **B**] nun ein **zweites Mal, und zwar am Ende des zu wiederholenden Bereichs (dem Punkt** "B").

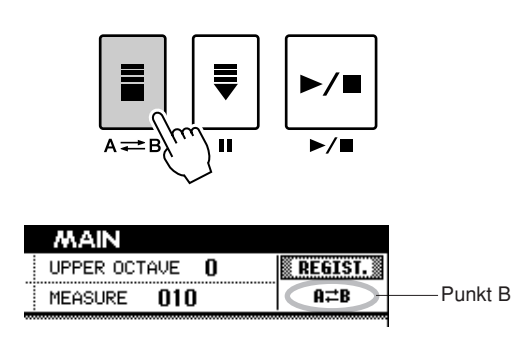

#### *3* **Der auf diese Weise angegebene Song-Bereich zwischen A und B wird nun wiederholt abgespielt.**

Sie können die A-B-Wiedergabewiederholung aufheben, indem Sie die Taste  $[A \rightleftarrows B]$ drücken.

#### *HINWEIS*

- *Start- und Endpunkt für die Wiederholung können in ganzen Taktschritten angegeben werden.*
- *Während der Wiedergabe wird im Display die aktuelle Taktnummer angezeigt.*
- *Wenn Sie möchten, dass sich der Startpunkt "A" direkt am Song-Anfang befindet, drücken Sie die Taste [A B], bevor Sie die*
- *Song-Wiedergabe starten.*

### <span id="page-65-0"></span>Stummschalten einzelner Song-Parts

Jede Spur (englisch: "Track") eines Songs spielt einen anderen Part des Songs – Melodie, Schlagzeug, Begleitung usw.

Sie können einzelne Spuren stummschalten und den stummgeschalteten Part selbst auf der Tastatur spielen, oder Sie können auch einfach alle Spuren außer denjenigen stummschalten, die Sie sich anhören möchten. Wählen Sie mit der Taste [REGIST/TRACK] die Spur(en) TR 1–8, TR 9–16 oder ACMP.TR aus und schalten Sie dann mit den Tasten REGISTRATION MEMORY [1]–[8] die entsprechenden Spuren ([1]–[8], [9]–[16] oder ACMP) stumm bzw. heben Sie ihre Stummschaltung auf. Der Rahmen um die Spurnummer im Display verschwindet, wenn die Spur stummgeschaltet ist.

Einzelheiten zur Konfiguration der Song-Spuren finden Sie auf Seite [32](#page-31-0).

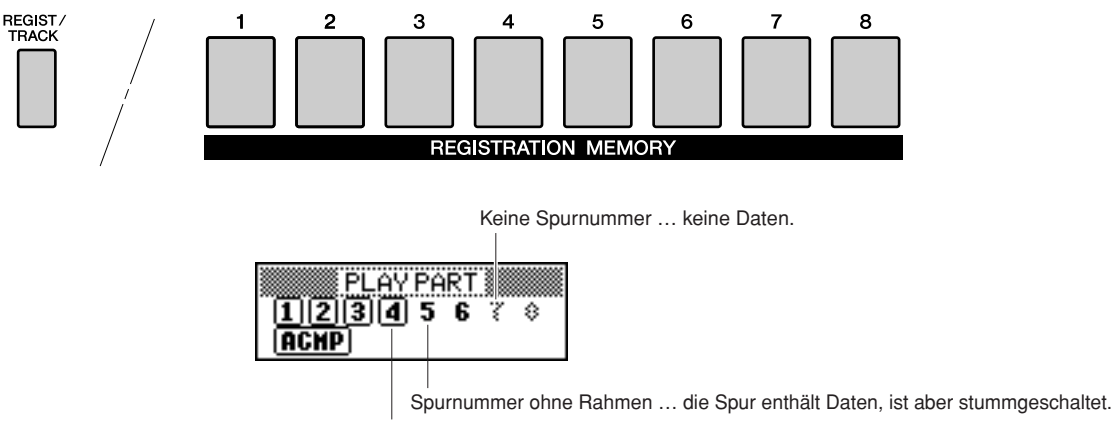

Spurnummer mit Rahmen … die Spur enthält Daten und ist nicht stummgeschaltet.

#### *1* **Drücken Sie die Taste [REGIST/TRACK], bis die gewünschte Spur in der Anzeige erscheint, und wählen Sie dann die Spur aus.**

Folgende Einträge erscheinen im Display, wenn Sie die Taste [REGIST/TRACK] drücken.

 $R_h, REGIST'' \rightarrow R_h, TR 1-8'' \rightarrow R_h, TR 9-16''$  oder "ACMP.TR"

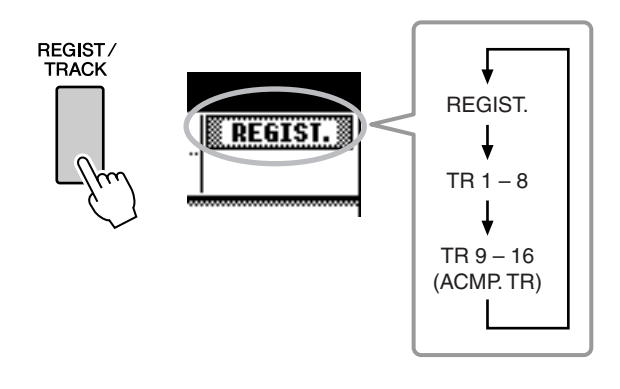

### *2* **Drücken Sie die gewünschte REGISTRATION-MEMORY-Taste [1]–[8], um die stummzuschaltenende Spur festzulegen.**

Um die Stummschaltung aufzuheben, drücken Sie erneut die entsprechende REGISTRATION-MEMORY-Taste [1]–[8].

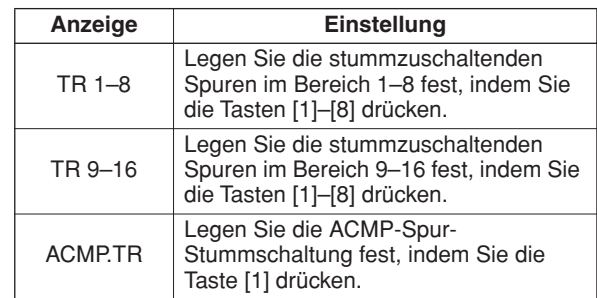

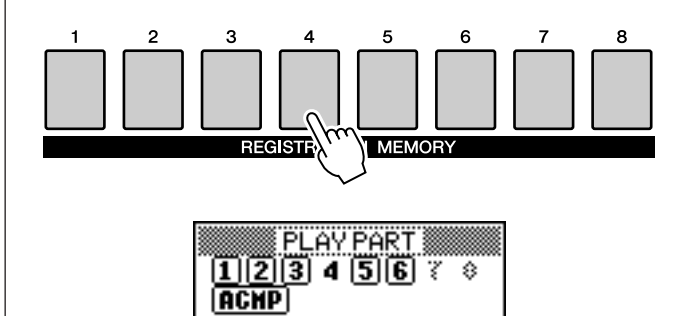

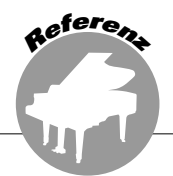

Dieses Instrument ist mit der Funktion "Registration Memory" ausgestattet. Hier **können Sie Ihre bevorzugten Einstellungen speichern und bei Bedarf jederzeit bequem aufrufen. Es können bis zu 64 vollständige Setups gespeichert werden (8 Banken mit jeweils 8 Setups).**

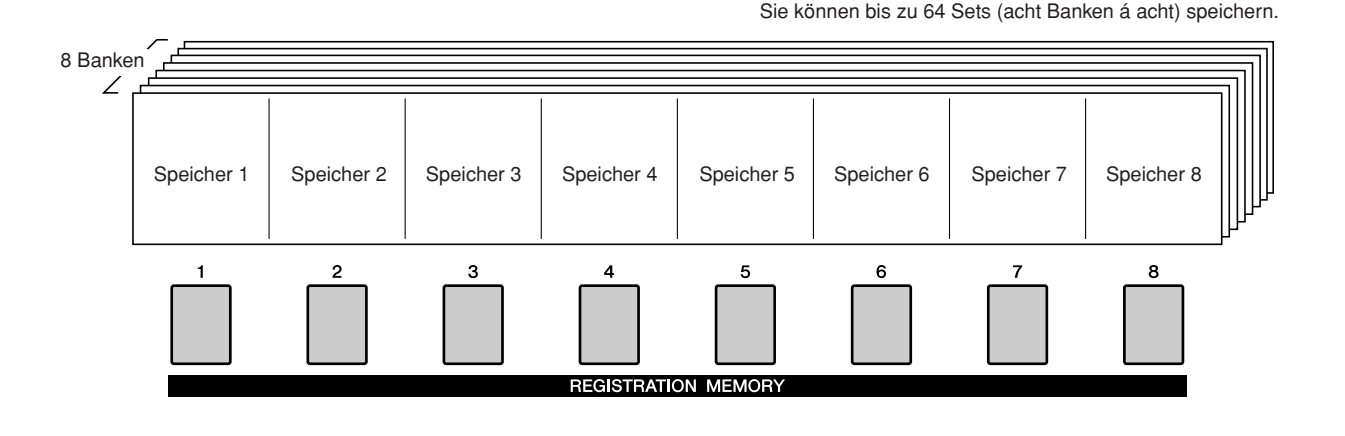

<span id="page-66-0"></span>Speichern im Registration Memory

- *1* **Stellen Sie die Bedienungselemente auf dem Bedienfeld wie gewünscht ein – wählen Sie eine Voice, einen Begleit-Style usw.**
- *2* **Drücken Sie die REGIST-BANK-Tasten [+]/[-],bis die gewünschte Banknummer in der Anzeige erscheint.**

Sie können auch das Datenrad in der Bank-Select-Anzeige verwenden.

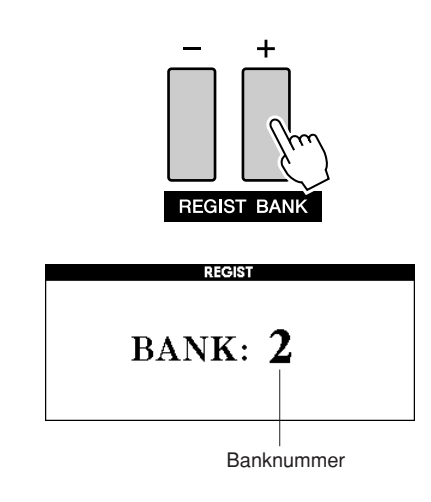

#### *HINWEIS*

161

*• Während der Song-Wiedergabe können keine Daten im Registration Memory gespeichert werden.*

*3* **Um die aktuellen** 

**Bedienfeldeinstellungen zu speichern, halten Sie die Taste [MEMORY] gedrückt und drücken Sie gleichzeitig eine der REGISTRATION-MEMORY-Tasten [1]–[8].**

Die Taste, die der gespeicherten Registrierung entspricht, leuchtet auf.

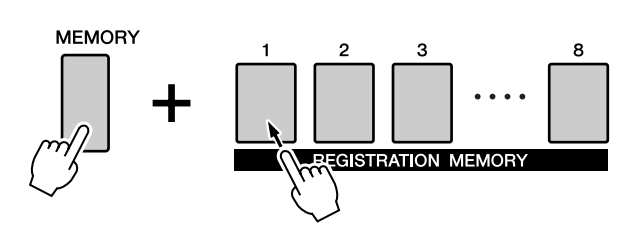

#### *HINWEIS*

*• Sie können die auf einer Registration-Memory-Taste abgelegten Bedienfeldeinstellungen auch als User-Datei auf einem USB-Flash-Speichermedium sichern (siehe Seite [76](#page-75-0)).*

#### **VORSICHT**

*• Wenn Sie eine Registration-Memory-Nummer auswählen, die bereits Daten enthält, werden die vorherigen Daten gelöscht und mit den neuen überschrieben.*

#### **VORSICHT**

*• Schalten Sie das Instrument nicht aus, während die Einstellungen im Registration Memory gespeichert werden. Andernfalls können die Daten beschädigt werden oder verloren gehen.*

## Abrufen von Registration-Memory-Setups

Stellen Sie sicher, dass in der Anzeige "REGIST" erscheint (drücken Sie die Taste [REGIST/TRACK], bis die Buchstaben angezeigt werden).

**REGIST.** 

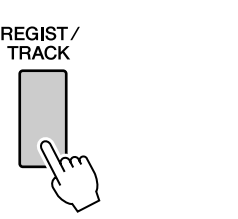

#### *1* **Drücken Sie eine der REGIST-BANK-Tasten [+]/[-], um die gewünschte Bank auszuwählen.**

Sie können auch das Datenrad zur Auswahl der Banknummer verwenden.

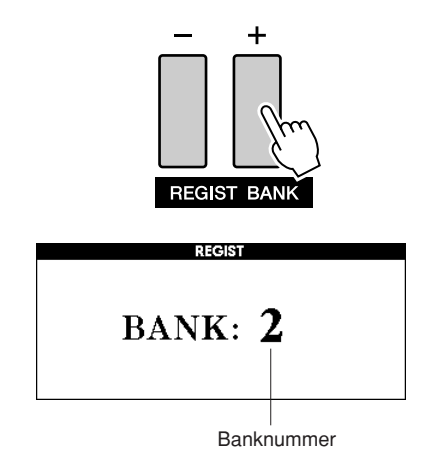

*2* **Drücken Sie diejenige REGISTRATION-MEMORY-Taste [1]–[8], auf der die Einstellungen gespeichert sind, die Sie abrufen möchten. Die Bedienelemente werden sofort auf diese Einstellungen gesetzt.**

Die Taste, auf der die Daten gespeichert sind, leuchtet grün, und die aktuell eingestellte Taste ist rot.

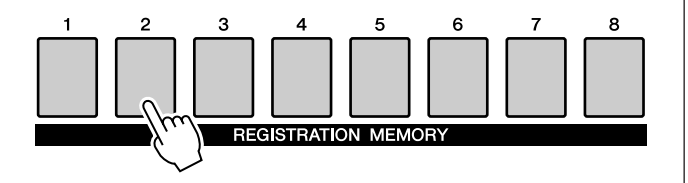

#### ● **Im Registration Memory speicherbare Einstellungen**

**• Style-Einstellungen\***

Style-Nummer, Auto Accompaniment ON/OFF, Split Point, Style-Einstellungen (Main A/B), Style Volume, Tempo, Chord Fingering, Upper Octave

**• Voice-Einstellungen**

Einstellung der Main Voice (Voice-Nummer, Lautstärke, Oktavlage, Stereoposition, Reverb-Pegel, Chorus-Pegel), Einstellungen der Dual Voice (Dual EIN/AUS, Voice-Nummer, Lautstärke, Oktavlage, Stereoposition, Reverb-Pegel, Chorus-Pegel), Einstellungen der Left Voice (Left EIN/AUS, Voice-Nummer, Lautstärke, Oktavlage, Stereoposition, Reverb-Pegel, Chorus-Pegel)

- **• Effekteinstellungen** Reverb Type, Chorus Type, Panel Sustain ON/OFF
- **• Harmonieeinstellungen** Harmony ON/OFF, Harmony Type, Harmony Volume
- **• Weitere Einstellungen ([OTHER SETTING])**

Transpose, Pitch Bend Range, Upper Octave

\*Bei Verwendung der Song-Funktionen sind die Style-Einstellungen nicht für das Registration Memory verfügbar.

## Registration Clear – Löschen eines bestimmten Registration Memory

Beachten Sie, dass Gruppen von Daten nicht auf einmal vom Instrument gelöscht werden können.

### *1* **Drücken Sie mehrmals die Taste [REGIST/TRACK], bis der Eintrag "REGIST." erscheint.**

Der Eintrag wechselt nacheinander von "REGIST." über "TR 1–8" zu "ACMP.TR". Dieser Schritt ist nicht erforderlich, wenn sich das Instrument im Style-Modus befindet.

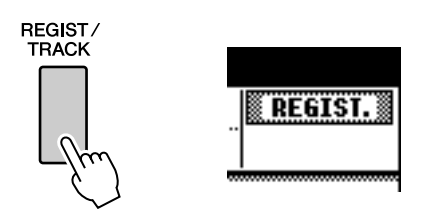

### *2* **Drücken Sie mehrmals die Taste [REGIST/TRACK], bis die gewünschte Banknummer erscheint.**

Die Registration-Memory-Taste leuchtet grün, wenn in diesem Speicher Registrierungsdaten abgelegt sind.

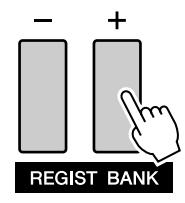

*3* **Drücken und halten Sie die REGISTRATION-MEMORY-Taste der zu löschenden Registrierung länger als eine Sekunde lang gedrückt.**

Im Display erscheint eine Abfrage zur Bestätigung.

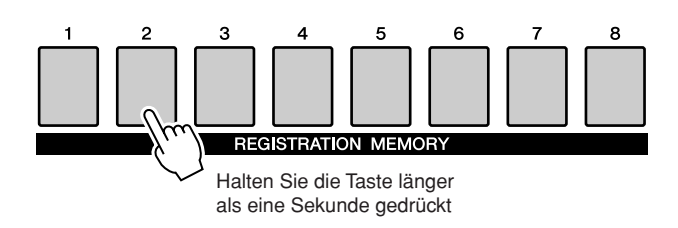

### *4* **Drücken Sie die Taste [+/YES].**

Im Display erscheint eine Abfrage zur Bestätigung. Sie können den Löschvorgang mit der Taste [-/NO] abbrechen.

#### *5* **Drücken Sie erneut die [+/YES]-Taste, um ein Registration Memory zu löschen.**

Im Display erscheint kurzzeitig ein Hinweis über den durchgeführten Löschvorgang, während der Song gelöscht wird.

<span id="page-69-0"></span>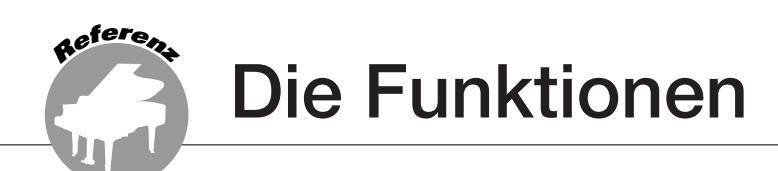

**Die "Funktionen" bieten ein breites Spektrum detaillierter wie auch für das gesamte Instrument geltender Parameter, beispielsweise Einstellen von Stimmung und Splitpunkt, Bearbeiten von Voices und Effekten.** 

## Auswählen und Einstellen von Funktionen

Insgesamt gibt es 49 Funktionsparameter.

*1* **Suchen Sie die einzustellende Funktion in der Liste ab Seite [71](#page-70-0).**

### *2* **Drücken Sie die Taste [FUNCTION].**

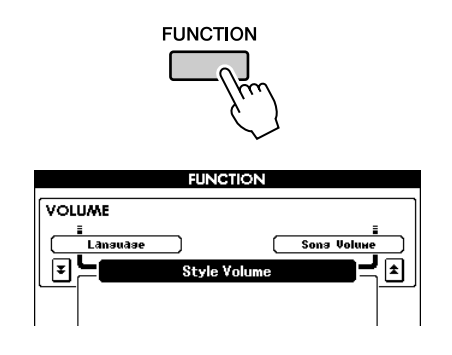

*3* **Wählen Sie eine Funktion aus. Drücken Sie so oft wie nötig die CATEGORY-**Tasten [<del>≜</del>] und [₮], bis der **Displayname der Funktion in der Anzeige erscheint.**

Schauen Sie sich die Funktionsliste ab Seite [71](#page-70-0) an.

Der Name des vorhergehenden Eintrags in der Liste erscheint oben links, der des nächsten Eintrags oben rechts neben dem aktuell ausgewählten Eintrag.

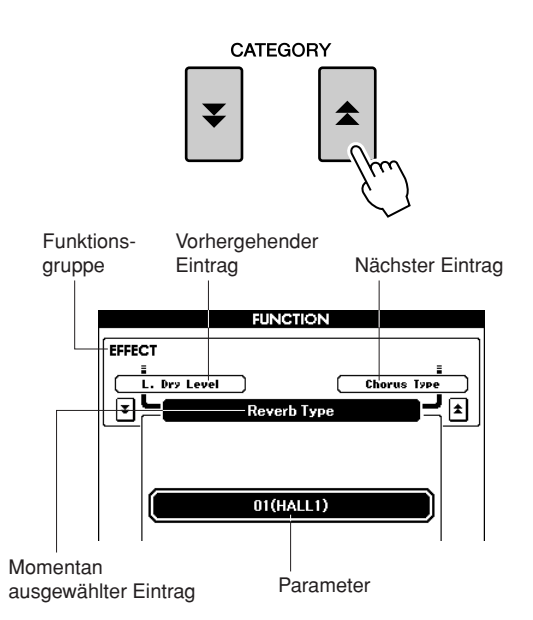

#### *4* **Stellen Sie die Parameter mit den Tasten [+/YES] und [-/NO] ein.**

Die Tasten [+/YES] und [-/NO] werden verwendet, um Einstellungen vom Typ EIN/ AUS vorzunehmen: [+/YES] = ON (Ein),  $[-/NO] =$  OFF (Aus).

In einigen Fällen wird durch Drücken der Taste [+/YES] die ausgewählte Funktion ausgeführt und durch Drücken der Taste [-/NO] die Auswahl aufgehoben. Drücken Sie gleichzeitig die Tasten [+/YES] und [-/NO], um wieder die Vorgabeeinstellung (mit Ausnahme des Anfangs-Setups von MIDI) aufzurufen.

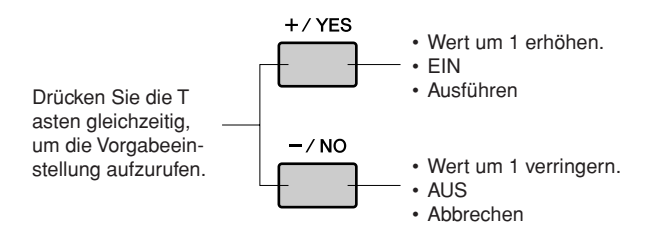

### <span id="page-70-0"></span>■ **Liste der Funktionseinstellungen**

<span id="page-70-1"></span>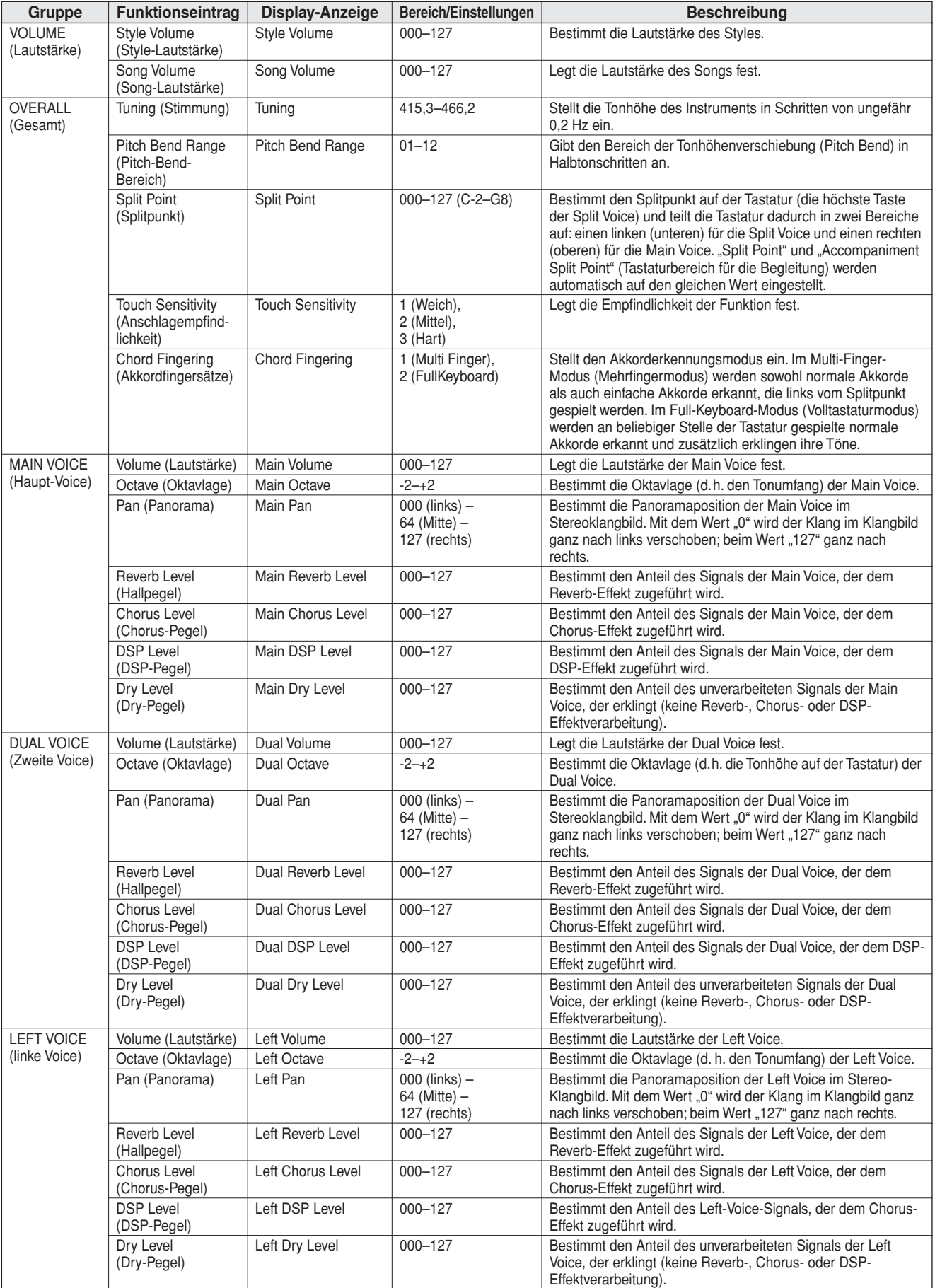

<span id="page-71-0"></span>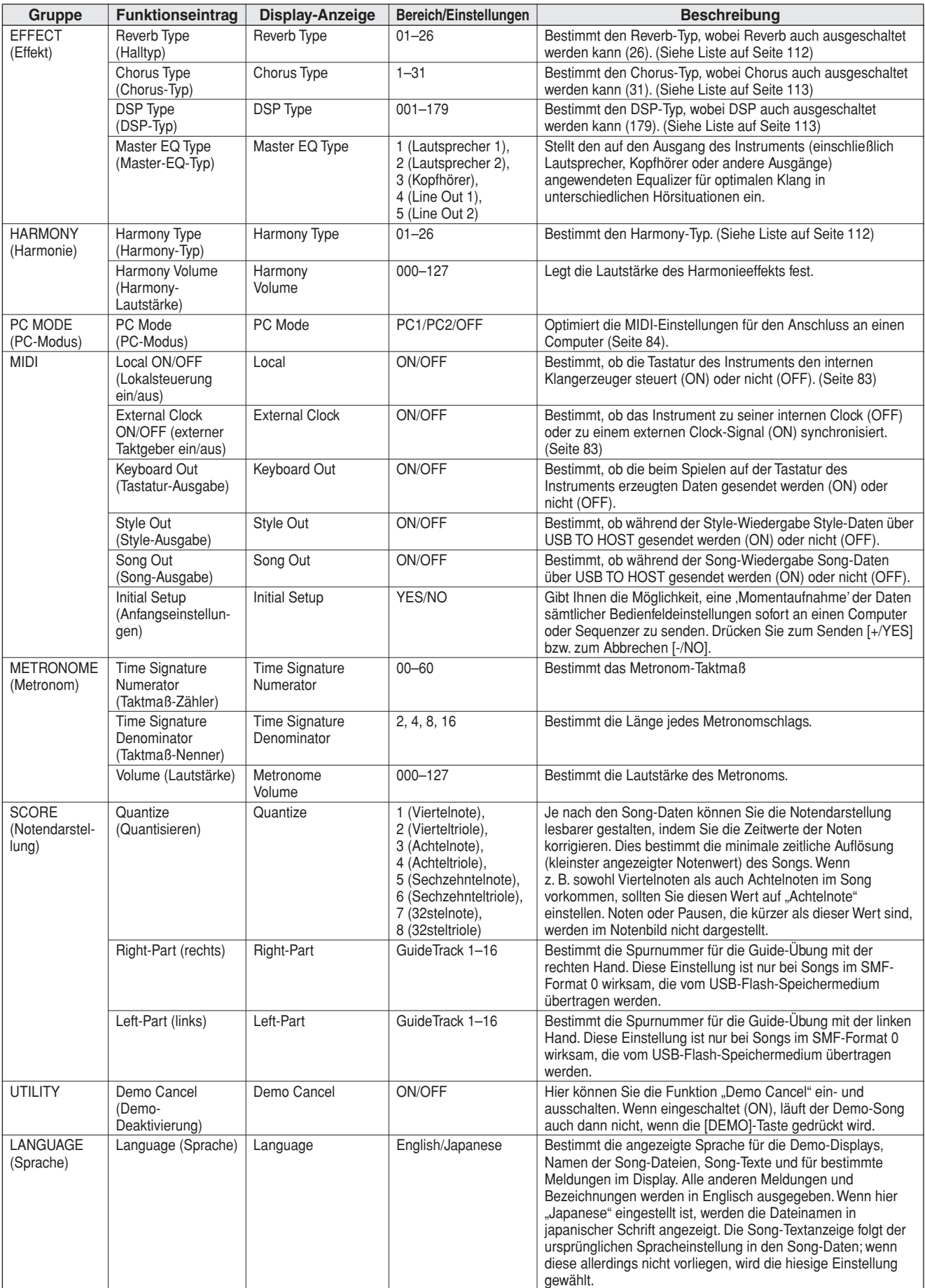

\* All diese Einstellungen können sehr einfach auf ihre ursprünglichen Voreinstellungen gebracht werden, indem die Tasten [+/YES] und [-/NO] gleichzeitig gedrückt werden. (Die Ausnahme hierfür ist Initial Send, was keine Einstellung, sondern ein Vorgang ist.)
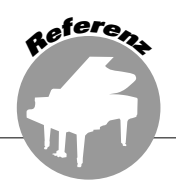

**Der USB-Flash-Speicher ist ein Speichermedium zum Sichern von Daten. Wenn an die Buchse USB TO DEVICE dieses Instruments ein USB-Flash-Speichergerät angeschlossen ist, können an diesem Instrument erstellte User-Songs und die registrierten Einstellungen auf dem Gerät gespeichert oder von dort geladen werden. Sie können den USB-Flash-Speicher auch benutzen, um aus dem Internet heruntergeladene Song-Daten an das Instrument zu übertragen. Darüber hinaus können auch User-Songs, die im MIDI-Dateiformat im USB-Flash-Speicher gesichert sind, mit diesen Funktionen verwendet werden.**

**In diesem Abschnitt wollen wir uns einmal ansehen, wie USB-Flash-Speichergeräte eingerichtet und formatiert werden und wie man Daten auf ihnen speichert und von ihnen lädt.**

> Wenn Sie kein USB-Flash-Speichergerät besitzen, müssen Sie eines (oder bei Bedarf auch mehrere) kaufen.

> Das Instrument unterstützt nicht notwendigerweise alle im Handel erhältlichen USB-Speichergeräte. Yamaha übernimmt keine Garantie für die Betriebsfähigkeit der von Ihnen erworbenen USB-Speichergeräte.

Bevor Sie ein USB-Speichergerät kaufen, fragen Sie bitte Ihren Yamaha-Händler oder einen autorisierten Yamaha-Vertriebspartner (Liste am Ende der Bedienungsanleitung) um Rat.

# USB-Flash-Speicher

Bevor Sie ein USB-Gerät benutzen, lesen Sie bitte den Abschnitt "Sicherheitsvorkehrungen bei Verwendung der Buchse USB TO DEVICE" auf Seite [82](#page-81-0). Informationen über mit dem Instrument kompatible USB-Geräte finden Sie unter "[Anschluss eines USB-Speichergeräts](#page-79-0)" auf Seite [80](#page-79-0).

### ● **So schützen Sie Ihre Daten (Schreibschutzschalter)**

Einige USB-Flash-Speichergeräte sind mit einem Schreibschutzschalter ausgestattet. Um ein unbeabsichtigtes Löschen wichtiger im USB-Flash-Speicher gesicherter Daten zu verhindern, stellen Sie den Schreibschutzschalter am Gerät auf die Position "geschützt". Achten Sie beim Speichern von Daten darauf, den Schreibschutzschalter in die Position "überschreiben" zu bringen.

# Verwenden des USB-Flash-Speichers

*1* **Schließen Sie ein USB-Flash-Speichermedium an die Buchse USB TO DEVICE an und achten Sie dabei darauf, es richtig herum einzusetzen. (Versuchen Sie nicht, mit Gewalt eine nicht ordnungsgemäße Verbindung herzustellen.)**

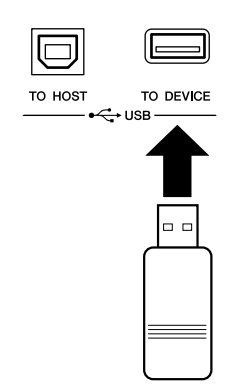

#### *WICHTIG*

*• Damit Songs wiedergegeben werden können, die von einem Computer oder einem anderen Gerät in den USB-Flash-Speicher kopiert wurden, müssen die Songs entweder im Stammverzeichnis des USB-Flash-Speichers oder in einem Ordner erster/zweiter Ebene innerhalb des Stammverzeichnisses gespeichert sein. An diesen Orten gespeicherte Songs können ausgewählt und als USB-Song abgespielt werden (Seite [28\)](#page-27-0). Songs, die in Ordnern dritter Ebene innerhalb eines Ordners zweiter Ebene gespeichert sind, können von diesem Instrument nicht ausgewählt und abgespielt werden.*

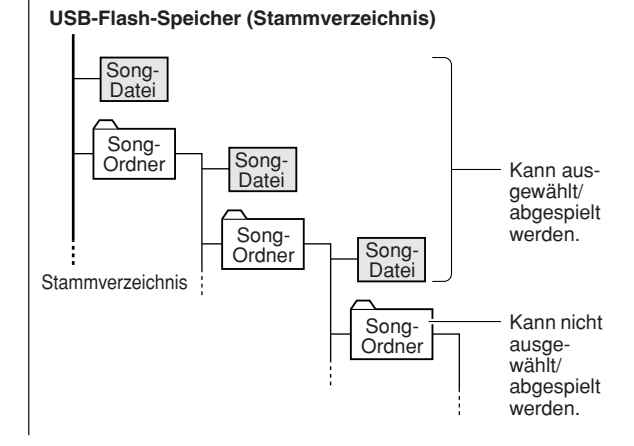

<span id="page-73-2"></span><span id="page-73-0"></span>*2* **Vergewissern Sie sich, dass in der Hauptanzeige MAIN die Meldung "CONNECT" (Anschluss) angezeigt wird.**

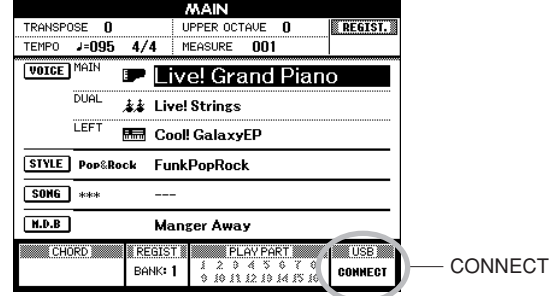

<span id="page-73-1"></span>Sie können das Display "FILE CONTROL" aufrufen. Von dort aus gelangen Sie zu USB-Flash-Speichervorgängen, indem Sie die Taste [MENU] drücken.

(Drücken Sie diese Taste jetzt nicht, sondern erst dann, wenn Sie in den nachstehenden Abschnitten dazu aufgefordert werden.)

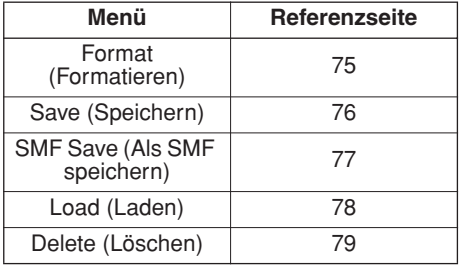

Manchmal erscheint zur Erleichterung der Bearbeitung im Display eine Meldung (Information oder Bestätigungsdialog). Eine Erläuterung der einzelnen Meldungen finden Sie im Abschnitt "[Meldungen"](#page-95-0) auf Seite [96](#page-95-0).

#### *HINWEIS*

*• Wenn Sie auf der Tastatur spielen, während das Display "FILE CONTROL" angezeigt wird, wird kein Ton ausgegeben. Außerdem sind in diesem Zustand nur die Tasten für die Dateifunktionen aktiv.*

#### *HINWEIS*

- *Das Display "FILE CONTROL" erscheint in den folgenden Fällen nicht:*
	- *Während der Style- oder Song-Wiedergabe.*
	- *Während aus dem USB-Flash-Speicher Daten geladen werden.*

# <span id="page-74-0"></span>Formatieren des USB-Flash-Speichermediums

Ein neues USB-Flash-Speichergerät muss formatiert werden, bevor es von diesem Instrument verwendet werden kann.

### **VORSICHT**

- *Wenn Sie ein USB-Flash-Speichergerät formatieren, das bereits Daten enthält, werden sämtliche Daten gelöscht. Achten Sie darauf, keine wichtigen Daten zu löschen, wenn Sie die Formatierungsfunktion benutzen.*
- *1* **Nachdem Sie das zu formatierende USB-Flash-Speichergerät an die Buchse USB TO DEVICE des Instruments angeschlossen haben, vergewissern Sie sich bitte, dass in der Hauptanzeige MAIN die Meldung "CONNECT" (Anschluss) angezeigt wird.**
- <span id="page-74-2"></span>*2* **Drücken Sie die Taste FILE MENU [MENU].**

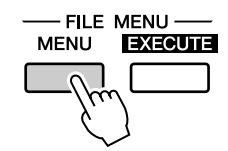

# **3** Benutzen Sie die CATETORY-Tasten [ $\triangle$ ] und [ $\Psi$ ], um den Menüpunkt "Format" **auszuwählen.**

Im Display werden Sie zur Bestätigung aufgefordert.

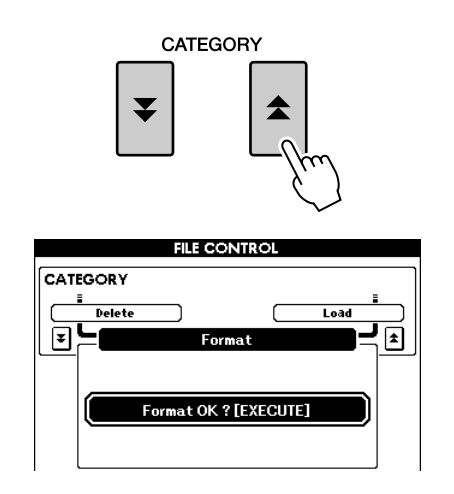

### <span id="page-74-3"></span><span id="page-74-1"></span>*4* **Drücken Sie die Taste [EXECUTE]; im Display werden Sie zur Bestätigung aufgefordert.**

Sie können an dieser Stelle die Taste [-/NO] drücken, um den Vorgang abzubrechen.

### *5* **Drücken Sie erneut die Taste [EXECUTE], oder die Taste [+/YES], und der Formatierungsvorgang beginnt.**

### **VORSICHT**

*• Sobald im Display die Meldung erscheint, dass gerade ein Formatierungsvorgang läuft, kann dieser Vorgang nicht mehr abgebrochen werden. Schalten Sie niemals das Instrument aus und entfernen Sie niemals das USB-Flash-Speichergerät, während dieser Vorgang läuft.*

### *6* **Im Display erscheint eine Meldung, die anzeigt, dass der Vorgang abgeschlossen ist.**

Drücken Sie die Taste [EXIT], um zur Hauptanzeige (MAIN) zurückzukehren.

### *HINWEIS*

*• Falls das USB-Flash-Speichergerät mit einem Schreibschutz versehen wurde, erscheint im Display eine entsprechende Meldung, und Sie können den Vorgang nicht ausführen.*

# <span id="page-75-1"></span><span id="page-75-0"></span>Sichern von Daten

<span id="page-75-2"></span>Mit diesem Vorgang werden in einer "User-Datei" drei Arten von Daten gespeichert: User-Song, Style-Datei und die Daten im Registration Memory. Wenn Sie eine "User-Datei" speichern, werden Style-Datei und Registration Memory automatisch mit gespeichert.

- *1* **Überzeugen Sie sich davon, dass an die Buchse USB TO DEVICE des Instruments ein ordnungsgemäß formatiertes USB-Flash-Speichergerät angeschlossen ist und in der Hauptanzeige MAIN die Meldung "CONNECT" angezeigt wird.**
- *2* **Drücken Sie die Taste FILE MENU [MENU].**
- **3** Benutzen Sie die CATETORY-Tasten [ $\triangle$ ] und [ $\Psi$ ], um zum Menüpunkt "User File **Save" zu gehen.**

Für die Datei wird automatisch ein Name vorgegeben.

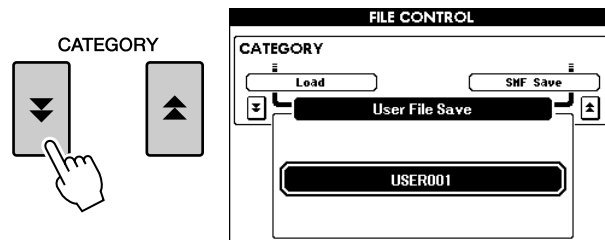

● **Um eine vorhandene Datei zu überschreiben** Wenn Sie eine bereits auf dem USB-Flash-Speichergerät vorhandene Datei überschreiben wollen, benutzen Sie das Datenrad oder die Tasten [+/YES] und [-/NO], um die Datei auszuwählen, und fahren Sie mit Schritt 6 fort.

### *HINWEIS*

- *Falls der USB-Flash-Speicher mit einem Schreibschutz versehen wurde, erscheint im Display eine entsprechende Meldung, und Sie können den Vorgang nicht ausführen.*
- *Falls auf dem Gerät nicht mehr genügend Speicherplatz frei ist, um die Daten zu speichern, erscheint im Display eine entsprechende Meldung, und Sie können die Daten nicht speichern. Löschen Sie nicht mehr benötigte Dateien vom USB-Flash-Speichergerät, um Speicherplatz freizugeben (Seite [79](#page-78-0)), oder benutzen Sie ein anderes USB-Gerät.*
- *Weitere mögliche Fehler, die das Ausführen des Vorgangs verhindern können, finden Sie in der Liste ["Meldungen"](#page-95-0) auf Seite [96](#page-95-0).*

### *4* **Drücken Sie die [EXECUTE]-Taste. Unter dem ersten Zeichen des Dateinamens erscheint ein Cursor.**

### *5* **Ändern Sie den Dateinamen, falls nötig.**

- Mit der Taste [1] bewegen Sie den Cursor nach links, mit [2] nach rechts.
- Benutzen Sie das Datenrad, um ein Zeichen für die aktuelle Cursorposition auszuwählen.
- Mit der Taste [8] löschen Sie das an der Cursorposition befindliche Zeichen.

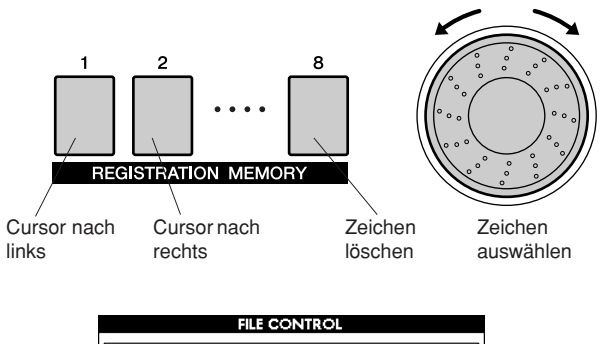

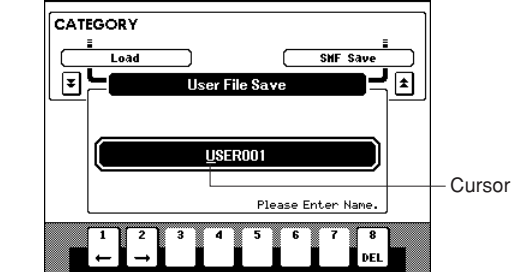

### *6* **Drücken Sie die [EXECUTE]-Taste. Im Display werden Sie zur Bestätigung aufgefordert.**

Sie können den Speichervorgang an dieser Stelle abbrechen, indem Sie die Taste [-/NO] drücken.

# *7* **Drücken Sie erneut die Taste [EXECUTE], oder die Taste [+/YES], und der Speichervorgang beginnt.**

Der User-Song wird im Ordner "USER FILE" auf dem USB-Flash-Speichergerät gesichert.

### **VORSICHT**

*• Sobald im Display die Meldung erscheint, dass gerade ein Speichervorgang läuft, kann dieser Vorgang nicht mehr abgebrochen werden. Schalten Sie niemals das Instrument aus und entfernen Sie niemals das USB-Flash-Speichergerät, während dieser Vorgang läuft.*

# *8* **Drücken Sie die Taste [EXIT], um zur Hauptanzeige (MAIN) zurückzukehren.**

### *HINWEIS*

- *Falls Sie einen vorhandenen Dateinamen angegeben haben, werden Sie im Display zur Bestätigung aufgefordert. Drücken Sie [EXECUTE] oder [+/YES], wenn die Datei überschrieben werden soll, oder [-/NO] zum Abbrechen.*
- *Wie lange die Ausführung des Speichervorgangs dauert, hängt vom jeweiligen verwendeten USB-Flash-Speichergerät ab.*

# <span id="page-76-0"></span>Einen User-Song in das SMF-Format konvertieren und speichern

Mit diesem Vorgang wird ein User-Song (Song Nr. 001–005) in das SMF-Format 0 konvertiert und im USB-Flash-Speicher gesichert.

<span id="page-76-1"></span>● **Was ist SMF (Standard MIDI File)?** Das Format SMF (Standard MIDI File) ist eines der gebräuchlichsten und kompatibelsten Sequenzformate, die zum Speichern von Sequenzdaten verwendet werden. Es gibt zwei Varianten: Format 0 und Format 1. Sehr viele MIDI-Geräte sind mit dem SMF-Format 0 kompatibel, und die meisten im Handel erhältlichen MIDI-Sequenzdaten werden im SMF-Format 0 angeboten.

- *1* **Überzeugen Sie sich davon, dass an die Buchse USB TO DEVICE des Instruments ein ordnungsgemäß formatiertes USB-Flash-Speichergerät angeschlossen ist und in der Hauptanzeige MAIN die Meldung "CONNECT" angezeigt wird.**
- *2* **Drücken Sie die Taste FILE MENU [MENU].**
- **3** Benutzen Sie die CATETORY-Tasten [ $\triangle$ ] und [**₮**], um zum Menüpunkt "SMF **Save" zu gehen.**

Die Quelledatei (englisch: SOURCE FILE) – der Name eines User-Songs – ist hervorgehoben.

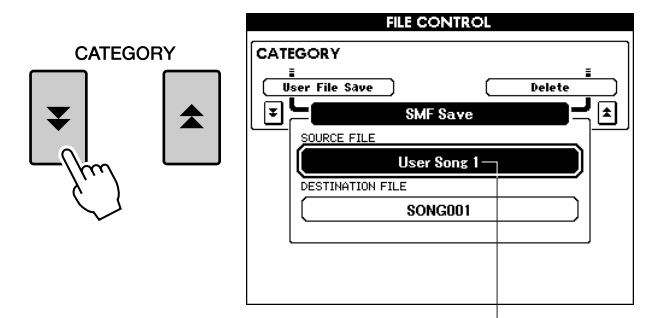

Der Name des Quell-User-Songs.

### *4* **Wählen Sie mit dem Datenrad den Quell-User-Song aus.**

Um den ersten User-Song auszuwählen, können Sie gleichzeitig die Tasten [+/YES] und [-/NO] drücken.

# *5* **Drücken Sie die [EXECUTE]-Taste.**

Der Ziel-Song (englisch: DESTINATION SONG) wird hervorgehoben, und für die konvertierte Song-Datei erscheint ein Vorgabename.

<span id="page-76-2"></span>● **Um eine vorhandene Datei zu überschreiben** Wenn Sie eine bereits auf dem USB-Flash-Speichergerät vorhandene Datei überschreiben wollen, benutzen Sie das Datenrad oder die Tasten [+/YES] und [–/NO], um die Datei auszuwählen, und fahren Sie mit Schritt 7 fort.

- *6* **Drücken Sie die [EXECUTE]-Taste. Unter dem ersten Zeichen des Dateinamens erscheint ein Cursor.**
- *7* **Ändern Sie den Dateinamen, falls nötig.**  Informationen zur Eingabe von Dateinamen finden Sie unter ["Sichern von Daten"](#page-75-0) auf Seite [76.](#page-75-0)

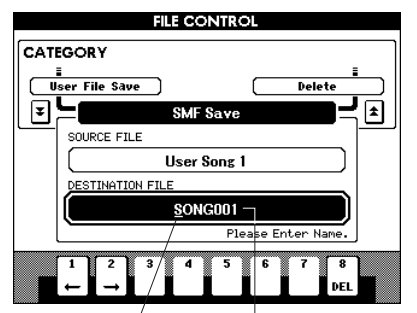

Cursor Der Name der zu speichernden Datei

*8* **Drücken Sie die [EXECUTE]-Taste. Im Display werden Sie zur Bestätigung aufgefordert.**

Sie können den Speichervorgang an dieser Stelle abbrechen, indem Sie die Taste [-/NO] drücken.

### *9* **Drücken Sie erneut die Taste [EXECUTE], oder die Taste [+/YES], und der Speichervorgang beginnt.**

Der User-Song wird im Ordner "USER FILE" auf dem USB-Flash-Speichergerät gesichert.

### **VORSICHT**

*• Sobald im Display die Meldung erscheint, dass gerade ein Speichervorgang läuft, kann dieser Vorgang nicht mehr abgebrochen werden. Schalten Sie niemals das Instrument aus und entfernen Sie niemals das USB-Flash-Speichermedium, während dieser Vorgang läuft.*

### *10* **Im Display erscheint eine Meldung, die anzeigt, dass der Vorgang abgeschlossen ist.**

Drücken Sie die Taste [EXIT], um zur Hauptanzeige (MAIN) zurückzukehren.

### *HINWEIS*

- *Falls Sie einen vorhandenen Dateinamen angegeben haben,*
- *werden Sie im Display zur Bestätigung aufgefordert. Drücken Sie [EXECUTE] oder [+/YES], wenn die Datei überschrieben werden soll, oder [-/NO] zum Abbrechen.*
- *Wie lange die Ausführung des Speichervorgangs dauert, hängt vom jeweiligen verwendeten USB-Flash-Speichergerät ab.*
	- PSR-S500 Bedienungsanleitung **77**

# <span id="page-77-0"></span>Laden von User-Dateien und Style-Dateien

<span id="page-77-2"></span>User-Dateien und Style-Dateien, die sich auf einem USB-Flash-Speichergerät befinden, können in das Instrument geladen werden.

### **VORSICHT**

*• Sichern Sie wichtige Daten im USB-Flash-Speicher, bevor Sie Daten laden, die diese überschreiben.*

- *1* **Nachdem Sie das USB-Flash-Speichergerät, das die zu ladende Datei enthält, an die Buchse USB TO DEVICE des Instruments angeschlossen haben, vergewissern Sie sich bitte, dass in der Hauptanzeige MAIN die Meldung "CONNECT" (Anschluss) angezeigt wird.**
- *2* **Drücken Sie die Taste FILE MENU [MENU].**
- **3** Benutzen Sie die CATETORY-Tasten [ $\triangle$ ] und [**₮**], um zum Menüpunkt "Load" **(Laden) zu gehen.**

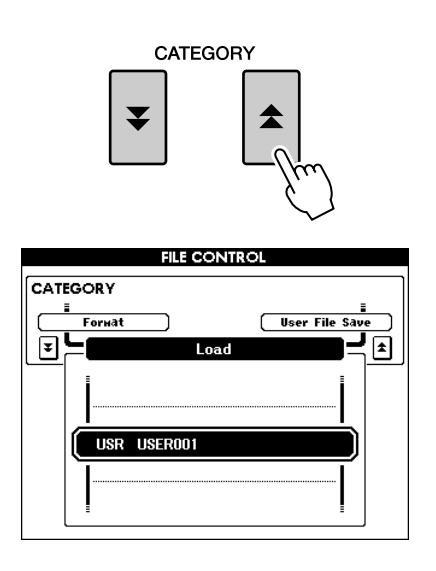

### <span id="page-77-1"></span>*4* **Wählen Sie mit dem Datenrad die zu ladende User-Datei bzw. Style-Datei aus.**

Als erstes werden sämtliche User-Dateien auf dem USB-Flash-Speichergerät angezeigt, gefolgt von den Style-Dateien.

#### *HINWEIS*

*• Style-Dateien müssen sich im Stammverzeichnis befinden. Style-Dateien, die sich in Ordnern befinden, werden nicht erkannt.*

### *5* **Drücken Sie die [EXECUTE]-Taste. Im Display werden Sie zur Bestätigung aufgefordert.**

Sie können den Ladevorgang an dieser Stelle abbrechen, indem Sie die Taste [-/NO] drücken.

### *6* **Drücken Sie erneut die Taste [EXECUTE], oder die Taste [+/YES], und der Ladevorgang beginnt.**

### **VORSICHT**

*• Sobald im Display die Meldung erscheint, dass gerade ein Ladevorgang läuft, kann dieser Vorgang nicht mehr abgebrochen werden. Schalten Sie niemals das Instrument aus und entfernen Sie niemals das USB-Flash-Speichermedium, während dieser Vorgang läuft.*

### *7* **Im Display erscheint eine Meldung, die anzeigt, dass der Vorgang abgeschlossen ist.**

Drücken Sie die Taste [EXIT], um zur Hauptanzeige (MAIN) zurückzukehren.

# <span id="page-78-0"></span>Löschen von Daten im USB-Flash-Speicher

Dieser Vorgang löscht ausgewählte User-Dateien und SMF-Dateien von einem USB-Flash-Speichergerät.

- *1* **Überzeugen Sie sich davon, dass das USB-Flash-Speichergerät mit der/den zu löschenden Datei(en) ordnungsgemäß an die Buchse USB TO DEVICE des Instruments angeschlossen ist und in der Hauptanzeige MAIN die Meldung "CONNECT" angezeigt wird.**
- *2* **Drücken Sie die Taste FILE MENU [MENU].**
- **3** Benutzen Sie die CATETORY-Tasten [ $\triangle$ ] und [**₮**], um zum Menüpunkt "Delete" **(Löschen) zu gehen.**

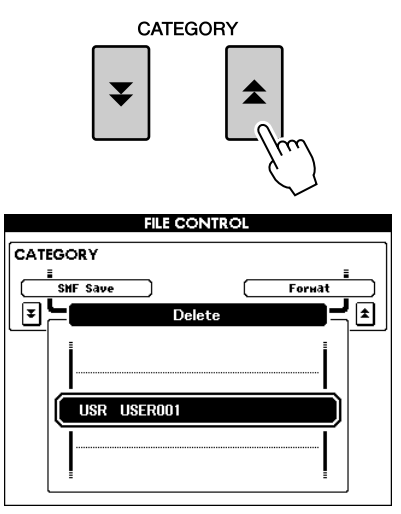

<span id="page-78-1"></span>*4* **Wählen Sie die Datei aus, die Sie löschen möchten.**

Um den ersten Song oder die erste User-Datei im USB-Flash-Speicher auszuwählen, können Sie gleichzeitig die Tasten [+/YES] und [-/NO] drücken.

*5* **Drücken Sie die [EXECUTE]-Taste. Im Display werden Sie zur Bestätigung aufgefordert.**

Sie können den Löschvorgang an dieser Stelle abbrechen, indem Sie die Taste [-/NO] drücken.

*6* **Drücken Sie erneut die Taste [EXECUTE], oder die Taste [+/YES], und der Löschvorgang beginnt.**

### **VORSICHT**

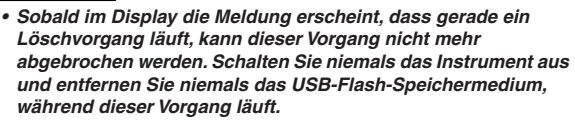

### *7* **Im Display erscheint eine Meldung, die anzeigt, dass der Vorgang abgeschlossen ist.**

Drücken Sie die Taste [EXIT], um zur Hauptanzeige (MAIN) zurückzukehren.

### *HINWEIS*

*• Falls der USB-Flash-Speicher mit einem Schreibschutz versehen wurde, erscheint im Display eine entsprechende Meldung, und Sie können den Vorgang nicht ausführen.*

# Im USB-Flash-Speicher gesicherte Songs abspielen

- *1* **Überzeugen Sie sich davon, dass das USB-Flash-Speichergerät mit dem zu ladenden Song ordnungsgemäß an die Buchse USB TO DEVICE des Instruments angeschlossen ist und in der Hauptanzeige MAIN die Meldung "CONNECT" angezeigt wird.**
- *4* **Drücken Sie die Taste [**>**/**■**].**  $A \rightleftarrows B$  $\blacksquare$

*3* **Wählen Sie mit dem Datenrad den Song aus, den Sie abspielen möchten.**

*2* **Drücken Sie die Taste [USB].**

SONG PRESET **USER USB** 

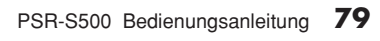

**Anschlüsse und Verbindungen**

# **Anschlüsse**

**R<sup>e</sup>f<sup>e</sup>ren<sup>z</sup>**

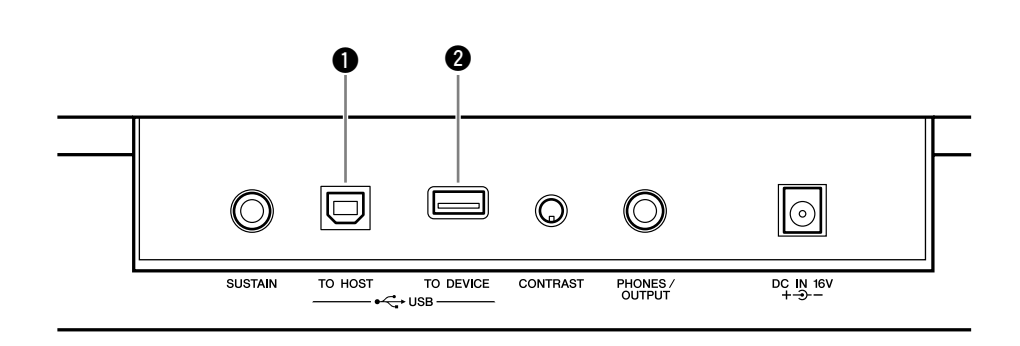

# <span id="page-79-2"></span>q **Buchse USB TO HOST**

Über diese Buchse können Sie eine direkte Verbindung zu einem Personalcomputer herstellen. Weitere Informationen hierzu finden Sie unter "[Anschließen eines Computers](#page-81-1)" auf Seite [82.](#page-81-1)

# <span id="page-79-1"></span>**2** Buchse USB TO DEVICE

Dieser Anschluss ermöglicht den Anschluss an USB-Speichergeräte. Lesen Sie hierzu den Abschnitt ["Anschluss eines USB-](#page-79-0)[Speichergeräts"](#page-79-0) auf Seite [80.](#page-79-0)

# <span id="page-79-0"></span>Anschluss eines USB-Speichergeräts

Wenn Sie am Instrument ein USB-Speichergerät anschließen, können Sie die von Ihnen erstellten Daten auf dem angeschlossenen Gerät speichern sowie die Daten von dem angeschlossenen Gerät lesen oder abspielen.

# ■**Kompatible USB-**Speichergeräte •••••••••••

An die Buchse USB TO DEVICE kann ein USB-Speichergerät wie z.B. ein Diskettenlaufwerk oder ein Flash-Speichergerät angeschlossen werden. Andere Geräte wie eine Computertastatur oder Maus können nicht benutzt werden.

Bevor Sie USB-Speichergeräte kaufen, fragen Sie bitte Ihren Yamaha-Händler oder einen autorisierten Yamaha-Vertriebspartner (Liste am Ende der Bedienungsanleitung) um Rat.

### **VORSICHT**

*• Vermeiden Sie es, das USB-Speichergerät häufig ein- und auszuschalten oder das Kabel zu häufig anzuschließen/ abzutrennen. Dies kann u.U. dazu führen, dass das Instrument "einfriert" oder hängen bleibt. Während das Instrument auf Daten zugreift (wie bei Speicher- und Löschvorgängen), dürfen Sie das USB-Kabel NICHT abziehen, das Speichermedium NICHT aus dem Gerät entfernen und KEINES der Geräte ausschalten. Andernfalls können die Daten auf einem oder beiden Geräten beschädigt werden.*

# ■**Anschluss eines USB-**Speichergeräts **••••••••••**•

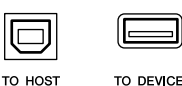

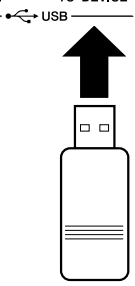

### **VORSICHT**

*<sup>•</sup> Einige USB-Speichergeräte benötigen möglicherweise mehr Spannung, als das Instrument bereitstellen kann. Dadurch kann der Überspannungsschutz des Instruments aktiviert werden und die Verwendung des Geräts unmöglich machen. In diesem Fall wird unten rechts in der Hauptanzeige MAIN die Meldung "OverCurrent" (Überspannung) angezeigt. Um den Normalbetrieb wiederherzustellen, entfernen Sie das USB-Gerät von der Buchse USB TO DEVICE und schalten Sie das Instrument aus und dann wieder ein.*

### <span id="page-80-0"></span>**Sichern der Daten des Instruments auf einem Computer**

Nachdem Sie die Daten auf einem USB-Flash-Speichergerät gesichert haben, können Sie sie auf die Festplatte eines Computers kopieren und Ihren Wünschen gemäß archivieren und organisieren. Schließen Sie das Gerät einfach wie folgt an.

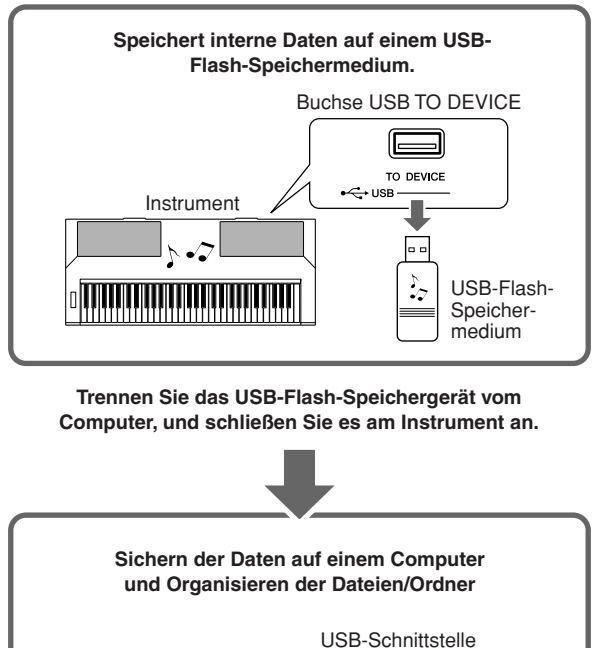

# Computer lo o USB-Flash-Speicher-

medium

### **Kopieren von Dateien von einer Computerfestplatte in den USB-Flash-Speicher und anschließende Wiedergabe der Songs am Instrument**

Dateien auf der Festplatte eines Computers können an das Instrument übertragen werden, indem Sie sie als erstes auf ein USB-Flash-Speichermedium kopieren und dann das Medium an das Instrument anschließen bzw. es dort einlegen. User-Dateien, Style-Dateien und MIDI-Songs können von der Festplatte des Computers auf ein USB-Flash-Speichergerät kopiert werden. Nachdem Sie die Daten kopiert haben, schließen Sie das Gerät an die Buchse USB TO DEVICE des Instruments an, und spielen Sie die MIDI-Songs ab oder laden Sie die User-Datei oder Style-Datei in das Instrument.

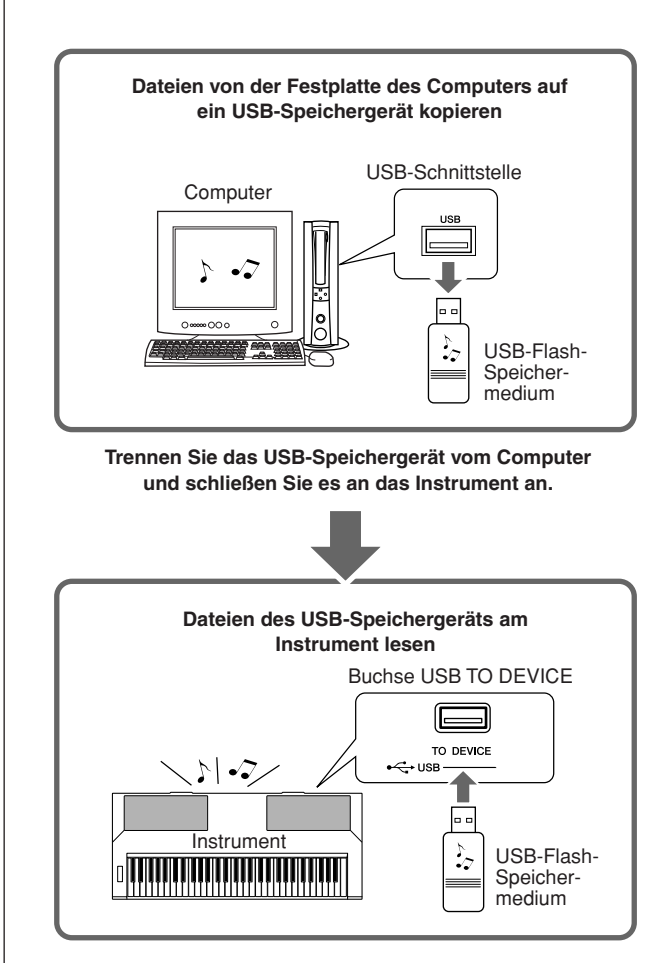

# <span id="page-81-1"></span>Anschließen eines Computers

Die folgenden Funktionen werden verfügbar, wenn dieses Instrument an einen Computer angeschlossen ist.

- **Spieldaten können zwischen Instrument und Computer übertragen werden (Seite [83\)](#page-82-0).**
- **Dateien können zwischen Instrument und Computer übertragen werden (Seite [85](#page-84-0)).**

Nehmen Sie den Anschluss folgendermaßen vor:

### *1* **Installieren Sie den USB-MIDI-Treiber auf dem Computer.**

Der USB-MIDI-Treiber ist auf der CD-ROM enthalten.

Die Installation des USB-MIDI-Treibers wird auf den Seiten [91](#page-90-0)[–92](#page-91-0) beschrieben.

### <span id="page-81-2"></span>*2* **Verbinden Sie die USB-Schnittstelle eines Computers über ein Standard-USB-Kabel (separat erhältlich) mit der USB-Schnittstelle des Instruments.**

Die mitgelieferte CD-ROM enthält ferner die Anwendung "Musicsoft Downloader", mit der Sie Song-Dateien von Ihrem Computer an den Flash-Speicher des Instruments übertragen können. Anweisungen zur Installation von Musicsoft Downloader und zur Übertragung von Song-Dateien finden Sie auf den Seiten [85,](#page-84-1) [93.](#page-92-0)

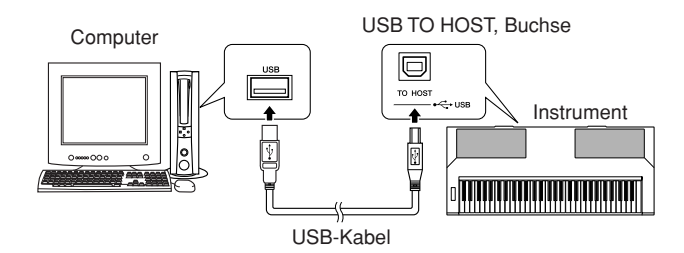

### <span id="page-81-0"></span>■ **USB-Sicherheitsvorkehrungen**

Bitte beachten Sie die folgenden Sicherheitsvorkehrungen, wenn Sie das Instrument über ein USB-Kabel an einen Computer anschließen.

Andernfalls können Instrument und/oder Computer hängenbleiben ("einfrieren"), was möglicherweise zur Beschädigung oder zum Verlust von Daten führt.

Sollte das Instrument oder der Computer tatsächlich hängenbleiben, schalten Sie bitte beide Geräte aus und wieder ein, und starten Sie den Computer neu.

#### **VORSICHT**

- *Beenden Sie den Aussetzungs-, Schlaf- oder Standbymodus des Computers, bevor Sie das USB-Kabel anschließen.*
- *Schließen Sie das USB-Kabel an das Instrument und den Computer an, bevor Sie das Instrument einschalten.*
- *Prüfen Sie die folgenden Punkte, bevor Sie das Instrument einoder ausschalten, und bevor Sie das USB-Kabel einstecken oder abziehen.*
	- *Beenden Sie alle Anwendungen.*
	- *Vergewissern Sie sich, dass in dem Moment keine Daten übertragen werden. (Jedes Mal, wenn Sie auf der Tastatur spielen oder einen Song wiedergeben, werden Daten übertragen.)*
- *Warten Sie zwischen dem Ein- und Ausschalten des Instruments sowie zwischen dem Ein- und Ausstöpseln des USB-Kabels mindestens 6 Sekunden.*
- *Schließen Sie das Instrument mit Hilfe eines einzigen USB-Kabels direkt an den Computer an. Verwenden Sie keinen USB-Hub.*

#### *HINWEIS*

- *In den folgenden Fällen kann es sein, dass die Anwendung "Musicsoft Downloader" nicht auf das Instrument zugreifen kann:*
	- *Während der Style-Wiedergabe.*
	- *Während der Song-Wiedergabe.*
	- *Während eine Dateisteuerung erfolgt (während das Display FILE CONTROL angezeigt wird).*

# <span id="page-82-0"></span>Übertragen von Spieldaten von und an einen Computer

<span id="page-82-2"></span>Wenn Sie das Instrument an einen Computer anschließen, können Spieldaten des Instruments auf dem Computer verwendet werden, und Spieldaten vom Computer können auf dem Instrument wiedergegeben werden.

### ● **Wenn das Instrument an einen Computer angeschlossen ist, sendet/empfängt es Spieldaten.**

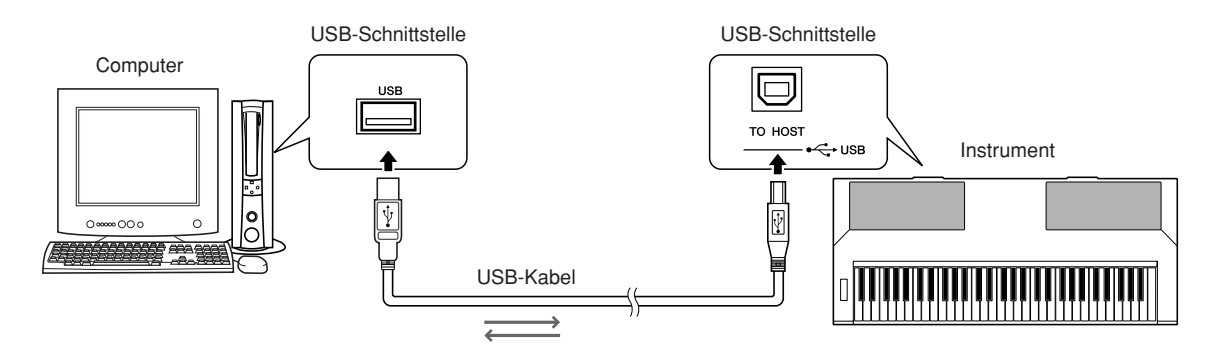

# <span id="page-82-1"></span>■**MIDI-Einstellungen ...........**

Diese Einstellungen betreffen die Übertragung und den Empfang von Spieldaten.

<span id="page-82-5"></span><span id="page-82-4"></span><span id="page-82-3"></span>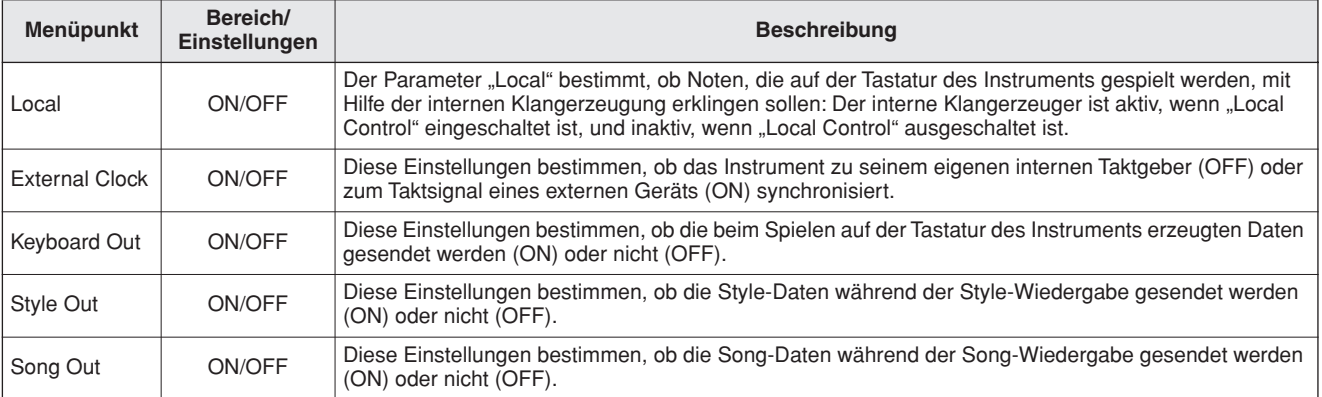

### <span id="page-82-7"></span><span id="page-82-6"></span>**VORSICHT**

*• Wenn Sie aus dem Instrument keinen Ton herausbekommen, ist dies der wahrscheinlichste Grund dafür.*

### **VORSICHT**

*• Wenn "External Clock" eingeschaltet ist und kein Taktsignal von einem externen Gerät empfangen wird, arbeiten die Funktionen Song, Style und Metronom nicht.*

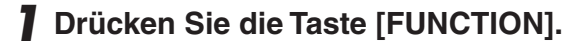

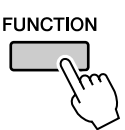

*2* **Benutzen Sie die CATETORY-Tasten [ ]**  fund [**₮**], um den Menüpunkt **auszuwählen, dessen Wert Sie ändern möchten.**

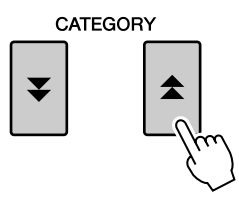

**3** Benutzen Sie das Datenrad, um "ON" **(Ein) oder "OFF" (Aus) zu wählen.**

# ■**PC Mode (PC-Modus) •••••••••**

Es müssen einige MIDI-Einstellungen vorgenommen werden, wenn Sie Spieldaten zwischen Computer und Instrument übertragen möchten. Mit Hilfe des Menüpunkts "PC Mode" können Sie bequem mit einem Bedienvorgang mehrere Einstellungen vornehmen. Drei Einstellungen sind verfügbar: PC1, PC2 und OFF (Aus).

Diese Einstellung ist nicht erforderlich, wenn Sie Song- oder Sicherungsdateien zwischen Computer und Instrument übertragen.

\* Stellen Sie den PC-Modus auf PC2, wenn Sie Digital Music Notebook verwenden.

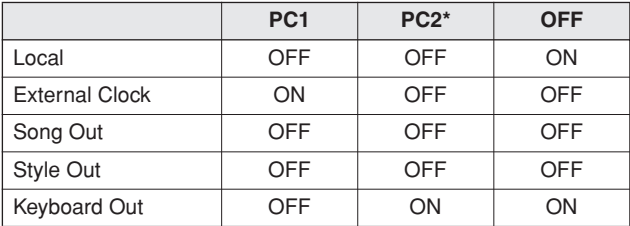

<span id="page-83-1"></span>*1* **Drücken und halten Sie die Taste [DEMO] länger als eine Sekunde, bis**  der Menüpunkt "PC Mode" erscheint.

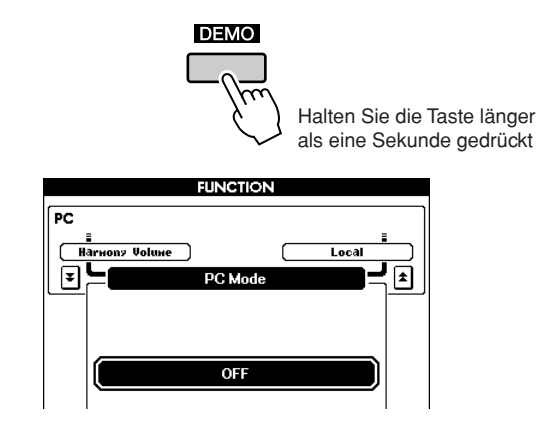

*2* **Benutzen Sie das Datenrad, um PC1, PC2 oder OFF auszuwählen.**

#### *HINWEIS*

*• Wenn die Einstellung PC2 ausgewählt ist, können die Instrumentenfunktionen Style, Song, Demo, Song-Aufnahme und Übung nicht verwendet werden.*

#### *HINWEIS*

- *Sie erreichen den Menüpunkt "PC Mode" auch, indem Sie die Taste*  [FUNCTION] drücken und die CATEGORY-Tasten [<del>▲</del>] und [<del>▼</del>]
- <span id="page-83-0"></span>*verwenden, um dorthin zu gehen (Seite [70](#page-69-0)).*

# Initial Send (Anfangseinstellungen senden)

Mit dieser Funktion können Sie die Daten des Bedienfeld-Setups an einen Computer senden. Bevor Sie Spieldaten auf eine Sequenzeranwendung aufnehmen, die auf Ihrem Computer ausgeführt wird, empfiehlt es sich, vor den eigentlichen Spieldaten zunächst die Daten des Bedienfeld-Setups zu senden und aufzuzeichnen.

### *1* **Drücken Sie die Taste [FUNCTION].**

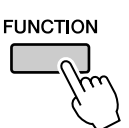

2 Benutzen Sie die CATETORY-Tasten [ $\triangle$ ] und [**₮**], um den Menüpunkt "Initial **Setup" auszuwählen.**

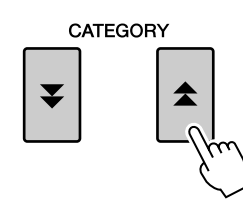

*3* **Drücken Sie zum Senden [+/YES] bzw. zum Abbrechen [-/NO].**

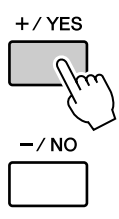

# <span id="page-84-3"></span><span id="page-84-0"></span>Datenübertragung zwischen Computer und Instrument

Auf einem Computer gespeicherte MIDI-Songs und Style-Dateien können an das Instrument übertragen werden.

Sicherungsdateien können ebenfalls vom Instrument an den Computer und wieder zurück übertragen werden.

Um zwischen Ihrem Computer und dem Instrument Songs übertragen zu können, müssen Sie auf Ihrem Computer die Anwendung ..Musicsoft Downloader" und den USB-MIDI-Treiber installieren, die auf der "Accessory CD-ROM" enthalten sind. Einzelheiten zur Installation finden Sie in der Installationsanleitung für die "Accessory CD-ROM" auf Seite [88](#page-87-0).

### ● **Daten, die von einem Computer übertragen werden können**

- Song-Kapazität (max.): insgesamt 512 Songs
- Datenkapazität: Interner Speicher: 811 KB
- Datenformat: SMF-Format 0, SMF-Format 1, Style-Datei (Dateierweiterung: .sty), Sicherungsdatei

### *HINWEIS*

*• Auch wenn weniger als 512 Songs übertragen werden sollen, können die Song-Daten nicht an das Instrument gesendet werden, wenn die Datenmenge 811 KB übersteigt.*

# <span id="page-84-1"></span>■**Mit Musicsoft Downloader können Sie**● ● ● ● ● ● ● ● ● ● ● ● ● ● ● ● ● ●

●MIDI-Songs, die Sie aus dem Internet heruntergeladen oder an Ihrem Computer erzeugt haben, vom Computer an den Flash-Speicher des Instruments senden.

### ⇒ **Siehe das nachstehend beschriebene Verfahren.**

●Sicherungsdateien vom Instrument an einen Computer und wieder zurück übertragen.

⇒ **Siehe hierzu das auf Seite [87](#page-86-0)  beschriebene Verfahren.**

Verwenden Sie die Anwendung "Musicsoft Downloader" mit Internet Explorer 5.5 oder einer höheren Version.

<span id="page-84-2"></span>■**Verwenden Sie Musicsoft Downloader, um Songs vom Computer an den Flash-Speicher**  des Instruments zu senden ....

### *HINWEIS*

*• Falls gerade ein Song oder ein Style gespielt wird, stoppen Sie die Wiedergabe, bevor Sie fortfahren.*

- *1* **Installieren Sie die Anwendung "Musicsoft Downloader" und den USB-MIDI-Treiber auf Ihrem Computer (Seite [90\)](#page-89-0).**
- *2* **Doppelklicken Sie, nachdem Sie die Sprache ausgewählt haben, auf das Verknüpfungssymbol für Musicsoft Downloader, das auf dem Desktop erzeugt wurde. Dadurch starten Sie die**  Anwendung ..Musicsoft Downloader", **und das Hauptfenster erscheint.**

### *HINWEIS*

*• Während Musicsoft Downloader läuft, können Sie am Instrument keine Bedienvorgänge ausführen.*

- **3** Klicken Sie auf die Schaltfläche "Add **File" (Datei hinzufügen). Daraufhin erscheint das Fenster "Add File".**
- *4* **Klicken Sie auf die Schaltfläche rechts neben "Look in" (Suchen in), und wählen Sie aus dem Dropdown-Menü, das daraufhin erscheint, den Ordner aus. Doppelklicken Sie auf den Ordner "SongData" im Fenster. Wählen Sie die Datei aus, die an das Instrument gesendet werden soll, und klicken Sie**  auf "Open" (Öffnen).

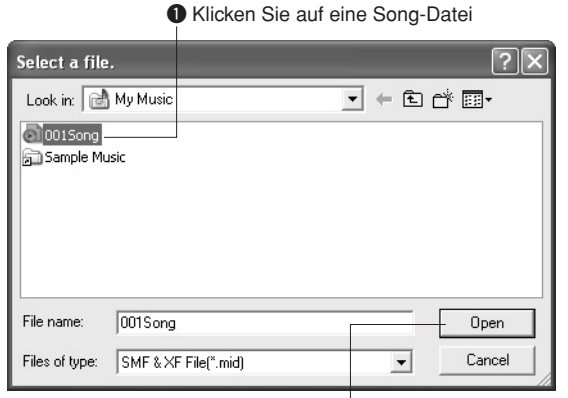

**2** Klicken Sie auf "Open"

**5** In der "List of files stored temporarily" **(Liste der temporär gespeicherten Dateien) im oberen Fensterbereich erscheint eine Kopie der ausgewählten MIDI-Song-Datei. Das Speichermedium wird unten im Display ebenfalls angezeigt, um das Übertragungsziel anzugeben. Klicken Sie auf "Instrument" und dann auf "Flash memory".**

"Flash memory" bezieht sich hier auf den internen Speicher des Instruments.

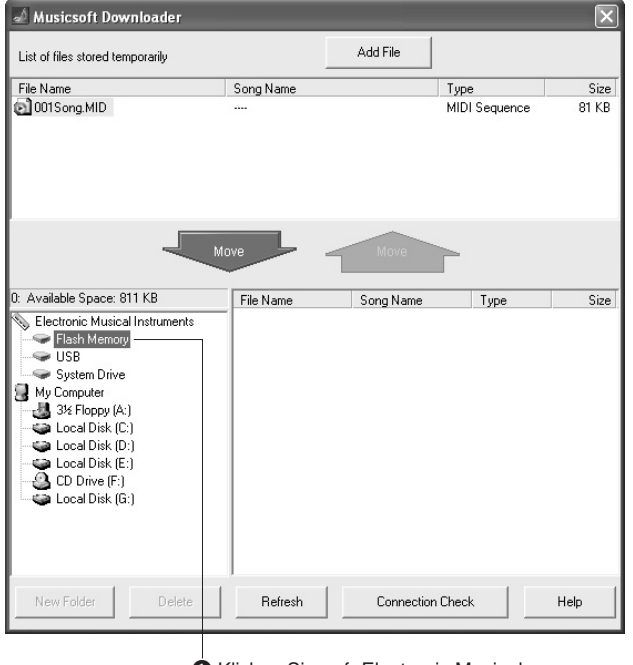

 $\bullet$  Klicken Sie auf "Electronic Musical Instruments" und dann auf "Flash Memory"

**6** Klicken Sie, nachdem Sie in der "List of **files stored temporarily" die Datei ausgewählt haben, auf die Schaltfläche [Move] (Verschieben) in Form eines Nach-unten-Pfeils. Es erscheint eine Bestätigungsaufforderung. Klicken Sie auf [OK], und der Song wird von der "List of files stored temporarily" an den Speicher des Instruments gesendet.**

### *7* **Schließen Sie das Fenster, um Musicsoft Downloader zu beenden.**

#### *HINWEIS*

*• Bevor Sie den von Ihrem Computer gesendeten Song wiedergeben, achten Sie darauf, die Anwendung "Musicsoft Downloader" zu beenden.*

*8* **Um einen im Speicher des Instruments gespeicherten Song wiederzugeben, drücken Sie die Taste [USER]. Wählen Sie mit Hilfe des Datenrads den abzuspielenden Song aus, und drücken Sie dann die Taste [**>**/**■**], um die Wiedergabe zu starten.**

#### **VORSICHT**

*• Ziehen Sie während einer Datenübertragung nicht das USB-Kabel ab. Dadurch verhindern Sie nicht nur die Übertragung und Speicherung der Daten, sondern auch der Betrieb des Speichermediums kann instabil werden und sein Inhalt verloren gehen.*

#### **VORSICHT**

*• Gespeicherte Daten können aufgrund einer Gerätefehlfunktion oder eines Bedienungsfehlers verloren gehen. Wir empfehlen Ihnen, zur Sicherheit eine Kopie aller wichtigen gespeicherten Daten auf Ihrem Computer aufzubewahren.*

# <span id="page-86-0"></span>■**Übertragen von Sicherungsdateien an einen und von einem**  Computer  $\dots$

<span id="page-86-1"></span>Mit Hilfe von Musicsoft Downloader können Sie Backup-Dateien mit Sicherungsdaten (Seite [39](#page-38-0)) einschließlich der fünf auf dem Instrument gespeicherten User-Songs an einen Computer übertragen. Wenn Sie im Display von Musicsoft Downloader auf "Electronic Musical Instruments" und dann auf "System Drive" klicken, erscheint in der unteren rechten Ecke des Musicsoft-Downloader-Displays eine Datei namens "PSR-S500.BUP". Dies ist die Backup-Datei (Sicherungsdatei). Einzelheiten zur Übertragungsweise von Sicherungsdateien mit Hilfe der Anwendung "Musicsoft Downloader"

finden Sie in der Online-Hilfe der Anwendung.

#### *HINWEIS*

*• Daten von Preset-Songs können vom Instrument nicht übertragen werden.*

### **VORSICHT**

*• Die Sicherungsdaten einschließlich der fünf User-Songs werden als einzelne Datei übertragen/empfangen. Daher werden bei jedem Sende- und Empfangsvorgang sämtliche Sicherungsdaten überschrieben. Beachten Sie dies beim Übertragen von Daten.*

### **VORSICHT**

*• Benennen Sie die Sicherungsdatei nicht am Computer um. Andernfalls wird sie nicht erkannt, wenn sie an das Instrument gesendet wird.*

### ● **Verwenden von Songs mit Notenschrift**

Damit die von einem Computer gesendeten Songs mit Notenschrift (nur im SMF-Format 0) für Lektionen und zum Üben genutzt werden können, müssen Sie angeben, welche Kanäle als die Parts der rechten und linken Hand wiedergegeben werden sollen.

- **1** Drücken Sie die Taste [USER], und wählen Sie den im internen Speicher befindlichen Song aus, dessen Führungsspur Sie einstellen möchten.
- <span id="page-86-2"></span>**2** Drücken Sie die Taste [FUNCTION].
- **3** Benutzen Sie die CATEGORY-Tasten [ $\triangle$ ] und [₹], um den Menüpunkt "R-Part" oder "L-Part" auszuwählen.
- **4** Benutzen Sie das Datenrad, um den Kanal auszuwählen, der als der angegebene Part der rechten bzw. linken Hand wiedergegeben werden soll.

Wir empfehlen Ihnen, Kanal 1 für den Part der rechten Hand und Kanal 2 für den Part der linken Hand auszuwählen.

<span id="page-87-0"></span>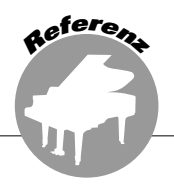

### **BESONDERE HINWEISE**

- Diese CD-ROM ist kopiergeschützt. Yamaha gibt bei Problemen im Zusammenhang mit dem Versuch, die CD-ROM oder die Software zu kopieren, keine Zusicherungen oder Gewährleistungen und kann für die Folgen von Datenkopierversuchen nicht verantwortlich gemacht werden.
- Im Sinne des Urheberrechts sind dieses Programm und diese Bedienungsanleitung alleiniges, geschütztes Eigentum der Yamaha Corporation.
- Die Verwendung dieser Software sowie dieser Bedienungsanleitung unterliegen der Lizenzvereinbarung, mit deren Bestimmungen sich der Käufer beim Öffnen des Softwarepakets in vollem Umfang einverstanden erklärt. (Bitte lesen Sie sich die Software-Lizenzvereinbarung auf der Seite [94](#page-93-0) dieses Handbuchs vor der Installation des Programms sorgfältig durch.)
- Das Kopieren der Software und die Vervielfältigung dieser Bedienungsanleitung als Ganzes oder in Teilen sind nur mit ausdrücklicher schriftlicher Genehmigung des Herstellers erlaubt.
- Yamaha übernimmt keinerlei Garantie hinsichtlich der Nutzung dieser Software und der dazugehörigen Dokumentation und kann nicht für die Folgen der Nutzung der Bedienungsanleitung und der Software verantwortlich gemacht werden.
- Bei dieser Disc handelt es sich um eine CD-ROM. Spielen Sie diese Disc nicht in einem Audio-CD-Player ab. Dies kann zu irreparablen Schäden an Ihrem Audio-CD-Player führen.
- Zukünftige Aktualisierungen von Anwendungs- und Systemsoftware sowie jede Änderung der technischen Daten und Funktionen werden separat bekannt gegeben.
- Die Bildschirmdarstellungen in dieser Bedienungsanleitung dienen nur zur Veranschaulichung und können von den Bildschirmanzeigen auf Ihrem Computer abweichen.

# <span id="page-87-1"></span>Wichtige Hinweise zur CD-ROM

### ● **Datentypen**

Diese CD-ROM enthält Anwendungssoftware. Anweisungen zur Installation der Software finden Sie auf Seite [90](#page-89-0).

### **VORSICHT**

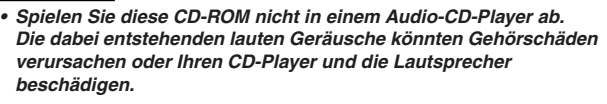

### ● **Betriebssystem**

Die Anwendungen auf dieser CD-ROM werden in Versionen für Windows-Betriebssysteme bereitgestellt.

# Inhalt der CD-ROM

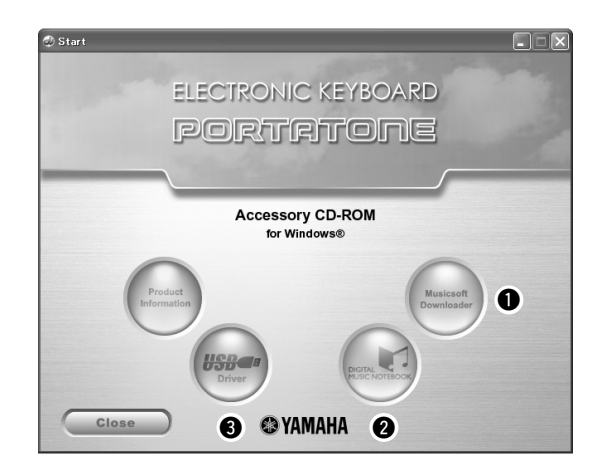

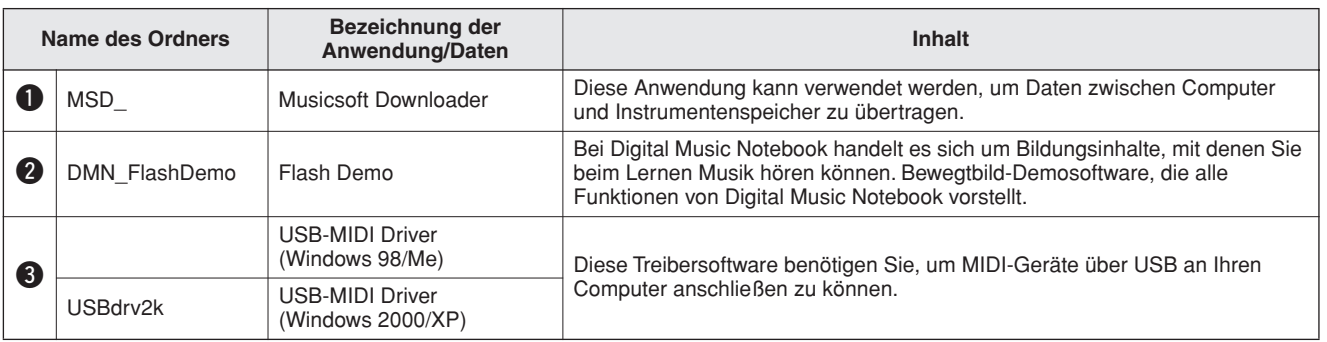

# ■Verwenden der CD-ROM • • • • • • •

Bitte lesen Sie vor dem Öffnen der CD-ROM-Verpackung die Software-Lizenzvereinbarung auf Seite [94](#page-93-0).

### *1* **Überprüfen Sie die Systemanforderungen, um sicherzustellen, dass die Software auf Ihrem Computer ausgeführt werden kann.**

### *2* **Legen Sie die mitgelieferte CD-ROM in das CD-ROM-Laufwerk ein.**

Nachdem Sie die Sprache eingestellt haben, wird im Display das Startfenster angezeigt.

### *3* **Installieren Sie den USB-MIDI-Treiber auf dem Computer.**

Anweisungen zur Installation und Einrichtung finden Sie unter [Installieren des USB-MIDI-](#page-89-1)[Treibers](#page-89-1) auf Seite [90](#page-89-1).

### *4* **Schließen Sie das Instrument an den Computer an. Das Anschlussverfahren ist auf Seite [82](#page-81-1) beschrieben.**

# *5* **Installieren Sie die Software.**

Musicsoft Downloader: Siehe Seite [92](#page-91-1).

# *6* **Starten Sie die Software.**

Hinweise zur weiteren Bedienung der Software finden Sie in der mit der Software ausgelieferten Online-Hilfe.

Lesen Sie bitte das Kapitel "[Fehlerbehebung"](#page-92-0) auf Seite [93,](#page-92-0) wenn Sie Probleme mit der Installation des Treibers haben.

# Systemvoraussetzungen

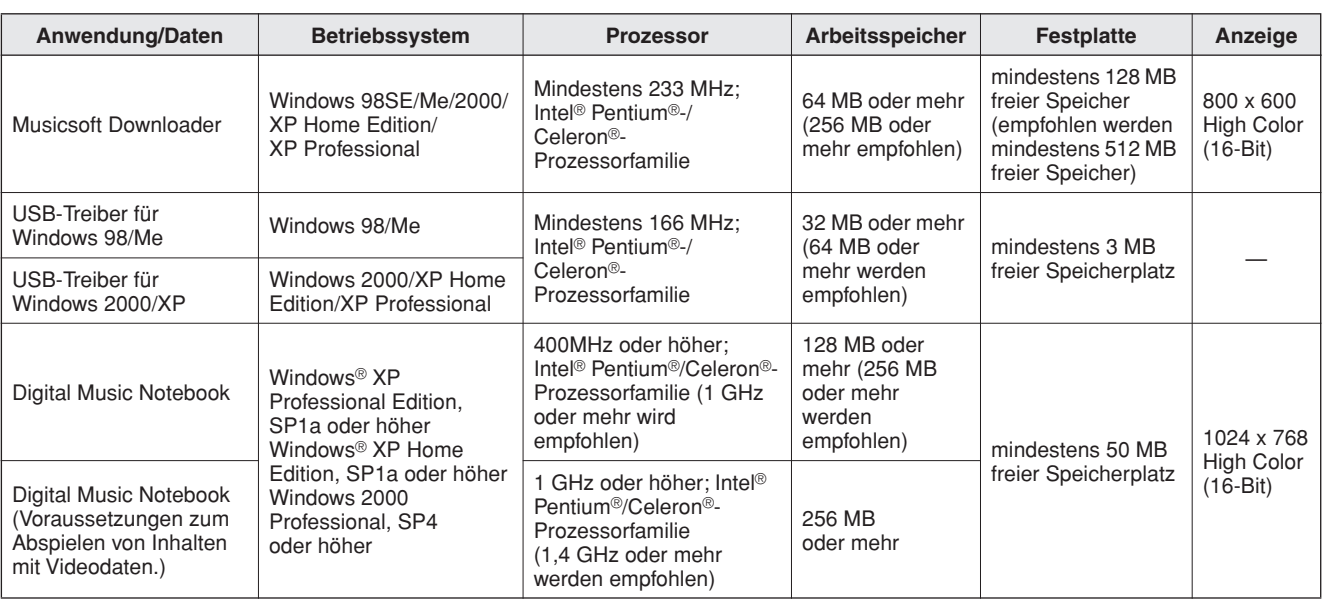

# <span id="page-89-0"></span>Software-Installation

### ● **Deinstallation (Entfernen der Software)**

Installierte Software können Sie folgendermaßen von Ihrem Computer entfernen: Wählen Sie im Startmenü von Windows [Start →

Einstellungen → Systemsteuerung → Software → Installieren/Deinstallieren]. Wählen Sie das zu entfernende Programm aus, und klicken Sie auf [Hinzufügen/Entfernen]. Folgen Sie den Anweisungen auf dem Bildschirm, um die ausgewählte Software zu entfernen.

### *HINWEIS*

*• Die tatsächlichen Namen der Menüeinträge und Schaltflächen hängen davon ab, welches Betriebssystem Sie verwenden.*

# <span id="page-89-1"></span>■**Installieren des USB-MIDI-Treibers**

Damit Sie mit den an Ihren Computer angeschlossenen MIDI-Geräte kommunizieren und sie benutzen können, muss auf Ihrem Computer ordnungsgemäß der entsprechende Softwaretreiber installiert sein.

Der USB-MIDI-Treiber ermöglicht Sequenzer-Software und ähnlichen Anwendungen auf Ihrem Computer, über ein USB-Kabel von MIDI-Geräten MIDI-Daten zu empfangen und MIDI-Daten an die Geräte zu senden.

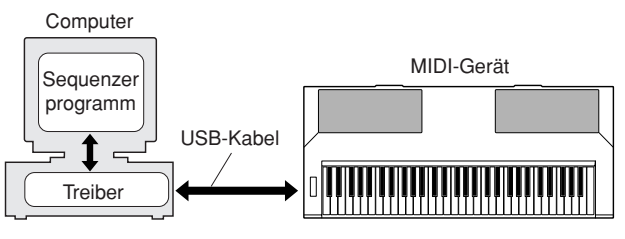

- **• Installation unter Windows 98/Me** ➔ **Seite [91.](#page-90-0)**
- **• Installation unter Windows 2000** ➔ **Seite [91](#page-90-1).**
- **• Installation unter Windows XP** ➔ **Seite [92](#page-91-0).**

Überprüfen Sie den Namen des zu verwendenden CD-ROM-Laufwerks (D:, E:, Q: usw.) Den Laufwerksbuchstaben finden Sie im Ordner "Arbeitsplatz" neben dem CD-ROM-Symbol. Das Stammverzeichnis des CD-ROM-Laufwerks ist beispielsweise D:\, E:\ oder Q:\ usw.

### <span id="page-90-0"></span>**Installieren des Treibers unter Windows 98/Me**

*1* **Starten Sie den Computer.**

*2* **Legen Sie die mitgelieferte CD-ROM in das CD-ROM-Laufwerk. Daraufhin erscheint automatisch ein Startfenster.**

*3* **Vergewissern Sie sich zunächst, dass der Netzschalter [POWER] am Instrument auf OFF (Aus) gestellt ist, und verwenden Sie dann ein USB-Kabel, um die USB-Schnittstelle des Computers mit der USB-Buchse des Instruments zu verbinden. Wenn das Instrument eingeschaltet wird, wird auf dem Computer automatisch der Hardware-Assistent angezeigt.** 

**Lesen Sie andernfalls den Abschnitt ["Fehlerbehebung"](#page-92-0) im Kapitel ["Installationsanleitung für die "Accessory](#page-87-0)  [CD-ROM"](#page-87-0)" der Bedienungsanleitung.**

Windows-Me-Anwender aktivieren bitte die Option "Nach einem besseren als dem derzeit verwendeten Treiber suchen (empfohlen)" und klicken dann auf [Weiter]. Die Suche nach dem Treiber und die Installation des Treibers werden automatisch gestartet. Fahren Sie mit Schritt 8 fort. Falls das System den Treiber nicht findet, wählen Sie zum Installieren des Treibers die Option "Position des Treibers angeben (erweitert)" aus, und geben Sie das Stammverzeichnis des CD-ROM-Laufwerks an. Klicken Sie dann auf [Weiter]. Führen Sie die Installation durch, indem Sie den Bildschirmanweisungen folgen, und fahren Sie mit Schritt 8 fort.

#### *HINWEIS*

*• Falls Sie Windows Me verwenden, überspringen Sie bitte die Schritte 4–7.*

#### *4* **Klicken Sie auf [Weiter].**

Das Fenster ermöglicht Ihnen die Auswahl der Suchmethode.

*5* **Aktivieren Sie das Optionsfeld links neben "Nach dem besten Treiber für das Gerät suchen (Empfohlen)". Klicken Sie auf [Weiter].**

Das Fenster ermöglicht Ihnen die Angabe des Ordners, in dem der Treiber installiert werden soll.

**6** Aktivieren Sie das Kontrollkästchen "Specify **a location" (Dateipfad festlegen), und klicken**  Sie auf ..Browse...<sup>"</sup> (Durchsuchen). Geben Sie **anschließend das das Stammverzeichnis des CD-ROM-Laufwerks an und setzen Sie die Installation fort. Je nach Konfiguration Ihres Computers kann der Buchstabe des CD-ROM-Laufwerks variieren.** 

<span id="page-90-2"></span>*7* **Sobald das System den Treiber auf der CD-ROM gefunden hat und zur Installation bereit ist, wird dies in einer Bildschirmmeldung angezeigt. Vergewissern Sie sich, dass der "YAMAHA USB MIDI Driver" aufgeführt ist, und klicken Sie auf [Weiter]. Die Installation wird gestartet.**

*8* **Sobald die Installation abgeschlossen ist, erscheint eine entsprechende Meldung. Klicken Sie auf [Fertig stellen].** Der Treiber wurde installiert.

#### *HINWEIS*

*• Bei einigen Computern kann es etwa zehn Sekunden dauern, bis dieses Fenster nach Beendigung der Installation angezeigt wird.*

### <span id="page-90-1"></span>**Installieren des Treibers unter Windows 2000**

- *1* **Starten Sie den Computer, und melden Sie sich bei Windows 2000 mit dem Zugang "Administrator" an.**
- *2* **Wählen Sie [Arbeitsplatz]** ➔ **[Systemsteuerung]** ➔ **[System]** ➔ **[Hardware]**  ➔ **[Treibersignierung]** ➔ **[Dateisignaturverifizierung], aktivieren Sie die Option "Ignorieren - Alle Dateien installieren, unabhängig von der Dateisignatur" aus, und klicken Sie auf [OK].**
- *3* **Legen Sie die mitgelieferte CD-ROM in das CD-ROM-Laufwerk. Daraufhin erscheint automatisch ein Startfenster.**
- *4* **Vergewissern Sie sich zunächst, dass der Netzschalter [POWER] am MIDI-Gerät auf OFF (Aus) gestellt ist, und verwenden Sie dann ein USB-Kabel, um die USB-Schnittstelle des Computers mit der USB-Buchse des MIDI-Geräts zu verbinden. Schalten Sie das MIDI-Geräts nach dem Herstellen der Kabelverbindung ein. Das System startet automatisch den Hardware-Assistenten.** Lesen Sie andernfalls den Abschnitt ["Fehlerbehebung](#page-92-0)" im Kapitel "Installationsanleitung für die "Accessory [CD-ROM"](#page-87-0)" der Bedienungsanleitung. Klicken Sie auf [Weiter]. (Bei einigen Computern kann es eine Weile dauern, bis das Assistentenfenster angezeigt wird.)
- **5** Wählen Sie die Option "Nach einem **passenden Treiber für das Gerät suchen [empfohlen]" aus, und klicken Sie dann auf [Weiter].**

### *HINWEIS*

*• Falls im Assistentenfenster die Meldung "The software you are about to install does not contain a Microsoft digital signature" (Die Software, die Sie zu installieren versuchen, enthält keine digitale Microsoft-Signatur) erscheint, klicken Sie auf [Yes] (Ja).*

**6** Kreuzen Sie das Kästchen bei "CD-ROM-**Laufwerke" an, deaktivieren Sie alle anderen Kästchen, und klicken Sie dann auf [Weiter].**

#### *HINWEIS*

*• Falls Sie das System während der Treibererkennung auffordert, die Windows-CD-ROM einzulegen, wählen Sie den Ordner "USBdrv2k\_" (z.B. D:\USBdrv2k\_\) aus, und setzen Sie die Installation fort.*

*7* **Deaktivieren Sie die Option "Einen der anderen Treiber installieren", und klicken Sie dann auf [Weiter].**

#### *8* **Nach Beendigung der Installation zeigt das System automatisch "Fertigstellen des Assistenten" an.**

Klicken Sie auf [Fertig stellen]. (Bei einigen Computern kann es eine Weile dauern, bis das Fenster angezeigt wird.)

*9* **Starten Sie den Computer neu.** Die Installation des USB-MIDI-Treibers ist abgeschlossen.

### <span id="page-91-0"></span>**Installieren des Treibers unter Windows XP**

- *1* **Starten Sie den Computer, und verwenden Sie das Konto "Administrator", um sich bei Windows anzumelden.**
- *2* **Wählen Sie [Start]** ➔ **[Systemsteuerung]. Falls im rechten Fenster der Systemsteuerung "Wählen Sie eine Kategorie" angezeigt ist, klicken Sie oben links im Fenster auf "Zur klassischen Ansicht wechseln". Alle Symbole der Systemsteuerung werden angezeigt.**
- *3* **Gehen Sie zu [System]** ➔ **[Hardware]** ➔ **[Treibersignaturoptionen], aktivieren Sie die**  Option "Ignorieren", und klicken Sie auf [OK].
- *4* **Klicken Sie auf [OK], um das Fenster "Eigenschaften von System" zu schließen, und klicken Sie dann oben rechts im Fenster**  auf die Schaltfläche "X", um die **Systemsteuerung zu schließen.**
- *5* **Legen Sie die mitgelieferte CD-ROM in das CD-ROM-Laufwerk. Daraufhin erscheint automatisch ein Startfenster.**
- *6* **Vergewissern Sie sich zunächst, dass der Netzschalter [POWER] am MIDI-Gerät auf OFF (Aus) gestellt ist, und verwenden Sie dann ein USB-Kabel, um die USB-Schnittstelle des Computers mit der USB-Buchse des MIDI-Geräts zu verbinden. Schalten Sie das MIDI-Geräts nach dem Herstellen der Kabelverbindung ein.** 
	- **Das System startet automatisch den Hardware-Assistenten. Lesen Sie andernfalls den Abschnitt "[Fehlerbehebung](#page-92-0)" im Kapitel ["Installationsanleitung für die "Accessory](#page-87-0)  [CD-ROM"](#page-87-0)" der Bedienungsanleitung. Wenn das System "Neue Hardware gefunden" in der unteren rechten Ecke anzeigt, warten Sie, bis das Assistentenfenster erscheint. (Bei einigen Computern kann es eine Weile dauern, bis das Fenster angezeigt wird.)**
	- Falls Sie das Assistentenfenster auffordert, anzugeben, ob eine Verbindung zu Windows Update hergestellt werden soll, wählen Sie die Option "Nein, diesmal nicht", und klicken Sie dann auf [Weiter].

### **7** Aktivieren Sie die Option "Software **automatisch installieren (empfohlen)", und klicken Sie dann auf [Weiter].**

#### *HINWEIS*

*• Falls während der Installation die Meldung "…has not passed Windows Logo testing to verify its compatibility with Windows XP" (…hat den Windows-Logo-Test zur Verifizierung seiner Kompatibilität mit Windows XP nicht bestanden) angezeigt wird, klicken Sie auf [Trotzdem fortfahren].*

### *8* **Nach Beendigung der Installation zeigt das System automatisch "Fertigstellen des Assistenten" an.**

Klicken Sie auf [Fertig stellen]. (Bei einigen Computern kann es eine Weile dauern, bis das Assistentenfenster angezeigt wird.)

### *9* **Starten Sie den Computer neu.**

Wenn das System "Neue Hardware gefunden" in der unteren rechten Ecke anzeigt, warten Sie, bis das Assistentenfenster erscheint. (Bei einigen Computern kann es eine Weile dauern, bis das Assistentenfenster angezeigt wird.)

<span id="page-91-2"></span>Die Installation des USB-MIDI-Treibers ist abgeschlossen.

# <span id="page-91-1"></span>■**Installieren der Anwendungen "Musicsoft Downloader" und Digital Music Notebook"** • • • • • •

#### *WICHTIG*

- *Um auf einem Computer mit dem Betriebssystem Windows 2000 oder XP Musicsoft Downloader installieren zu können, müssen Sie sich mit den Administratorrechten (Stammrechten) anmelden.*
- *Um auf einem Computer mit dem Betriebssystem Windows 2000 oder XP die Software Digital Music Notebook installieren zu können, müssen Sie sich mit den Administratorrechten (Stammrechten) anmelden.*

#### *WICHTIG*

*• Stellen Sie bei der Installation von Digital Music Notebook sicher, dass auf Ihrem Computer Internet Explorer 6.0 (mit SP1) oder eine spätere Version installiert ist.*

#### *WICHTIG*

- *Um Inhalte für Digital Music Notebook kaufen zu können, müssen Sie eine Kreditkarte haben. Es kann sein, dass die Verarbeitung von Kreditkarten in einigen Regionen nicht möglich ist. Erkundigen Sie sich daher bitte bei Ihrer dafür zuständigen Behörde, um sich zu vergewissern, dass Ihre Kreditkarte verwendet werden kann.*
- *1* **Legen Sie die "Accessory CD-ROM" in das CD-ROM-Laufwerk Ihres Computers ein. Daraufhin erscheint automatisch das Startfenster mit den Softwareanwendungen.**

#### *HINWEIS*

*• Falls das Startfenster nicht automatisch erscheint, doppelklicken Sie auf den Ordner "Arbeitsplatz", um es zu öffnen. Klicken Sie mit der rechten Maustaste auf das Symbol des CD-ROM-Laufwerks und wählen Sie [Öffnen] aus dem Aufklappmenü. Doppelklicken Sie auf "Start.exe", und fahren Sie mit Schritt 2 fort (siehe unten).*

### *2* **Klicken Sie auf [Musicsoft Downloader] bzw. [Digital Music Notebook].**

*3* **Klicken Sie auf die Schaltfläche [install] bzw. [Digital Music Notebook Download], und folgen Sie dem Anweisungen am Bildschirm, um die Software zu installieren.**

Hinweise zur Bedienung von Digital Music Notebook finden Sie im Hilfemenü: Starten Sie die Anwendung Digital Music Notebook, und klicken Sie auf "Help".

Hinweise zur Bedienung von Musicsoft Downloader finden Sie im Hilfemenü: Starten Sie die Anwendung Musicsoft Downloader, und klicken Sie auf "Help".

\* Die neueste Version von Musicsoft Downloader erhalten Sie unter folgender Internet-URL.

#### http://music.yamaha.com/download/

#### *WICHTIG*

*• Um Dateien zwischen diesem Instrument und einem Computer zu übertragen, kann ausschließlich Musicsoft Downloader verwendet werden. Andere Dateiübertragungsanwendungen können nicht verwendet werden.*

# <span id="page-92-0"></span>■**Fehlerbehebung**

- **Ist das USB-Kabel richtig angeschlossen?** Überprüfen Sie die USB-Kabelverbindung. Ziehen Sie das USB-Kabel ab, und schließen Sie es erneut an.
- **Wurde die USB-Funktion auf Ihrem Computer aktiviert?**

Falls beim erstmaligen Anschließen des Instruments an den Computer das Fenster "Hardware-Assistent" nicht angezeigt wird, ist auf dem Computer die USB-Funktion möglicherweise nicht aktiviert. Führen Sie die folgenden Schritte durch.

*1* **Wählen Sie den Befehlspfad [Systemsteuerung]** ➔ **[System]** ➔ **[Geräte-Manager] (unter Windows 98/Me) bzw. den Befehlspfad [Systemsteuerung]\*** ➔ **[System]**  ➔ **[Hardware]** ➔ **[Geräte-Manager] (unter Windows 2000/XP).**

\* Klassische Ansicht nur unter Windows XP.

- *2* **Vergewissern Sie sich, dass neben "Universeller serieller Bus Controller" oder**  "USB Root Hub" keine der Markierungen ..!" oder "x" angezeigt wird. Falls dort ein **solches Zeichen zu sehen ist, ist der USB-Controller nicht aktiviert.**
- **Wurde ein unbekanntes Gerät registriert?** Falls die Treiberinstallation fehlschlägt, wird das Instrument als "Unbekanntes Gerät" registriert, und Sie können den Treiber nicht installieren. Führen Sie die folgenden Schritte durch, um das "unbekannte Gerät" zu löschen.
	- *1* **Wählen Sie den Befehlspfad [Systemsteuerung]** ➔ **[System]** ➔ **[Geräte-Manager] (unter Windows 98/Me) bzw. den Befehlspfad [Systemsteuerung]\*** ➔ **[System]**  ➔ **[Hardware]** ➔ **[Geräte-Manager] (unter Windows 2000/XP).**

\* Klassische Ansicht nur unter Windows XP.

- **2** Wählen Sie die Option "Modelle nach Typ **anzeigen" aus, und suchen Sie nach "anderen Geräten".**
- **3** Falls Sie einen Eintrag "Andere Geräte" **finden, doppelklicken Sie darauf, um den Baum zu erweitern, und suchen Sie nach "Unbekanntes Gerät". Falls Sie eines finden, markieren Sie es, und klicken auf die Schaltfläche [Entfernen].**
- *4* **Ziehen Sie das USB-Kabel vom Instrument ab, und stecken Sie es gleich wieder ein.**
- *5* **Installieren Sie den Treiber erneut.**

187

- **• Windows 98/Me-Anwender.. siehe Seite [91.](#page-90-0)**
- **• Windows 2000-Anwender.... siehe Seite [91.](#page-90-1)**
- **• Windows XP-Anwender....... siehe Seite [92.](#page-91-0)**

### <span id="page-92-1"></span>**Der Treiber lässt sich nicht installieren. Wenn das Instrument vom Computer aus über USB bedient wird, funktioniert es nicht richtig oder erzeugt keinen Ton.**

- **Haben Sie den Treiber installiert? (Seite[90\)](#page-89-1)**
- **Ist das USB-Kabel richtig angeschlossen?**
- **Sind die Lautstärke-Einstellungen des Instruments, des Wiedergabegeräts und der Anwendungssoftware auf geeignete Werte gestellt?**
- **Wurde in der Sequenzersoftware der geeignete Port ausgewählt?**
- **Benutzen Sie den aktuellen USB-MIDI-Treiber? Der neueste Treiber kann von folgender Website heruntergeladen werden.**

http://music.yamaha.com/download/

### **Die Wiedergabe erfolgt verzögert.**

- **Erfüllt Ihr Computer die Systemanforderungen?**
- **Werden gleichzeitig andere Anwendungen oder Gerätetreiber ausgeführt?**

**Der Ruhezustand des Rechners lässt sich nicht richtig aktivieren bzw. beenden.**

**• Versetzen Sie den Computer nicht in den Ruhezustand, während eine MIDI-Software läuft.**

Wenn Sie Windows 2000 verwenden, können Sie je nach Systemkonfiguration (USB Host Controller usw.) den Computer u.U. nicht wie gewohnt in den Ruhezustand versetzen. Dennoch sollte ein simples Abziehen und Wiederanschließen des USB-Kabels dazu führen, dass Sie das Instrument wieder steuern können.

### **Wie lässt sich der Treiber entfernen oder neu installieren?**

### **[Windows Me/98]**

- *1* **Wenn das Instrument korrekt erkannt wurde, doppelklicken Sie in der Systemsteuerung auf [System], um das Fenster "Eigenschaften von System" aufzurufen.**
- *2* **Doppelklicken Sie auf die Registerkarte**  "Geräte-Manager", markieren Sie "YAMAHA **USB MIDI Driver", und klicken Sie auf "Entfernen".**
- *3* **Verwenden Sie die MS-DOS-Eingabeaufforderung oder den Explorer, um die folgenden drei Dateien zu entfernen.**

#### *HINWEIS*

*• Um diese Dateien mit dem Explorer zu löschen, klicken Sie im Menü [Ansicht] auf "Ordneroptionen", und wählen Sie auf der Registerkarte "Ansicht" die Option "Alle Dateien anzeigen" aus.*

- *\WINDOWS\INF\OTHER\1039.INF*
- *\WINDOWS\SYSTEM\Xgusb.drv*
- *\WINDOWS\SYSTEM\Ymidusb.sys*

*4* **Ziehen Sie das USB-Kabel ab.**

*5* **Starten Sie den Computer neu.**

*6* **Installieren Sie den Treiber neu.**

### <span id="page-93-0"></span>**ACHTUNG SOFTWARE-LIZENZVEREINBARUNG**

BITTE LESEN SIE SORGFÄLTIG DIESE LIZENZVEREINBARUNG ("VER-EINBARUNG"), BEVOR SIE DIE SOFTWARE BENUTZEN. DER GEBRAUCH DIESER SOFTWARE IST IHNEN NUR GEMÄSS DEN BEDINGUNGEN UND VORAUSSETZUNGEN DIESER VEREINBARUNG GESTATTET. DIES IST EINE VEREINBARUNG ZWISCHEN IHNEN (ALS PRIVATPERSON ODER ALS NATÜRLICHE PERSON) UND DER YAMAHA CORPORATION ("YAMAHA").

DURCH DAS ÖFFNEN DIESER VERSIEGELTEN VERPACKUNG BRINGEN SIE ZUM AUSDRUCK, AN DIE BEDINGUNGEN DIESER LIZENZ GEBUN-DEN ZU SEIN. WENN SIE NICHT MIT DEN BEDINGUNGEN EINVERSTAN-DEN SIND, INSTALLIEREN ODER KOPIEREN SIE DIESE SOFTWARE NICHT, UND VERWENDEN SIE SIE AUF KEINE ANDERE WEISE.

#### **1. GEWÄHRUNG EINER LIZENZ UND COPYRIGHT**

Yamaha gewährt Ihnen hiermit das Recht, eine einzige Kopie der mitgelieferten Software-Programme und Daten ("SOFTWARE") zu nutzen. Der Begriff SOFT-WARE umfasst alle Updates der mitgelieferten Software und Daten. Die SOFT-WARE gehört Yamaha bzw. den Yamaha-Lizenzgebern und ist durch die entsprechenden Copyright-Gesetze und internationalen Abkommen geschützt. Sie haben zwar das Recht, Besitzansprüche auf die durch den Gebrauch der SOFT-WARE erstellten Daten zu erheben, doch die SOFTWARE selbst bleibt weiterhin durch das entsprechende Copyright geschützt.

- **Sie dürfen** die SOFTWARE auf **genau einem Computer** verwenden. • **Sie dürfen** ausschließlich zu Backup-Zwecken eine Kopie der SOFTWARE in maschinenlesbarer Form erstellen, wenn sich die SOFTWARE auf einem Medium befindet, welches eine solche Sicherungskopie erlaubt. Auf der erstellten Backup-Kopie müssen Sie den Urheberrechtshinweis von Yamaha und alle anderen Eigentumsrechte der SOFTWARE betreffenden Hinweise wiedergeben.
- **Sie dürfen** dauerhaft all Ihre Rechte an der SOFTWARE an Dritte übertragen, jedoch nur, falls Sie keine Kopien zurückbehalten und der Empfänger die Lizenzvereinbarung liest und dieser zustimmt.

#### **2. BESCHRÄNKUNGEN**

- **Sie dürfen nicht** die SOFTWARE einem Reverse Engineering unterziehen, sie dekompilieren oder auf andere Weise an deren Quell-Code gelangen.
- Es ist Ihnen **nicht gestattet**, die SOFTWARE als Ganzes oder teilweise zu vervielfältigen, zu modifizieren, zu ändern, zu vermieten, zu verleasen oder auf anderen Wegen zu verteilen oder abgeleitete Produkte aus der SOFTWARE zu erstellen.
- **Sie dürfen nicht** die SOFTWARE elektronisch von einem Computer auf einen anderen übertragen oder sie in ein Netzwerk mit anderen Computern einspeisen. • **Sie dürfen nicht** die SOFTWARE verwenden, um illegale oder gegen die guten Sitten verstoßende Daten zu verbreiten.
- **Sie dürfen nicht** auf dem Gebrauch der SOFTWARE basierende Dienstleistungen erbringen ohne die Erlaubnis der Yamaha Corporation.

Urheberrechtlich geschützte Daten, einschließlich, aber nicht darauf beschränkt, MIDI-Songdateien, die mithilfe dieser SOFTWARE erstellt werden, unterliegen den nachfolgenden Beschränkungen, die vom Benutzer zu beachten sind.

- Die mithilfe dieser SOFTWARE erhaltenen Daten dürfen ohne Erlaubnis des Urheberrechtsinhabers nicht für kommerzielle Zwecke verwendet werden. • Die mithilfe dieser SOFTWARE erhaltenen Daten dürfen nicht dupliziert, übertra-
- gen, verteilt oder einem öffentlichen Publikum vorgespielt oder dargeboten werden, es sei denn, es liegt eine Genehmigung durch den Inhaber der Urheberrechte vor.
- Weder darf die Verschlüsselung der mithilfe dieser SOFTWARE erhaltenen Daten entfernt, noch darf das elektronische Wasserzeichen ohne Genehmigung des Inhabers der Urheberrechte verändert werden.

#### **3. BEENDIGUNG DES VERTRAGSVERHÄLTNISSES**

Diese Lizenzvereinbarung tritt am Tag des Erhalts der SOFTWARE in Kraft und bleibt bis zur Beendigung wirksam. Wenn eines der Urheberrechts-Gesetze oder eine Maßgabe dieser Vereinbarung verletzt wird, endet die Vereinbarung automatisch und sofort ohne Vorankündigung durch Yamaha. In diesem Fall müssen Sie die lizenzierte SOFTWARE und die mitgelieferten Unterlagen und alle Kopien davon unverzüglich vernichten.

#### **4. BESCHRÄNKTE GARANTIE AUF MEDIEN**

Bezüglich SOFTWARE, die auf physikalischen Medien vertrieben wird, garantiert Yamaha, dass die physikalischen Medien, auf denen die SOFTWARE aufgezeichnet wurde, für einen Zeitraum von vierzehn (14) Tagen nach dem per Kaufbeleg/Lieferschein nachweisbaren Empfangsdatum und bei normalem Gebrauch frei von Herstellungs- und Materialfehlern sind. Der volle Umfang der Verantwortung von Yamaha und Ihre einzige Abhilfemöglichkeit ist der Ersatz des defekten Mediums oder der defekten Medien durch Einsendung an Yamaha oder einen autorisierten Vertragshändler von Yamaha innerhalb von vierzehn Tagen zusammen mit einer Kopie des Kaufbelegs/Lieferscheins. Yamaha ist nicht zum Ersatz von Medien verpflichtet, die durch Unfälle, Misbrauch oder fehlerhafte Anwendung beschädigt wurden. YAMAHA SCHLIESST UNTER MAXIMALER AUSSCHÖPFUNG DES GELTENDEN RECHTS AUSDRÜCKLICH JEGLICHE STILLSCHWEIGENDEN GARANTIEN AUF PHYSIKALISCHE MEDIEN AUS, EINSCHLIESSLICH STILLSCHWEIGENDER GARANTIEN FÜR ALLGEMEINE GEBRAUCHSTAUGLICHKEIT ODER DIE TAUG-LICHKEIT FÜR EINEN BESTIMMTEN EINSATZZWECK.

#### **5. BESCHRÄNKTE GARANTIE AUF DIE SOFTWARE**

<span id="page-93-1"></span>Sie erkennen ausdrücklich an, dass der Gebrauch der SOFTWARE ausschließlich auf eigene Gefahr erfolgt. Die SOFTWARE und ihre Anleitungen werden Ihnen ohne Mängelgewähr oder andere Garantien zur Verfügung gestellt. UNGEACHTET DER ANDEREN BESTIM-MUNGEN DIESER LIZENZVEREINBARUNG WERDEN VON YAMAHA KEINE AUS-DRÜCKLICHEN ODER STILLSCHWEIGENDEN GARANTIEN HINSICHTLICH DIESER SOFTWARE ÜBERNOMMEN, EINSCHLIESSLICH, ABER NICHT BESCHRÄNKT AUF STILLSCHWEIGENDE GARANTIEN FÜR ALLGEMEINE GEBRAUCHSTAUGLICHKEIT ODER DIE TAUGLICHKEIT FÜR EINEN BESTIMM-TEN EINSATZZWECK ODER DIE NICHTVERLETZUNG DER RECHTE DRITTER. BESONDERS, ABER OHNE DAS OBENGENANNTE EINZUSCHRÄNKEN, GARAN-TIERT YAMAHA NICHT, DASS DIE SOFTWARE IHRE ANSPRÜCHE ERFÜLLT, DASS DER BETRIEB DER SOFTWARE OHNE UNTERBRECHUNGEN ODER FEHLERFREI ERFOLGT ODER DASS FEHLER IN DER SOFTWARE BESEITIGT WERDEN.

#### **6. HAFTUNGSBESCHRÄNKUNG**

YAMAHA GEHT DIE NACHFOLGEND SPEZIFIZIERTE VERPFLICHTUNG EIN, DIE VERWENDUNG DER SOFTWARE UNTER DEN GENANNTEN BEDINGUN GEN ZU ERLAUBEN. YAMAHA ÜBERNIMMT IHNEN GEGENÜBER ODER GEGENÜBER DRITTEN IN KEINEM FALL DIE HAFTUNG FÜR IRGENDWEL-CHE SCHÄDEN EINSCHLIESSLICH, JEDOCH NICHT BESCHRÄNKT AUF DIREKT ODER BEILÄUFIG ENTSTANDENE SCHÄDEN ODER FOLGESCHÄ-DEN, AUFWENDUNGEN, ENTGANGENE GEWINNE, DATENVERLUSTE ODER ANDERE SCHÄDEN, DIE INFOLGE DER VERWENDUNG, DES MISSBRAUCHS ODER DER UNMÖGLICHKEIT DER VERWENDUNG DER SOFTWARE ENTSTE-HEN KÖNNEN, SELBST WENN YAMAHA ODER EIN AUTHORISIERTER HÄND-LER AUF DIE MÖGLICHKEIT SOLCHER SCHÄDEN AUFMERKSAM GEMACHT WURDE. In keinem Fall überschreiten Ihre Ansprüche gegen Yamaha aufgrund von Schäden, Verlusten oder Klageansprüchen (aus Vertrag, Schadensersatz oder anderen) den Kaufpreis der SOFTWARE.

#### **7. SOFTWARE DRITTER**

Möglicherweise werden der SOFTWARE Daten und Software Dritter beigefügt ("SOFTWARE DRITTER"). Wenn in der schriftlichen Dokumentation oder der die Software begleitenden elektronischen Daten irgendwelche Software und Daten von Yamaha als SOFTWARE DRITTER bezeichnet wird, erkennen Sie die Bestimmungen aller mit der SOFTWARE DRITTER mitgelieferten Vereinbarungen an und erkennen an, dass der Hersteller der SOFTWARE DRITTER verantwortlich ist für etwaige Garantien oder Haftungen für die SOFTWARE DRITTER. Yamaha ist in keiner Weise verantwortlich für die SOFTWARE DRITTER oder deren Gebrauch durch Sie.

- Yamaha gibt keine ausdrücklichen Zusicherungen und vertraglichen Haftungen bezüglich der SOFTWARE DRITTER. ZUSÄTZLICH VERNEINT YAMAHA AUS-DRÜCKLICH ALLE STILLSCHWEIGENDEN GARANTIEN, EINSCHLIESSLICH, ABER NICHT BESCHRÄNKT AUF, STILLSCHWEIGENDE GARANTIEN AUF ALLGEMEINE GEBRAUCHSTAUGLICHKEIT ODER DIE TAUGLICHKEIT FÜR EINEN BESTIMMTEN ZWECK DER SOFTWARE DRITTER.
- Yamaha bietet Ihnen keinen Service oder Hilfestellung zu der SOFTWARE DRITTER. • Yamaha übernimmt Ihnen gegenüber oder gegenüber Dritten in keinem Fall die Haftung für irgendwelche Schäden einschließlich, jedoch nicht beschränkt, auf direkt oder beiläufig entstandene Schäden oder Folgeschäden, Aufwendungen, entgangene Gewinne, Datenverluste oder andere Schäden, die infolge der Verwendung, des Missbrauchs oder der Unmöglichkeit der Verwendung der SOFTWARE DRITTER entstehen können.

#### **8. ALLGEMEINES**

Diese Vereinbarung ist im Einklang mit dem japanischen Recht zu interpretieren und wird von diesem beherrscht, ohne einen Bezug auf jegliche Prinzipien eines Rechtskonflikts herzustellen. Alle Rechtsstreitigkeiten und -verfahren sind am Tokyo District Court in Japan durchzuführen. Falls aus irgendeinem Grund Teile dieser Lizenzvereinbarung von einem zuständigen Gericht für unwirksam erklärt werden sollten, dann sollen die übrigen Bestimmungen der Lizenzvereinbarung weiterhin voll wirksam sein.

#### **9. VOLLSTÄNDIGKEIT DER VEREINBARUNG**

Diese Lizenzvereinbarung stellt die Gesamtheit der Vereinbarungen in Bezug auf die SOFTWARE und alle mitgelieferten schriftlichen Unterlagen zwischen den Parteien dar und ersetzt alle vorherigen oder gleichzeitigen schriftlichen oder mündlichen Übereinkünfte oder Vereinbarungen in Bezug auf diese Thematik. Zusätze oder Änderungen dieser Vereinbarung sind nicht bindend, wenn Sie nicht von einem vollständig authorisierten Repräsentanten von Yamaha unterzeichnet sind.

# <span id="page-94-0"></span>**Fehlerbehebung**

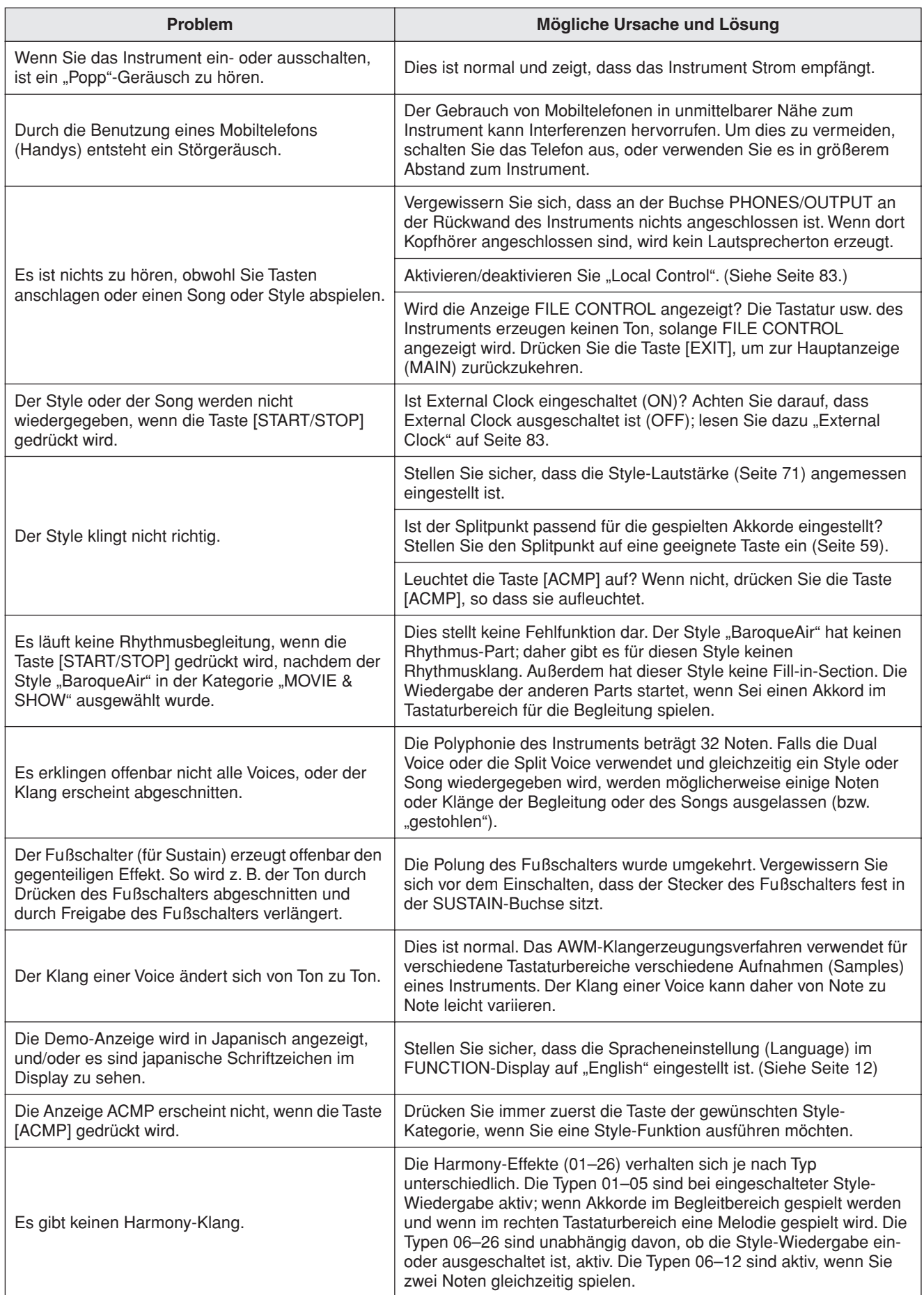

<span id="page-95-1"></span><span id="page-95-0"></span>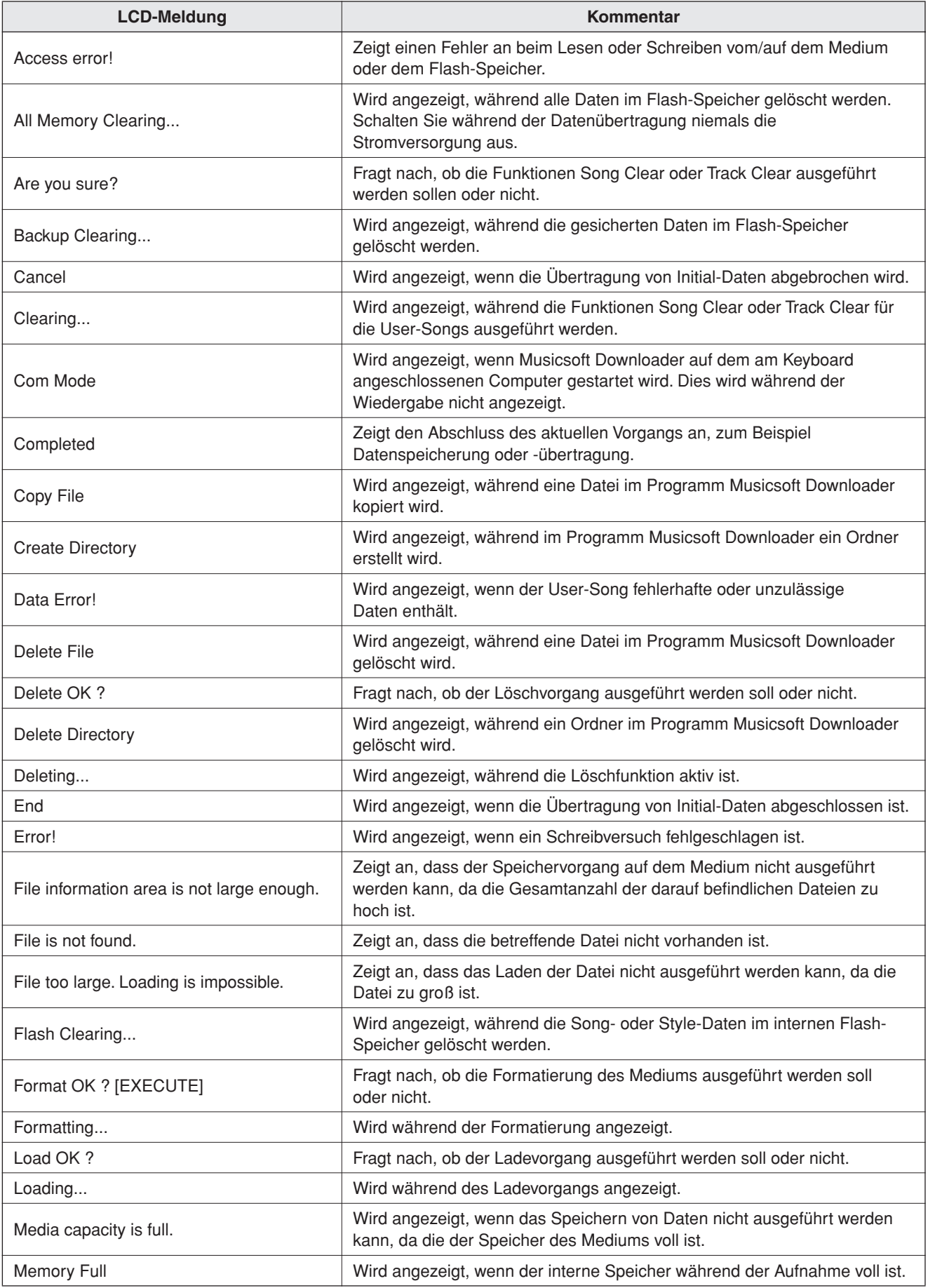

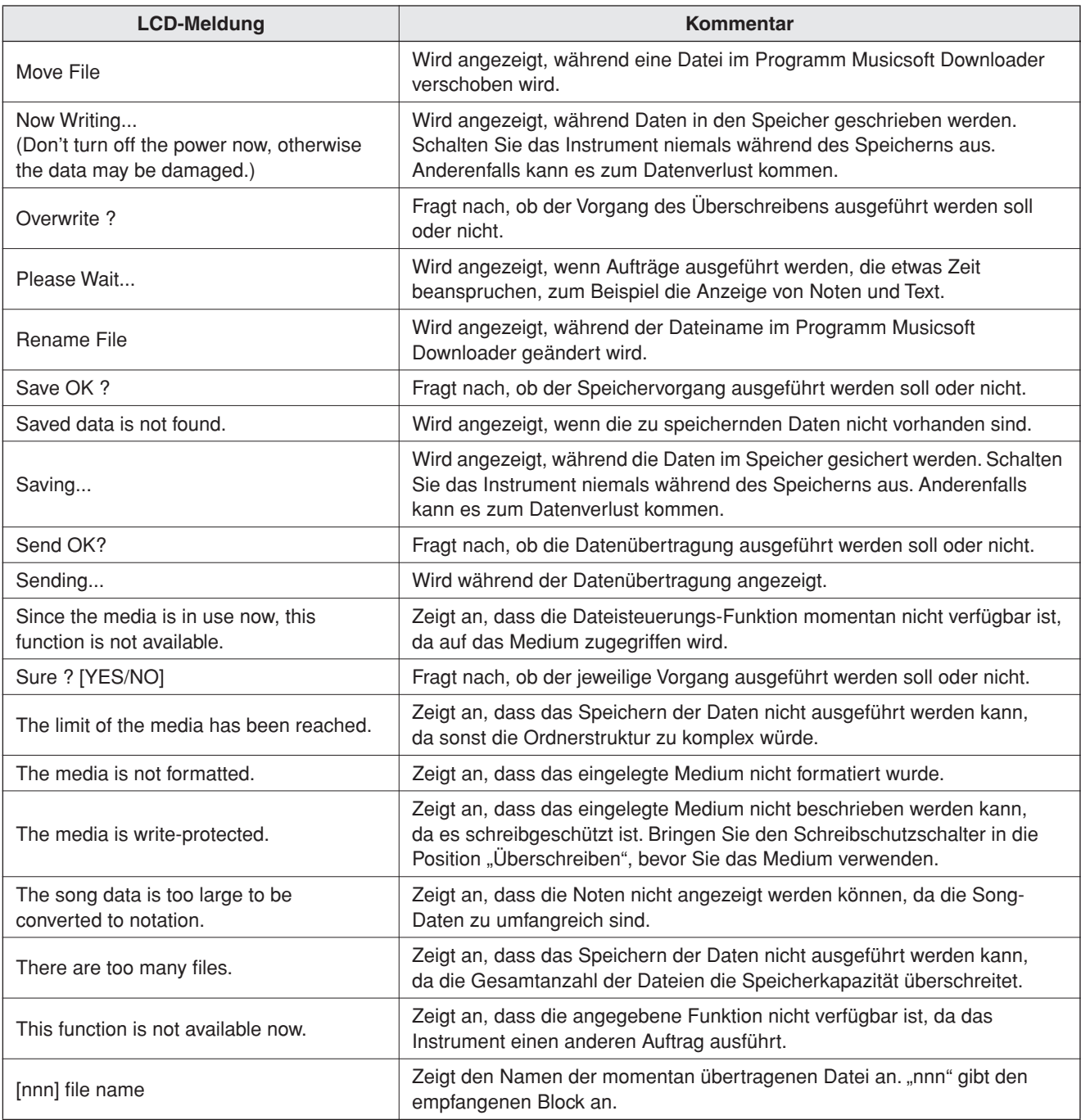

#### *HINWEIS*

*• Es sind nicht alle Meldungen in dieser Tabelle zu finden: Hier sind* 

*nur die Meldungen aufgeführt, die Erklärungsbedarf haben.*

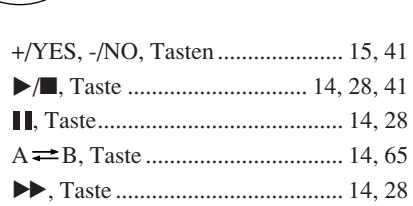

**Index**

r[, Taste...................................... 14,](#page-13-4) [28](#page-27-2)

# A

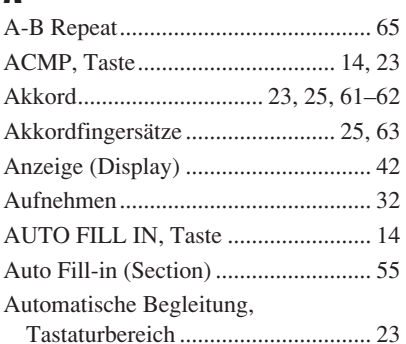

# B

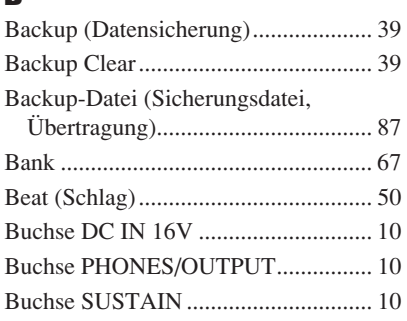

# C

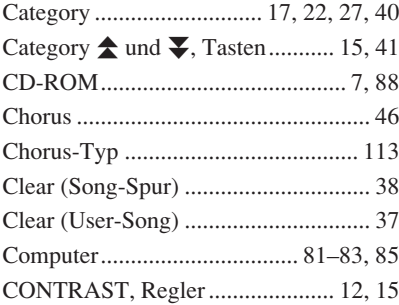

# D

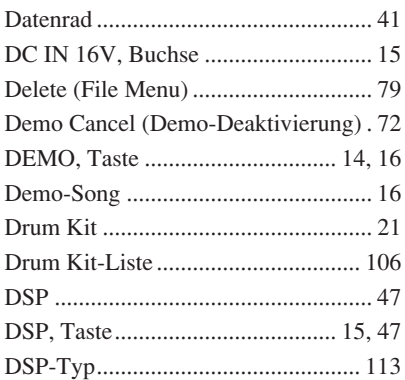

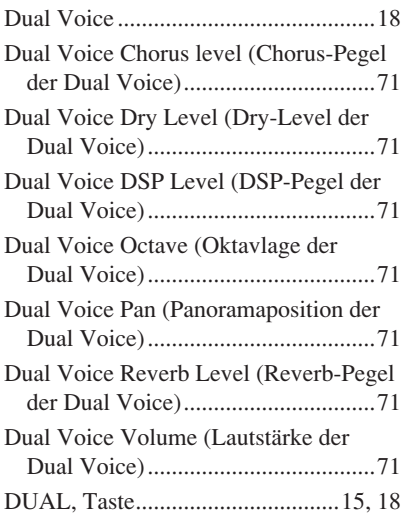

# E

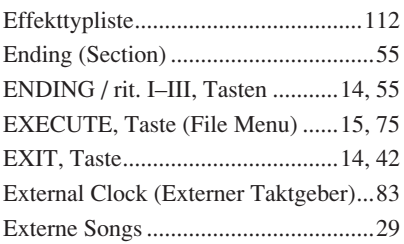

# F

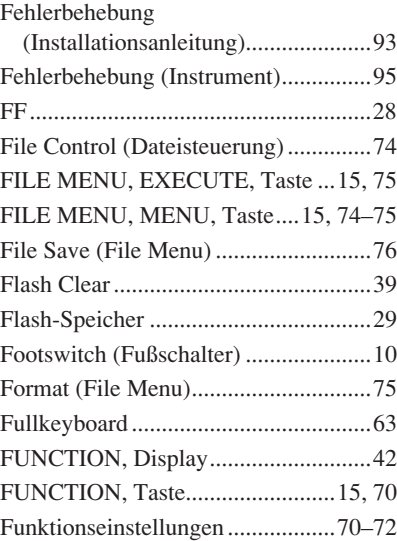

# G

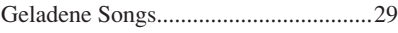

# H

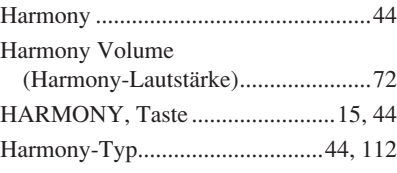

### I

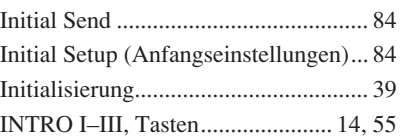

# K

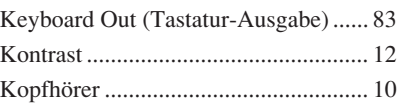

# L

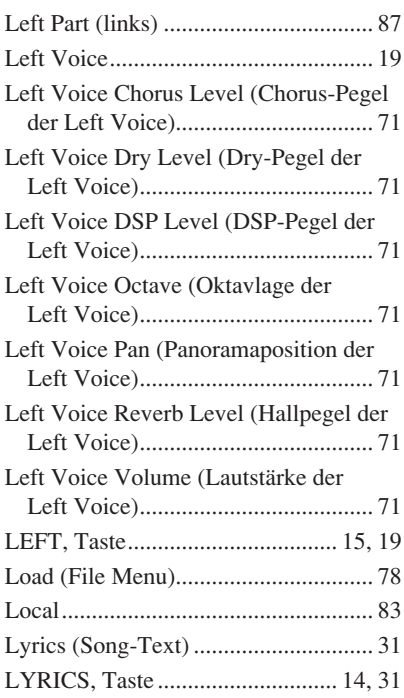

# M

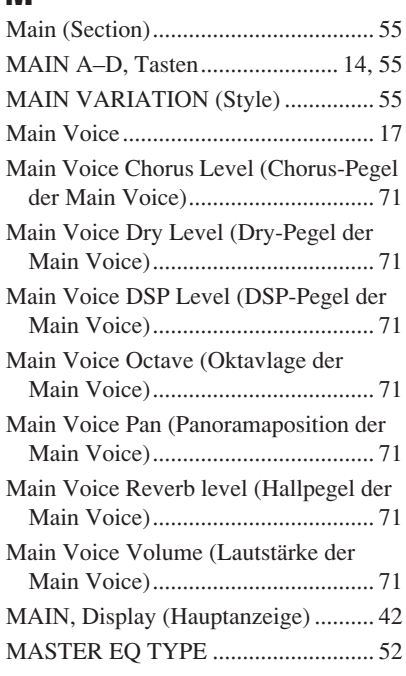

[MASTER VOLUME, Regler.. 11,](#page-10-0) [14,](#page-13-13) [40](#page-39-1) [MDB, Taste ................................... 15,](#page-14-10) [26](#page-25-0) [Measure \(Takt\) .................................... 36](#page-35-0) [Meldung \(LCD\)................................... 96](#page-95-1) [MEMORY, Taste .......................... 14,](#page-13-14) [67](#page-66-1) [MENU, Taste \(File Menu\) ...... 15,](#page-14-6) [74–](#page-73-1)[75](#page-74-2) [Metronom............................................ 49](#page-48-0) Metronome Volume [\(Metronomlautstärke\)...................... 50](#page-49-1) [METRONOME, Taste ............ 14,](#page-13-15) [49–](#page-48-1)[50](#page-49-2) [MIDI.................................................... 83](#page-82-2) [MIDI-Datenformat ............................ 118](#page--1-5) [MIDI-Implementierungstabelle......... 116](#page--1-6) Multi Recording [\(Mehrspuraufnahme\) ....................... 34](#page-33-0) [Musikdatenbank .................................. 26](#page-25-0) [Musikdatenbankliste ......................... 110](#page--1-7)

# N

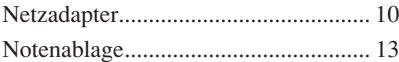

# O

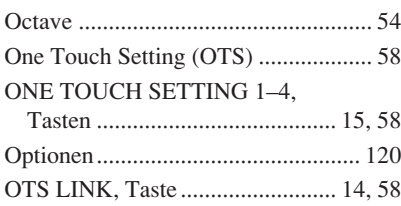

# P

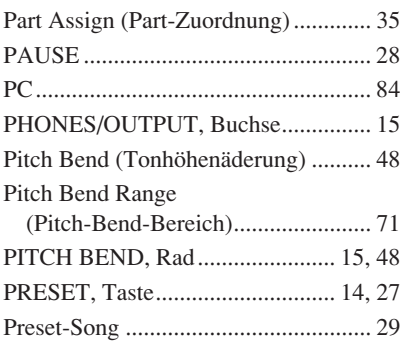

# $\bf{0}$

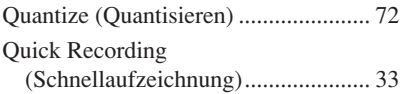

# R

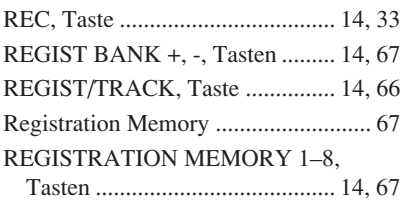

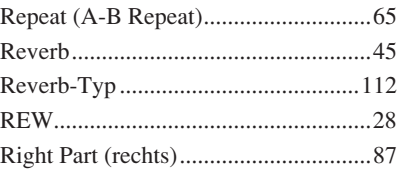

# S

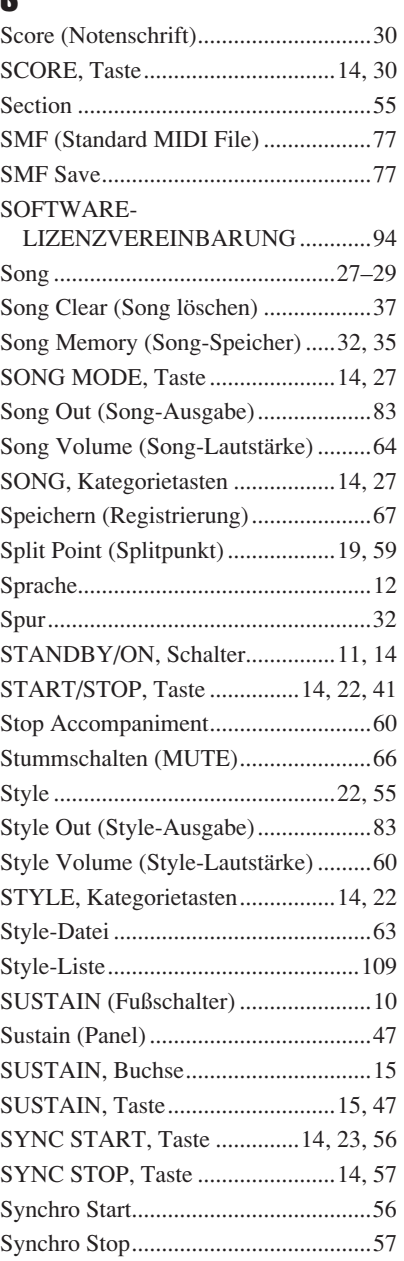

# T

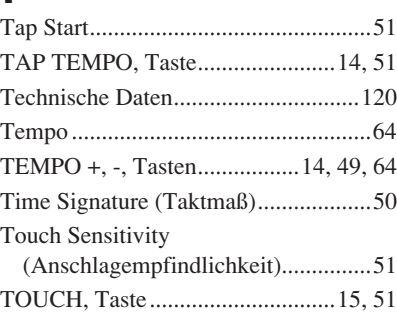

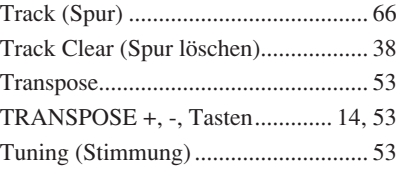

# U

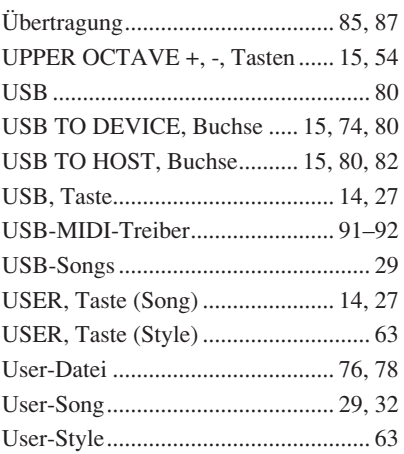

# V

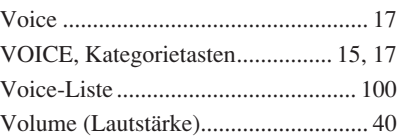

# W

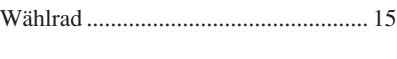

# X

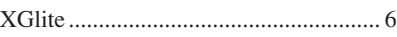

# Z

[Zubehör ................................................. 7](#page-6-1)

### ■ Maximum Polyphony • • • • • • • • •

The instrument has 32-note maximum polyphony. This means that it can play a maximum of up to 32 notes at once, regardless of what functions are used. Auto accompaniment uses a number of the available notes, so when auto accompaniment is used the total number of available notes for playing on the keyboard is correspondingly reduced. The same applies to the Split Voice and Song functions. If the maximum polyphony is exceeded, earlier played notes will be cut off and the most recent notes have priority (last note priority).

### ■ Maximale Polyphonie ••••••••••••••••••

Das Instrument verfügt über eine maximale Polyphonie von 32 Noten. Dies bedeutet, daß das Instrument unabhängig von den aktivierten Funktionen maximal 32 Noten gleichzeitig spielen kann. Eine bestimmte Anzahl der verfügbaren Noten wird von der automatischen Begleitung belegt; bei deren Einsatz verringert sich somit die Anzahl der für das Spiel auf der Klaviatur verfügbaren Noten entsprechend. Das Gleiche gilt für Split Voices und Song-Funktion. Wenn die maximale Polyphonie überschritten wird, werden die am frühesten gespielten Noten ausgeschaltet und die zuletzt gespielten Noten haben Vorrang (Last Note Priority).

### ■ **Polyphonie maximale** ••••••••••••

Le PSR-S500 dispose d'une polyphonie maximale de 32 notes. Cela signifie que l'instrument peut reproduire un nombre maximal de 32 voix à la fois, indépendamment des fonctions utilisées. L'accompagnement automatique fait appel à un certain nombre de notes disponibles. Il s'ensuit que lorsque l'accompagnement automatique est utilisé, le nombre total de notes disponibles pour l'interprétation au clavier est réduit en conséquence. Cela s'applique aussi aux fonctions Split Voice (Voix partagées) et Song (Morceau). Lorsque la polyphonie maximale est dépassée, les notes jouées en premier ne produisent aucun son ; seules les notes interprétées en dernier sont audibles (priorité à la dernière note).

### ■ **Polifonía máxima •••••••••••**

El instrumento tiene una polifonía máxima de 32 notas. Esto significa que puede tocar un máximo de 32 notas a la vez, independientemente de las funciones que se usen. El acompañamiento automático utiliza una parte de las notas disponibles, de forma que cuando éste se utiliza el número de notas disponibles se reduce proporcionalmente. Lo mismo puede aplicarse a las funciones Split Voice (Voz de división) y Song (Canción). Si se excede la polifonía máxima, las notas tocadas con anterioridad se cortan y se da prioridad a las notas más recientes (prioridad de la última nota).

#### *NOTE*

- *• The Voice List includes MIDI program change numbers for each voice. Use these program change numbers when playing the instrument via MIDI from an external device.*
- *• Program Numbers 001 to 128 directly relate to MIDI Program Change Numbers 000 to 127. That is, Program Numbers and Program Change Numbers differ by a value of 1. Remember to take this into consideration.*
- *• Some voices may sound continuously or have a long decay after the notes have been released while the sustain pedal (footswitch) is held.*

#### *HINWEIS*

- *• In der Voice-Liste sind für jede Voice MIDI-Programmwechselnummern enthalten. Verwenden Sie diese Programmwechselnummern, wenn Sie das Instrument über MIDI von einem externen Gerät aus ansteuern.*
- *• Die Programmnummern 001 bis 128 hängen direkt mit den MIDI-Programmwechsel-Nummern 000 bis 127 zusammen. Das bedeutet: Programmnummern und Programmwechsel-Nummern unterscheiden sich mit einem Wert von 1. Denken Sie bei diesen Überlegungen daran.*
- *• Solange der Sustain-Fußschalter gedrückt ist, ertönen einige Voices nach dem Loslassen der Taste eventuell kontinuierlich oder mit einer langen Abklingzeit (Decay).*

#### *NOTE*

- *• La liste des voix comporte des numéros de changement de programme MIDI pour chaque voix. Utilisez ces derniers pour commander le PSR-S500 à partir d'un périphérique MIDI.*
- *• Les numéros de programme 001 à 128 correspondent aux numéros de changement de programme MIDI 000 à 127. Cela signifie que les numéros de programme et les numéros de changement de programme sont décalés de 1. N'oubliez pas de tenir compte de cet écart.*
- *• Certaines voix peuvent avoir une sonorité prolongée ou un long déclin après le relâchement des touches, et ceci pendant la durée de maintien de la pédale de sustain (sélecteur au pied).*

#### *NOTA*

- *• La lista de voces incluye números de cambio de programa MIDI para cada voz. Utilice estos números de cambio de programa cuando toque el instrumento a través del MIDI desde un dispositivo externo.*
- *• Números de programa de 001 a 128 directamente relacionados con los números de cambio de programa MIDI de 000 a 127. Esto quiere decir que los números de programa y los números de cambio de programa difieren en un valor de 1, elemento que se debe tener en cuenta.*
- *• Algunas voces podrían sonar de forma continuada o presentar una larga disminución después de soltar las notas mientras se mantiene presionado el pedal de sostenido (interruptor de pedal).*

### ● **Panel Voice List / Verzeichnis der Bedienfeld-Voices / Liste des voix de panneau / Lista de voces del panel**

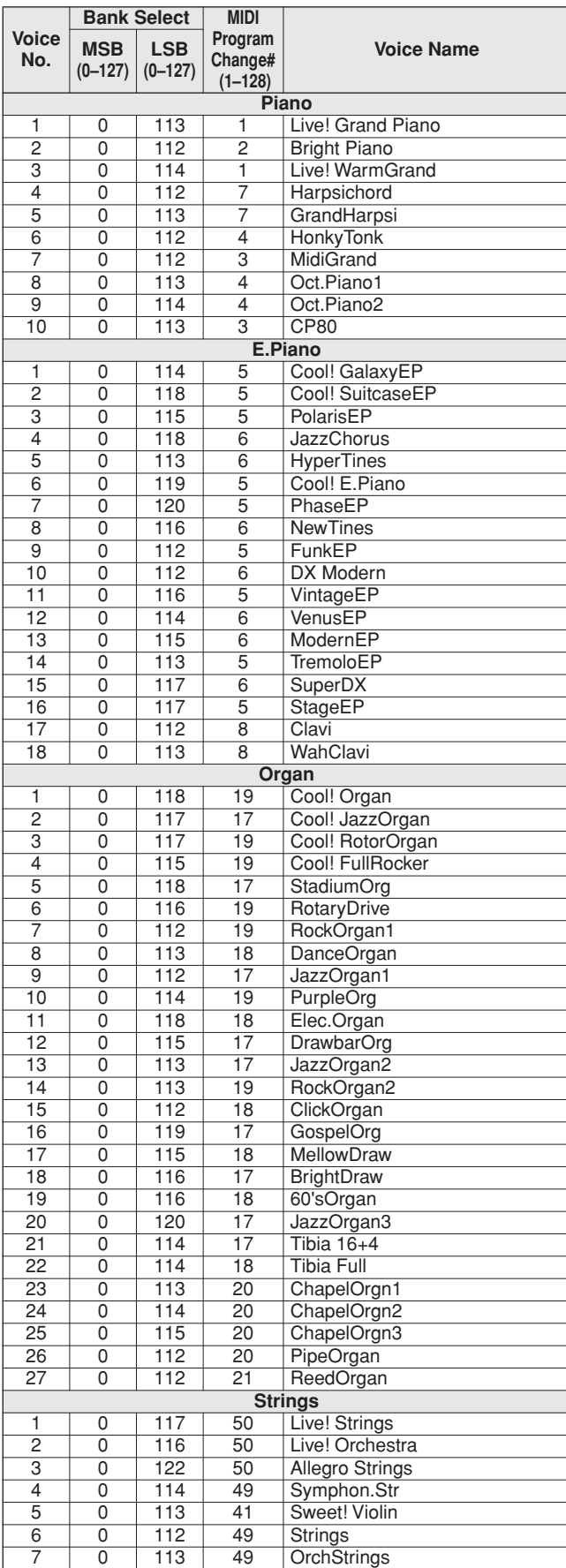

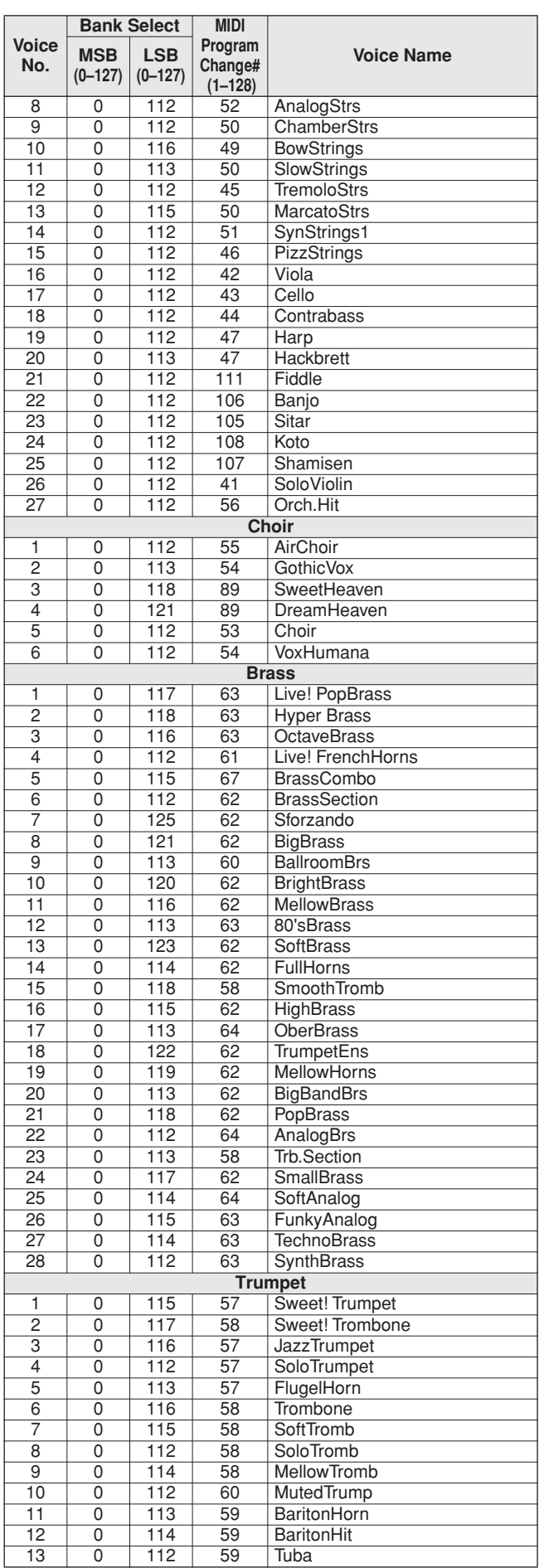

![](_page_101_Picture_629.jpeg)

![](_page_101_Picture_630.jpeg)

![](_page_102_Picture_558.jpeg)

● **XGlite Voice/XGlite Optional Voice\* List / Liste der Xglite-Voices/optionale Xglite-Voices\* / Voix XGlite/liste des voix\* XGlite en option / Lista de voces de XGlite/voces opcionales de XGlite\*** 

![](_page_102_Picture_559.jpeg)

![](_page_102_Picture_560.jpeg)

![](_page_103_Picture_503.jpeg)

![](_page_103_Picture_504.jpeg)

![](_page_104_Picture_498.jpeg)

![](_page_104_Picture_499.jpeg)

The voice number with an asterisk (\*) is XGlite optional voice.

Voice-Nummern mit einem Stern (\*) sind optionale Xglite-Voices.

Le numéro de voix porteur d'un astérisque (\*) est une voix XGlite en option.

El número de voz con un asterisco (\*) es una voz opcional de XGlite.

**Drum Kit List / Drum Kit-Liste / Liste des kits de** 

- " " indicates that the drum sound is the same as "Standard Kit 1".
- Each percussion voice uses one note.<br>• The MIDI Note # and Note are actually • The MIDI Note # and Note are actually one octave lower than keyboard<br>Note # and Note. For example, in "128: Standard Kit 1", the "Seq Click H"<br>(Note# 36/Note C1) corresponds to (Note# 24/Note C0).<br>• Key Off: Keys marked
- Voices with the same Alternate Note Number (\*1 ... 4) cannot be played simultaneously. (They are designed to be played alternately with each
- other.) \*: XGlite optional kit.
- " " bedeutet, dass der Schlagzeugklang gleich "Standard Kit 1" ist.
- Jede Perkussionsnote belegt eine Note. Die MIDI-Note # und Note sind in Wirklichkeit eine Octave tiefer als hier aufgeführt. Beispiel: In "128: Standard Kit 1" entspricht die "Seq Click H"<br>(Note# 36/Note C1) der Note (Note# 24/Note C0).<br>• Key Off: Mit "O" bezeichnete Tasten hören sofort auf zu klingen, sobald sie
- losgelassen werden.
- Stimmen mit derselben Alternate Note Number (\*1 ... 4) können nicht gleichzeitig gespielt werden. (Diese Stimmen sind dazu gedacht, wechsel-
- weise gespielt zu werden.) \*: XGlite-Optionskit.

![](_page_105_Picture_878.jpeg)

- « » indique que les sonorités de percussion sont identiques à cel-
- les de « Standard Kit 1 ». Chaque voix de percussion utilise une note unique.
- Le numéro de note MIDI (Note #) et la note MIDI se situent en réalité à une<br>octave inférieure à celle qui est indiquée dans la liste. Par exemple, dans<br>« 128 : Standard Kit 1 », « Seq Click H » (Note# 36/Note C1) corresp (Note# 24/Note C0).
- Key Off : pour les touches signalées par « O », l'émission de sons s'arrête instantanément aussitôt que les touches sont relâchées.
- Les voix portant un même numéro de note alternative (\*1 ... 4) ne peuvent pas être jouées simultanément. (Elles sont en effet conçues pour être interprétées en alternance).
- \* Kit en option XGlite
- " " indica que el sonido de batería es el mismo que el "Standard Kit 1".
- Cada sonido de percusión utiliza una nota.
- La nota MIDI # y la nota son en realidad una octava menos de lo que apa-rece en la lista. Por ejemplo, en "128: Standard Kit 1", el "Seq Click H" (Nota# 36/Nota C1) corresponde a (Nota# 24/Nota C0).
- Tecla desactivada: las teclas marcadas con "O" dejan de sonar en el momento en que se sueltan.
- Los sonidos con el mismo número alterno de nota (\*1 ... 4) no pueden tocarse simultáneamente. (Están diseñados para tocarse alternativamente
- 
- el uno con el otro.) \*: Kit opcional XGlite

![](_page_106_Picture_854.jpeg)

![](_page_107_Picture_772.jpeg)
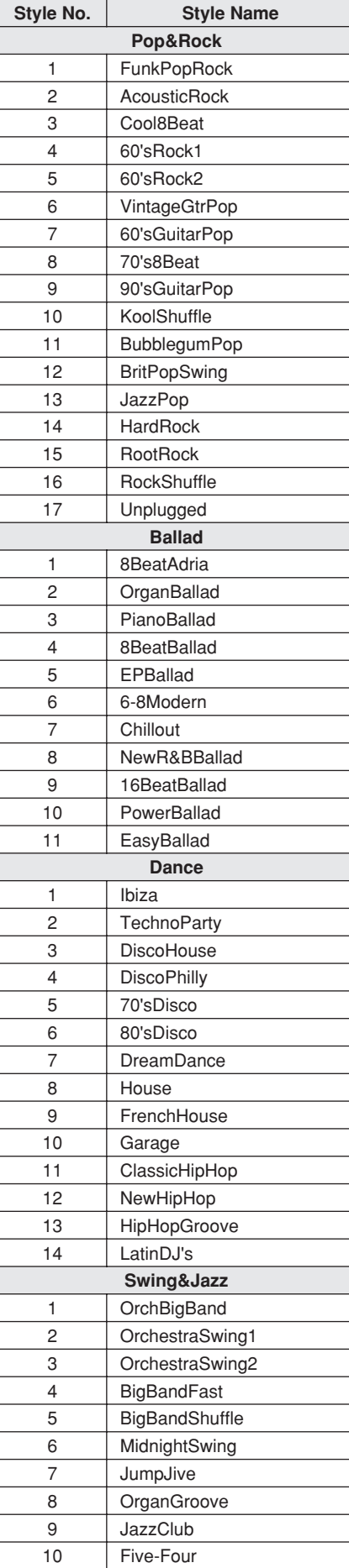

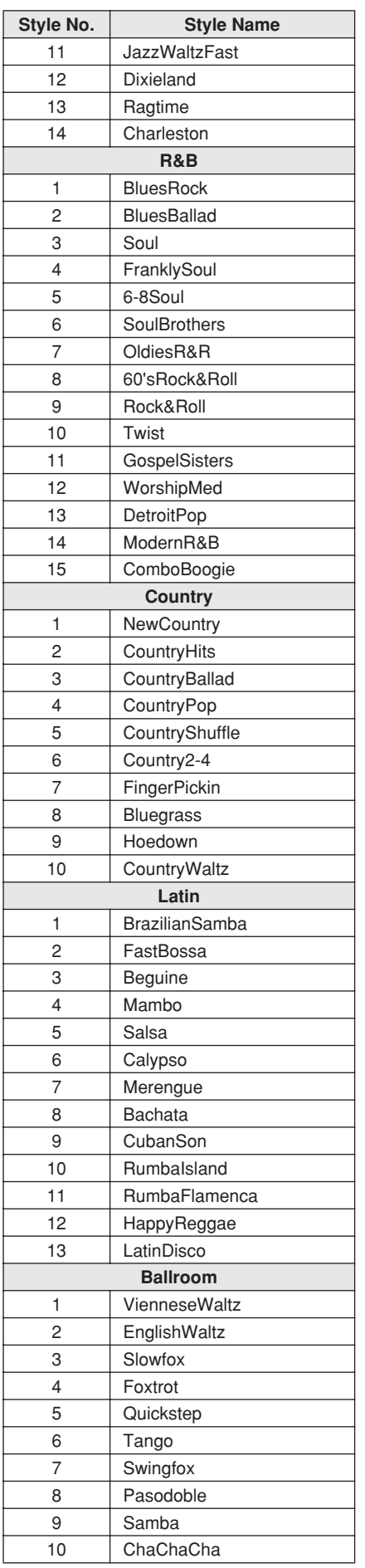

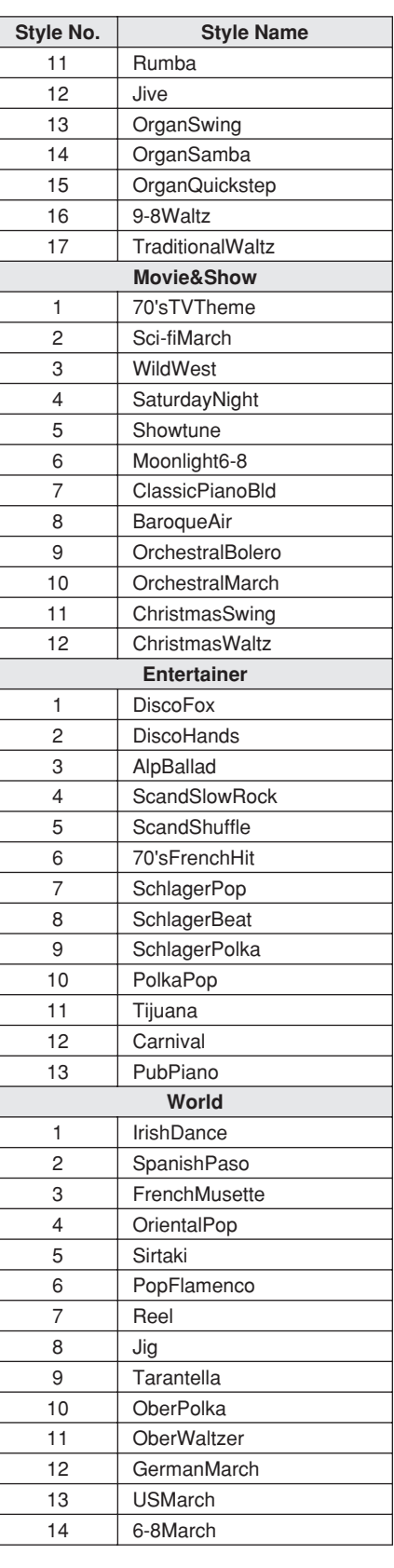

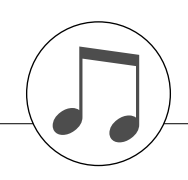

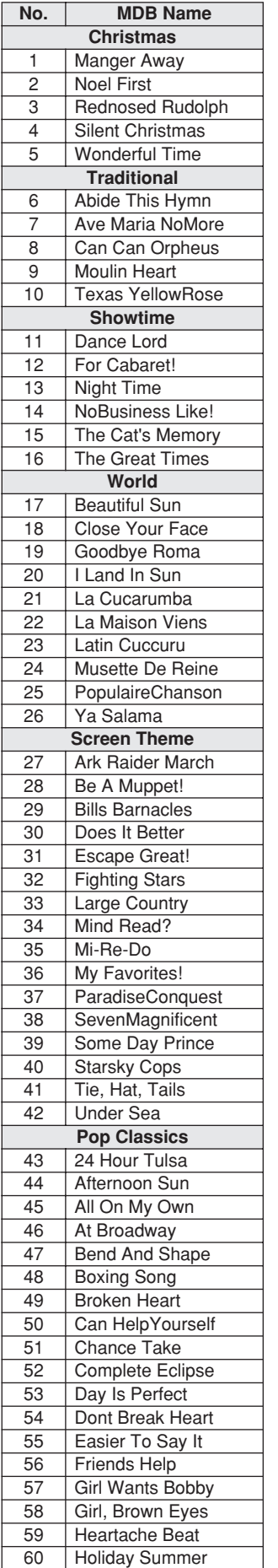

61 I'm Your Venus

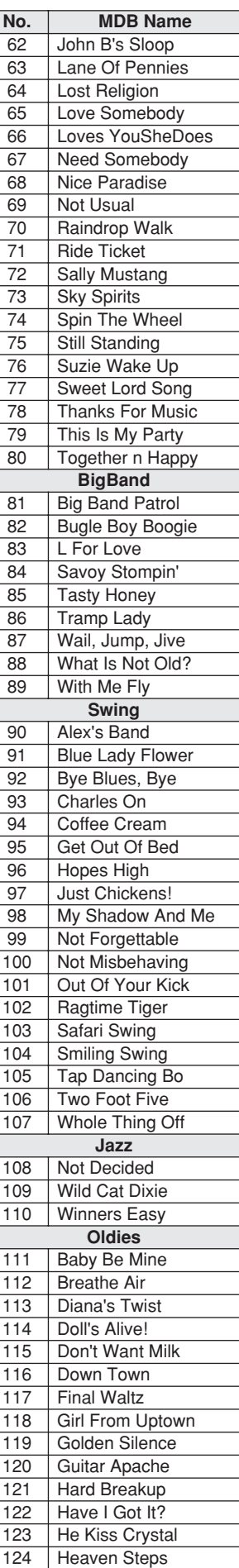

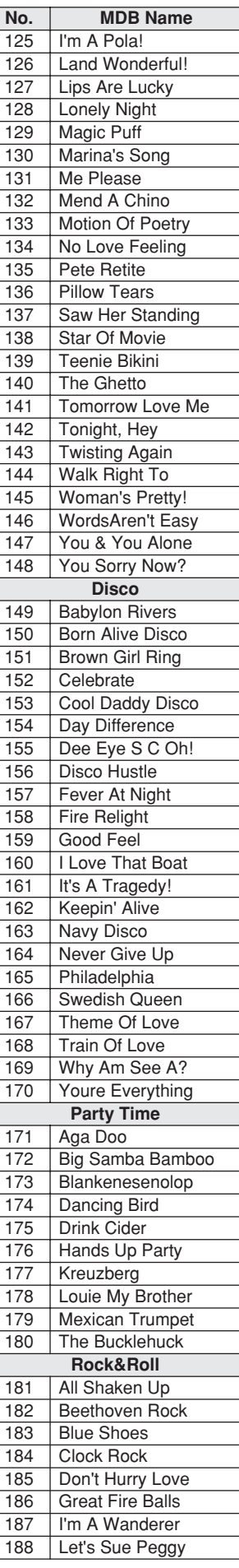

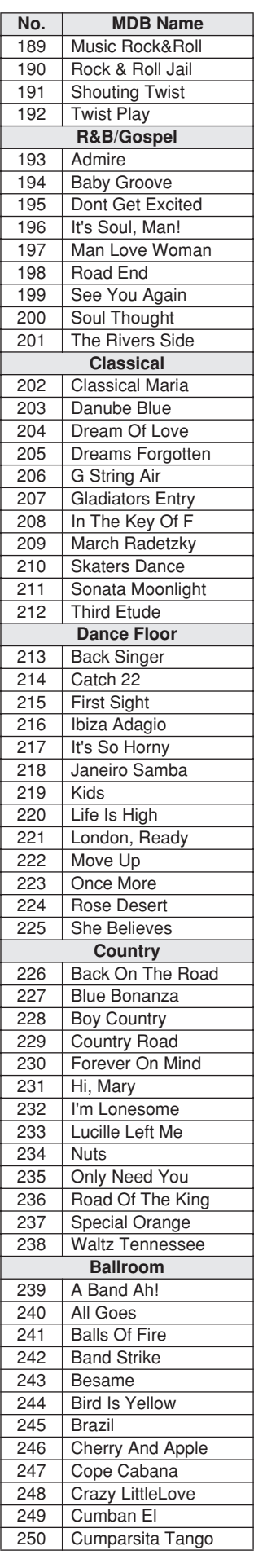

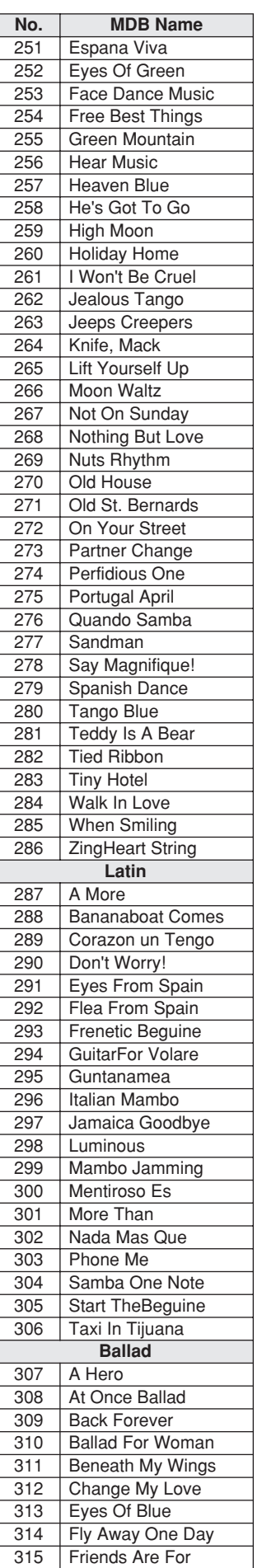

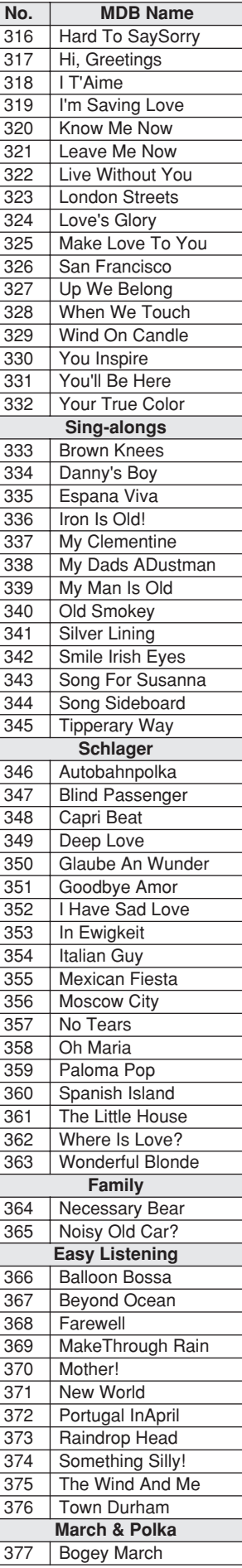

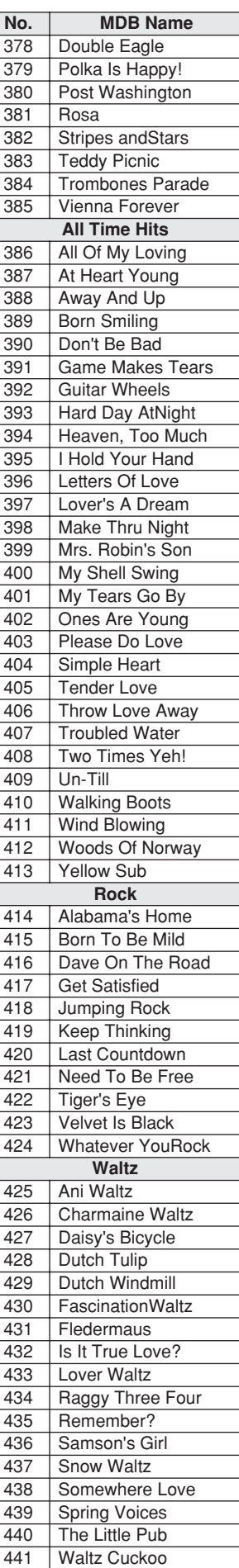

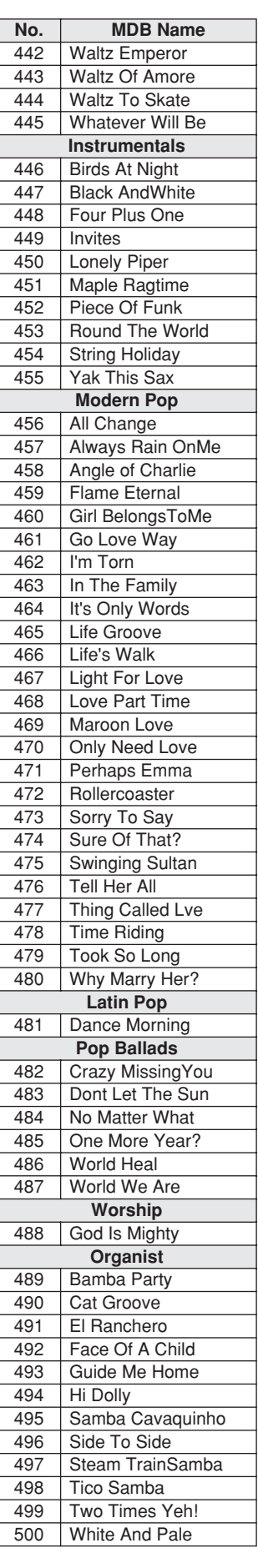

## ● **Harmony Types / Harmony-Typen / Types d'effets Harmony / Tipos de armonía**

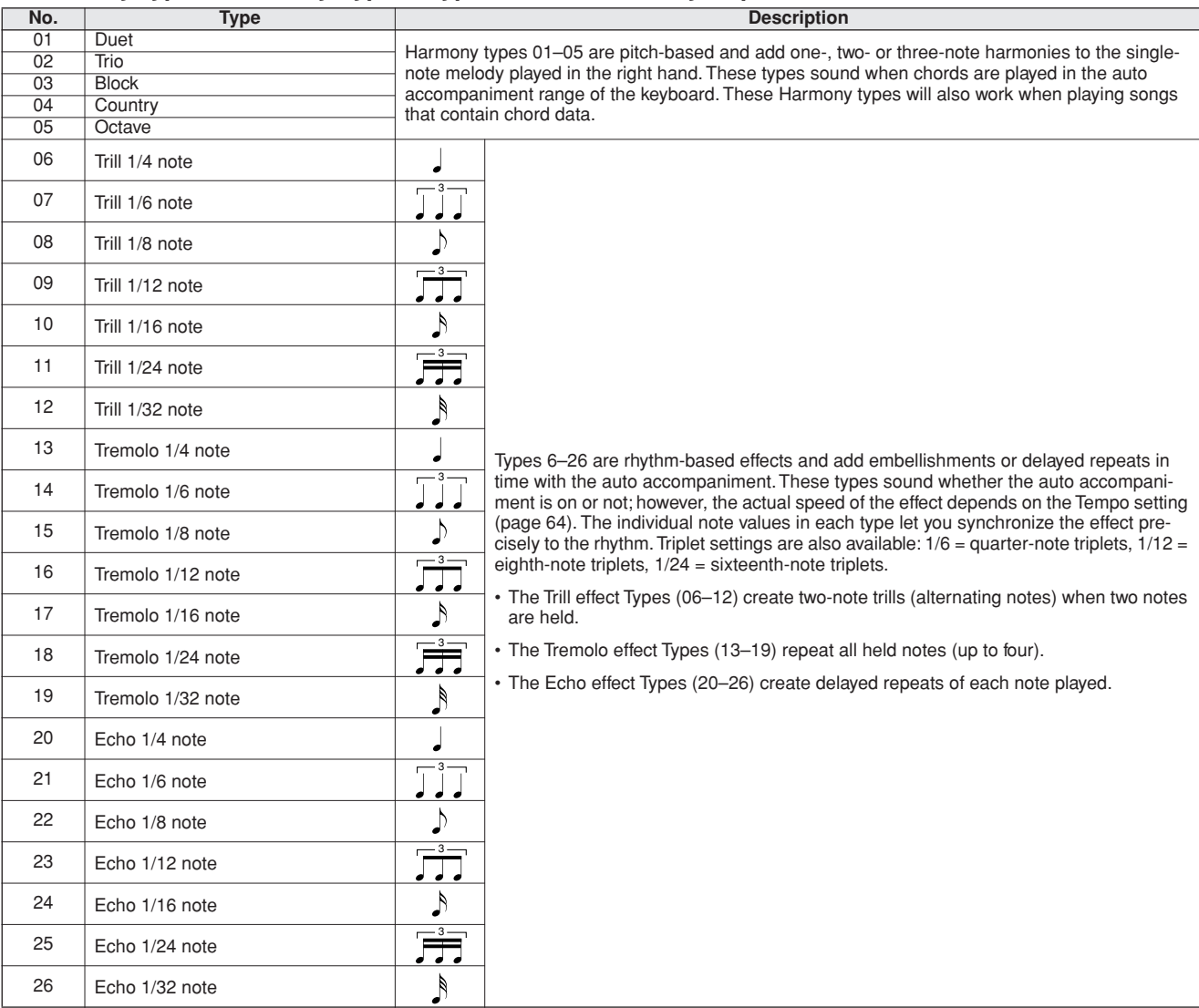

## ● **Reverb Types / Reverb-Typen / Types d'effets Reverb / Tipos de reverberación**

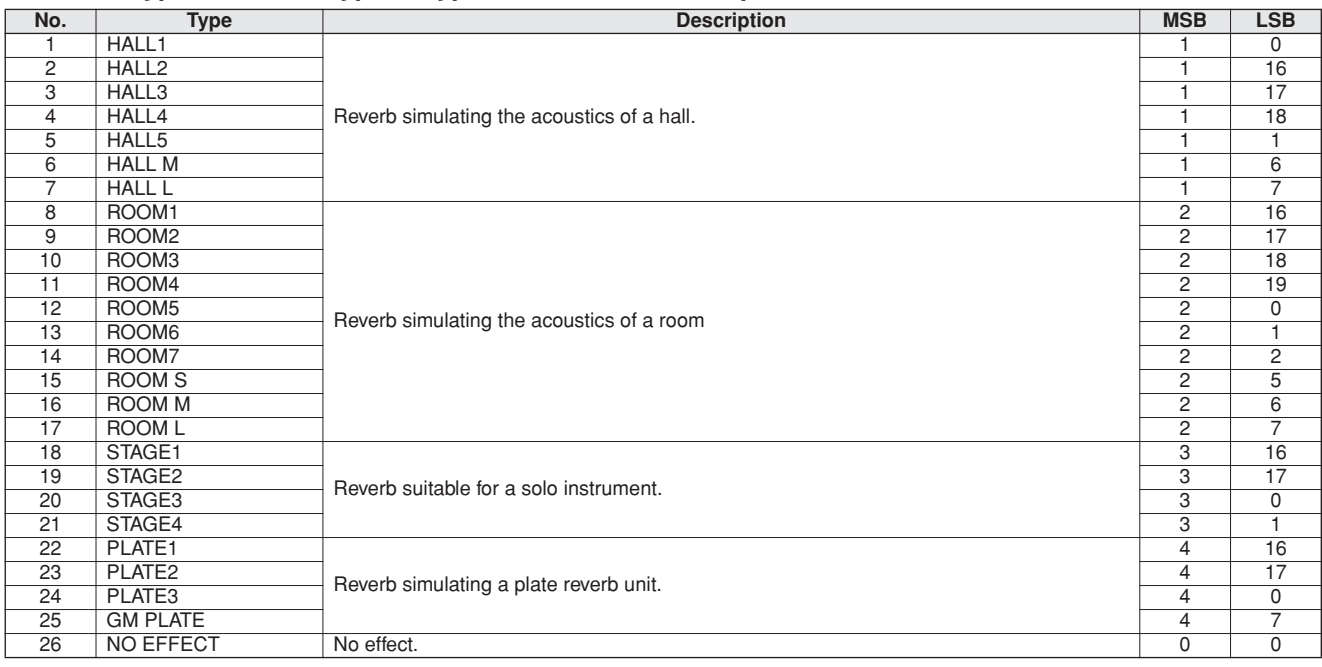

## ● **Chorus Types / Chorus-Typen / Types d'effets Chorus / Tipos de coro**

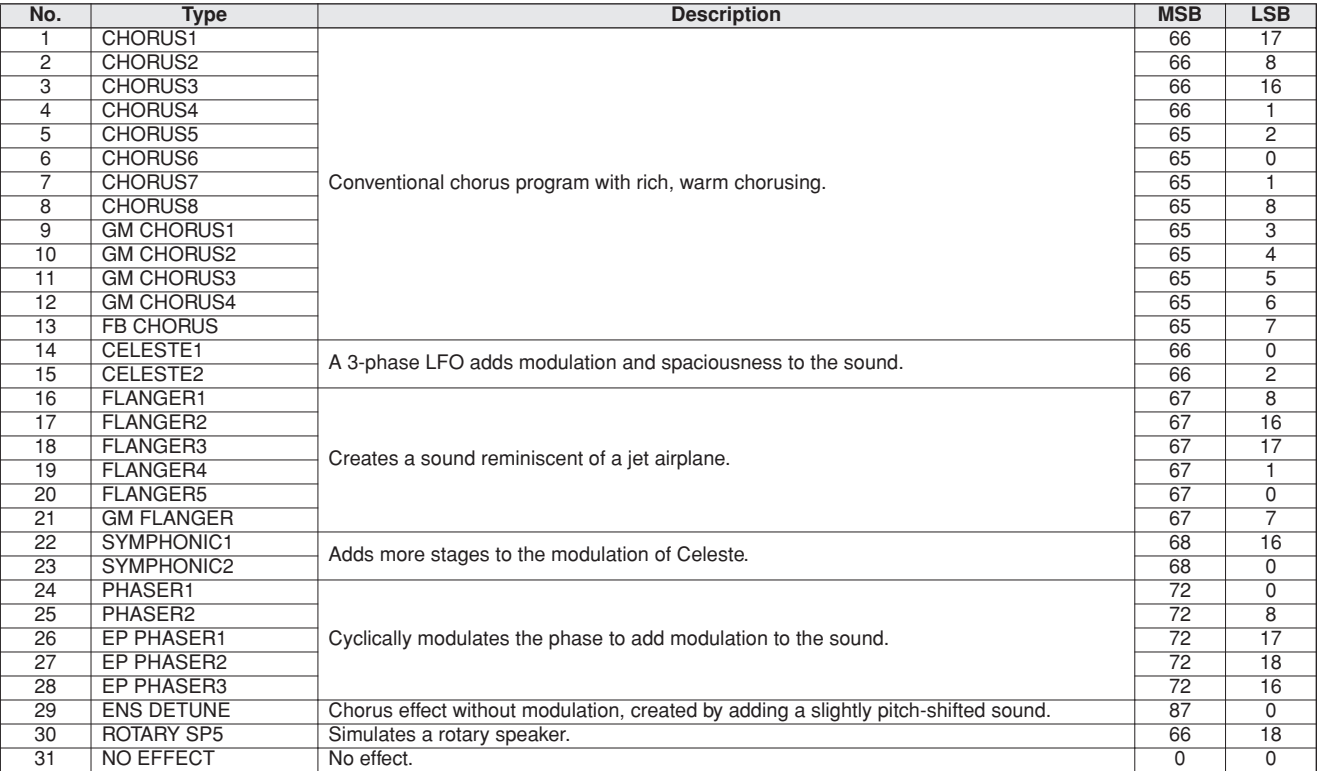

## ● **DSP Types / DSP Typen / Types de DSP / Tipos de DSP**

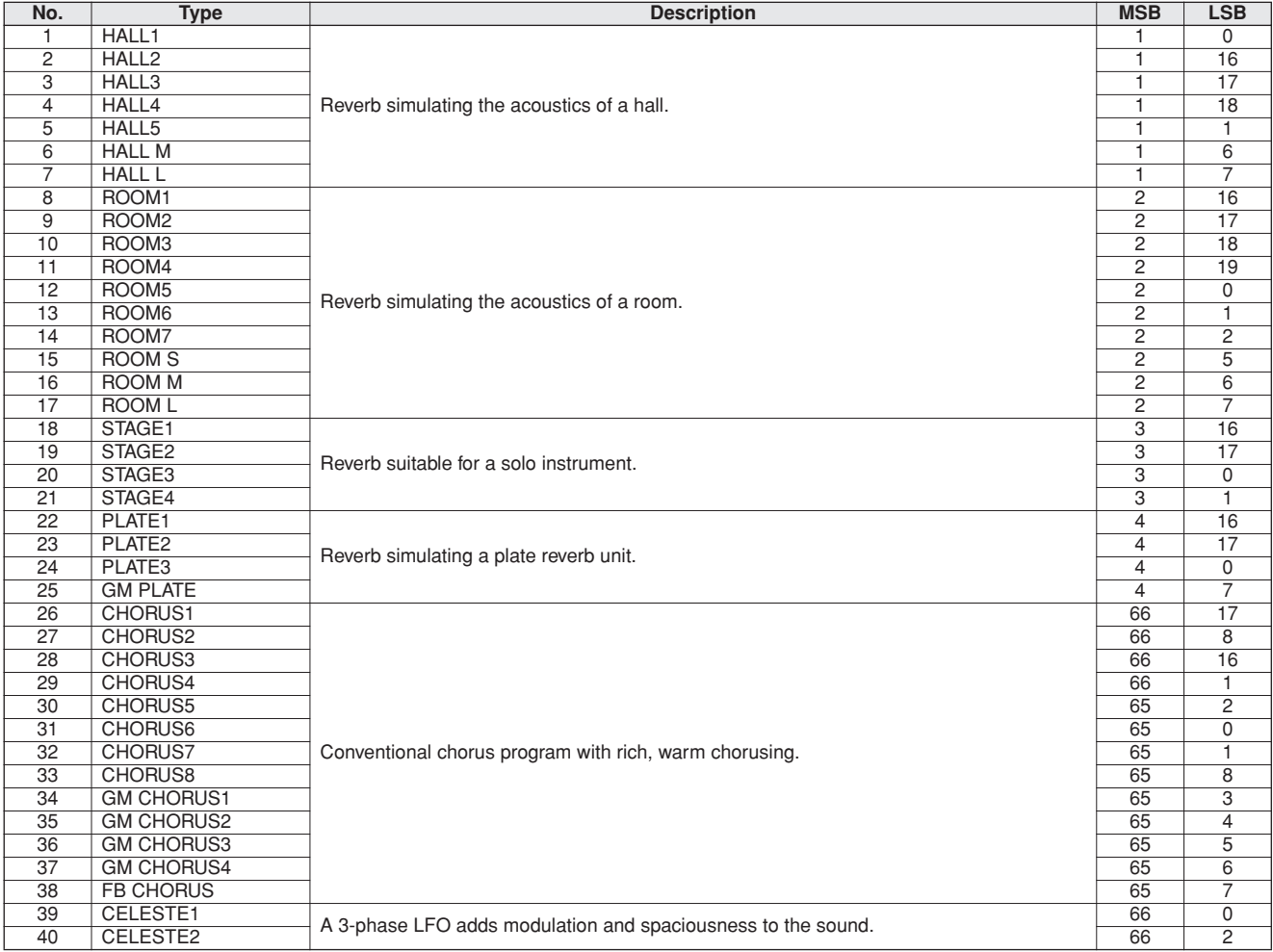

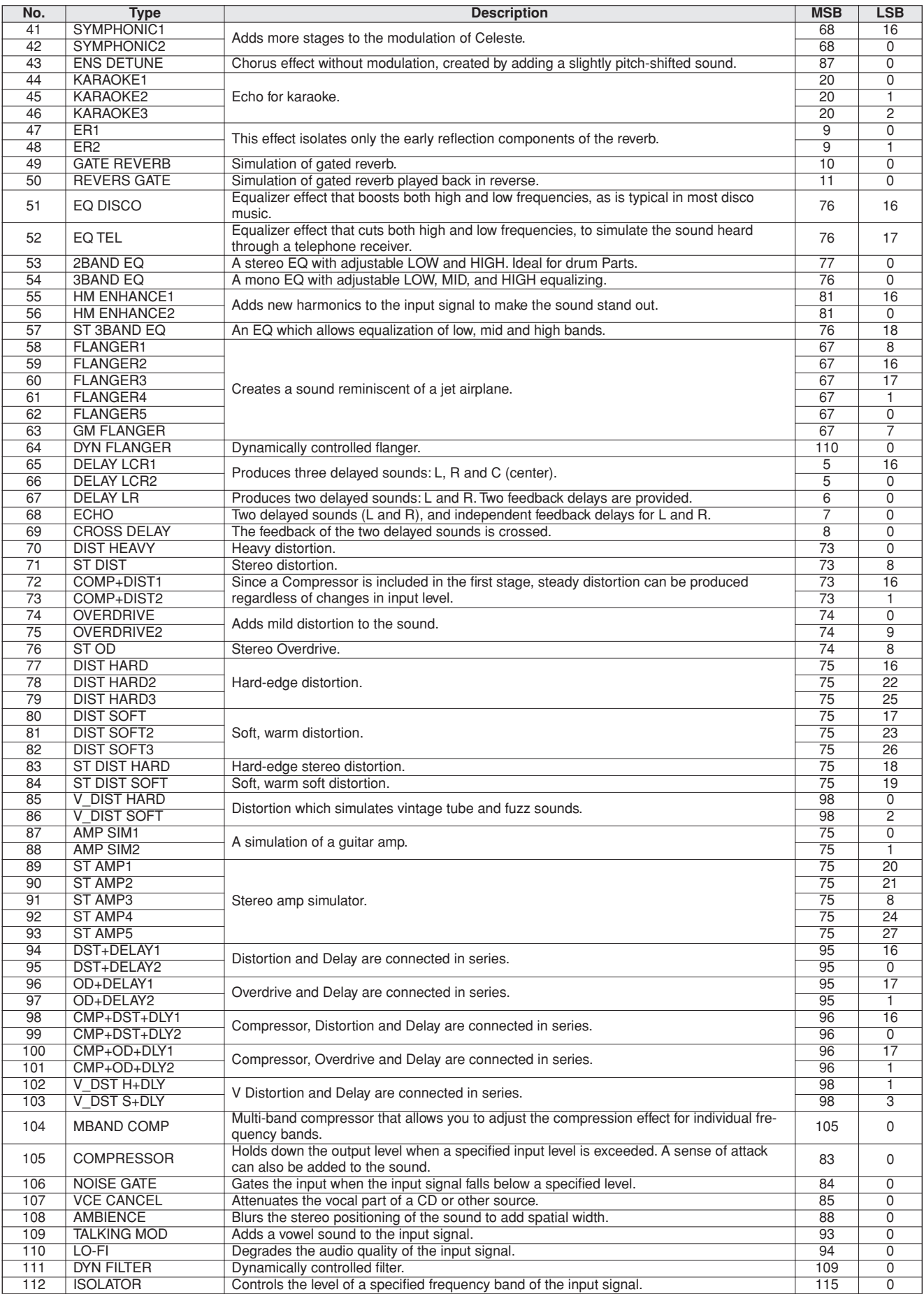

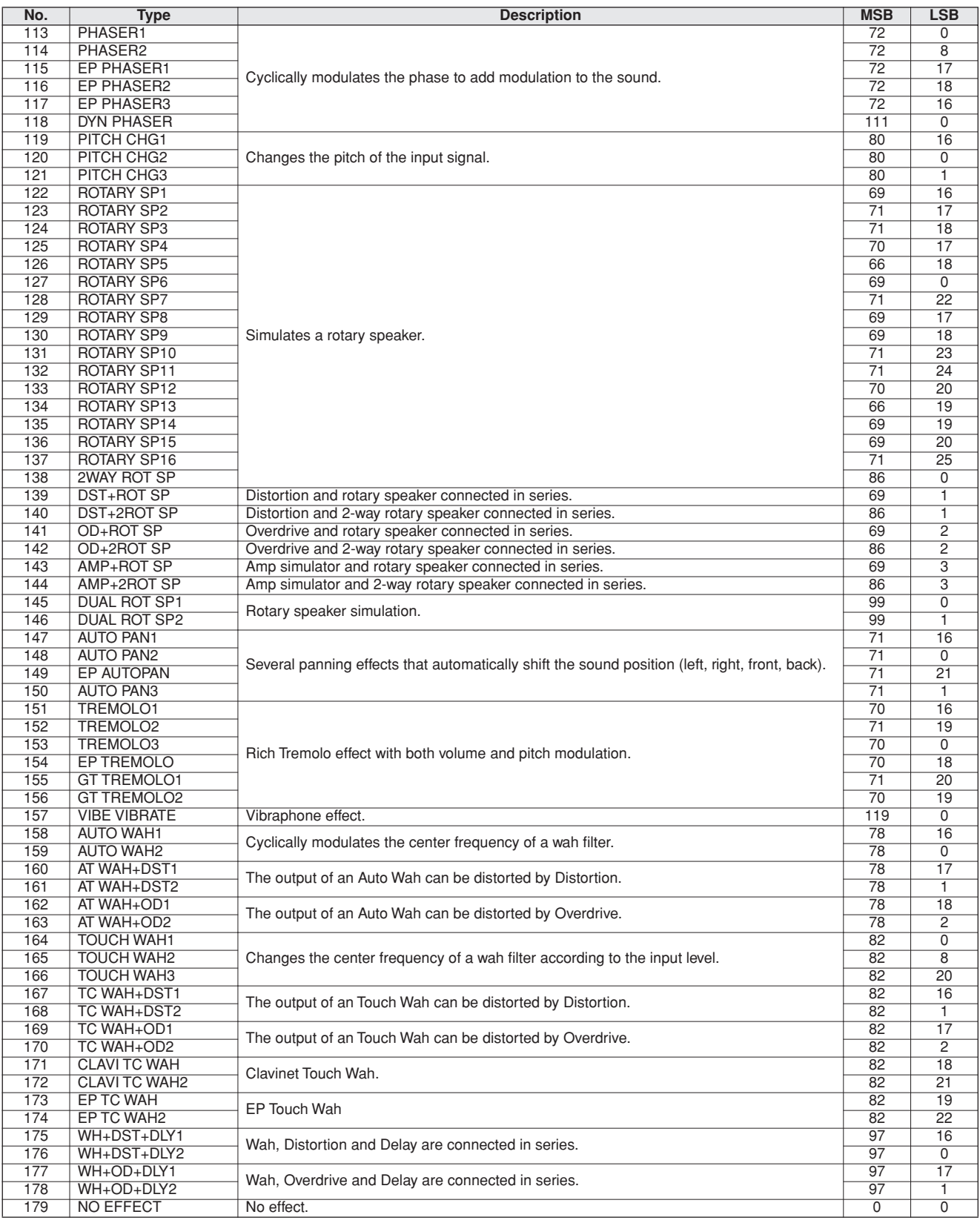

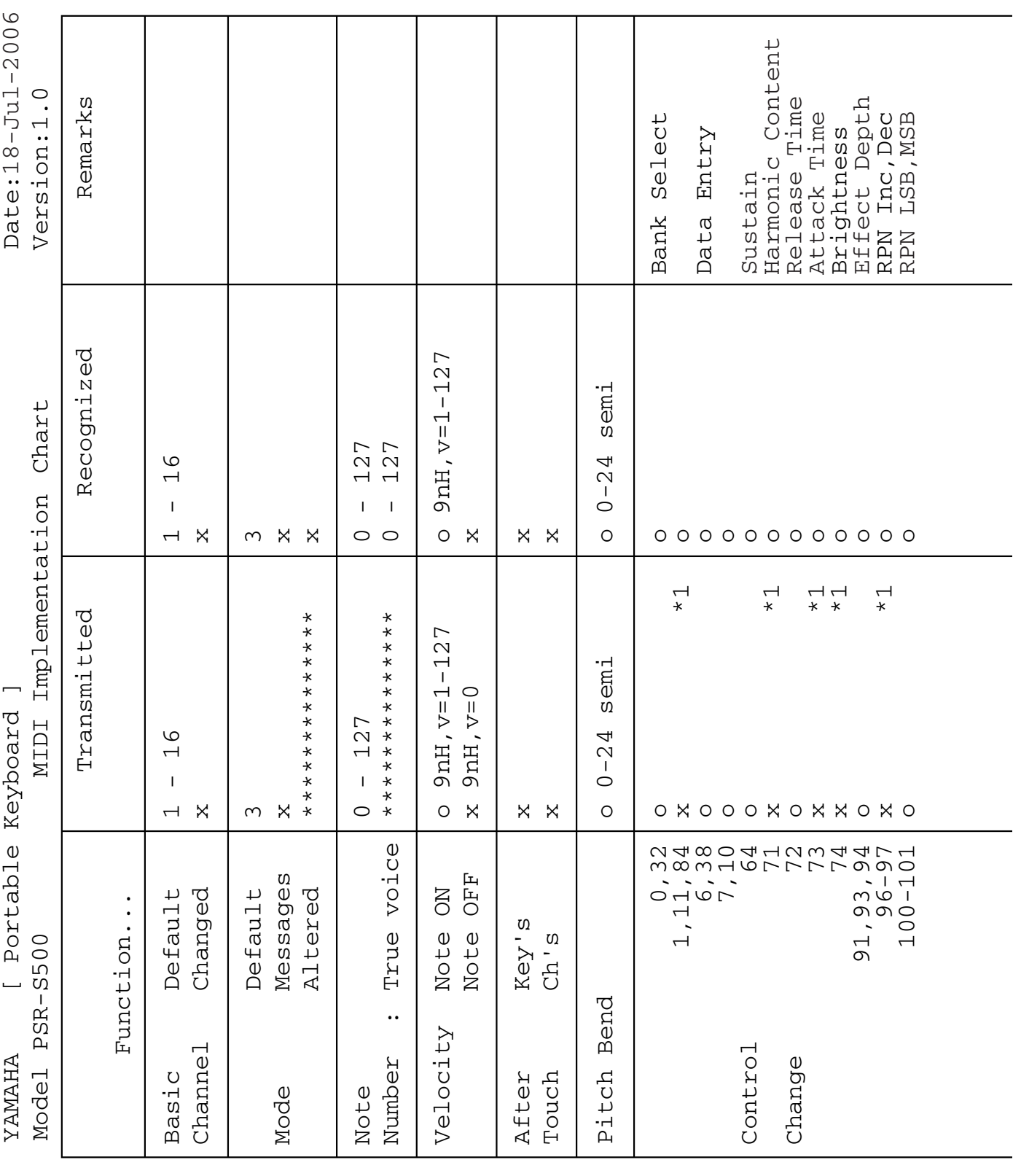

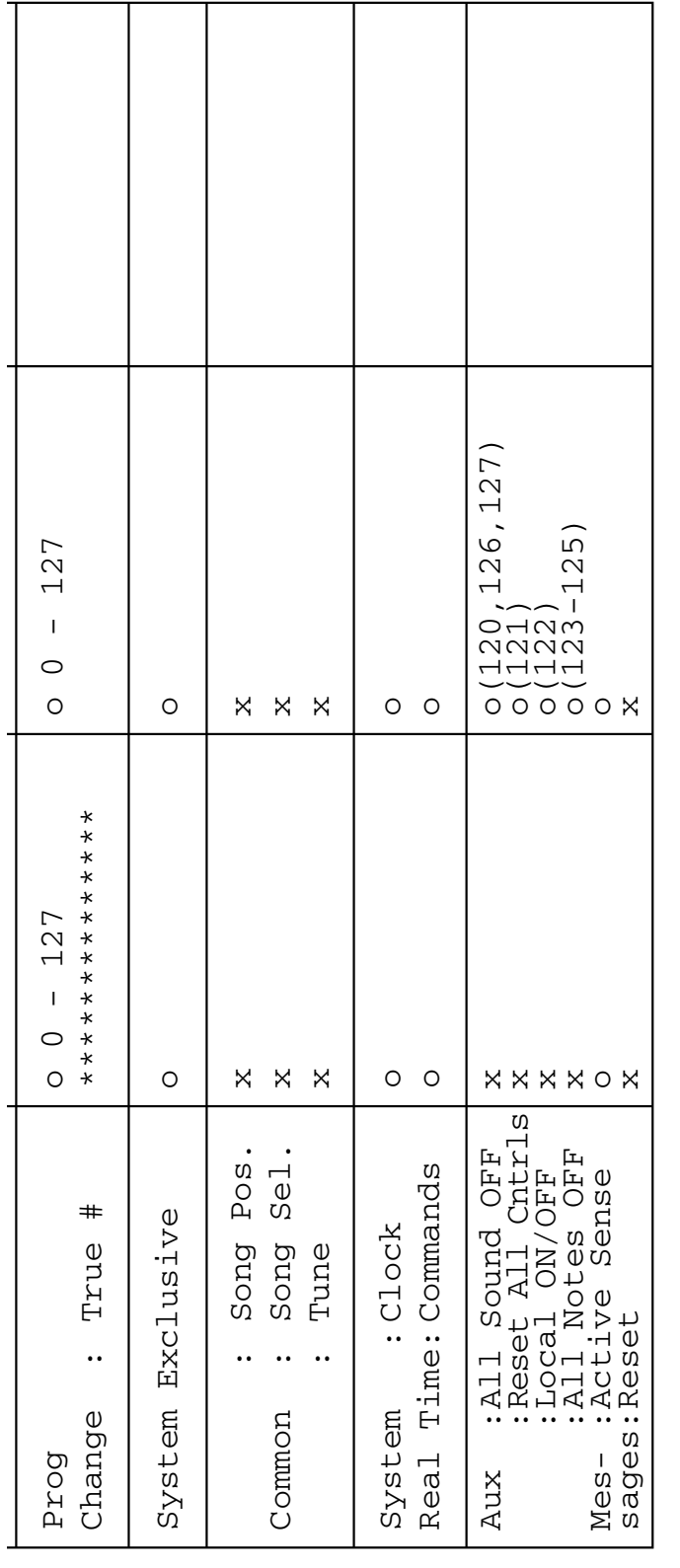

Refer to #2 on page 118. \*1 Refer to #2 on page 118.  $\frac{1}{\ast}$ 

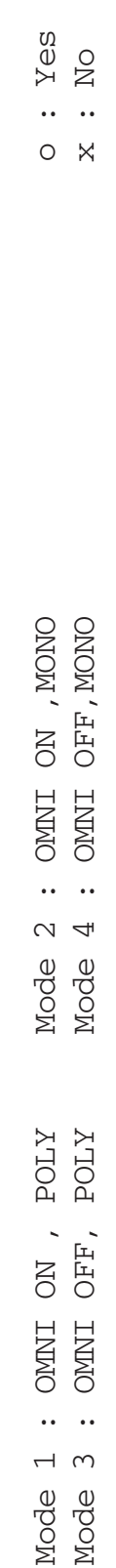

403

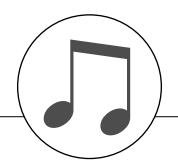

#### *NOTE:*

- *1 By default (factory settings) the instrument ordinarily functions as a 16-channel multi-timbral tone generator, and incoming data does not affect the panel voices or panel settings. However, the MIDI messages listed below do affect the panel voices, auto accompaniment, and songs.*
	- *• MIDI Master Tuning*
	- *• System exclusive messages for changing the Reverb Type and Chorus Type.*

*2 Messages for these control change numbers cannot be transmitted from the instrument itself. However, they may be transmitted when playing the accompaniment, song or using the Harmony effect.*

- *3 Exclusive*
	- *<GM System ON> F0H, 7EH, 7FH, 09H, 01H, F7H • This message automatically restores all default settings for the instrument, with the exception of MIDI Master Tuning.*
	- *<MIDI Master Volume> F0H, 7FH, 7FH, 04H, 01H, ll, mm, F7H • This message allows the volume of all channels to be changed simultaneously (Universal System Exclusive).*
	- *• The values of "mm" is used for MIDI Master Volume. (Values for "ll" are ignored.)*

*<MIDI Master Tuning> F0H, 43H, 1nH, 27H, 30H, 00H, 00H, mm, ll, cc, F7H*

- *• This message simultaneously changes the tuning value of all channels.*
- *• The values of "mm" and "ll" are used for MIDI Master Tuning.*
- *• The default value of "mm" and "ll" are 08H and 00H, respectively. Any values can be used for "n" and "cc".*

*<Reverb Type> F0H, 43H, 1nH, 4CH, 02H, 01H, 00H, mmH, llH, F7H*

- *• mm : Reverb Type MSB*
- *• ll : Reverb Type LSB*

*Refer to the Effect Type List (page 112) for details.*

*<Chorus Type> F0H, 43H, 1nH, 4CH, 02H, 01H, 20H, mmH, llH, F7H*

- *• mm : Chorus Type MSB*
- *• ll : Chorus Type LSB*
- *Refer to the Effect Type List (page 113) for details.*

*<DSP Type> F0H, 43H, 1nH, 4CH, 02H, 01H, 40H, mmH, llH, F7H*

- *• mm : DSP Type MSB*
- *• ll : DSP Type LSB*

*Refer to the Effect Type List (page 113) for details.*

- *4 When the accompaniment is started, an FAH message is transmitted. When accompaniment is stopped, an FCH message is transmitted. When the clock is set to External, both FAH (accompaniment start) and FCH (accompaniment stop) are recognized.*
- *5 Local ON/OFF <Local ON> Bn, 7A, 7F <Local OFF> Bn, 7A, 00 Value for "n" is ignored.*

#### *HINWEIS:*

- *1 Im Standardbetrieb (Werkseinstellungen) funktioniert das Instrument gewöhnlich als multi-timbraler 16-Kanal-Klangerzeuger, und eingehende Daten haben keinen Einfluß auf die Bedienfeld-Voices und die Bedienfeld-Einstellungen. Die im folgenden aufgeführten Befehle verändern jedoch dieBedienfeld-Voices, die automatische Begleitung und die Songs.*
	- *• MIDI Master Tuning • Systemexklusive Meldungen zum Umschalten von Halltyp (Reverb Type) und Chorus-Typ.*
- *2 Befehle für diese Controller-Nummern können nicht vom Instrument selbst gesendet werden. Sie können jedoch gesendet werden, wenn die Begleitung gespielt oder der Harmony-Effekt verwendet wird.*

#### *3 Exclusive*

- *<GM System ON> F0H, 7EH, 7FH, 09H, 01H, F7H*
- *• Durch diese Meldung werden automatisch alle Werksvorgaben des Instruments, mit Ausnahme des "MIDI Master Tuning" (der Gesamtstimmung), wieder hergestellt.*
- *<MIDI Master Volume> F0H, 7FH, 7FH, 04H, 01H, ll, mm, F7H • Mit diesem Befehl kann die Lautstärke aller Kanäle gleich-*
- *zeitig geändert werden (Universal System Exclusive). • Die Werte für "mm" werden für MIDI Master Volume verwendet. (Werte für "ll" werden ignoriert.)*
- *<MIDI Master Tuning> F0H, 43H, 1nH, 27H, 30H, 00H, 00H, mm, ll, cc, F7H*
- *• Durch diesen Befehl wird der Stimmungswert für alle Kanäle gleichzeitig geändert.*
- *• Die Werte von "mm" und "ll" werden für MIDI Master Tuning verwendet.*
- *• Der Standardwert beträgt für "mm" 08H und für "ll" 00H. Für "n" und "cc" können beliebige Werte verwendet werden.*
- *<Reverb Type> F0H, 43H, 1nH, 4CH, 02H, 01H, 00H, mmH, llH, F7H*
- *• mm : Reverb Type MSB*
- *• ll : Reverb Type LSB Einzelheiten finden Sie in der Liste der Effekttypen (Seite 112).*
- *<Chorus Type> F0H, 43H, 1nH, 4CH, 02H, 01H, 20H, mmH, llH, F7H*
	- *• mm : Chorus Type MSB*
	- *• ll : Chorus Type LSB*
	- *Einzelheiten finden Sie in der Liste der Effekttypen (Seite 113).*

*<DSP Type> F0H, 43H, 1nH, 4CH, 02H, 01H, 40H, mmH, llH, F7H*

- *• mm : DSP Type MSB*
- *• ll : DSP Type LSB*

*Einzelheiten finden Sie in der Liste der Effekttypen (Seite 113).*

- *4 Beim Starten der Begleitung wird eine FAH-Meldung gesendet. Wenn die Begleitung gestoppt wird, wird die Meldung FCH ausgegeben. Wenn die Clock auf "External" eingestellt ist, werden sowohl FAH (Begleitung Start) als auch FCH (Begleitung Stop) erkannt.*
- *5 Local ON/OFF*
	- *<Local ON> Bn, 7A, 7F <Local OFF> Bn, 7A, 00 Der Wert für "n" wird ignoriert.*

# **Format des données MIDI / Formato de datos MIDI**

#### *NOTE:*

- *1 Le PSR-S500 fonctionne par défaut (réglages d'usine) comme un générateur de son multi timbre à 16 canaux. De ce fait, la réception de données n'affecte ni les voix de panneau ni les réglages de panneau. Cependant, les messages MIDI figurant dans la liste ci-dessous affectent les voix de panneau, l'accompagnement automatique et les morceaux.*
	- *• MIDI Master Tuning*
	- *• Messages exclusifs au système permettant de modifier les réglages Reverb Type et Chorus Type.*
- *2 Les messages relatifs à ces numéros de changement de commande ne peuvent pas être transmis depuis le PSR-S500. Il est toutefois possible de les émettre pendant la reproduction de l'accompagnement ou l'exécution d'un morceau, et à l'aide de l'effet Harmony.*

#### *3 Messages exclusifs au système*

- *<GM System ON> F0H, 7EH, 7FH, 09H, 01H, F7H*
- *• Ce message rétablit automatiquement tous les réglages par défaut de l'instrument, à l'exception de la commande MIDI Master Tuning.*
- *<MIDI Master Volume> F0H, 7FH, 7FH, 04H, 01H, ll, mm, F7H • Ce message autorise la modification simultanée du volume de tous les canaux (Universal System Exclusive).*
- *• Les valeurs « mm » sont utilisées pour MIDI Master Volume. (Les valeurs « ll » sont ignorées).*
- *<MIDI Master Tuning> F0H, 43H, 1nH, 27H, 30H, 00H, 00H, mm, ll, cc, F7H*
- *• Ce message modifie simultanément la valeur de l'accord de tous les canaux.*
- *• Les valeurs « mm » et « ll » sont utilisées pour MIDI Master Tuning.*
- *• Les valeurs par défaut de « mm » et « ll » sont respectivement 08H et 00H. N'importe quelle valeur peut être utilisée pour « n » et « cc ».*

*<Reverb Type> F0H, 43H, 1nH, 4CH, 02H, 01H, 00H, mmH, llH, F7H*

- *• mm : Reverb Type MSB*
- *• ll : Reverb Type LSB*
- *Pour les détails, reportez-vous à la Liste des types d'effets (page 112).*
- *<Chorus Type> F0H, 43H, 1nH, 4CH, 02H, 01H, 20H, mmH, llH, F7H*
- *• mm : Chorus Type MSB*
- *• ll : Chorus Type LSB*
- *Pour les détails, reportez-vous à la Liste des types d'effets (page 113).*

*<DSP Type> F0H, 43H, 1nH, 4CH, 02H, 01H, 40H, mmH, llH, F7H*

- *• mm : Type d'effet DSP MSB*
- *• ll : Type d'effet DSP LSB*
- *Pour les détails, reportez-vous à la Liste des types d'effets (page 113).*
- *4 Lors du lancement de l'accompagnement, un message FAH est envoyé. A l'arrêt de l'accompagnement, c'est un message FCH qui est transmis. Lorsque l'horloge est réglée sur External, les messages FAH (début de l'accompagnement) et FCH (arrêt de l'accompagnement) sont reconnus.*
- *5 Local ON/OFF <Local ON> Bn, 7A, 7F <Local OFF> Bn, 7A, 00 La valeur « n » est ignorée.*

#### *NOTA:*

- *1 Con los ajustes iniciales (ajustes de fabricación), el instrumento funciona normalmente como un generador de tonos de varios timbres de 16 canales, y los datos de entrada no afectan a las voces ni a los ajustes del panel. Sin embardo, los mensajes MIDI enumerados a continuación sí afectan a las voces del panel, al acompañamiento automático y a las canciones. • Afinación principal MIDI*
	- *• Mensajes exclusivos del sistema para cambiar el tipo de reverberación y el tipo de coro.*
- *2 Los mensajes para estos números de cambio de control no pueden transmitirse desde el instrumento. Sin embargo, podrían transmitirse al tocar el acompañamiento, la canción o bien al usar el efecto Harmony (Armonía).*

#### *3 Exclusivo*

- *<GM System ON> (Sistema GM activado) F0H, 7EH, 7FH, 09H, 01H, F7H*
	- *• Este mensaje restituye automáticamente todos los ajustes iniciales del instrumento, a excepción de la afinación principal MIDI.*

*<MIDI Master Volume> (Volumen principal MIDI)* 

- *F0H, 7FH, 7FH, 04H, 01H, ll, mm, F7H • Este mensaje permite cambiar simultáneamente el volumen de todos los canales [Universal System Exclusive (Exclusivo del Sistema Universal)].*
	- *• Los valores de "mm" se usan para el volumen principal MIDI. (Los valores para "ll" se omiten).*

*<MIDI Master Tuning> (Afinación principal MIDI)* 

- *0H, 43H, 1nH, 27H, 30H, 00H, 00H, mm, ll, cc, F7H*
	- *• Este mensaje cambia simultáneamente el valor de afinación de todos los canales.*
- *• Los valores de "mm" y "ll" se usan para la afinación principal MIDI.*
- *• Los valores iniciales de "mm" y "ll" son 08H y 00H, respectivamente. Puede usarse cualquier valor para "n" y "cc".*

*<Reverb Type> (Tipo de reverberación)* 

- *F0H, 43H, 1nH, 4CH, 02H, 01H, 00H, mmH, llH, F7H • mm: Tipo de reverberación MSB*
- *• ll: Tipo de reverberación LSB*
- *Consulte la lista de tipos de efectos (página 112) para obtener más información.*

*<Chorus Type> (Tipo de coro)* 

*F0H, 43H, 1nH, 4CH, 02H, 01H, 20H, mmH, llH, F7H*

- *• mm: Tipo de coro MSB*
- *• ll: Tipo de coro LSB*
- *Consulte la lista de tipos de efectos (página 113) para obtener más información.*

*<DSP Type> (Tipo de DSP)*

 *F0H, 43H, 1nH, 4CH, 02H, 01H, 40H, mmH, llH, F7H*

- *• mm: Tipo de DSP MSB • ll: Tipo de DSP LSB*
- 
- *Consulte la lista de tipos de efectos (página 113) para obtener más información.*
- *4 Cuando se inicia el acompañamiento se transmite un mensaje FAH. Cuando se para el acompañamiento, se transmite un mensaje FCH. Cuando el reloj está ajustado en externo, FAH (inicio del acompañamiento) y FCH (parada del acompañamiento) se reconocen.*
- *5 Local ON/OFF (Local activado/desactivado) <Local ON> Bn, 7A, 7F <Local OFF> Bn, 7A, 00 El valor para "n" se omite.*

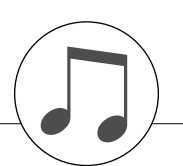

## **Specifications / Technische Daten / Spécifications techniques / Especificaciones**

#### **Keyboards**

• 61 Standerd-size keys (C1–C6), with Touch Response.

#### **Display**

• 320 x 240 dots LCD display (backlit)

#### **Setup**

- STANDBY/ON
- MASTER VOLUME: MIN–MAX
- LCD CONTRAST
- **Panel Controls**
- DEMO, SONG MODE
- SONG-PRESET, SONG-USER, SONG-USB, SONG-SCORE, SONG-LYRICS, SONG-REC
- STYLE CATEGORY, VOICE CATEGORY
- TRANSPOSE [-] [+], METRONOME, TAP TEMPO, TEMPO [-]  $[+]$
- OTS LINK, AUTO FILL IN, ACMP, INTRO [1]–[3], MAIN VARI-ATION [A]–[D], ENDING/rit. [1]–[3] (REW) (FF), A-B REPEAT (SYNC STOP), PAUSE (SYNC START), START/STOP
- REGIST/TRACK, MEMORY, REGIST BANK [-] [+], REGISTRA-TION MEMORY [1]–[8], EXIT, CATEGORY  $[\triangle] [\blacktriangledown]$ , Dial, [+/YES] [-/NO]
- FUNCTION, MDB, FILE MENE-MENU, FILE MENE-EXECUTE, ONE TOUTCH SETTING [1]–[4], LEFT, DUAL, HARMONY, TOUCH, SUSTAIN, DSP, UPPER OCTAVE [-] [+]

#### **Realtime Control**

• Pitch Bend Wheel

#### **Voice**

- 283 Panel Voices + 361 XGlite voices + 15 Drum/SFX Kits
- Polyphony: 32
- LEFT
- DUAL

#### **Style**

- 150 Preset Styles + 1 User Style File
- Style Control: ACMP ON/OFF, SYNC STOP, SYNC START, START/STOP, INTRO [1]–[3], MAIN VARIA-TION [A]–[D], ENDING/rit. [1]–[3], AUTO FILL IN
- Fingering: Multi Finger, Full Keyboard
- Style Volume

#### **Music Database**

• 500

#### **Registration Memory**

- 8 banks x 8 memories
- Regist Clear

#### **Function**

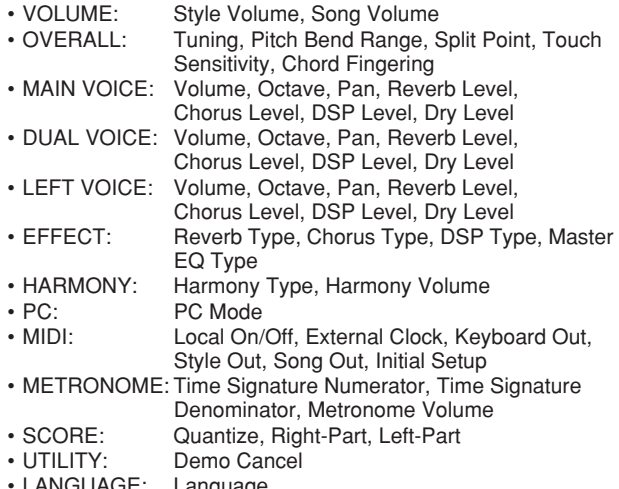

LANGUAGE: Language

### **Effects**

- Harmony: 26 types
- Reverb: 25 types
- Chorus: 30 types<br>• DSP: 178 type
- 178 types

#### **Song**

- 5 Preset Songs + 5 User Songs + USB Memory
- Song Clear, Track Clear
- Song Volume
- Song Control: A-B REPEAT, PAUSE, REW, FF, START/STOP

#### **Recording**

- Song
	- User Song: 5 Songs Recording Tracks: 1, 2, 3, 4, 5, 6, 7, 8, STYLE

#### **MIDI**

- Local On/Off
- Initial Setup
- External Clock
- Keyboard Out
- Style Out
- Song Out

#### **Auxiliary jacks**

- PHONES/OUTPUT, DC IN 16V, USB TO HOST, USB TO DEVICE, SUSTAIN
- **Amplifier**
- $\cdot$  12W + 12W

#### **Speakers**

- $12cm \times 2 + 3cm \times 2$
- **Power Consumption**

#### • 25W

#### **Power Supply**

• Adaptor: Yamaha PA-301 or PA-300 AC power adaptor

#### **Dimensions (W x D x H)**

• 946 x 402 x 130 mm (37-1/4" x 15-7/8" x 5-1/8")

#### **Weight**

• 7.5kg (16 lbs., 9 oz.)

#### **Supplied Accessories**

- Music Rest
	- Accessory CD-ROM
	- Owner's Manual
- AC Power adaptor (May not be included depending on your particular area.)

#### **Optional Accessories**

- Headphones: HPE-150
- Keyboard Stand: L6
- Footswitch: FC4/FC5
- Specifications and descriptions in this owner's manual are for information purposes only. Yamaha Corp. reserves the right to change or modify products or specifications at any time without prior notice. Since specifications, equipment or options may not be the same in every locale, please check with your Yamaha dealer.
- Die technischen Daten und Beschreibungen in dieser Bedienungsanleitung dienen nur der Information. Yamaha Corp. behält sich das Recht vor, Produkte oder deren technische Daten jederzeit ohne vorherige Ankündigung zu verändern oder zu modifizieren. Da die technischen Daten, das Gerät selbst oder Sonderzubehör nicht in jedem Land gleich sind, setzen Sie sich im Zweifel bitte mit Ihrem Yamaha-Händler in Verbindung.
- Les caractéristiques techniques et les descriptions du mode d'emploi ne sont données que pour information. Yamaha Corp. se réserve le droit de changer ou modifier les produits et leurs caractéristiques techniques à tout moment sans aucun avis. Du fait que les caractéristiques techniques, les équipements et les options peuvent différer d'un pays à l'autre, adressez-vous au distributeur Yamaha le plus proche.
- Las especificaciones y descripciones de este manual del propietario tienen sólo el propósito de servir como información. Yamaha Corp. se reserva el derecho a efectuar cambios o modificaciones en los productos o especificaciones en cualquier momento sin previo aviso. Puesto que las especificaciones, equipos u opciones pueden no ser las mismas en todos los mercados, solicite información a su distribuidor Yamaha.

For details of products, please contact your nearest Yamaha representative or the authorized distributor listed below.

Pour plus de détails sur les produits, veuillez-vous adresser à Yamaha ou au distributeur le plus proche de vous figurant dans la liste suivante.

Die Einzelheiten zu Produkten sind bei Ihrer unten aufgeführten Niederlassung und bei Yamaha Vertragshändlern in den jeweiligen Bestimmungsländern erhältlich.

Para detalles sobre productos, contacte su tienda Yamaha más cercana o el distribuidor autorizado que se lista debajo.

> Jingan, Shanghai, China Tel: 021-6247-2211 **HONG KONG**

**Tom Lee Music Co., Ltd.**

Tel: 2737-7688 **INDONESIA**

**PT. Nusantik**

Tel: 21-520-2577 **KOREA**

Tel: 02-3770-0660 **MALAYSIA**

Tel: 3-78030900 **PHILIPPINES**

Tel: 819-7551 **SINGAPORE**

Tel: 747-4374 **TAIWAN**

**Yamaha Music Korea Ltd.**

Youngdungpo-ku, Seoul, Korea

**Yamaha Music Malaysia, Sdn., Bhd.** Lot 8, Jalan Perbandaran, 47301 Kelana Jaya,

339 Gil J. Puyat Avenue, P.O. Box 885 MCPO,

Petaling Jaya, Selangor, Malaysia

**Yupangco Music Corporation**

**Yamaha Music Asia Pte., Ltd.** #03-11 A-Z Building

Makati, Metro Manila, Philippines

**THE PEOPLE'S REPUBLIC OF CHINA Yamaha Music & Electronics (China) Co.,Ltd.** 25/F., United Plaza, 1468 Nanjing Road (West),

**ASIA**

11/F., Silvercord Tower 1, 30 Canton Road, Tsimshatsui, Kowloon, Hong Kong

**PT. Yamaha Music Indonesia (Distributor)**

Gedung Yamaha Music Center, Jalan Jend. Gatot Subroto Kav. 4, Jakarta 12930, Indonesia

Tong-Yang Securities Bldg. 16F 23-8 Yoido-dong,

## **NORTH AMERICA**

#### **CANADA**

**Yamaha Canada Music Ltd.**

135 Milner Avenue, Scarborough, Ontario, M1S 3R1, Canada Tel: 416-298-1311

#### **U.S.A.**

**Yamaha Corporation of America**  6600 Orangethorpe Ave., Buena Park, Calif. 90620, U.S.A.

Tel: 714-522-9011

#### **MEXICO CENTRAL & SOUTH AMERICA**

**Yamaha de México S.A. de C.V.** Calz. Javier Rojo Gómez #1149, Col. Guadalupe del Moral C.P. 09300, México, D.F., México Tel: 55-5804-0600

#### **BRAZIL**

**Yamaha Musical do Brasil Ltda.** Rua Joaquim Floriano, 913 - 4' andar, Itaim Bibi, CEP 04534-013 Sao Paulo, SP. BRAZIL Tel: 011-3704-1377

#### **ARGENTINA**

**Yamaha Music Latin America, S.A. Sucursal de Argentina** Viamonte 1145 Piso2-B 1053, Buenos Aires, Argentina Tel: 1-4371-7021

#### **PANAMA AND OTHER LATIN AMERICAN COUNTRIES/ CARIBBEAN COUNTRIES**

**Yamaha Music Latin America, S.A.** Torre Banco General, Piso 7, Urbanización Marbella, Calle 47 y Aquilino de la Guardia, Ciudad de Panamá, Panamá Tel: +507-269-5311

#### **EUROPE**

#### **THE UNITED KINGDOM**

**Yamaha-Kemble Music (U.K.) Ltd.** Sherbourne Drive, Tilbrook, Milton Keynes, MK7 8BL, England Tel: 01908-366700

#### **IRELAND**

**Danfay Ltd.** 61D, Sallynoggin Road, Dun Laoghaire, Co. Dublin Tel: 01-2859177

#### **GERMANY**

**Yamaha Music Central Europe GmbH** Siemensstraße 22-34, 25462 Rellingen, Germany Tel: 04101-3030

#### **SWITZERLAND/LIECHTENSTEIN Yamaha Music Central Europe GmbH,**

**Branch Switzerland** Seefeldstrasse 94, 8008 Zürich, Switzerland Tel: 01-383 3990

#### **AUSTRIA**

**Yamaha Music Central Europe GmbH, Branch Austria** Schleiergasse 20, A-1100 Wien, Austria Tel: 01-60203900

#### **CZECH REPUBLIC/SLOVAKIA/ HUNGARY/SLOVENIA**

**Yamaha Music Central Europe GmbH, Branch Austria, CEE Department** Schleiergasse 20, A-1100 Wien, Austria Tel: 01-602039025

#### **POLAND**

**Yamaha Music Central Europe GmbH Sp.z. o.o. Oddzial w Polsce** ul. 17 Stycznia 56, PL-02-146 Warszawa, Poland Tel: 022-868-07-57

#### **THE NETHERLANDS/ BELGIUM/LUXEMBOURG**

**Yamaha Music Central Europe GmbH, Branch Benelux** 

Clarissenhof 5-b, 4133 AB Vianen, The Netherlands Tel: 0347-358 040

#### **FRANCE**

**Yamaha Musique France**  BP 70-77312 Marne-la-Vallée Cedex 2, France Tel: 01-64-61-4000

#### **ITALY**

**Yamaha Musica Italia S.P.A.**  Viale Italia 88, 20020 Lainate (Milano), Italy Tel: 02-935-771

#### **SPAIN/PORTUGAL Yamaha-Hazen Música, S.A.** Ctra. de la Coruna km. 17, 200, 28230

Las Rozas (Madrid), Spain Tel: 91-639-8888

#### **GREECE**

**Philippos Nakas S.A. The Music House** 147 Skiathou Street, 112-55 Athens, Greece Tel: 01-228 2160

#### **SWEDEN**

**Yamaha Scandinavia AB** J. A. Wettergrens Gata 1 Box 30053 S-400 43 Göteborg, Sweden Tel: 031 89 34 00

#### **DENMARK**

**YS Copenhagen Liaison Office** Generatorvej 6A DK-2730 Herlev, Denmark Tel: 44 92 49 00

**FINLAND F-Musiikki Oy** Kluuvikatu 6, P.O. Box 260, SF-00101 Helsinki, Finland Tel: 09 618511

#### **NORWAY**

**Norsk filial av Yamaha Scandinavia AB**  Grini Næringspark 1 N-1345 Østerås, Norway Tel: 67 16 77 70

Skeifan 17 P.O. Box 8120 IS-128 Reykjavik, Iceland Tel: 525 5000

#### **OTHER EUROPEAN COUNTRIES**

Siemensstraße 22-34, 25462 Rellingen, Germany Tel: +49-4101-3030

### **AFRICA**

#### **Yamaha Corporation,**

**Asia-Pacific Music Marketing Group** Nakazawa-cho 10-1, Hamamatsu, Japan 430-8650 Tel: +81-53-460-2312

#### **MIDDLE EAST**

#### **TURKEY/CYPRUS Yamaha Music Central Europe GmbH** Siemensstraße 22-34, 25462 Rellingen, Germany Tel: 04101-3030

**OTHER COUNTRIES Yamaha Music Gulf FZE** LB21-128 Jebel Ali Freezone P.O.Box 17328, Dubai, U.A.E. Tel: +971-4-881-5868

**Yamaha KHS Music Co., Ltd.**  3F, #6, Sec.2, Nan Jing E. Rd. Taipei. Taiwan 104, R.O.C. Tel: 02-2511-8688

140 Paya Lebor Road, Singapore 409015

#### **THAILAND**

**Siam Music Yamaha Co., Ltd.** 891/1 Siam Motors Building, 15-16 floor Rama 1 road, Wangmai, Pathumwan Bangkok 10330, Thailand Tel: 02-215-2626

#### **OTHER ASIAN COUNTRIES**

**Yamaha Corporation,**

**Asia-Pacific Music Marketing Group** Nakazawa-cho 10-1, Hamamatsu, Japan 430-8650 Tel: +81-53-460-2317

#### **OCEANIA**

#### **AUSTRALIA**

**Yamaha Music Australia Pty. Ltd.** Level 1, 99 Queensbridge Street, Southbank, Victoria 3006, Australia Tel: 3-9693-5111

#### **NEW ZEALAND**

**Music Houses of N.Z. Ltd.** 146/148 Captain Springs Road, Te Papapa, Auckland, New Zealand Tel: 9-634-0099

#### **COUNTRIES AND TRUST**

**TERRITORIES IN PACIFIC OCEAN Yamaha Corporation, Asia-Pacific Music Marketing Group** Nakazawa-cho 10-1, Hamamatsu, Japan 430-8650 Tel: +81-53-460-2312

## **ICELAND**

**Skifan HF**

**Yamaha Music Central Europe GmbH**

PSR-290

# **SSYAMAHA**

Yamaha Home Keyboards Home Page (English Only) **http://music.yamaha.com/homekeyboard**

Yamaha Manual Library **http://www.yamaha.co.jp/manual/**

U.R.G., Pro Audio & Digital Musical Instrument Division, Yamaha Corporation © 2006 Yamaha Corporation

> WH27910 XXXPOXXX.X-01A1 **Printed in China Exercise**